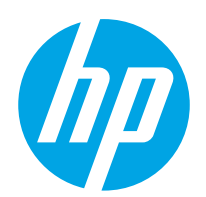

Ръководство за потребителя

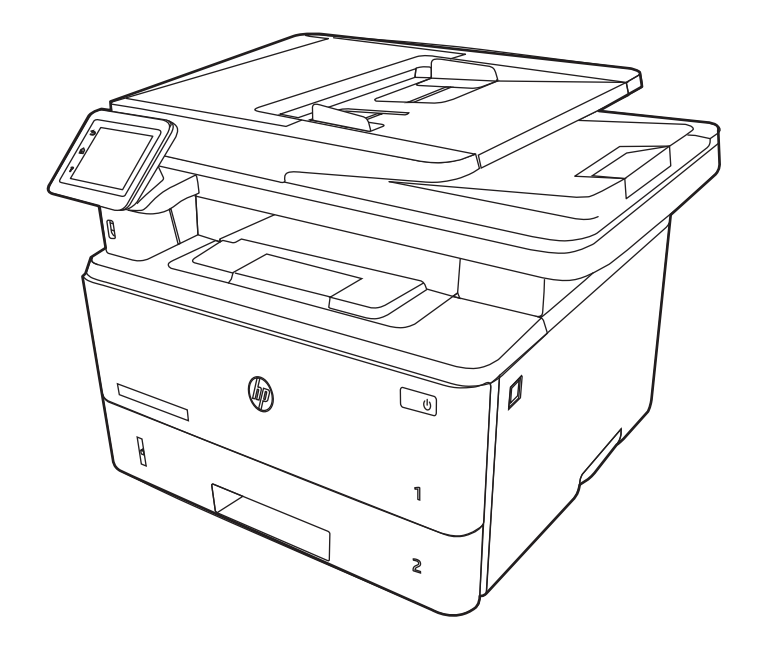

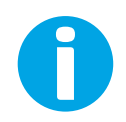

www.hp.com/videos/LaserJet www.hp.com/support/ljM329MFP www.hp.com/support/ljM428MFP www.hp.com/support/ljM429MFP

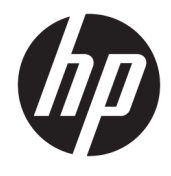

HP LaserJet Pro MFP M329, M428-M429 Ръководство за потреδителя

#### Авторски права и лиценз

© Copyright 2019 HP Development Company, L.P.

Забранява се възпроизвеждане, адаптиране или превод δез предварително писмено разрешение, освен по начин, разрешен в законите за авторско право.

Информацията в настоящия документ подлежи на промяна δез предизвестие.

Единствените гаранции за продуктите и услугите на HP са посочени в изричните декларации за гаранция, придружаващи тези продукти и услуги. Нищо в настоящия документ не следва да се тълкува като представляващо допълнителна гаранция. HP не носи отговорност за технически или редакторски грешки или пропуски в настоящия документ.

Edition 3, 10/2022

#### Търговски марки

Adobe® , Adobe Photoshop® , Acrobat®и PostScript® са търговски марки на Adobe Systems Incorporated.

Apple и логото на Apple са търговски марки на Apple Inc., регистрирани в САЩ и в други държави.

macOS e търговска марка на Apple Inc., регистрирана в САЩ и други страни/региони.

AirPrint e търговска марка на Apple Inc., регистрирана в САЩ и други страни/региони.

Google™ е търговска марка на Google Inc.

Microsoft®, Windows®, Windows® XP и Windows Vista® са регистрирани в САЩ търговски марки на Microsoft Corporation.

UNIX® е регистрирана търговска марка на The Open Group.

# Съдържание

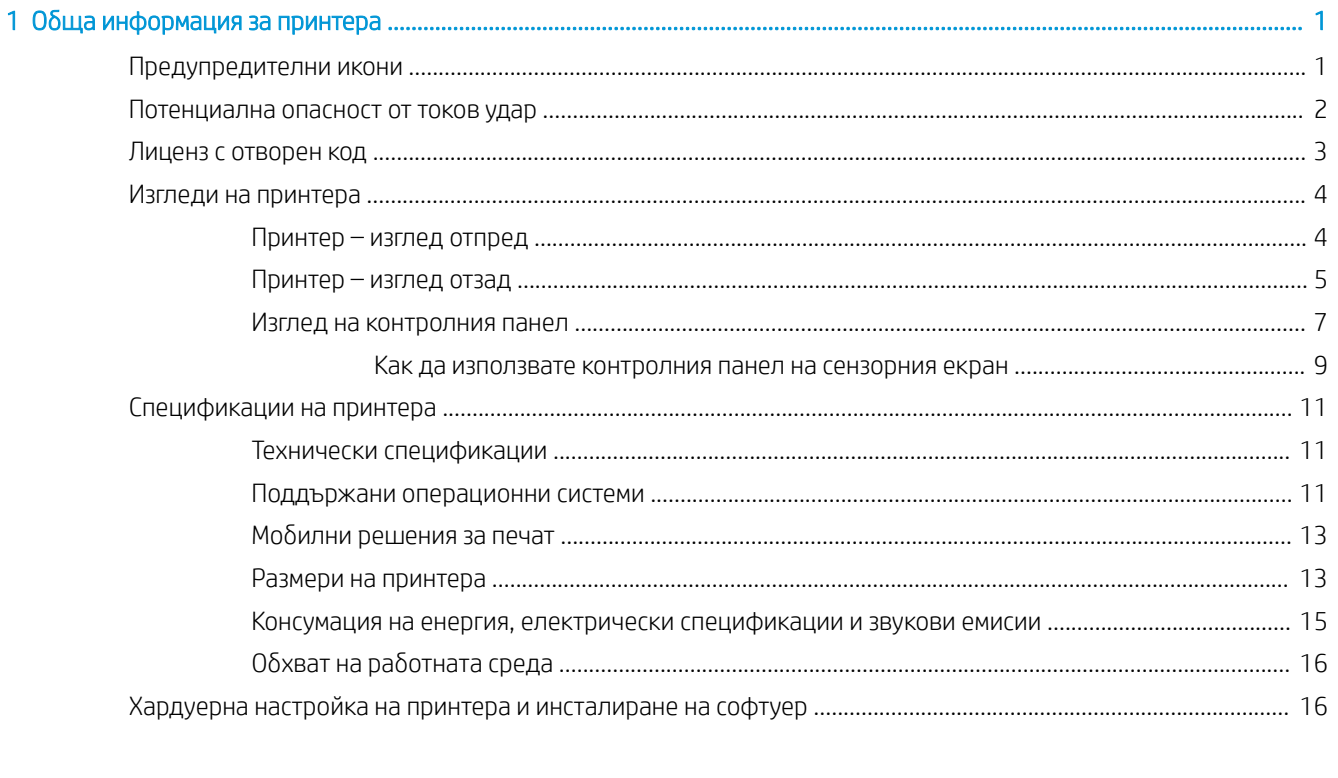

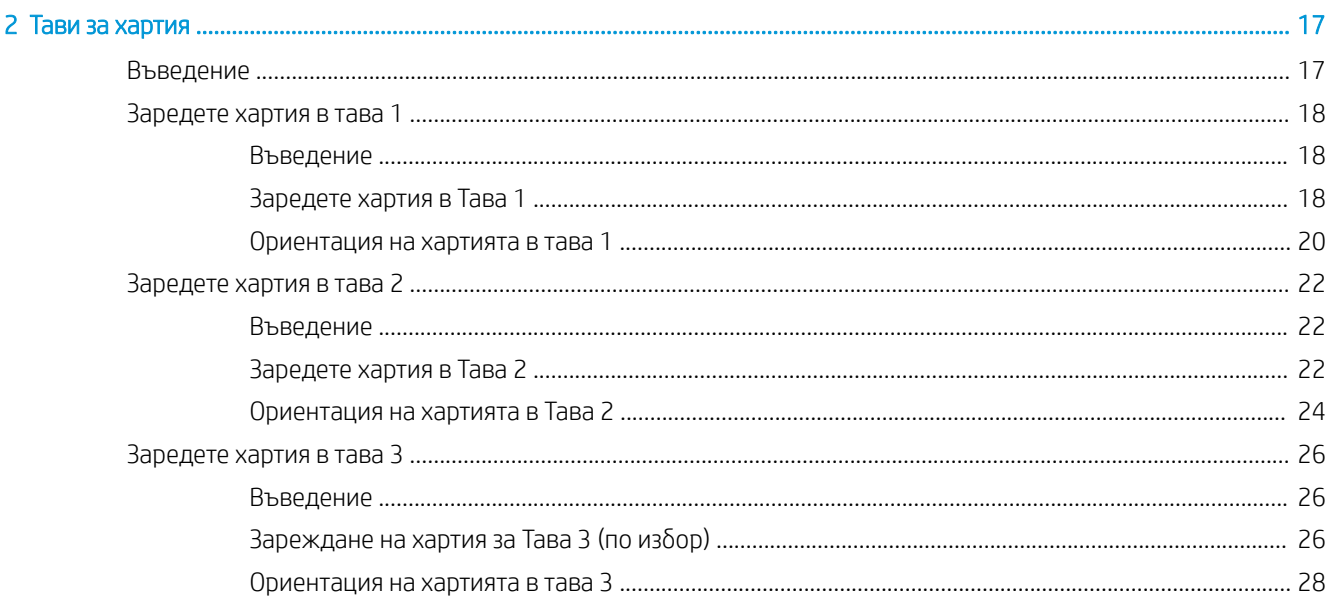

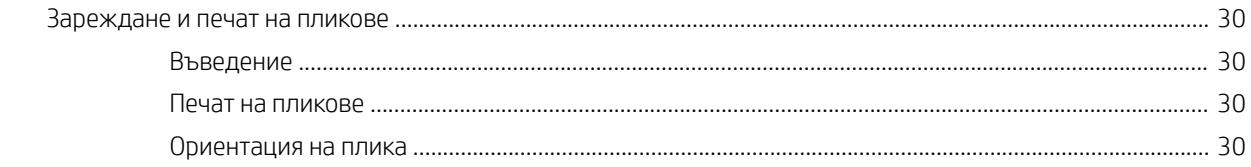

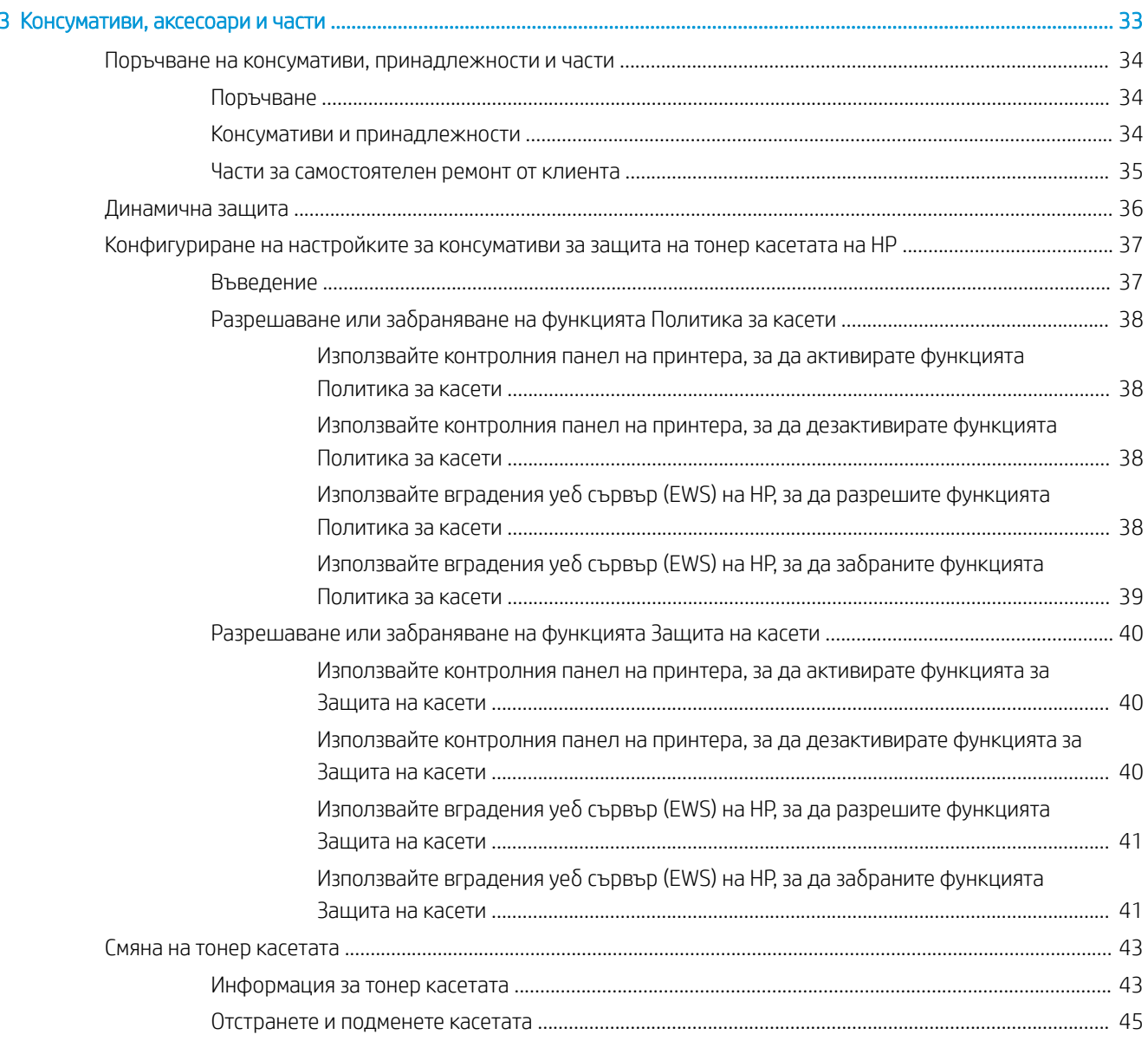

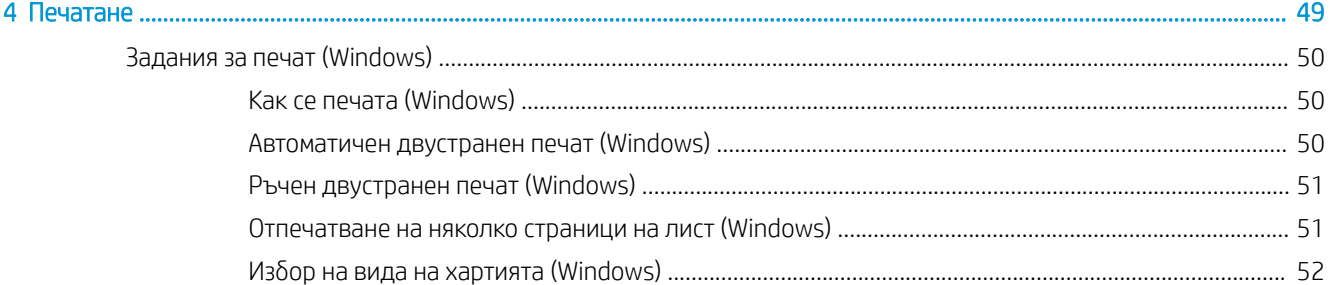

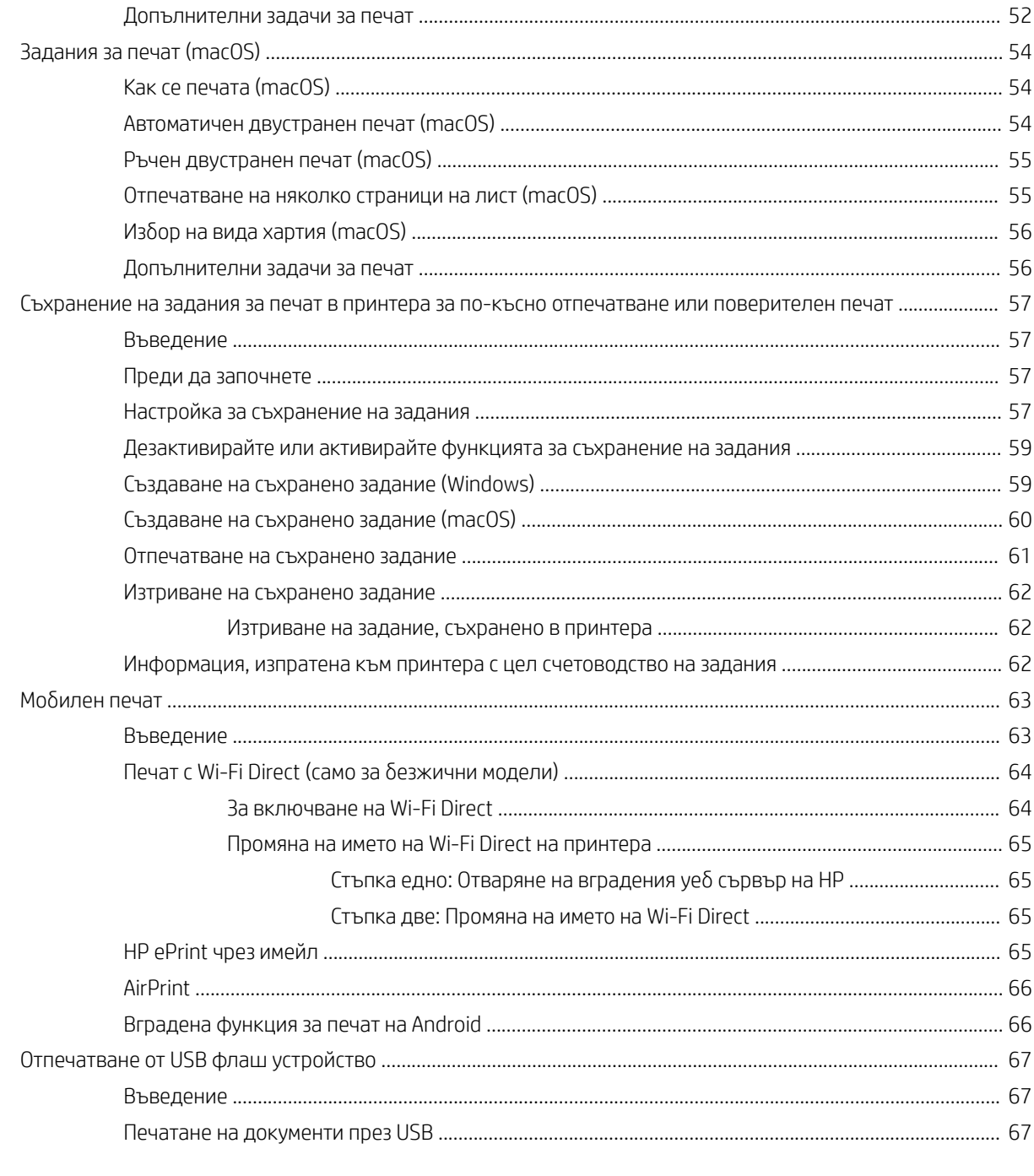

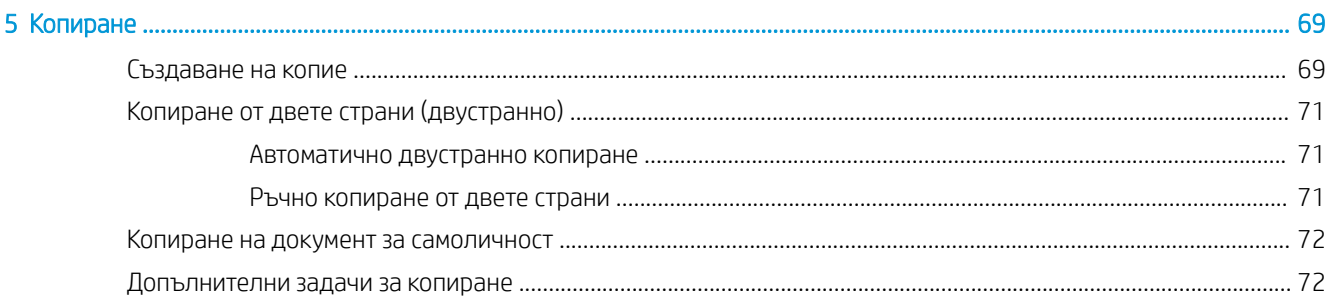

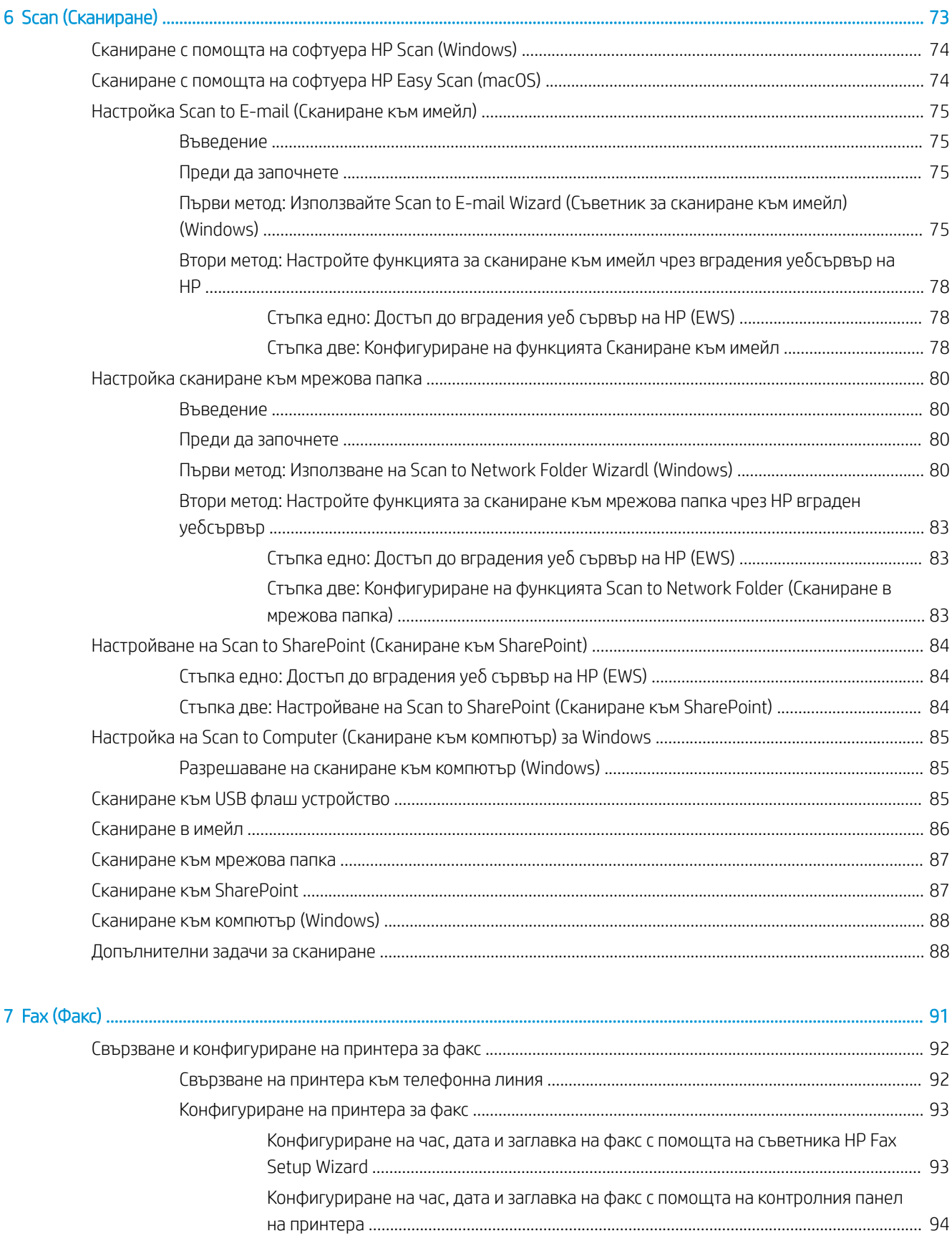

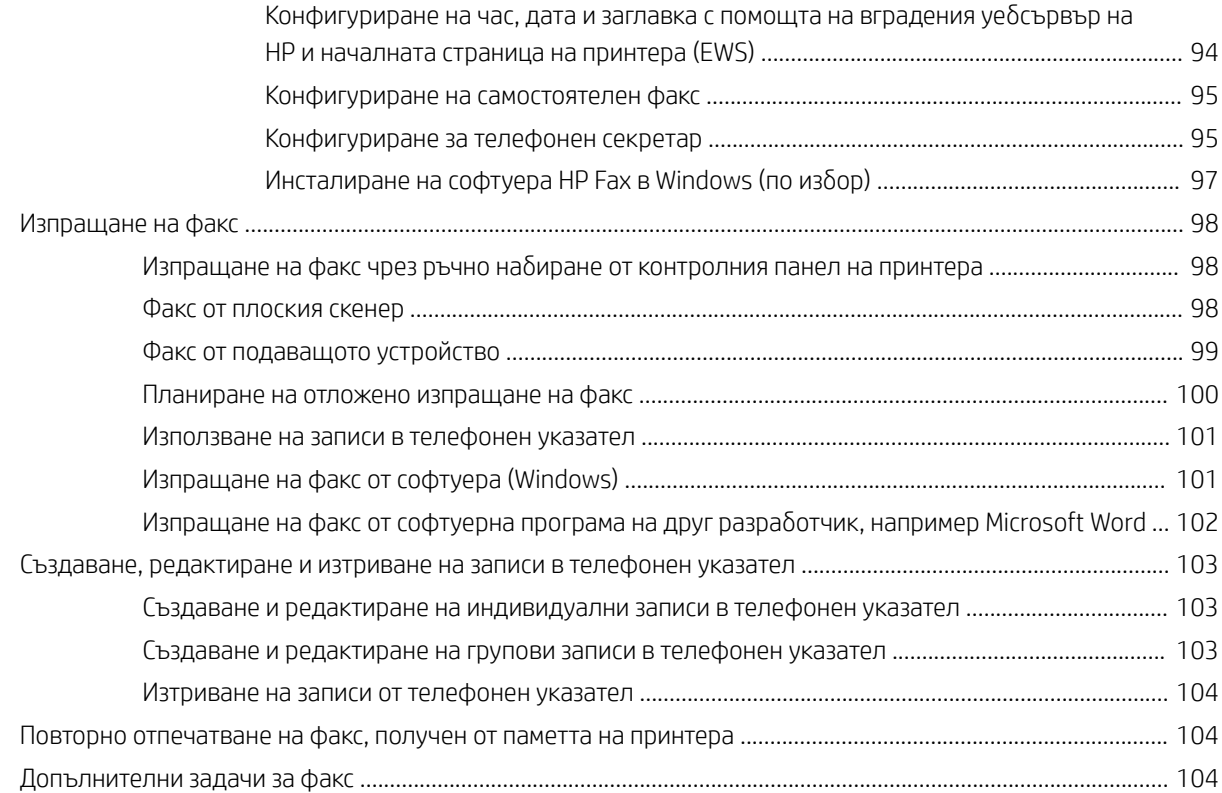

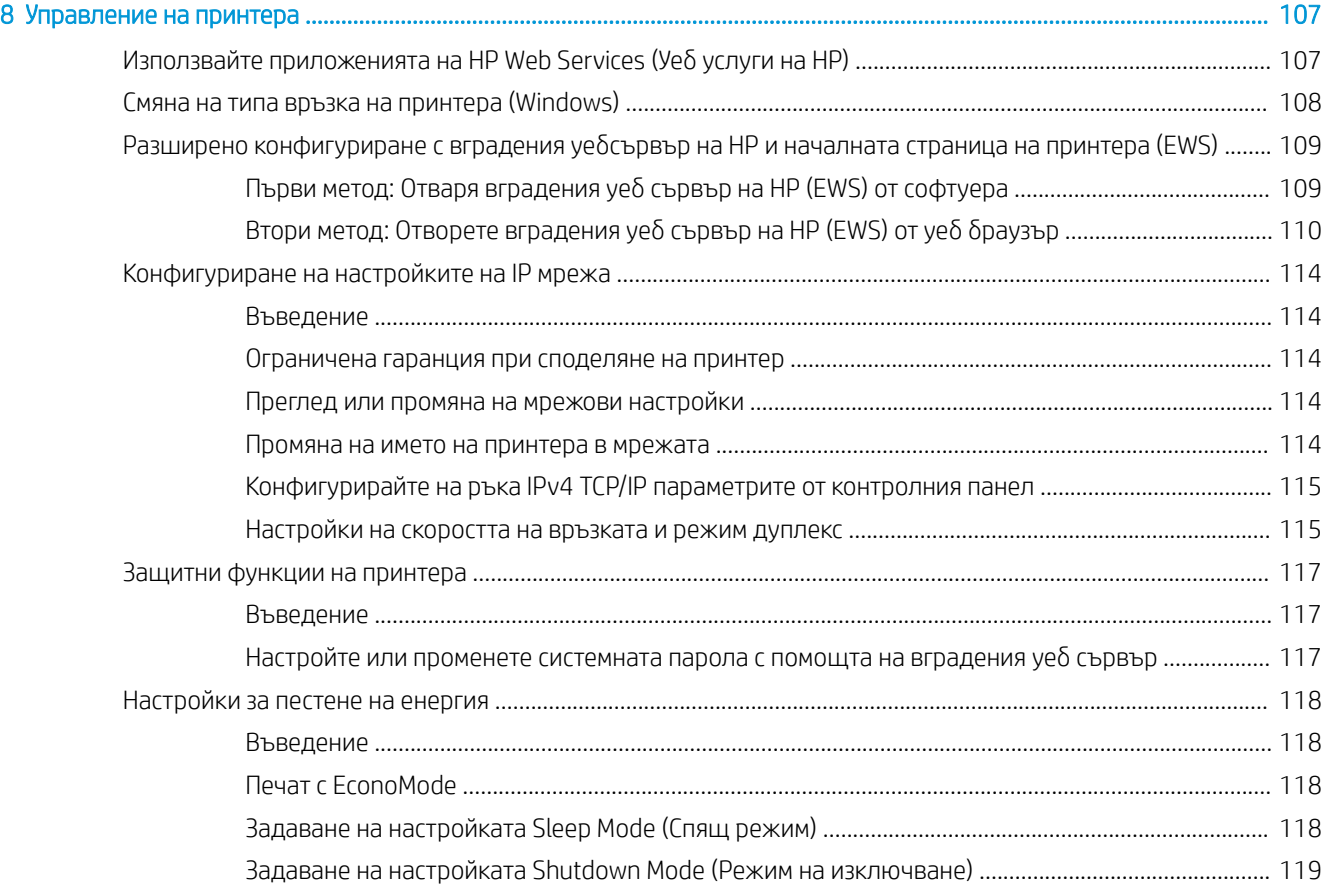

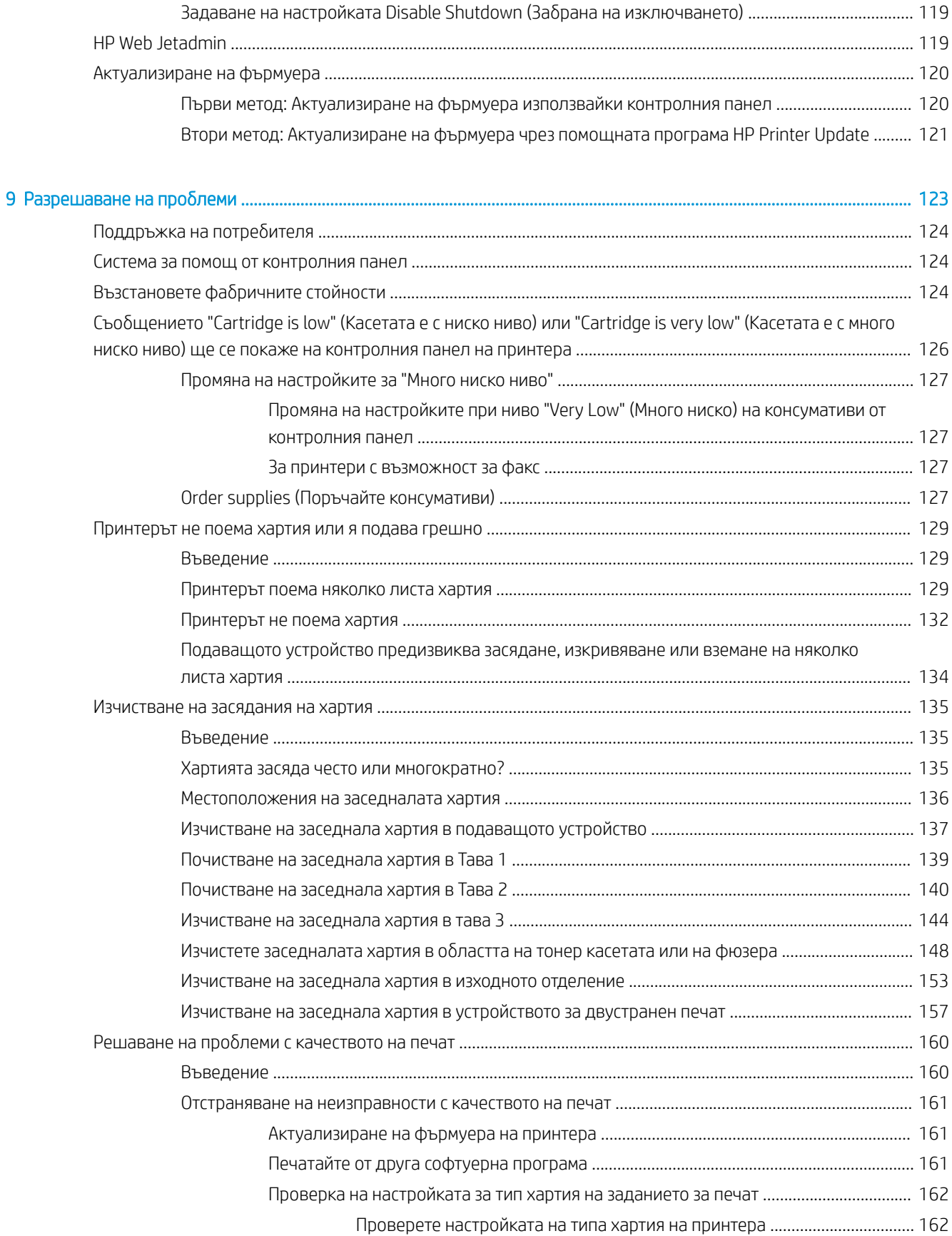

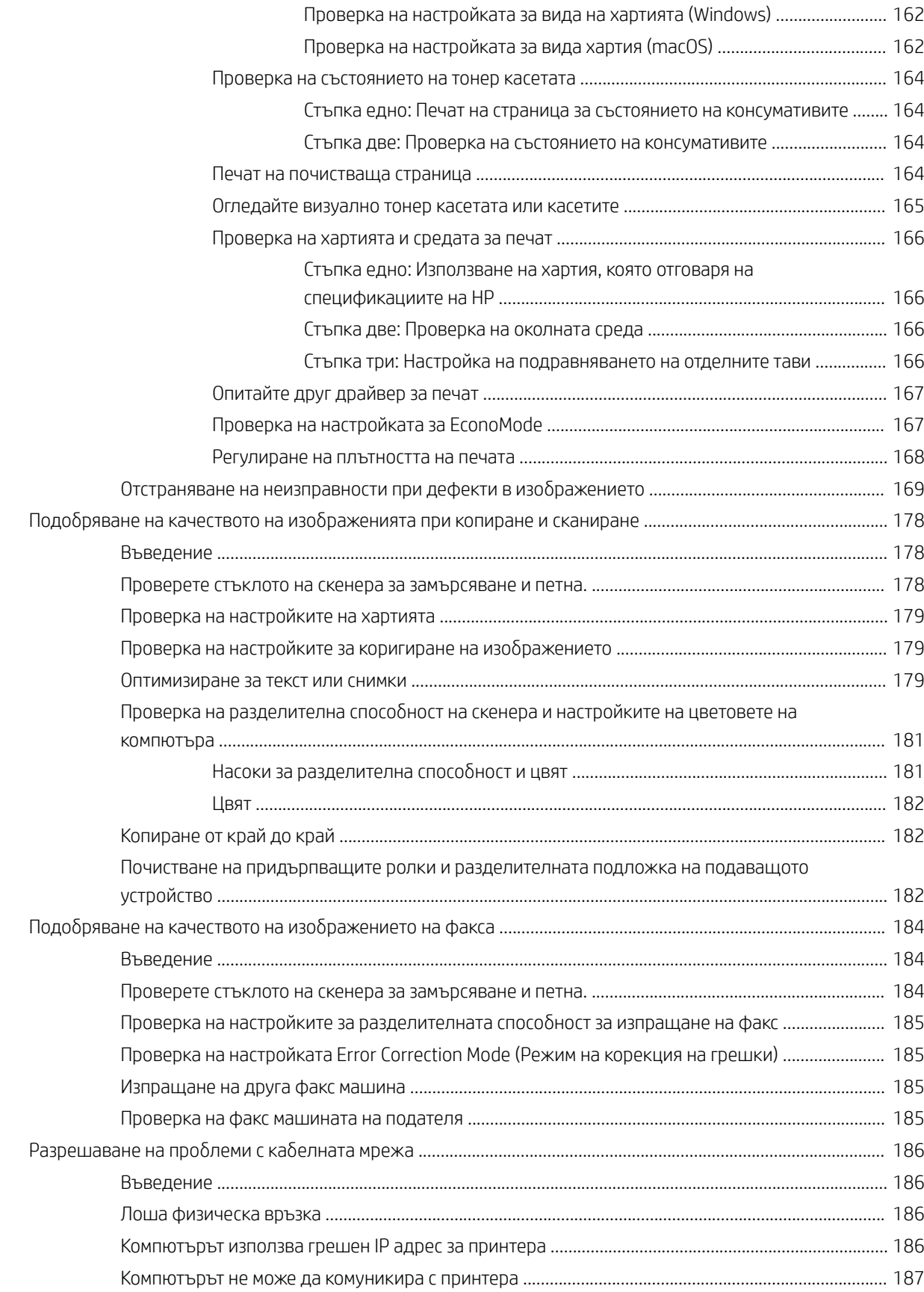

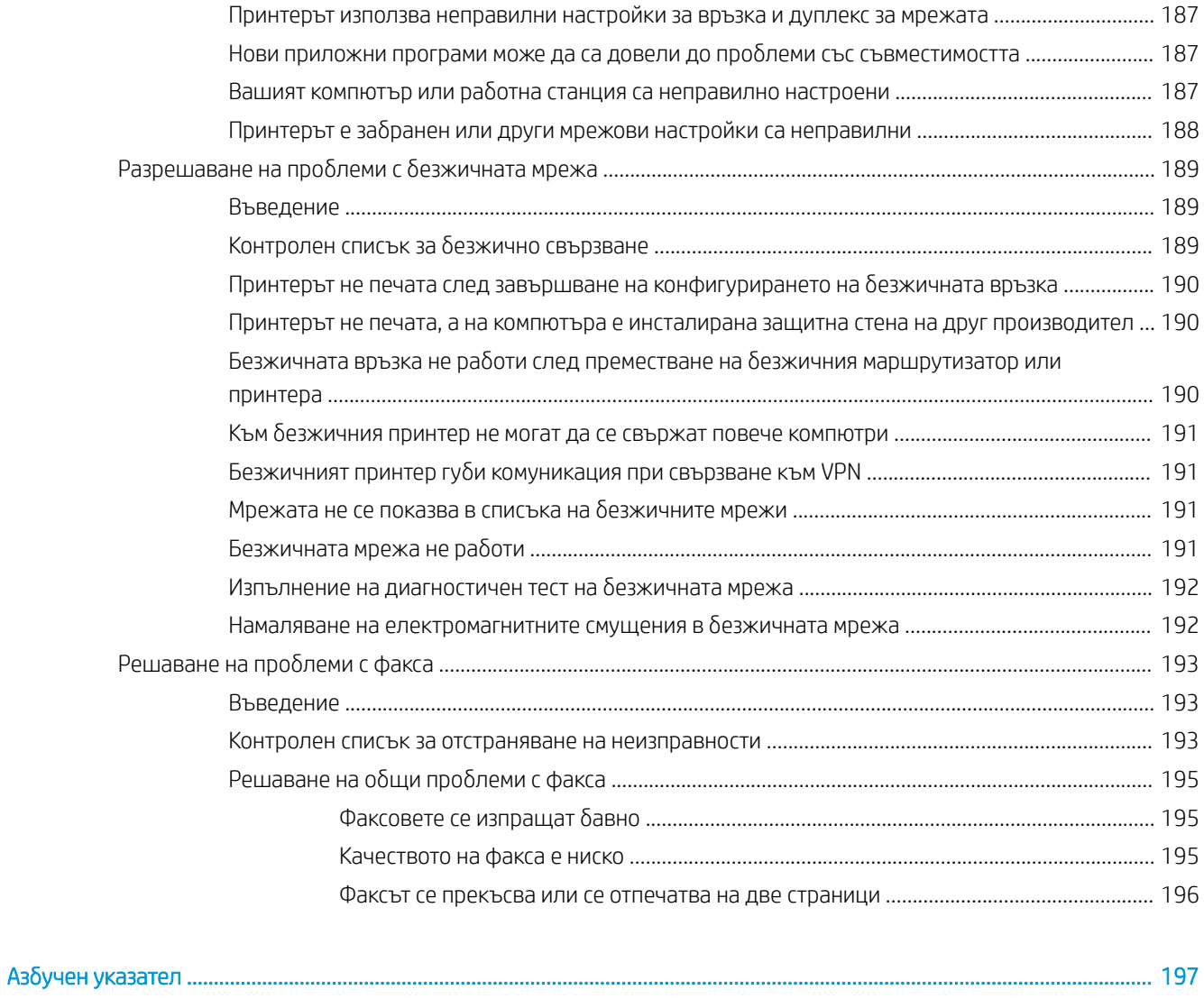

# <span id="page-12-0"></span>1 Обща информация за принтера

Прегледайте местоположението на функциите върху принтера, физическите и техническите спецификации на принтера, както и къде да намерете информация за настройка.

- Предупредителни икони
- [Потенциална опасност от токов удар](#page-13-0)
- [Лиценз с отворен код](#page-14-0)
- [Изгледи на принтера](#page-15-0)
- [Спецификации на принтера](#page-22-0)
- [Хардуерна настройка на принтера и инсталиране на софтуер](#page-27-0)

#### За повече информация:

Следната информация е валидна към момента на публикуване. За актуална информация вижте [www.hp.com/support/ljM329MFP,](http://www.hp.com/support/ljM329MFP) [www.hp.com/support/ljM428MFP](http://www.hp.com/support/ljm428mfp), или [www.hp.com/support/ljM429MFP.](http://www.hp.com/support/ljm429mfp)

Цялостната помощ на HP за вашия принтер включва следната информация:

- Инсталиране и конфигуриране
- Изучаване и използване
- Разрешаване на проδлеми
- Изтеглете актуализации за софтуер и фърмуер
- Присъединяване към форуми за поддръжка
- Намиране на гаранционна и регулаторна информация

## Предупредителни икони

Бъдете внимателни, ако виждате предупредителна икона на Вашия принтер на HP, както е указано в определенията за иконите.

Внимание: Токов удар

<span id="page-13-0"></span>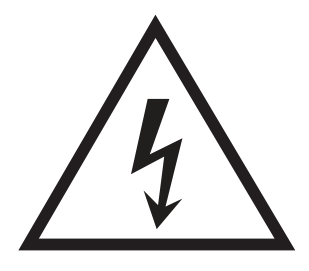

● Внимание: Гореща повърхност

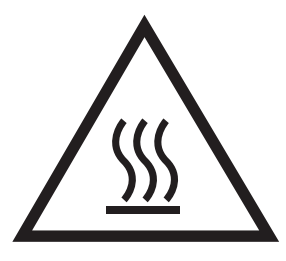

● Внимание: Дръжте частите на корпуса далеч от движещите се части

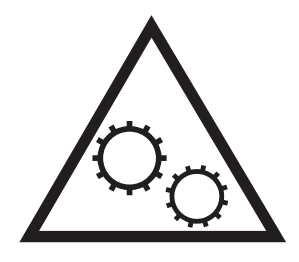

● Внимание: Остър край в непосредствена δлизост

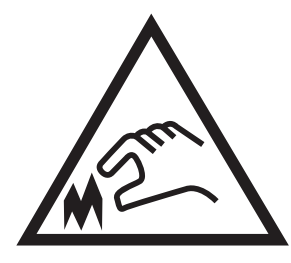

Предупреждение

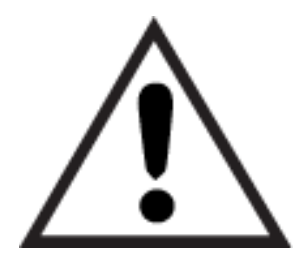

# Потенциална опасност от токов удар

Прегледайте тази важна информация за безопасност.

- <span id="page-14-0"></span>Прочетете и се уверете, че сте разбрали значението на тези декларации за безопасност, за да изδегнете опасността от токов удар.
- При използване на продукта винаги следвайте основните мерки за безопасност, за да намалите риска от наранявания вследствие на пожар или токов удар.
- Прочетете всички инструкции в ръководството за потребителя и се уверете, че сте ги разбрали.
- Съблюдавайте всички предупреждения и инструкции, отбелязани на продукта.
- Използвайте само заземен електрически контакт за свързване на продукта към източник на захранване. Ако не знаете дали контактът е заземен, потърсете квалифициран електротехник, за да проверите.
- Не докосвайте контактните щифтове на никое от гнездата на продукта. Незабавно подменете повредените кабели.
- Преди почистване изключете продукта от контакта.
- Не монтирайте и не използвайте продукта в δлизост до вода или когато сте мокри.
- Монтирайте продукта, като го закрепите неподвижно върху стабилна повърхност.
- Монтирайте продукта на защитено място, където никой не може да настъпи или да се препъне в захранващия кабел.

## Лиценз с отворен код

За информация относно използвания в този принтер софтуер с отворен код посетете [www.hp.com/](http://www.hp.com/software/opensource) [software/opensource.](http://www.hp.com/software/opensource)

# <span id="page-15-0"></span>Изгледи на принтера

Идентифициране на частите на принтера и δутоните на контролния панел.

- Принтер изглед отпред
- [Принтер изглед отзад](#page-16-0)
- [Изглед на контролния панел](#page-18-0)

## Принтер – изглед отпред

Идентифицирайте частите в предната част на принтера.

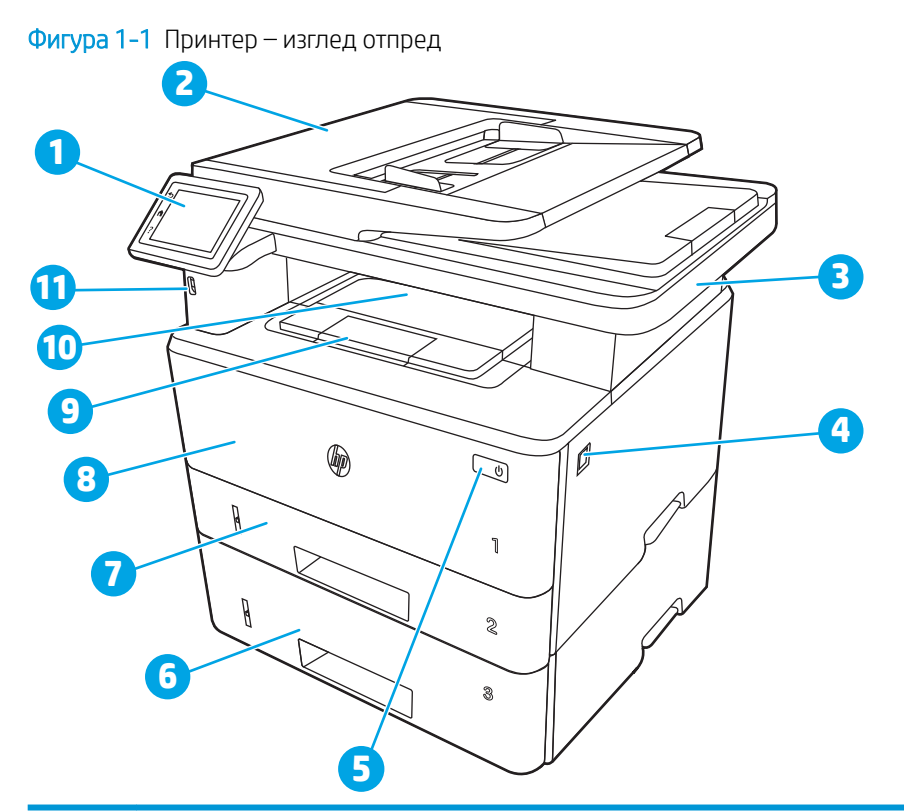

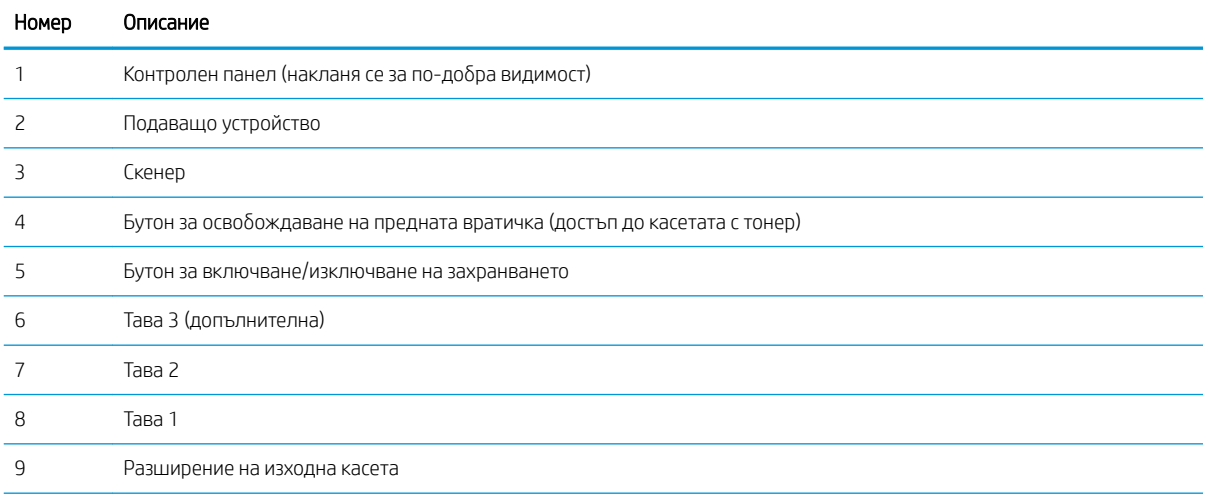

<span id="page-16-0"></span>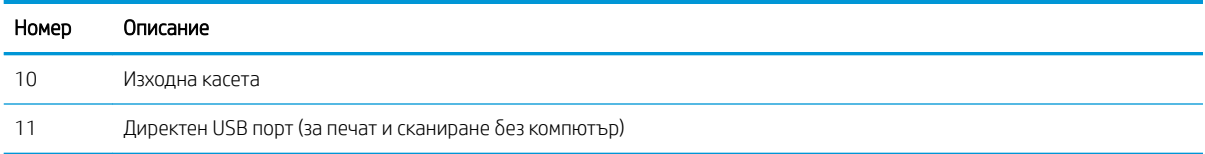

## Принтер – изглед отзад

Идентифицирайте частите на гърба на принтера.

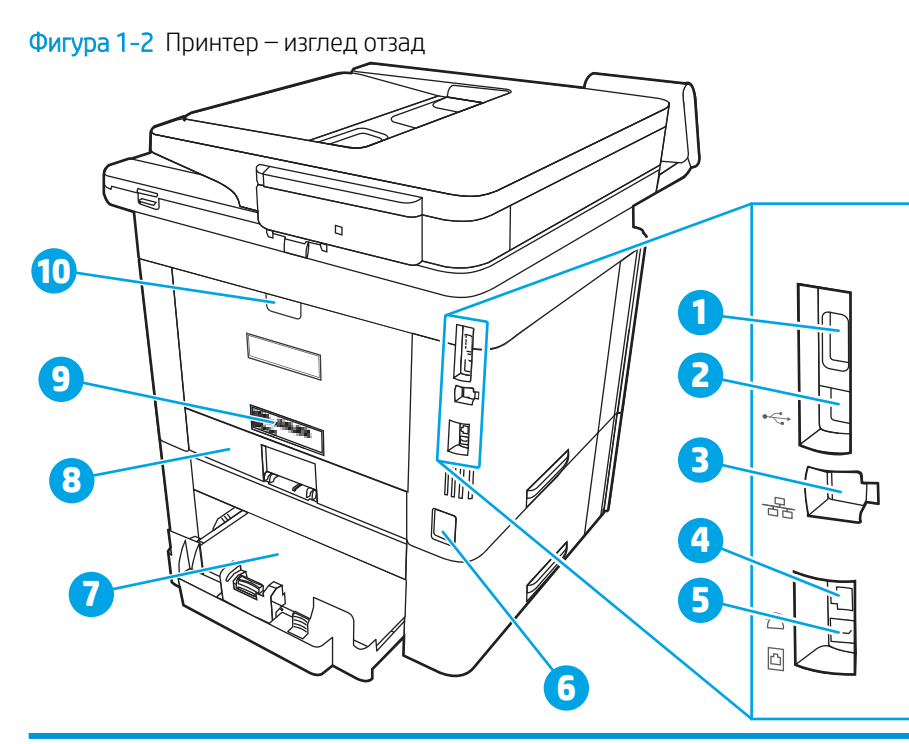

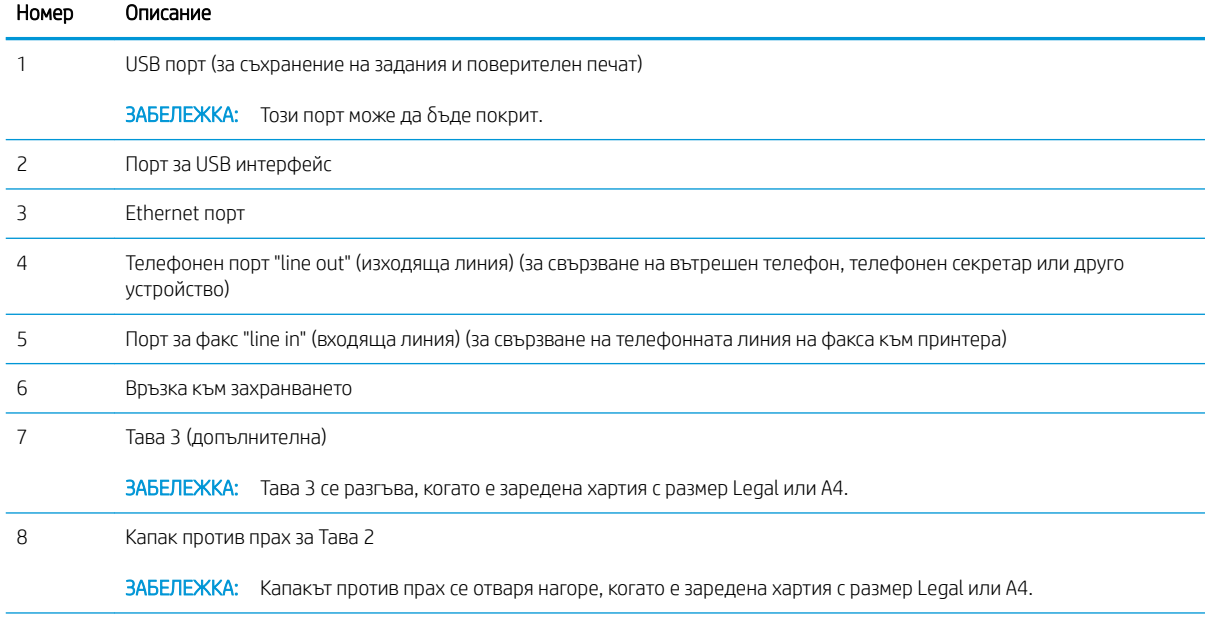

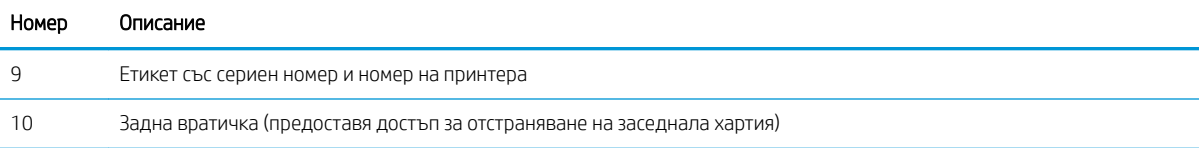

### <span id="page-18-0"></span>Изглед на контролния панел

Идентифицирайте δутоните и функциите на контролния панел на сензорния екран.

[Как да използвате контролния панел на сензорния екран](#page-20-0)

Началният екран дава достъп до функциите на продукта и показва текущото му състояние.

Можете да се върнете в началния екран по всяко време чрез докосване на бутона Home (Начало) от лявата страна на контролния панел на принтера или чрез натискане на δутон΄ Home (Начало) в горния ляв ъгъл на повечето екрани.

- **345 ВАБЕЛЕЖКА:** За повече информация относно функциите на контролния панел на принтера отидете на [www.hp.com/support/ljM329MFP,](http://www.hp.com/support/ljM329MFP) [www.hp.com/support/ljM428MFP](http://www.hp.com/support/ljm428mfp), или [www.hp.com/support/ljM429MFP.](http://www.hp.com/support/ljm429mfp)
- В ЗАБЕЛЕЖКА: Наличните функции на началния екран може да са различни в зависимост от конфигурацията на принтера.

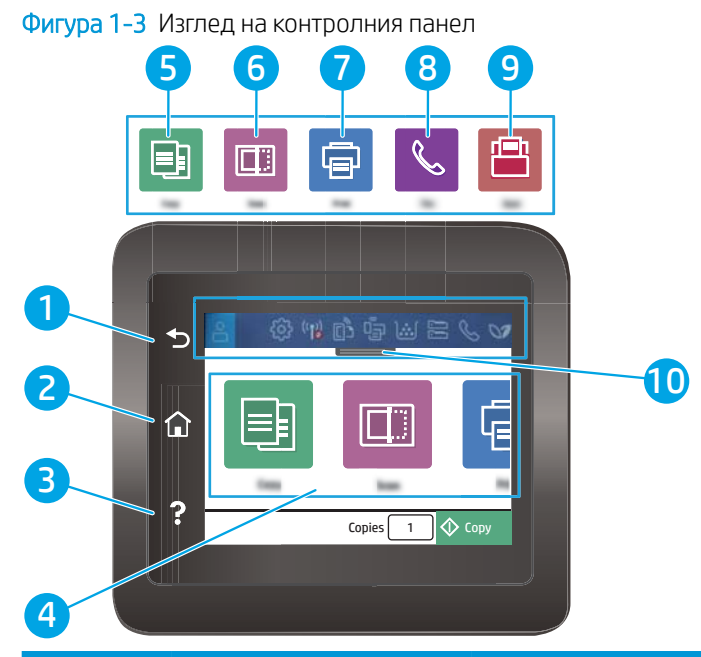

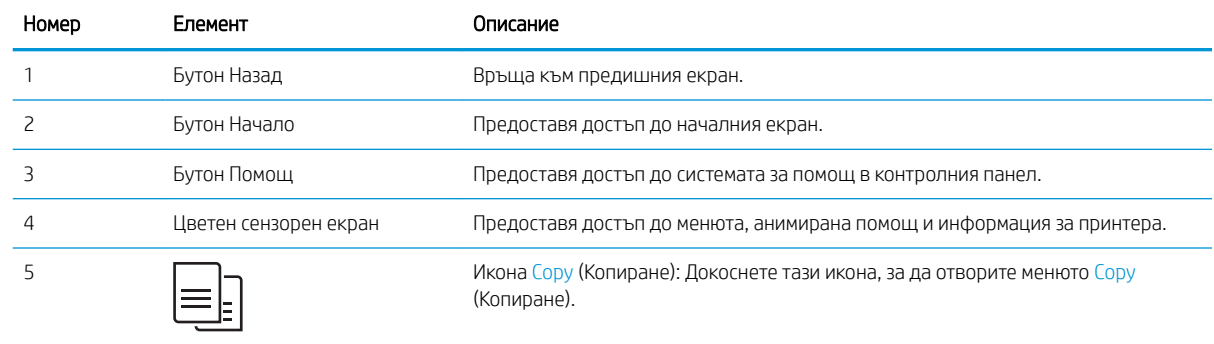

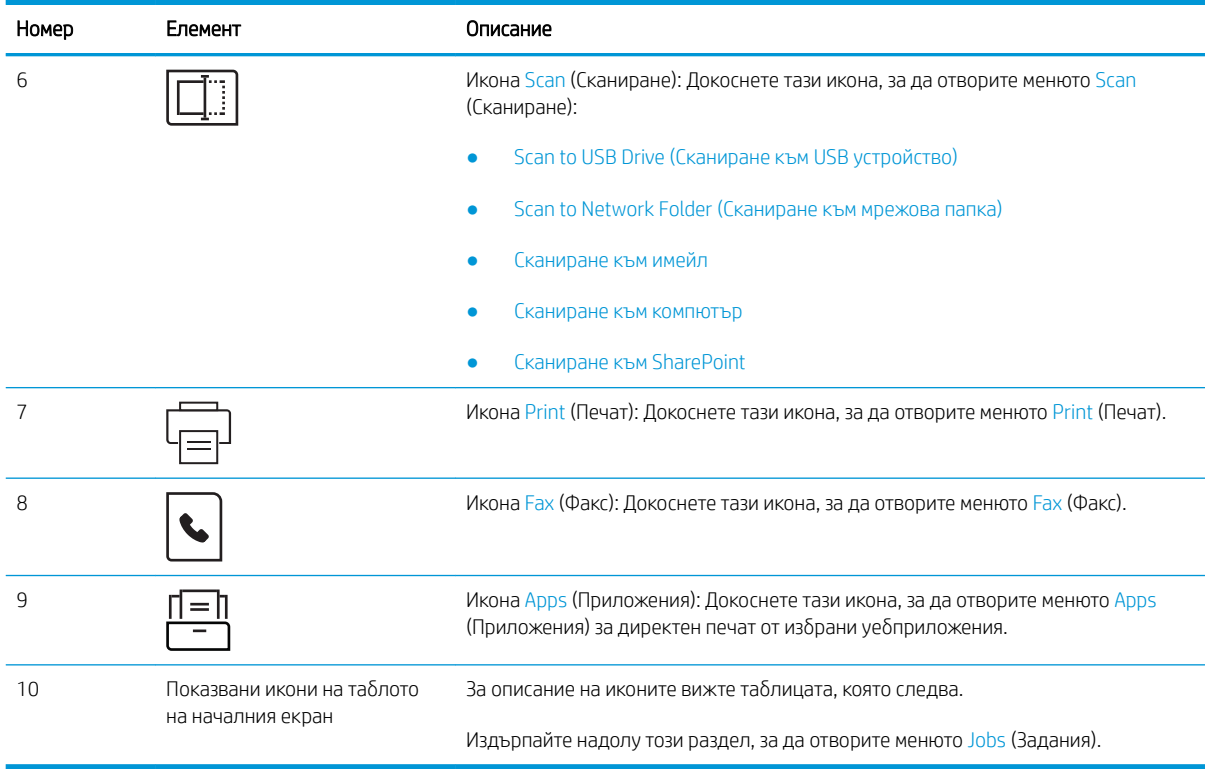

**В ЗАБЕЛЕЖКА:** Въпреки че контролният панел няма стандартен бутон Cancel (Отмяна), при много процеси на принтера на сензорния екран се появява δутонът Cancel (Отмяна). Това позволява на потреδителите да отменят процес, преди принтерът да го извърши.

#### Показвани икони на таблото на началния екран

#### Таблица 1-1 Икони на началния екран

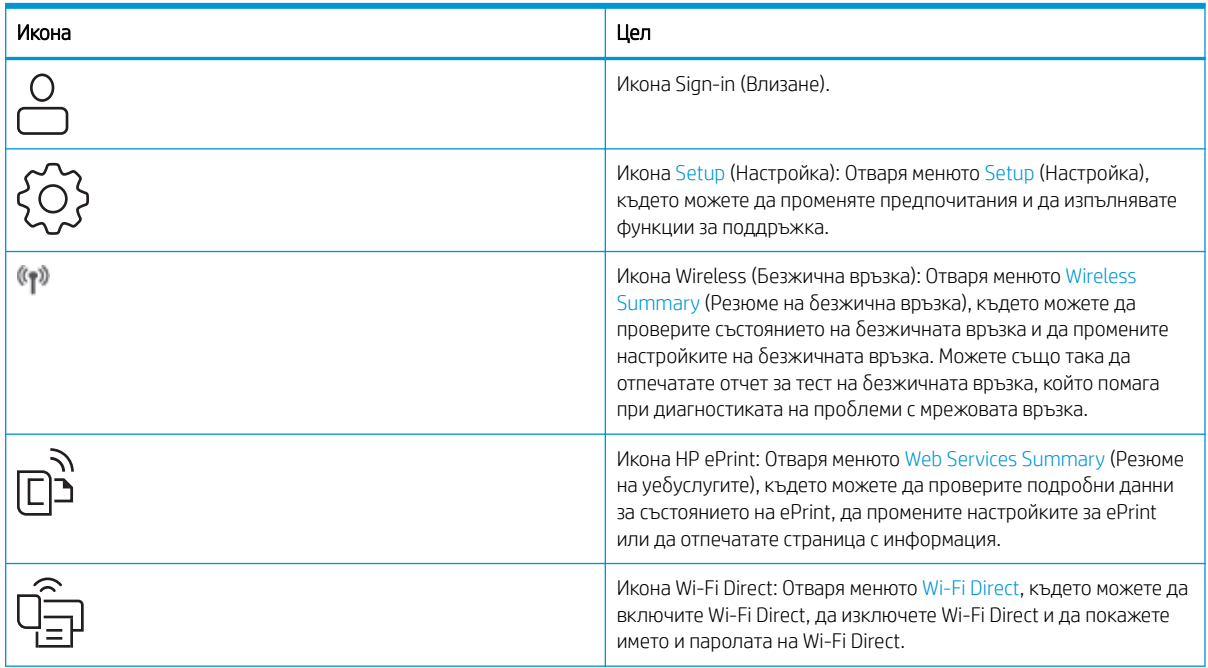

#### <span id="page-20-0"></span>Таблица 1-1 Икони на началния екран (продължение)

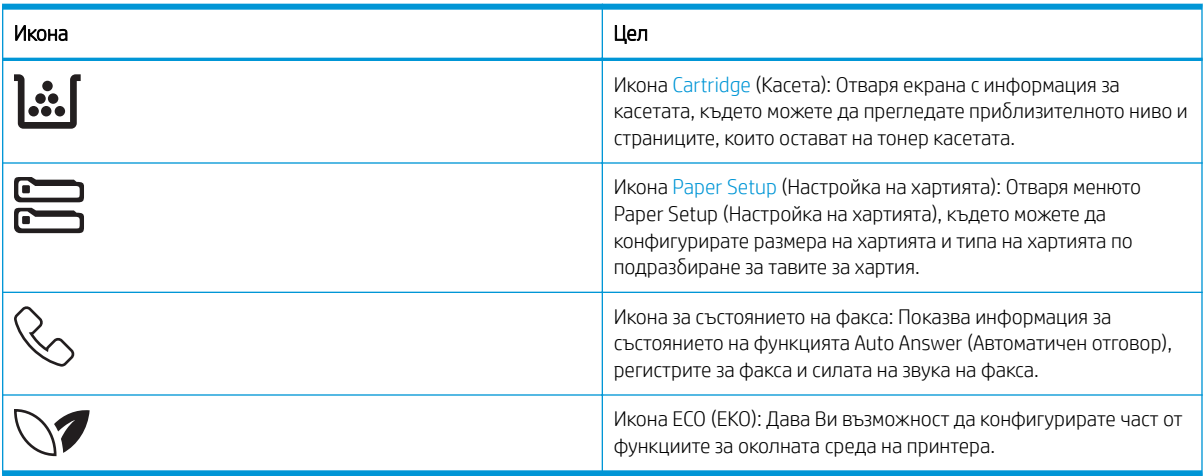

#### Как да използвате контролния панел на сензорния екран

Извършете следните действия, за да използвате контролния панел на сензорния екран на принтера.

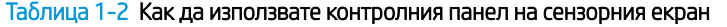

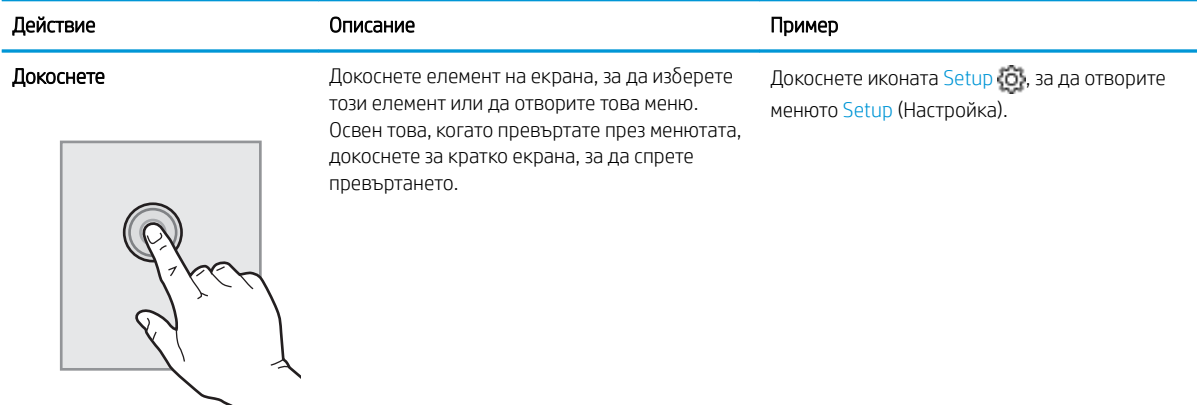

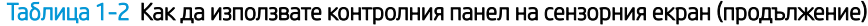

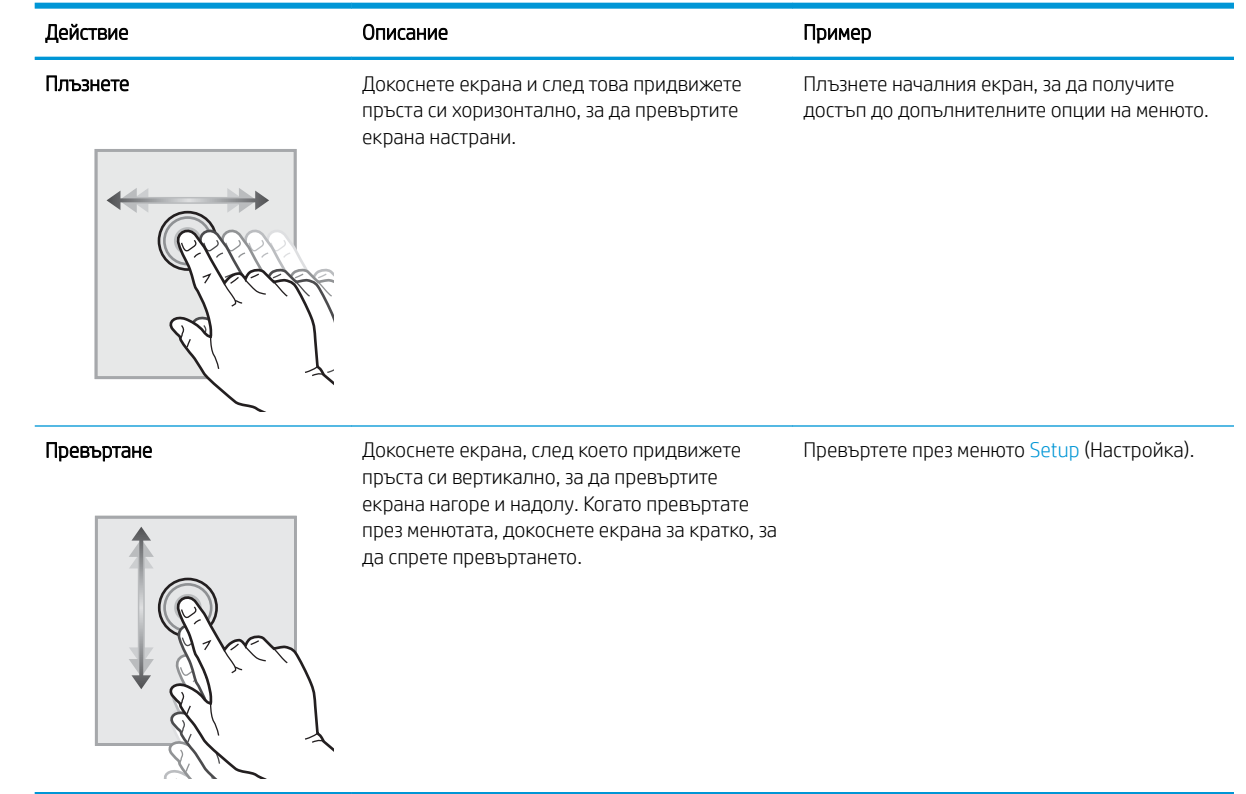

# <span id="page-22-0"></span>Спецификации на принтера

Прегледайте спецификациите на околната среда на хардуера, софтуера и принтера.

- Технически спецификации
- Поддържани операционни системи
- **[Моδилни решения за печат](#page-24-0)**
- [Размери на принтера](#page-24-0)
- [Консумация на енергия, електрически спецификации и звукови емисии](#page-26-0)
- Обхват на работната среда

<u><sup>12</sup> ВАЖНО:</u> Тези спецификации са точни към момента на публикуване, но подлежат на промяна. За актуална информация вижте [www.hp.com/support/ljM329MFP](http://www.hp.com/support/ljM329MFP), [www.hp.com/support/ljM428MFP](http://www.hp.com/support/ljm428mfp), или [www.hp.com/](http://www.hp.com/support/ljm429mfp) [support/ljM429MFP](http://www.hp.com/support/ljm429mfp).

#### Технически спецификации

Прегледайте техническите данни за принтера.

За актуална информация вижте [www.hp.com/support/ljM329MFP](http://www.hp.com/support/ljM329MFP), [www.hp.com/support/ljM428MFP](http://www.hp.com/support/ljm428mfp), или [www.hp.com/support/ljM429MFP.](http://www.hp.com/support/ljm429mfp)

#### Поддържани операционни системи

Информацията по-долу се отнася до специфичните за принтера драйвери за печат на Windows и HP за macOS, както и за инсталиращата програма за софтуер.

Windows: Инсталиращата програма за софтуер на НР инсталира драйвер за печат V3 или V4 PCL 6 в зависимост от операционната система на Windows, както и софтуер по изδор, когато се използва пълният пакет на инсталиращата програма за софтуер. За повече информация вижте ръководството за инсталиране.

macOS: Този принтер поддържа и работа с компютри с Mac. Изтеглете HP Easy Start от [123.hp.com/LaserJet](http://123.hp.com/LaserJet) или от страницата за поддръжка на принтера, след което използвайте HP Easy Start, за да инсталирате драйвера за печат на HP. HP Easy Start не се включва в инсталиращата програма за софтуер на HP.

- 1. Отидете на [123.hp.com/LaserJet](http://123.hp.com/LaserJet).
- 2. Следвайте предоставените стъпки, за да изтеглите софтуера на принтера.

Linux: За информация и драйвери за отпечатване за Linux отидете на [www.hp.com/go/linuxprinting.](http://www.hp.com/go/linuxprinting)

UNIX: За информация и драйвери за принтери за UNIX отидете на [www.hp.com/go/unixmodelscripts](http://www.hp.com/go/unixmodelscripts).

#### Таблица 1-3 Поддържани операционни системи и драйвери на печат

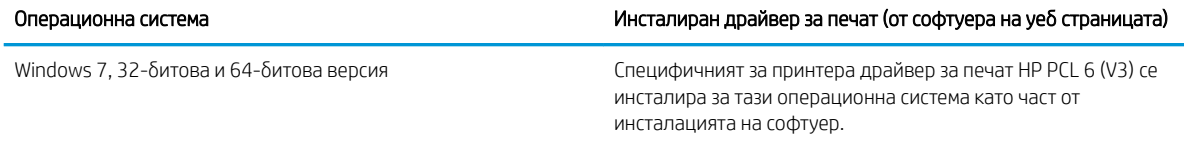

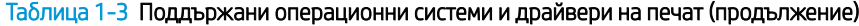

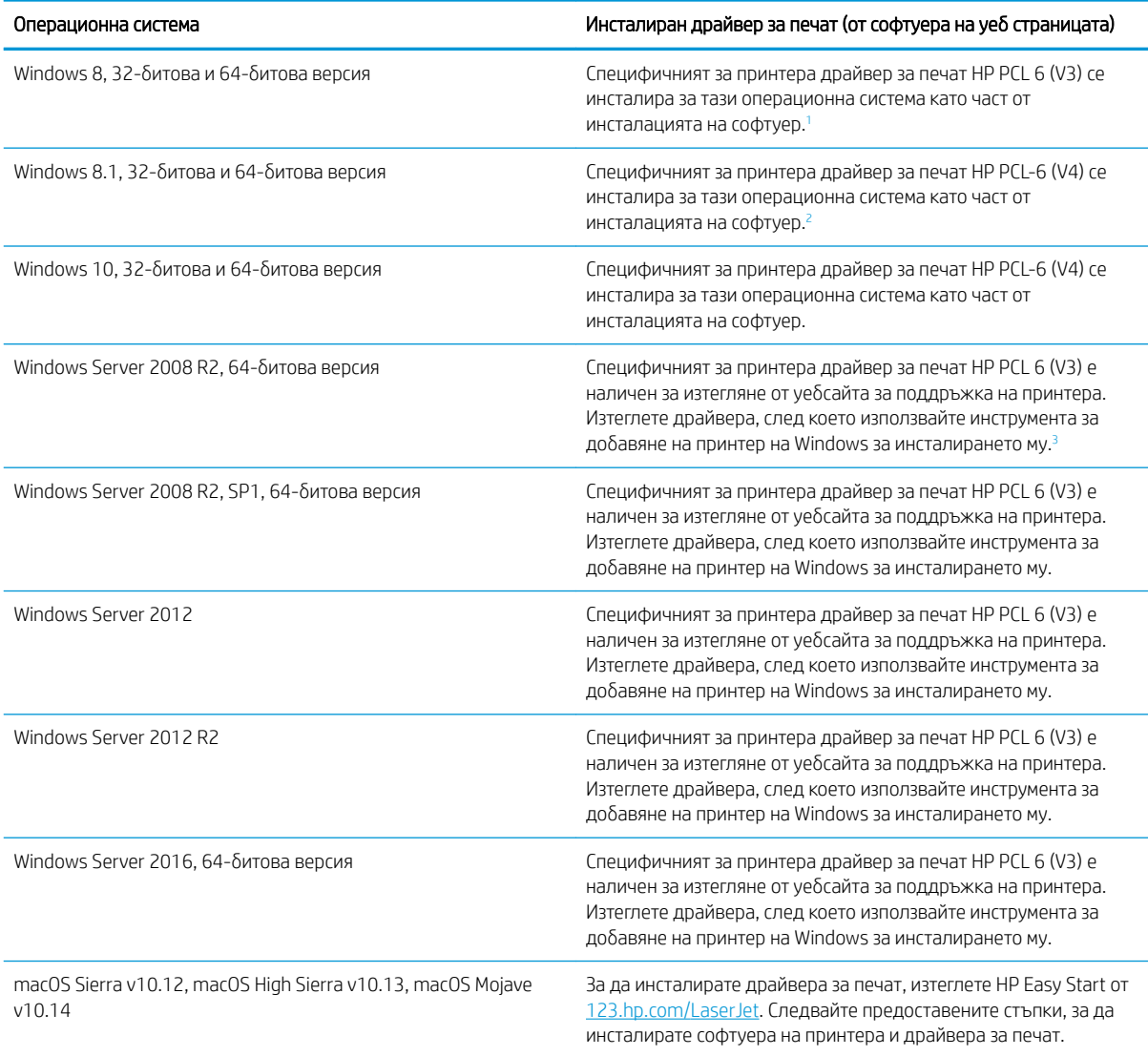

<sup>1</sup> Поддръжка на Windows 8 RT се предоставя чрез Microsoft IN OS версия 4, 32-битов драйвер.

<sup>2</sup> Поддръжка на Windows 8.1 RT се предоставя чрез Microsoft IN OS версия 4, 32-битов драйвер.

<sup>3</sup> Microsoft прекрати базовата поддръжка за Windows Server 2008 през януари 2015 г. НР ще продължи да предоставя възможно най-добра поддръжка за спряната операционна система Server 2008.

38 ЗАБЕЛЕЖКА: За актуален списък на поддържани операционни системи отидете на [www.hp.com/support/](http://www.hp.com/support/ljM329MFP) [ljM329MFP](http://www.hp.com/support/ljM329MFP), [www.hp.com/support/ljM428MFP](http://www.hp.com/support/ljm428mfp), или [www.hp.com/support/ljM429MFP](http://www.hp.com/support/ljm429mfp) за цялостна помощ на HP за принтера.

#### <span id="page-24-0"></span>Таблица 1-4 Минимални системни изисквания

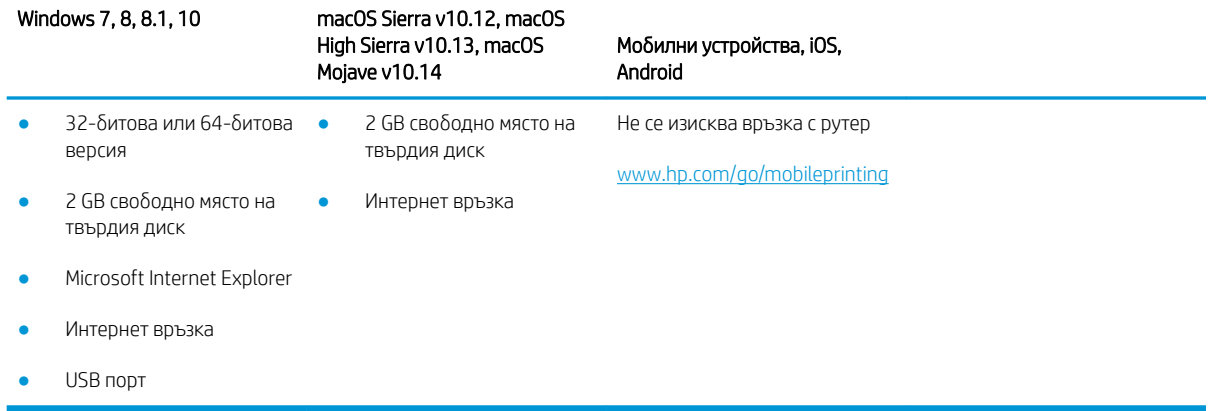

### Моδилни решения за печат

HP предлага няколко моδилни и ePrint решения, които позволяват лесен печат на HP принтер от лаптоп, таблет, смартфон или друго мобилно устройство.

За да видите пълния списък и да направите най-доδрия изδор, отидете на [www.hp.com/go/MobilePrinting](http://www.hp.com/go/MobilePrinting).

Принтерът поддържа следния софтуер за моδилен печат:

- Wi-Fi Direct (само за безжични модели)
- Bluetooth Low Energy (Bluetooth с ниска консумация на енергия)
- Приложение HP Smart за устройства с iOS и Android
- Google Cloud Print
- **AirPrint**
- Android печат
- HP Roam

## Размери на принтера

Уверете се, че околната среда на принтера е достатъчно голяма, за да поδере принтера.

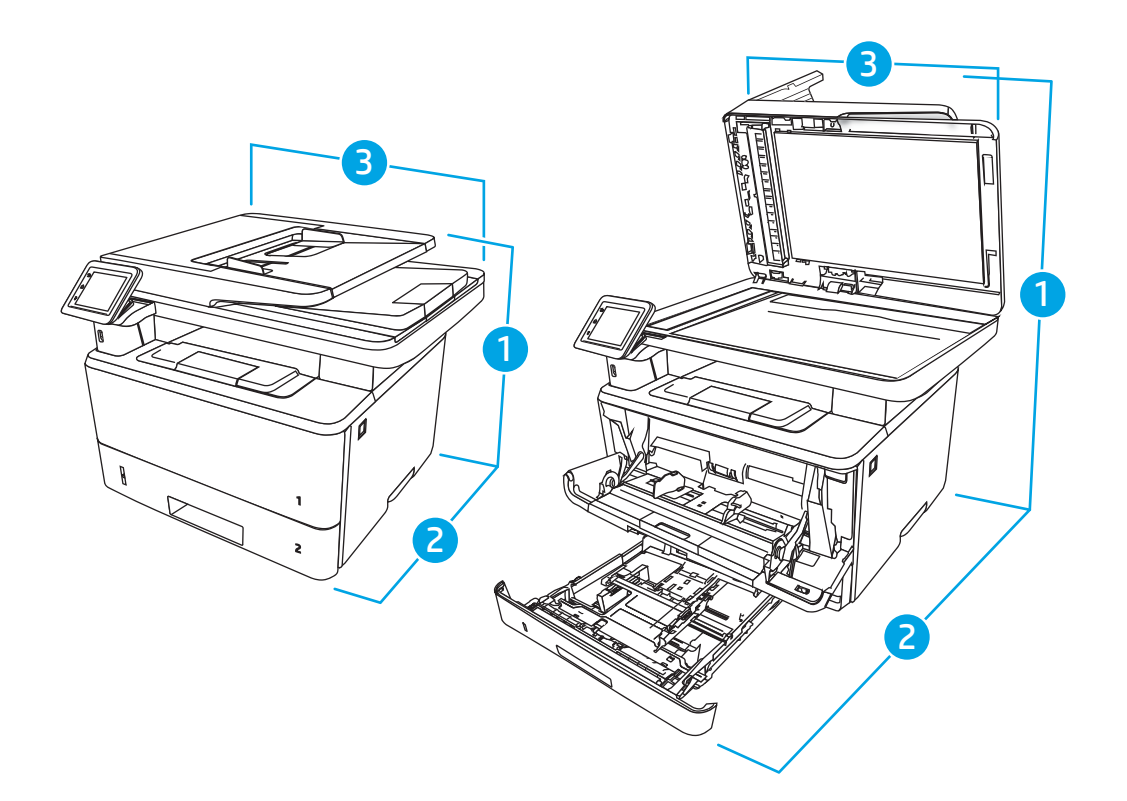

#### Таблица 1-5 Размери на модели M329, M428 и M429

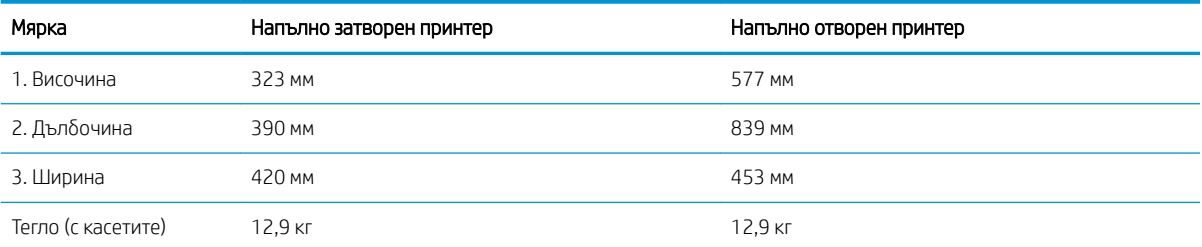

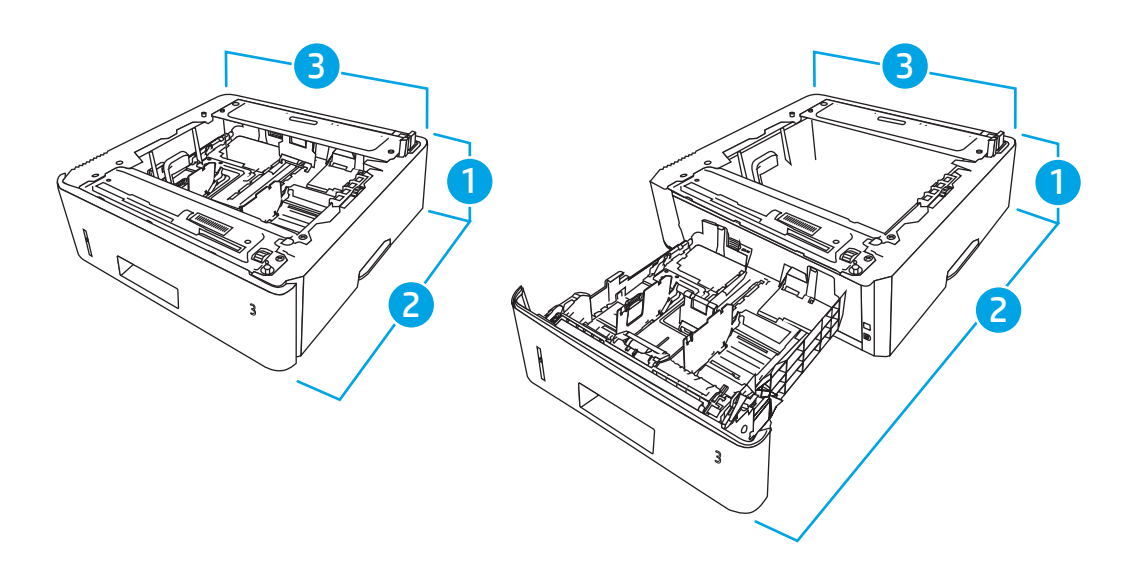

<span id="page-26-0"></span>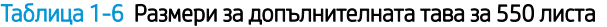

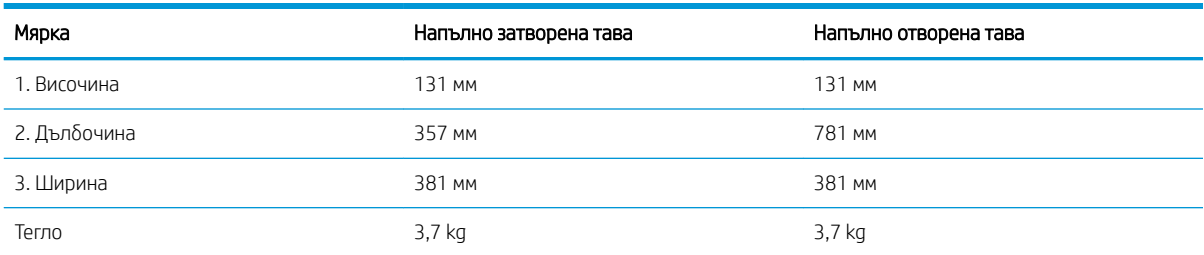

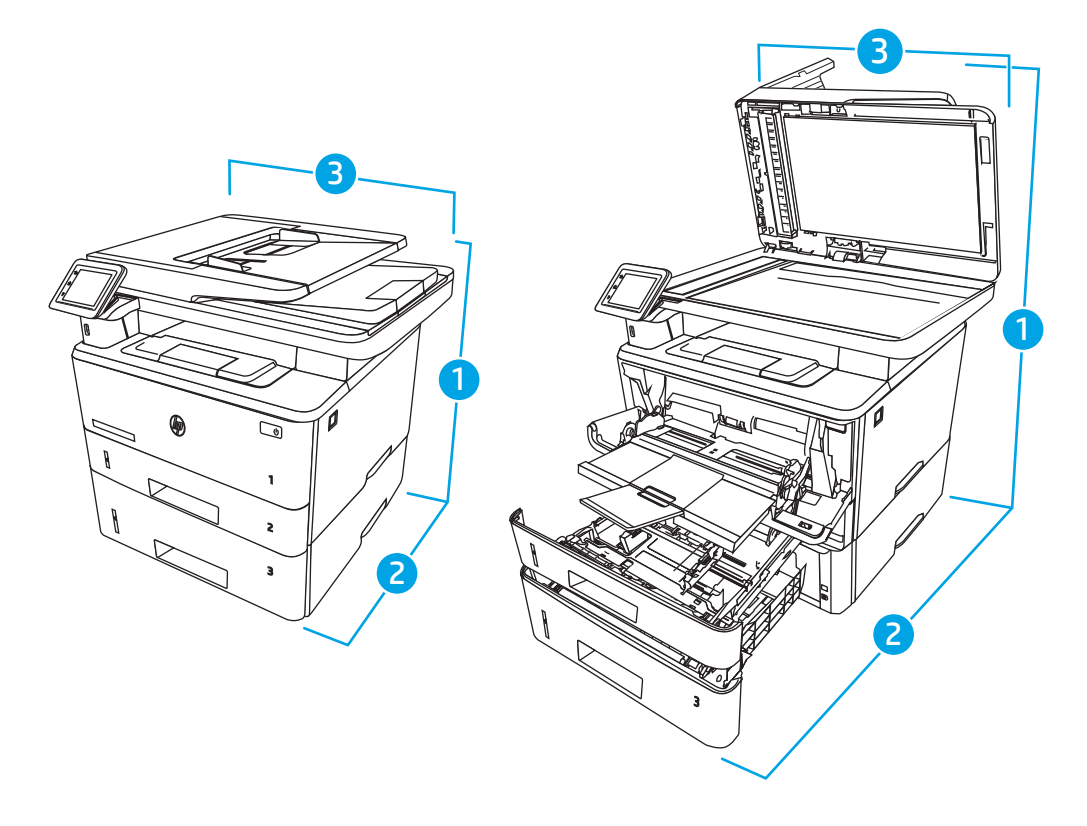

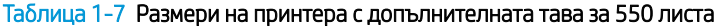

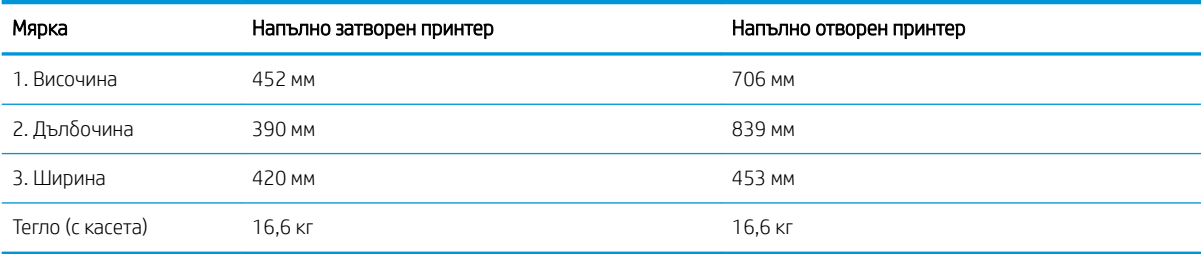

## Консумация на енергия, електрически спецификации и звукови емисии

За да функционира правилно, принтерът трябва да е в среда, която отговаря на определени технически спецификации за захранване.

За актуална информация вижте началната страница за поддръжка за Вашия принтер:<u>www.hp.com/</u> [support/ljM329MFP](http://www.hp.com/support/ljM329MFP), [www.hp.com/support/ljM428MFP](http://www.hp.com/support/ljm428mfp), или [www.hp.com/support/ljM429MFP.](http://www.hp.com/support/ljm429mfp)

<span id="page-27-0"></span>**А ВНИМАНИЕ:** Изискванията към захранването са различни в различните страни/региони, където се продава принтерът. Не променяйте работното напрежение. Това ще повреди принтера и ще анулира гаранцията на принтера.

## Обхват на работната среда

Прегледайте препоръчаните спецификации на работната среда за Вашия принтер.

#### Таблица 1-8 Спецификации за работната среда

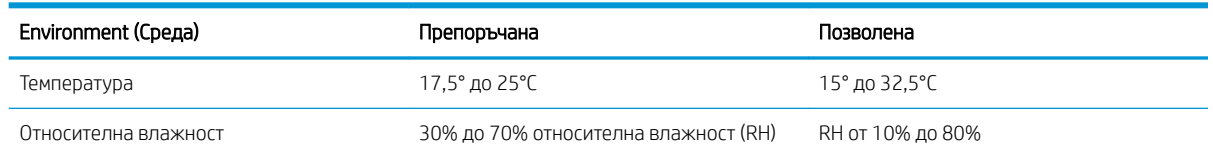

# Хардуерна настройка на принтера и инсталиране на софтуер

За основни инструкции за настройка вижте ръководството за инсталиране на хардуера, предоставено с принтера. За допълнителни инструкции отидете в страницата за поддръжка на HP в Интернет.

Посетете [www.hp.com/support/ljM329MFP](http://www.hp.com/support/ljM329MFP), [www.hp.com/support/ljM428MFP](http://www.hp.com/support/ljm428mfp), или [www.hp.com/support/](http://www.hp.com/support/ljm429mfp) [ljM429MFP](http://www.hp.com/support/ljm429mfp) за цялостна помощ на HP за принтера, която включва следната информация:

- Инсталиране и конфигуриране
- Изучаване и използване
- Разрешаване на проδлеми
- Изтеглете актуализации за софтуер и фърмуер
- Присъединяване към форуми за поддръжка
- Намиране на гаранционна и регулаторна информация
- Намерете инструкции за това как да използвате инструмента Добавяне на принтер на Microsoft

# <span id="page-28-0"></span>2 Тави за хартия

Открийте как да заредите и използвате тавите за хартия, включително как се зареждат специални материали, като например пликове.

- **Въведение**
- [Заредете хартия в тава 1](#page-29-0)
- [Заредете хартия в тава 2](#page-33-0)
- [Заредете хартия в тава 3](#page-37-0)
- [Зареждане и печат на пликове](#page-41-0)

#### За повече информация:

Цялостната помощ на HP за вашия принтер включва следната информация:

- Инсталиране и конфигуриране
- Изучаване и използване
- Разрешаване на проблеми
- Изтеглете актуализации за софтуер и фърмуер
- Присъединяване към форуми за поддръжка
- Намиране на гаранционна и регулаторна информация

## Въведение

Прегледайте следната информация относно тавите за хартия.

 $\bigwedge$  ВНИМАНИЕ: Не изтегляйте повече от една тава за хартия едновременно.

Не използвайте тавата за хартия като стъпало.

Пазете ръцете си от тавите за хартия при затваряне.

Всички тави трябва да са затворени, когато премествате принтера.

# <span id="page-29-0"></span>Заредете хартия в тава 1

Прегледайте следната информация относно зареждането на хартия в Тава 1.

- **Въведение**
- Заредете хартия в Тава 1
- [Ориентация на хартията в тава 1](#page-31-0)

#### Въведение

Следната информация описва как да заредите хартия в тава 1.

## Заредете хартия в Тава 1

Тази тава събира до 100 листа хартия от 75 г/м<sup>2</sup>.

<u>А ВНИМАНИЕ:</u> За избягване на засядания никога не добавяйте или премахвайте хартия от тава 1 по време на печат.

1. Отворете Тава 1, като хванете дръжките от лявата и дясната страна на тавата и издърпате надолу.

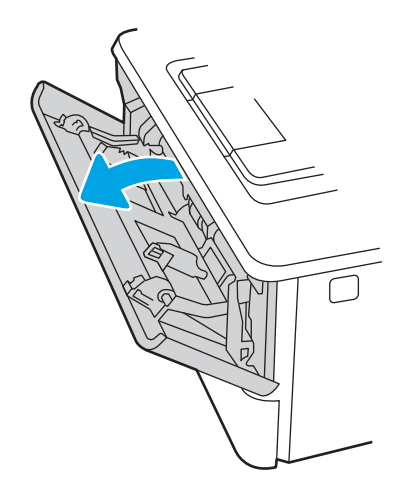

2. Плъзнете навън удължителя на тавата.

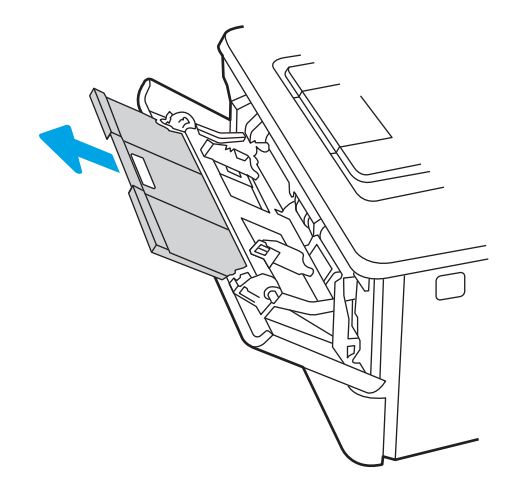

3. За дълга хартия разгънете удължителя на тавата, за да се поддържа хартията.

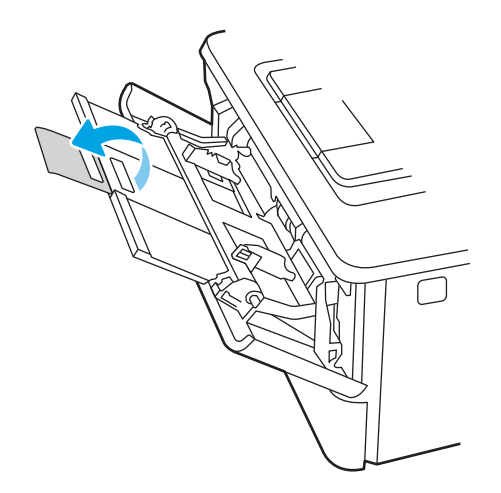

4. Натиснете надолу ограничителната пластинка на десния водач за хартия и след това разположете водачите за хартия до правилния размер.

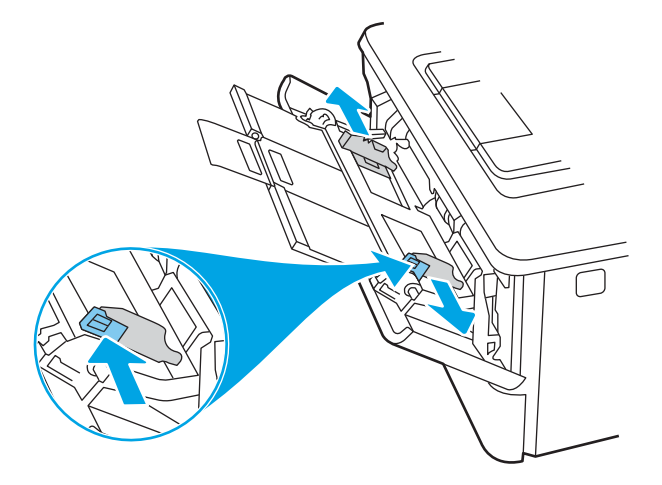

5. Заредете хартията в тавата. Уверете се, че хартията е поставена под ограничителните пластинки и под индикаторите за максимално запълване.

За информация относно ориентацията на хартията вижте [Ориентация на хартията в тава 1](#page-31-0)  [на страница 20](#page-31-0).

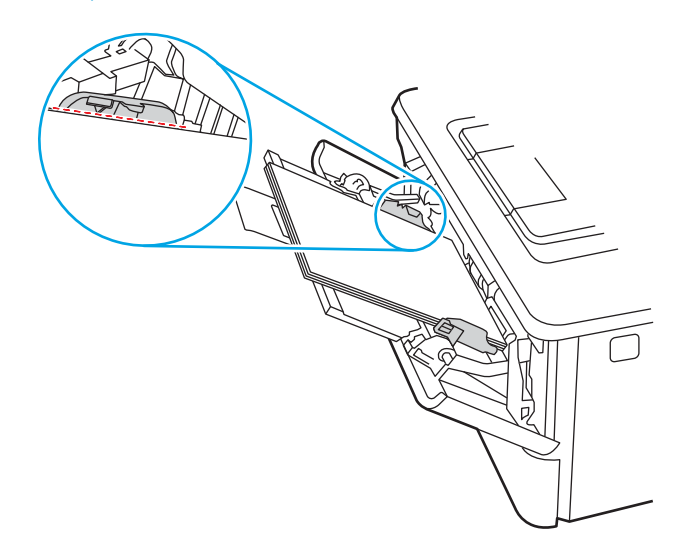

<span id="page-31-0"></span>6. Натиснете надолу ограничителната пластинка на десния водач за хартия и след това нагласете водачите за хартията така, че леко да докосват пакета хартия, но да не огъват хартията.

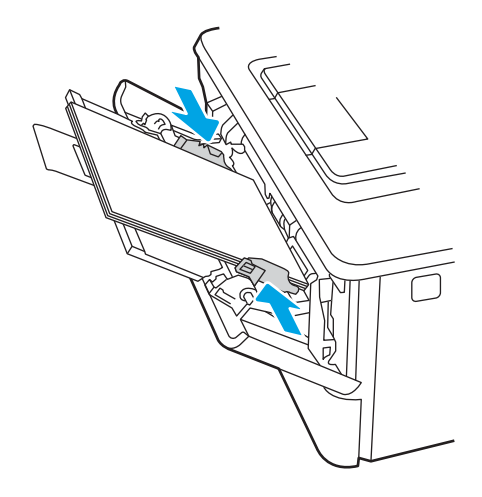

7. Започнете процеса на отпечатване от софтуерното приложение на компютъра. Уверете се, че драйверът е настроен на правилния тип и размер хартия за хартията, отпечатвана от тавата.

## Ориентация на хартията в тава 1

При използване на хартия, изискваща специфична ориентация, я заредете съгласно информацията в следната таблица.

#### Таблица 2-1 Ориентация на хартията в тава 1

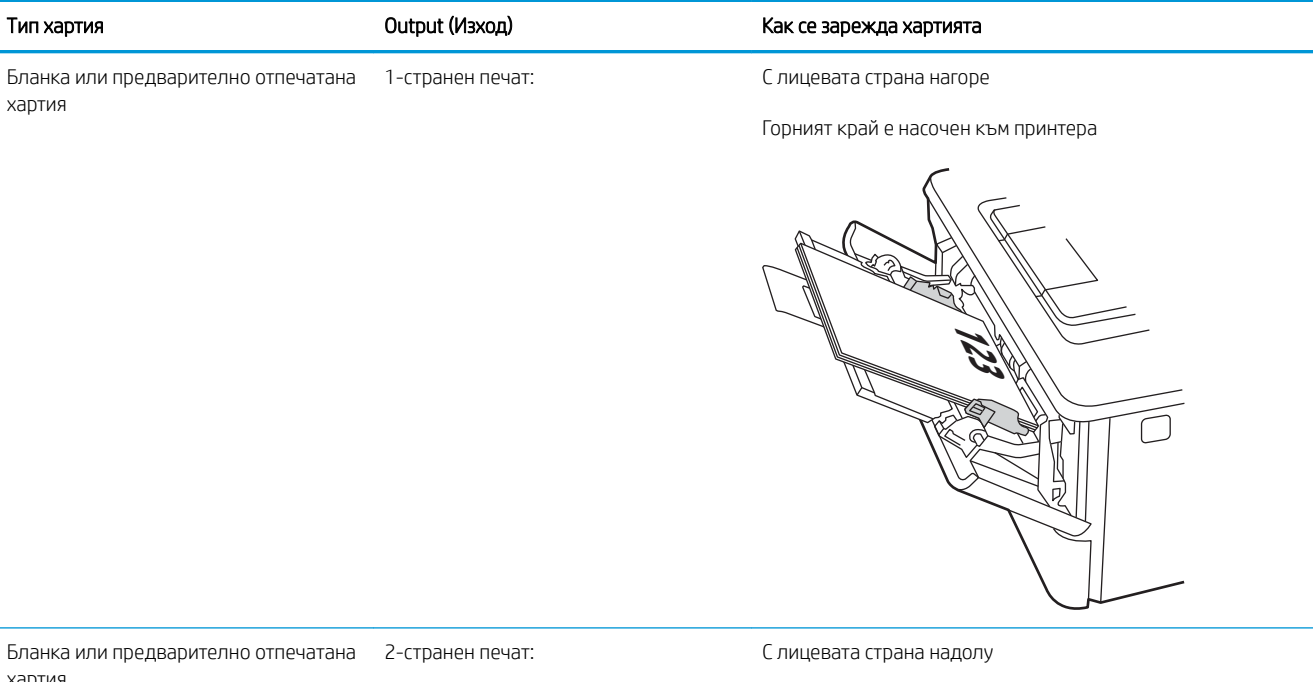

хартия

Горният край е насочен към принтера

 $\mathbb{Z}$ **123** ō,

## <span id="page-33-0"></span>Заредете хартия в тава 2

Прегледайте следната информация относно зареждането на хартия в Тава 2.

- **Въведение**
- Заредете хартия в Тава 2
- [Ориентация на хартията в Тава 2](#page-35-0)

#### Въведение

Следната информация описва как да заредите хартия в тава 2.

### Заредете хартия в Тава 2

Тази тава събира до 250 листа хартия 75 г/м<sup>2</sup>.

**1. ВНИМАНИЕ:** Не отпечатвайте пликове, етикети или неподдържани размери от Тава 2. Отпечатвайте тези типове хартия само от Тава 1.

- 1. Изтеглете тавата и леко я повдигнете, за да я извадите напълно от принтера.
- ЗАБЕЛЕЖКА: Не отваряйте тавата по време на използването й.

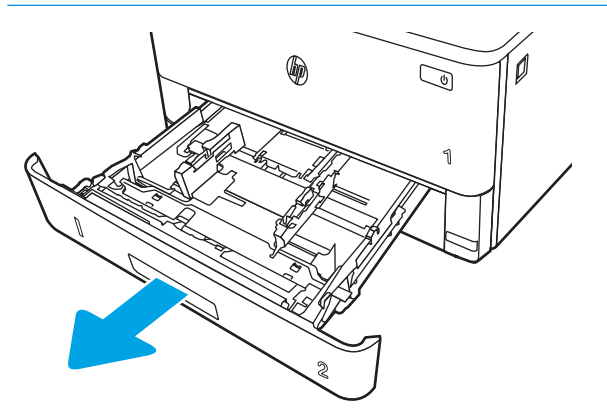

2. Регулирайте водачите за ширина на хартията, като стиснете ключалката за регулиране на левия водач и плъзнете водачите до размера на използваната хартия.

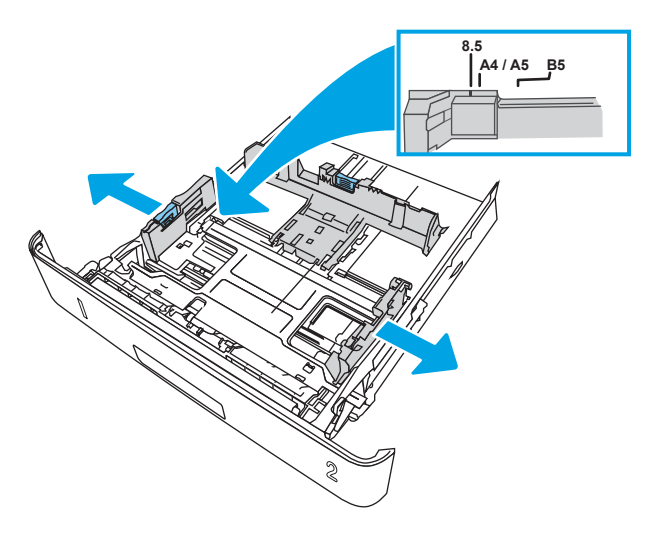

3. Регулирайте водача за дължина на хартията, като стиснете ключалката за регулиране и плъзнете водачите до размера на използваната хартия.

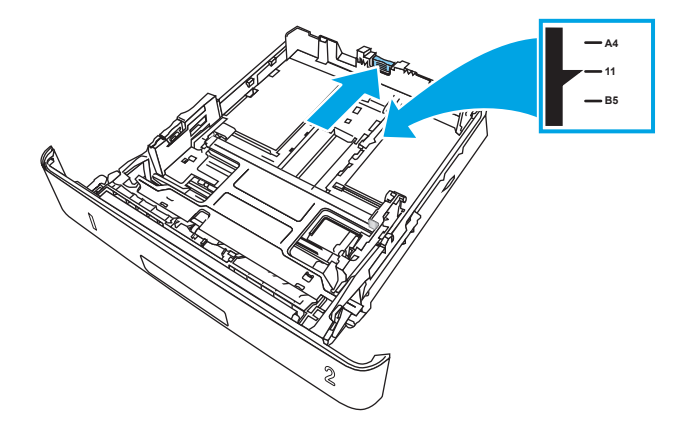

- <span id="page-35-0"></span>4. Заредете хартията в тавата. За информация относно ориентацията на хартията вижте Ориентация на хартията в Тава 2 на страница 24.
	- **345 ВАБЕЛЕЖКА:** Не поставяйте водачите за хартията плътно до топа хартия. Нагласете ги до отстоянието или маркировките в тавата.
	- **Э ЗАБЕЛЕЖКА:** За да избегнете засядане, регулирайте водачите за хартия до правилния размер и не препълвайте тавата. Уверете се, че горната част на стека е изцяло под индикаторите за запълване на тавата, както е показано в увеличението на илюстрацията.
	- **Э ЗАБЕЛЕЖКА:** Ако тавата не е регулирана правилно, по време на печат може да се появи съобщение за грешка или хартията може да заседне.

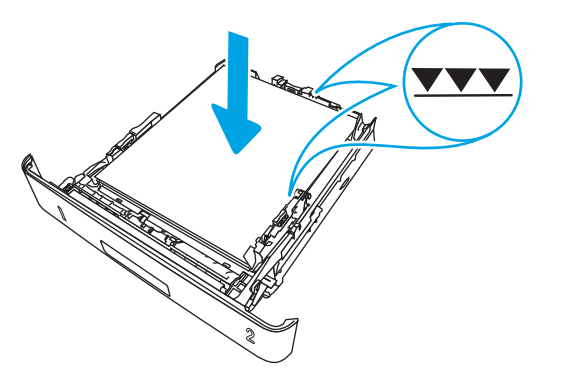

5. Плъзнете тавата докрай в принтера.

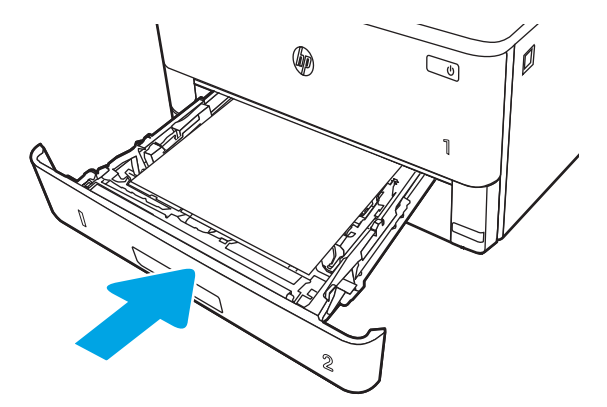

6. Започнете процеса на отпечатване от софтуерното приложение на компютъра. Уверете се, че драйверът е настроен на правилния тип и размер хартия за хартията, отпечатвана от тавата.

### Ориентация на хартията в Тава 2

При използване на хартия, изискваща специфична ориентация, я заредете съгласно информацията в следната таблица.
#### Таблица 2-2 Ориентация на хартията в тава 2

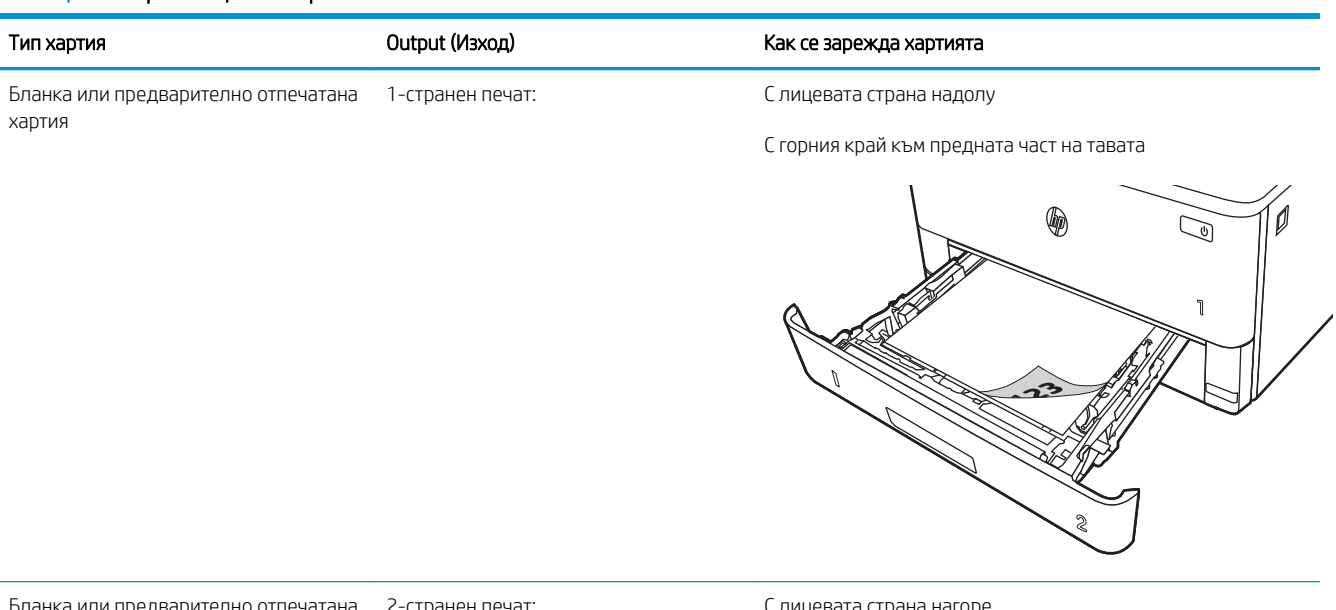

нка или предварително отпечатана 2-странен печат: хартия

С лицевата страна нагоре

С горния край към предната част на тавата

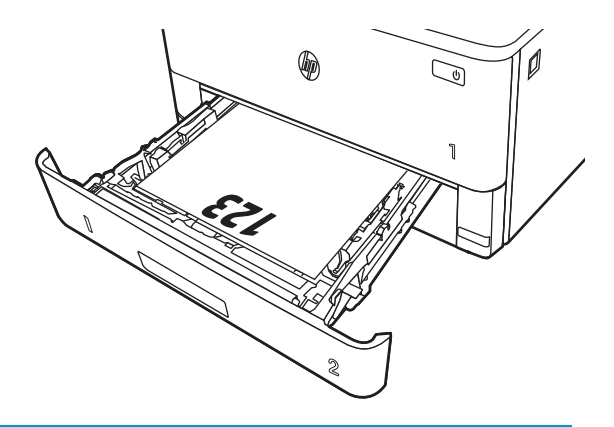

## Заредете хартия в тава 3

Прегледайте следната информация относно зареждането на хартия в Тава 3.

- **Въведение**
- Зареждане на хартия за Тава 3 (по избор)
- [Ориентация на хартията в тава 3](#page-39-0)

## Въведение

Следната информация описва как да заредите хартия в тава 3.

## Зареждане на хартия за Тава 3 (по изδор)

Тази тава събира до 550 листа хартия от 75 г/м<sup>2</sup>.

Не отпечатвайте пликове, етикети или неподдържани размери от Тава 3. Отпечатвайте тези типове хартия само от Тава 1.

1. Изтеглете тавата и леко я повдигнете, за да я извадите напълно от принтера.

ЗАБЕЛЕЖКА: Не отваряйте тавата по време на използването й.

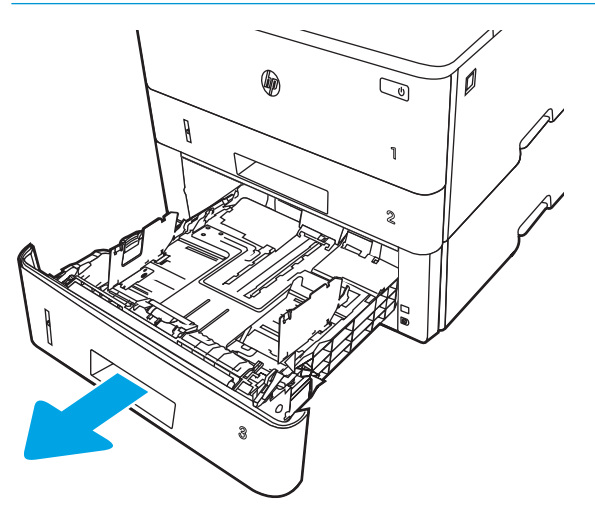

2. Регулирайте водачите за ширина на хартията, като стиснете ключалката за регулиране на левия водач и плъзнете водачите до размера на използваната хартия.

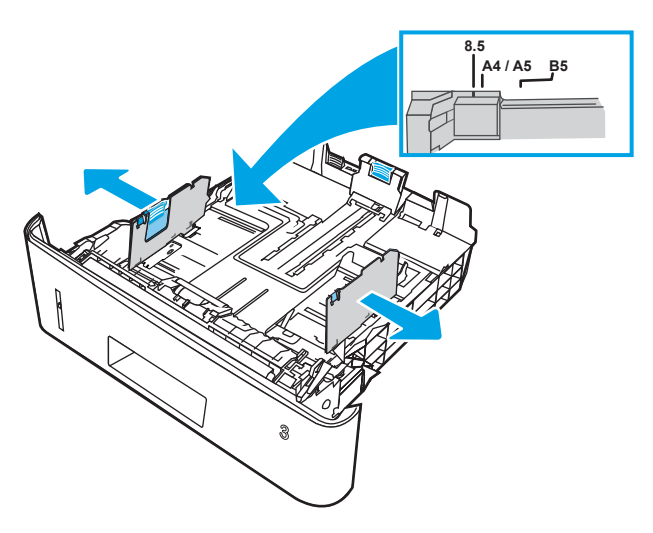

3. Регулирайте водача за дължина на хартията, като стиснете ключалката за регулиране и плъзнете водачите до размера на използваната хартия.

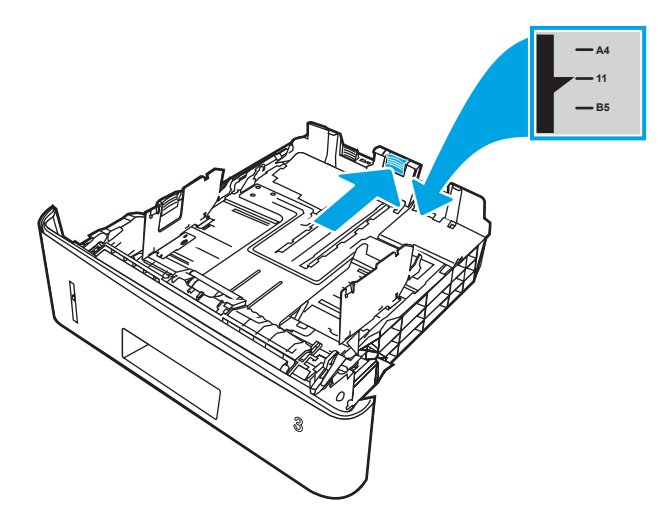

- <span id="page-39-0"></span>4. Заредете хартия в тавата. За информация относно ориентацията на хартията вижте Ориентация на хартията в тава 3 на страница 28.
	- **345 ВАБЕЛЕЖКА:** Не поставяйте водачите за хартията плътно до топа хартия. Нагласете ги до отстоянието или маркировките в тавата.
	- **Э ЗАБЕЛЕЖКА:** За да избегнете засядане, регулирайте водачите за хартия до правилния размер и не препълвайте тавата. Уверете се, че горната част на стека е под индикатора за пълна тава, както е показано в увеличението на илюстрацията.
	- **Э ЗАБЕЛЕЖКА:** Ако тавата не е регулирана правилно, по време на печат може да се появи съобщение за грешка или хартията може да заседне.

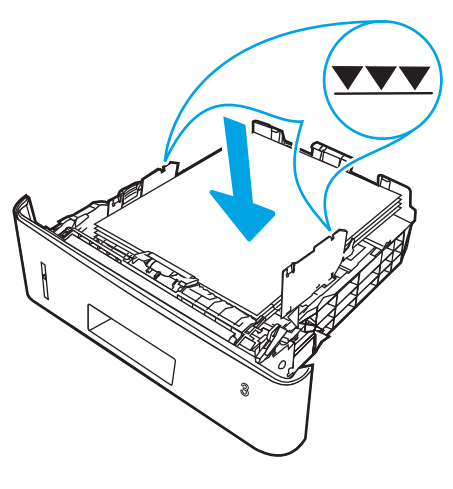

5. Плъзнете тавата докрай в принтера.

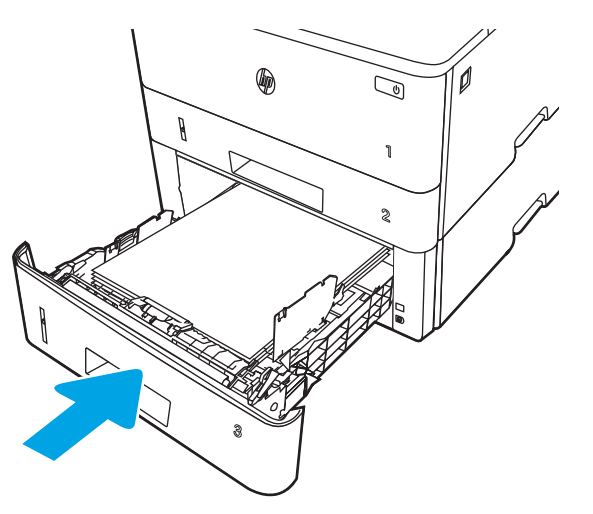

6. Започнете процеса на отпечатване от софтуерното приложение на компютъра. Уверете се, че драйверът е настроен на правилния тип и размер хартия за хартията, отпечатвана от тавата.

## Ориентация на хартията в тава 3

При използване на хартия, изискваща специфична ориентация, я заредете съгласно информацията в следната таблица.

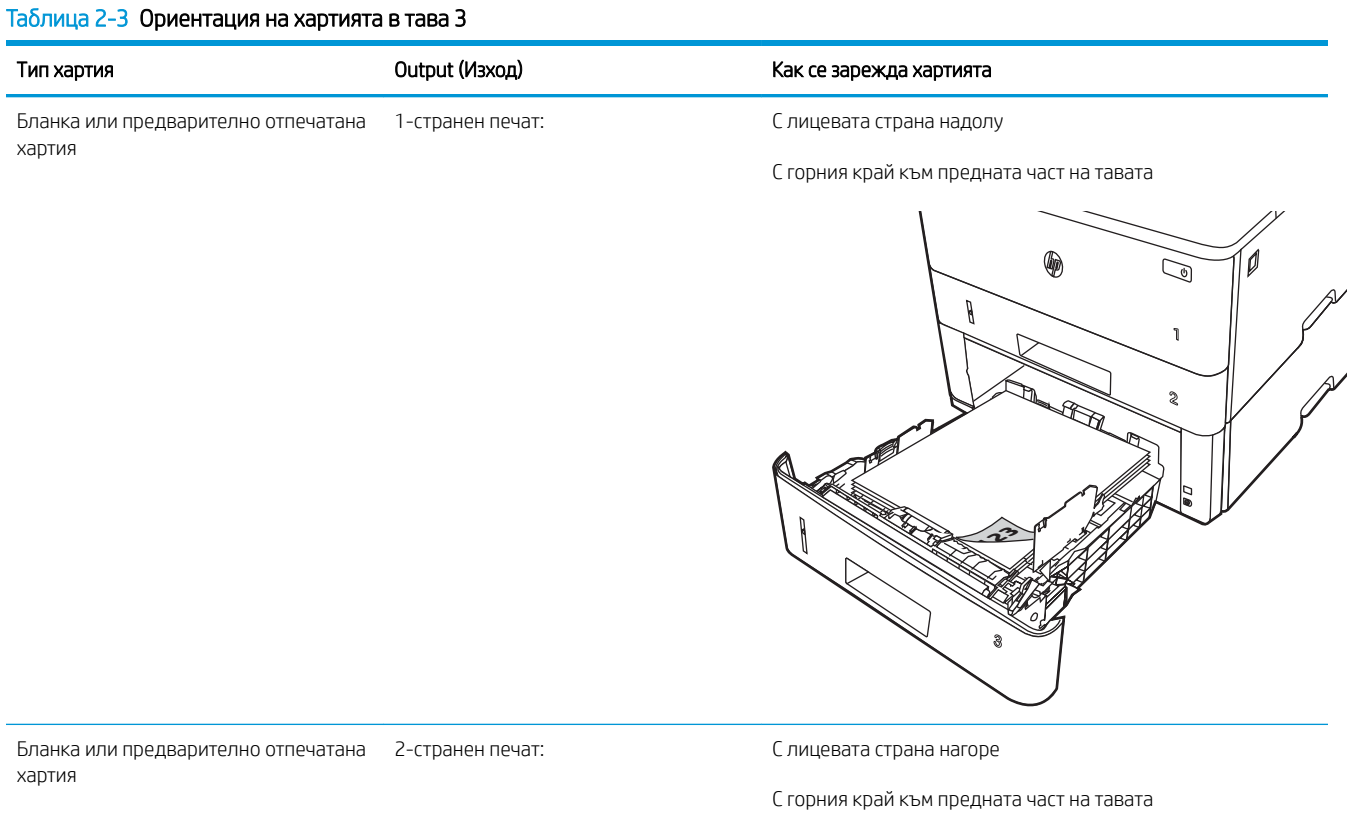

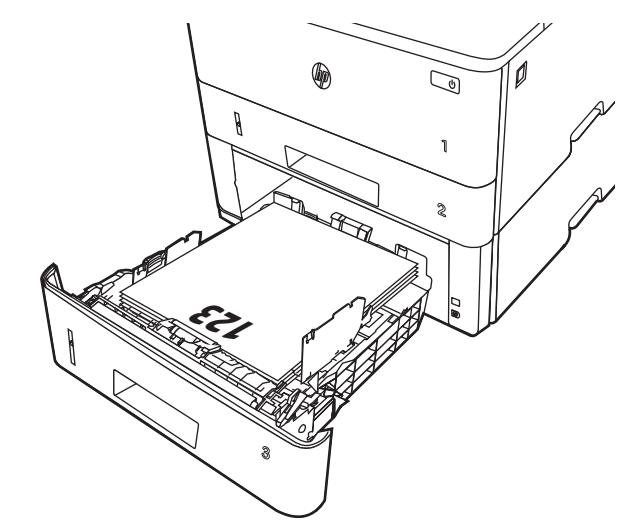

## Зареждане и печат на пликове

Прегледайте следната информация за зареждане и печат на пликове.

- **Въведение**
- Печат на пликове
- Ориентация на плика

## Въведение

Следната информация описва начина на зареждане и печат на пликове.

Използвайте само Тава 1 за печатане върху пликове. Тава 1 събира до 10 плика.

За да отпечатате пликове, като използвате опцията за ръчно подаване, следвайте тези стъпки, за да изδерете правилните настройки на драйвера за печат и след това заредете пликове в тавата, след като изпратите заданието за печат на принтера.

## Печат на пликове

За да печатате пликове, следвайте тези стъпки.

- 1. От софтуерната програма изδерете опция Печат.
- 2. Изберете принтера от списъка с принтери, след което щракнете върху или докоснете бутона Свойства или Предпочитания, за да отворите драйвера за печат.
- **ЗАБЕЛЕЖКА:** Името на бутона варира при различните софтуерни програми.
- 3. Щракнете върху или докоснете раздела Хартия/качество.
- 4. В падащия списък Paper size (Размер на хартията) изδерете правилния размер на пликовете.
- 5. В падащия списък Paper type (Тип хартия) изδерете Envelope (Плик).
- 6. От падащия списък Източник на хартия изδерете Ръчно подаване.
- 7. Щракнете върху бутона ОК, за да затворите диалоговия прозорец Свойства на документа.
- 8. В диалоговия прозорец Печат щракнете върху бутона Печат, за да отпечатате заданието.

## Ориентация на плика

Когато зареждате пликове, поставете ги съгласно информацията в следната таблица.

#### Таблица 2-4 Ориентация на плика

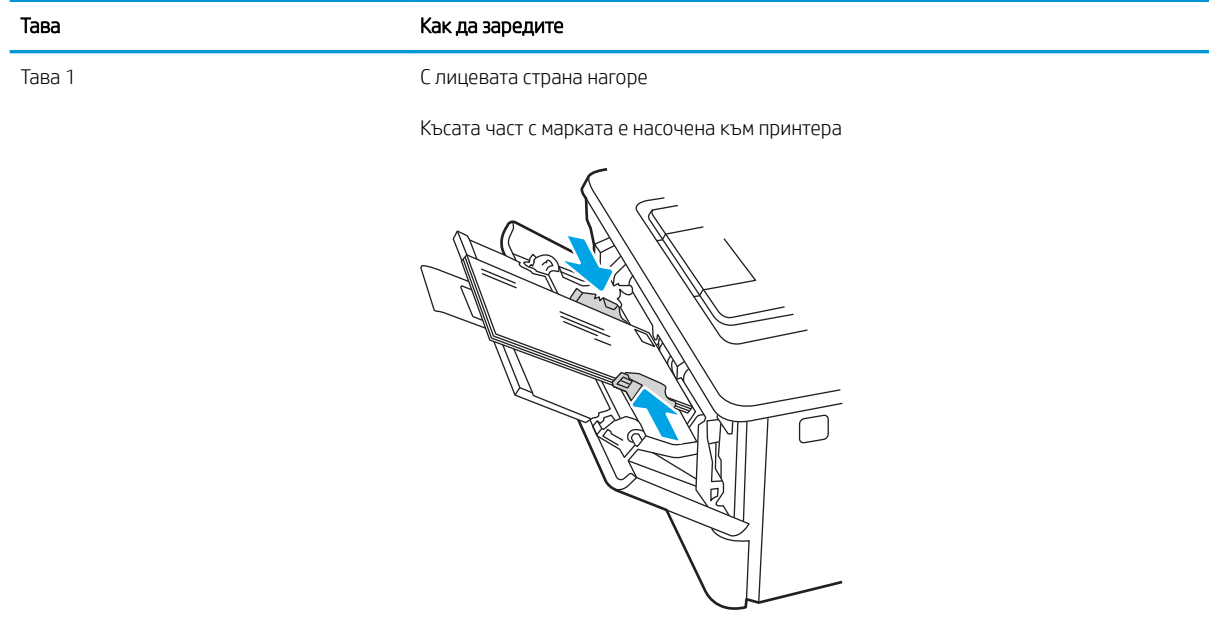

# 3 Консумативи, аксесоари и части

Поръчка на консумативи или аксесоари, смяна на тонер касетите или сваляне и подмяна на друга част.

- [Поръчване на консумативи, принадлежности и части](#page-45-0)
- [Динамична защита](#page-47-0)
- [Конфигуриране на настройките за консумативи за защита на тонер касетата на HP](#page-48-0)
- [Смяна на тонер касетата](#page-54-0)

#### За повече информация:

Цялостната помощ на HP за вашия принтер включва следната информация:

- Инсталиране и конфигуриране
- Изучаване и използване
- Разрешаване на проδлеми
- Изтеглете актуализации за софтуер и фърмуер
- Присъединяване към форуми за поддръжка
- Намиране на гаранционна и регулаторна информация

## <span id="page-45-0"></span>Поръчване на консумативи, принадлежности и части

Прегледайте подроδни данни за поръчка на консумативи, аксесоари и части за Вашия принтер.

- **Поръчване**
- Консумативи и принадлежности
- [Части за самостоятелен ремонт от клиента](#page-46-0)

## Поръчване

Намерете информация и връзки за поръчка на консумативи и аксесоари за Вашия принтер.

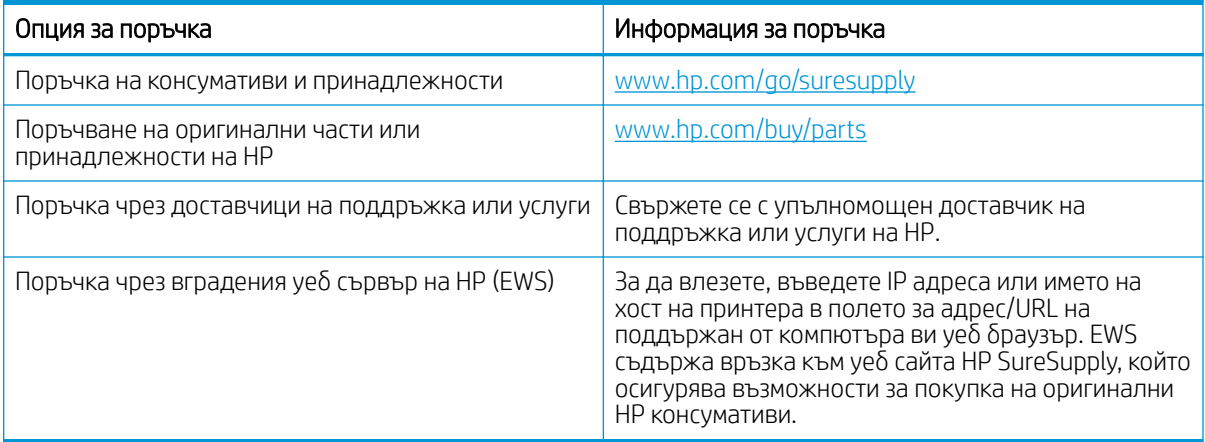

## Консумативи и принадлежности

Намерете информация относно консумативи и аксесоари, които са достъпни за Вашия принтер.

**1 ВНИМАНИЕ:** Касетите са за разпространение и използване само в рамките на техния зададен регион; те няма да работят в среда, различна от техния зададен регион.

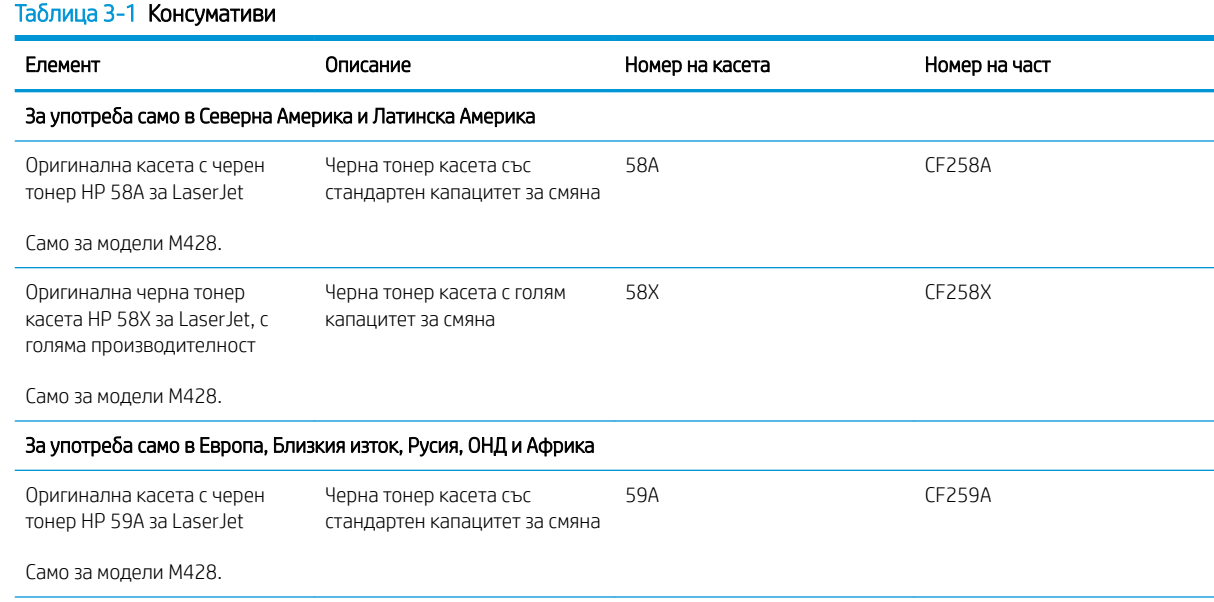

#### <span id="page-46-0"></span>Таблица 3-1 Консумативи (продължение)

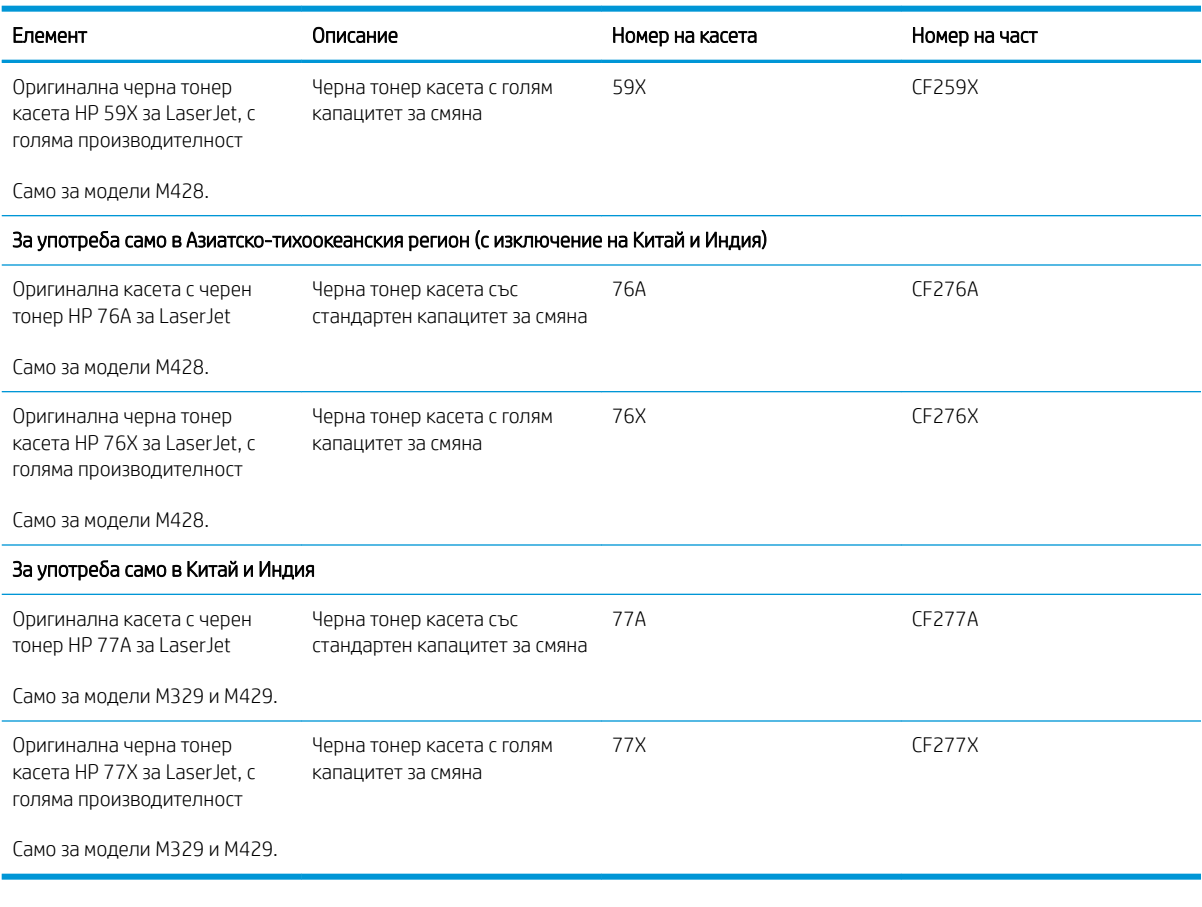

#### Таблица 3-2 Аксесоари

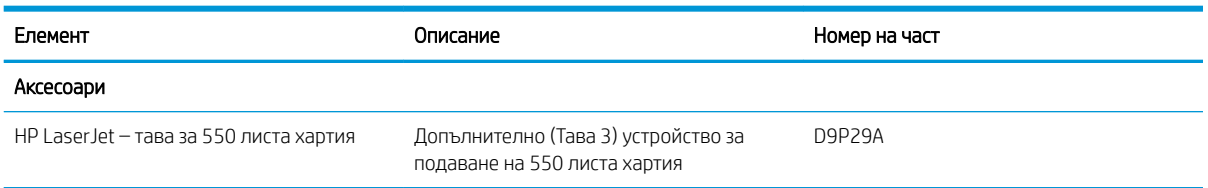

## Части за самостоятелен ремонт от клиента

Части за самостоятелен ремонт от клиента (CSR) са налични за много LaserJet принтери на HP за намаляване на времето за ремонт.

Повече информация за програмата CSR и ползите от нея можете да намерите на [www.hp.com/go/csr](http://www.hp.com/go/csr-support)[support](http://www.hp.com/go/csr-support) и [www.hp.com/go/csr-faq](http://www.hp.com/go/csr-faq).

Оригинални резервни части HP могат да се поръчат на [www.hp.com/buy/parts](http://www.hp.com/buy/parts) или след свързване с оторизиран от HP доставчик на услуги или поддръжка. За подаване на заявка е неоδходимо едно от следните: номер на част, сериен номер (намира се на задната страна на принтера), номер на продукта или име на принтера.

Частите, обозначени като Задължителни за самостоятелна смяна, трябва да се поставят от клиентите, освен ако не сте готови да платите на сервизни специалисти на HP да извършат ремонта. За тези

<span id="page-47-0"></span>части не се осигурява поддръжка на място или връщане в базата съгласно гаранцията на принтера на HP.

Частите, обозначени като По избор за самостоятелна смяна, могат да се поставят от сервизни специалисти на HP по ваше желание δез допълнителна такса по време на гаранционния срок на принтера.

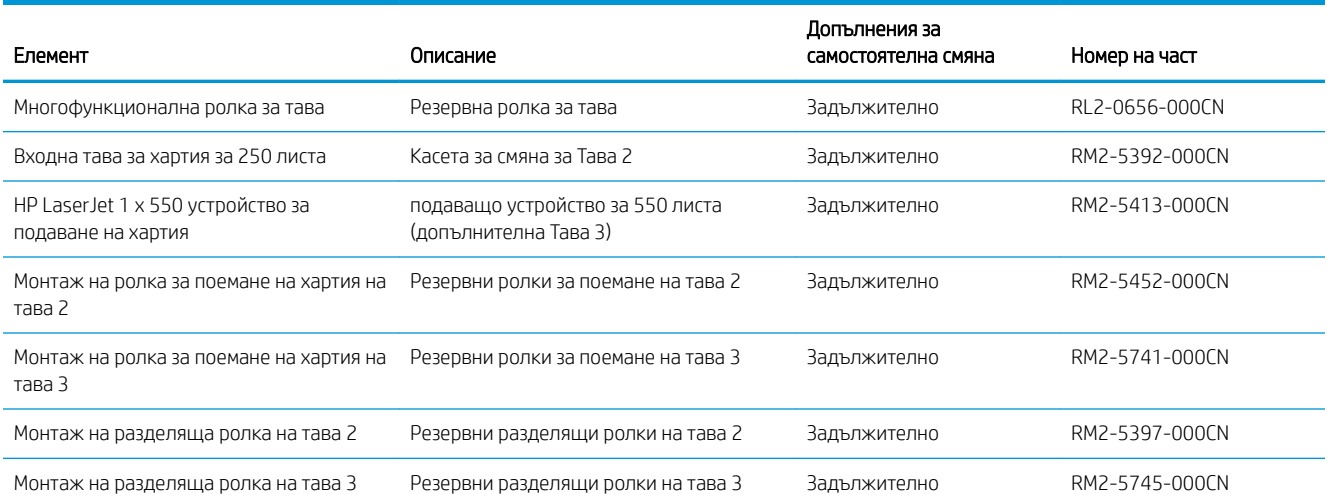

#### Таблица 3-3 Части за самостоятелен ремонт от клиента

## Динамична защита

Научете повече за принтери с възможности за динамична защита.

Някои принтери на HP използват касети, които имат чипове за защита или електронна схематика. Касети, чийто чип не е от HP или с модифицирана схематика, или с такава, която не е от HP\*, е възможно да не работят. Също така тези, които работят в момента, в бъдеще е възможно да не работят.

HP има процес за удостоверяването на касети като стандарт в печатарството. HP продължава да използва мерки за защита, чрез които да запази удовлетвореността на клиентите, да поддържа целостта на нашите печатащи системи и да защитава интелектуалната ни соδственост. Тези мерки включват методи за удостоверяване, които периодично се променят, и е възможно да възпрепятстват работата на някои консумативи от трети страни в момента или в δъдеще. Принтерите на HP и оригиналните HP касети осигуряват най-доδрото качество, защита и надеждност. Когато касетите са клонирани или подправени, потреδителят е изложен на рискове, свързани с качеството и сигурността, което влошава резултатите от печата.

\* Чипове, които не са от HP, и електронна схематика, която е модифицирана или не е от HP, не са произведени или не са одобрени от HP. HP не гарантира, че тези чипове или схематика ще работят в принтера Ви сега или в δъдеще. Ако използвате неоригинална касета за HP, моля, свържете се с доставчика си, за да си осигурите касети с оригинален чип за защита на HP или с немодифицирана електронна схематика на HP.

## <span id="page-48-0"></span>Конфигуриране на настройките за консумативи за защита на тонер касетата на HP

Мрежовият администратор може да конфигурира настройките за защита на тонер касетата с помощта на контролния панел на принтера или на вградения уеδсървър на HP (EWS).

- **Въведение**
- Разрешаване или забраняване на функцията Политика за касети
- Разрешаване или забраняване на функцията Защита на касети

## Въведение

Използвайте Политика за касети и Защита на касети на HP, за да управлявате кои касети са инсталирани в принтера и да защитите от кражба инсталираните касети.

- Политика за касети: Тази функция предпазва принтера от фалшиви тонер касети, като позволява използването само на оригинални касети на HP в принтера. Използването на оригинални касети на HP гарантира най-доδрото възможно качество на печат. Когато някой инсталира касета, която не е оригинална касета на HP, контролният панел на принтера извежда съоδщение, че касетата е неупълномощена, и предоставя информация, която разяснява как да продължите.
- Защита на касети: Тази функция постоянно асоциира тонер касети с конкретен принтер или набор от принтери, така че да не могат да се използват в други принтери. Защитата на касетите предпазва вашата инвестиция. Когато тази функция е разрешена, ако някой се опита да прехвърли защитена касета от оригиналния принтер в неупълномощен принтер, този принтер няма да отпечатва със защитената касета. Контролният панел на принтера извежда съоδщение, че касетата е защитена, и предоставя информация, която разяснява как да продължите.
- $\Delta$  ВНИМАНИЕ: След разрешаване на защитата на касетата за принтера всички инсталирани след това тонер касети са автоматично и *постоянно* защитени. За да изδегнете защита на нова касета, забранете функцията *преди* инсталирането на новата касета.

Изключването на функцията не дезактивира защитата за касети, които в момента са инсталирани.

И двете функции са изключени по подразбиране. Следвайте тези процедури, за да ги разрешите или забраните.

## <span id="page-49-0"></span>Разрешаване или забраняване на функцията Политика за касети

Функцията Cartridge Protection (Защита за касетите) може да се разреши или забрани с помощта на контролния панел или вградения уеδсървър (EWS).

- Използвайте контролния панел на принтера, за да активирате функцията Политика за касети
- Използвайте контролния панел на принтера, за да дезактивирате функцията Политика за касети
- Използвайте вградения уеб сървър (EWS) на HP, за да разрешите функцията Политика за касети
- Използвайте вградения уеб сървър (EWS) на HP, за да забраните функцията Политика за касети
- **345 ЕЛЕЖКА:** Разрешаването или забраняването на тази функция може да изисква въвеждане на администраторска парола.

Обърнете се към Вашия администратор, за да установите дали е била зададена парола на администратор. EWS пароли не могат да бъдат възстановени.

#### Използвайте контролния панел на принтера, за да активирате функцията Политика за касети

От контролния панел на принтера мрежовият администратор може да разреши функцията Cartridge Policy (Политика за касетите). Това позволява с принтера да се използват само оригинални касети на HP.

- 1. От началния екран на контролния панел на принтера плъзнете раздела в горната част на екрана надолу, за да отворите таблото, и след това докоснете иконата Setup (Настройка) @.
- 2. Отворете следните менюта:
	- 1. Supply Settings (Настройки за консумативите)
	- 2. Политика за касети
- 3. Докоснете Authorized HP (Упълномощени от HP), за да разрешите функцията.

#### Използвайте контролния панел на принтера, за да дезактивирате функцията Политика за касети

От контролния панел на принтера мрежовият администратор може да забрани функцията Cartridge Policy (Политика за касетите). Това премахва ограничението да се използват само оригинални касети на HP.

- 1. От началния екран на контролния панел на принтера плъзнете раздела в горната част на екрана надолу, за да отворите таблото, и след това докоснете иконата Setup (Настройка) .  $\mathfrak{S}_k$
- 2. Отворете следните менюта:
	- 1. Supply Settings (Настройки за консумативите)
	- 2. Политика за касети
- 3. Докоснете Off (Изкл.), за да забраните функцията.

### Използвайте вградения уеδ сървър (EWS) на HP, за да разрешите функцията Политика за касети

От EWS мрежовият администратор може да разреши функцията Cartridge Policy (Политика за касети). Това позволява с принтера да се използват само оригинални касети на HP.

1. Отворете вградения уеδ сървър на НР (EWS):

- <span id="page-50-0"></span>а. От началния екран на контролния панел на принтера докоснете иконата Wireless (Безжична връзка) (1) или иконата Ethernet  $\frac{p}{nA}$ , за да прегледате IP адреса или името на хост на принтера.
- $\delta$ . Отворете уе $\delta$  браузър и в адресното поле въведете IP адреса или името на хост точно така, както се показва на контролния панел на принтера. Натиснете клавиша Enter от клавиатурата на компютъра. Отваря се EWS.

https://10.10.XXXXX/

- $\mathbb{B}^{\!\!*}$  ЗАБЕЛЕЖКА: Мако в уеδбраузъра се покаже съобщение, че е възможно уебсайтът да не е безопасен, изберете опцията да продължите към уебсайта. Достъп до този уебсайт няма да навреди на компютъра.
- 2. В началната страница на EWS щракнете върху раздела Settings (Настройки).
- 3. В левия навигационен екран щракнете върху Supplies (Консумативи), за да видите повече опции, след което щракнете върху Supply Settings (Настройки за консумативи).
- 4. В областта на Cartridge Policy (Политика за касети) щракнете върху падащото меню и изберете Authorized HP (Упълномощени от HP).
- 5. Щракнете върху Apply (Приложи), за да запазите промените.

### Използвайте вградения уеδ сървър (EWS) на HP, за да забраните функцията Политика за касети

От EWS мрежовият администратор може да забрани функцията Cartridge Policy (Политика за касети). Това премахва ограничението да се използват само оригинални касети на HP.

- 1. Отворете вградения уеδ сървър на НР (EWS):
	- а. От началния екран на контролния панел на принтера докоснете иконата Wireless (Безжична връзка) (†) или иконата Ethernet  $\frac{p}{14h}$ , за да прегледате IP адреса или името на хост на принтера.
	- $\delta$ . Отворете уе $\delta$  браузър и в адресното поле въведете IP адреса или името на хост точно така, както се показва на контролния панел на принтера. Натиснете клавиша Enter от клавиатурата на компютъра. Отваря се EWS.

https://10.10.XXXX/

- В ЗАБЕЛЕЖКА: Ако в уеббраузъра се покаже съобщение, че е възможно уебсайтът да не е безопасен, изберете опцията да продължите към уебсайта. Достъп до този уебсайт няма да навреди на компютъра.
- 2. В началната страница на EWS щракнете върху раздела Settings (Настройки).
- 3. В левия навигационен екран щракнете върху Supplies (Консумативи), за да видите повече опции, след което щракнете върху Supply Settings (Настройки за консумативи).
- 4. В областта на Cartridge Policy (Политика за касети) щракнете върху падащото меню и изберете Off (Изкл.).
- 5. Щракнете върху Apply (Приложи), за да запазите промените.

## <span id="page-51-0"></span>Разрешаване или забраняване на функцията Защита на касети

Функцията Cartridge Protection (Защита на касетите) може да се разреши или забрани с помощта на контролния панел или на вградения уеδсървър (EWS).

- Използвайте контролния панел на принтера, за да активирате функцията за Защита на касети
- Използвайте контролния панел на принтера, за да дезактивирате функцията за Защита на касети
- Използвайте вградения уеб сървър (EWS) на HP, за да разрешите функцията Защита на касети
- Използвайте вградения уеб сървър (EWS) на HP, за да забраните функцията Защита на касети

**345 ЕЛЕЖКА:** Разрешаването или забраняването на тази функция може да изисква въвеждане на администраторска парола.

Обърнете се към Вашия администратор, за да установите дали е била зададена парола на администратор. EWS пароли не могат да бъдат възстановени.

#### Използвайте контролния панел на принтера, за да активирате функцията за Защита на касети

От контролния панел на принтера мрежовият администратор може да разреши функцията Cartridge Protection (Защита на касетите). Това предпазва касетите, свързани с принтера, от кражба и от използването им в други принтери.

- 1. От началния екран на контролния панел на принтера плъзнете раздела в горната част на екрана надолу, за да отворите таблото, и след това докоснете иконата Setup (Настройка)  $\mathfrak{S}_k$ .
- 2. Отворете следните менюта:
	- 1. Supply Settings (Настройки за консумативите)
	- 2. Защита на касети
- 3. Докоснете Protect Cartridges (Защита на касетите), за да разрешите функцията.

 $\Delta$  ВНИМАНИЕ: След разрешаване на защитата на касетата за принтера всички инсталирани след това тонер касети са автоматично и *постоянно* защитени. За да изδегнете защита на нова касета, забранете функцията *преди* инсталирането на новата касета.

Изключването на функцията не дезактивира защитата за касети, които в момента са инсталирани.

#### Използвайте контролния панел на принтера, за да дезактивирате функцията за Защита на касети

От контролния панел на принтера мрежовият администратор може да забрани функцията Cartridge Protection (Защита на касетите). Това премахва защитата за всякакви нови касети, инсталирани в принтера.

- 1. От началния екран на контролния панел на принтера плъзнете раздела в горната част на екрана надолу, за да отворите таблото, и след това докоснете иконата Setup (Настройка) ...
- 2. Отворете следните менюта:
	- 1. Supply Settings (Настройки за консумативите)
	- 2. Защита на касети
- 3. Докоснете Off (Изкл.), за да забраните функцията.

## <span id="page-52-0"></span>Използвайте вградения уеδ сървър (EWS) на HP, за да разрешите функцията Защита на касети

От EWS мрежовият администратор може да разреши функцията Cartridge Protection (Защита на касети). Това предпазва касетите, които се свързват с принтера, от кражба и от използването им в други принтери.

- 1. Отворете вградения уеδ сървър на НР (EWS):
	- а. От началния екран на контролния панел на принтера докоснете иконата Wireless (Безжична връзка) (1) или иконата Ethernet  $\frac{p}{24}$ , за да прегледате IP адреса или името на хост на принтера.
	- δ. Отворете уеб браузър и в адресното поле въведете IP адреса или името на хост точно така, както се показва на контролния панел на принтера. Натиснете клавиша Enter от клавиатурата на компютъра. Отваря се EWS.

https://10.10.XXXXX/

- <u>Э забележка:</u> Ако в уеббраузъра се покаже съобщение, че е възможно уебсайтът да не е безопасен, изберете опцията да продължите към уебсайта. Достъп до този уебсайт няма да навреди на компютъра.
- 2. В началната страница на EWS щракнете върху раздела Settings (Настройки).
- 3. В левия навигационен екран щракнете върху Supplies (Консумативи), за да видите повече опции, след което щракнете върху Supply Settings (Настройки за консумативи).
- 4. В областта на Cartridge Protection (Защита на касети) щракнете върху падащото меню и изберете On (Вкл.).
- 5. Цракнете върху Apply (Приложи), за да запазите промените.
	- $\Delta$  ВНИМАНИЕ: След разрешаване на защитата на касети за принтера всички инсталирани след това тонер касети са автоматично и *постоянно* защитени. За да изδегнете защита на нова касета, забранете функцията *преди* инсталирането на новата касета.

Изключването на функцията не дезактивира защитата за касети, които в момента са инсталирани.

#### Използвайте вградения уеб сървър (EWS) на HP, за да забраните функцията Защита на касети

От EWS мрежовият администратор може да забрани функцията Cartridge Protection (Защита на касети). Това премахва защитата за всякакви нови касети, инсталирани в принтера.

- 1. Отворете вградения уеδ сървър на НР (EWS):
	- а. От началния екран на контролния панел на принтера докоснете иконата Wireless (Безжична връзка) ( $\uparrow$ ) или иконата Ethernet  $\frac{P}{2K}$ , за да прегледате IP адреса или името на хост на принтера.
	- $\delta$ . Отворете уе $\delta$  браузър и в адресното поле въведете IP адреса или името на хост точно така, както се показва на контролния панел на принтера. Натиснете клавиша Enter от клавиатурата на компютъра. Отваря се EWS.

https://10.10.XXXXX/

 $\mathbb{F}^{\!\!*}$  ЗАБЕЛЕЖКА: ⊂Ако в уеδδраузъра се покаже съоδщение, че е възможно уеδсайтът да не е безопасен, изδерете опцията да продължите към уеδсайта. Достъп до този уеδсайт няма да навреди на компютъра.

2. В началната страница на EWS щракнете върху раздела Settings (Настройки).

- 3. В левия навигационен екран щракнете върху Supplies (Консумативи), за да видите повече опции, след което щракнете върху Supply Settings (Настройки за консумативи).
- 4. В областта на Cartridge Protection (Защита на касети) щракнете върху падащото меню и изберете Off (Изкл.).
- 5. Щракнете върху Apply (Приложи), за да запазите промените.

## <span id="page-54-0"></span>Смяна на тонер касетата

Сменете тонер касетата, ако получите съоδщение на принтера или ако имате проδлеми с качеството на печата.

- Информация за тонер касетата
- [Отстранете и подменете касетата](#page-56-0)

## Информация за тонер касетата

Прегледайте подробна информация за поръчка на резервни тонер касети.

Този принтер показва кога нивото на тонер касетата е ниско и много ниско. Действителният оставащ експлоатационен срок на тонер касетата може да варира. Препоръчително е да имате налична резервна касета, която да инсталирате, ако качеството на печат стане неприемливо.

Продължете да печатате с текущата касета, докато преразпределението на тонера спре да дава приемливо качеството на печата. За преразпределяне на тонера извадете тонер касетата от принтера и леко разклатете касетата напред и назад около хоризонталната й ос. За графично представяне вижте инструкциите за смяна на касетата. Поставете отново тонер касетата в принтера и затворете капака.

За закупуване на касети или проверка за съвместимост на касета с принтера намерете HP SureSupply на [www.hp.com/go/suresupply.](http://www.hp.com/go/suresupply) Прелистете до края на страницата и се уверете, че избраната страна/регион са правилни.

**А ВНИМАНИЕ:** Касетите са за разпространение и използване само в рамките на техния зададен регион; те няма да работят в среда, различна от техния зададен регион.

| Елемент                                                                            | Описание                                                | Номер на касета | Номер на част |
|------------------------------------------------------------------------------------|---------------------------------------------------------|-----------------|---------------|
| За употреба само в Северна Америка и Латинска Америка                              |                                                         |                 |               |
| Оригинална касета с черен<br>тонер HP 58A за LaserJet                              | Черна тонер касета със<br>стандартен капацитет за смяна | 58A             | CF258A        |
| Само за модели М428.                                                               |                                                         |                 |               |
| Оригинална черна тонер<br>касета HP 58X за LaserJet, с<br>голяма производителност  | Черна тонер касета с голям<br>капацитет за смяна        | 58X             | <b>CF258X</b> |
| Само за модели М428.                                                               |                                                         |                 |               |
| За употреба само в Европа, Близкия изток, Русия, ОНД и Африка                      |                                                         |                 |               |
| Оригинална касета с черен<br>тонер HP 59A за LaserJet                              | Черна тонер касета със<br>стандартен капацитет за смяна | 59A             | CF259A        |
| Само за модели М428.                                                               |                                                         |                 |               |
| Оригинална черна тонер<br>касета HP 59X за Laser Jet, с<br>голяма производителност | Черна тонер касета с голям<br>капацитет за смяна        | 59X             | CF259X        |
| Само за модели М428.                                                               |                                                         |                 |               |
| За употреба само в Азиатско-тихоокеанския регион (с изключение на Китай и Индия)   |                                                         |                 |               |

#### Таблица 3-4 Консумативи

#### Таблица 3-4 Консумативи (продължение)

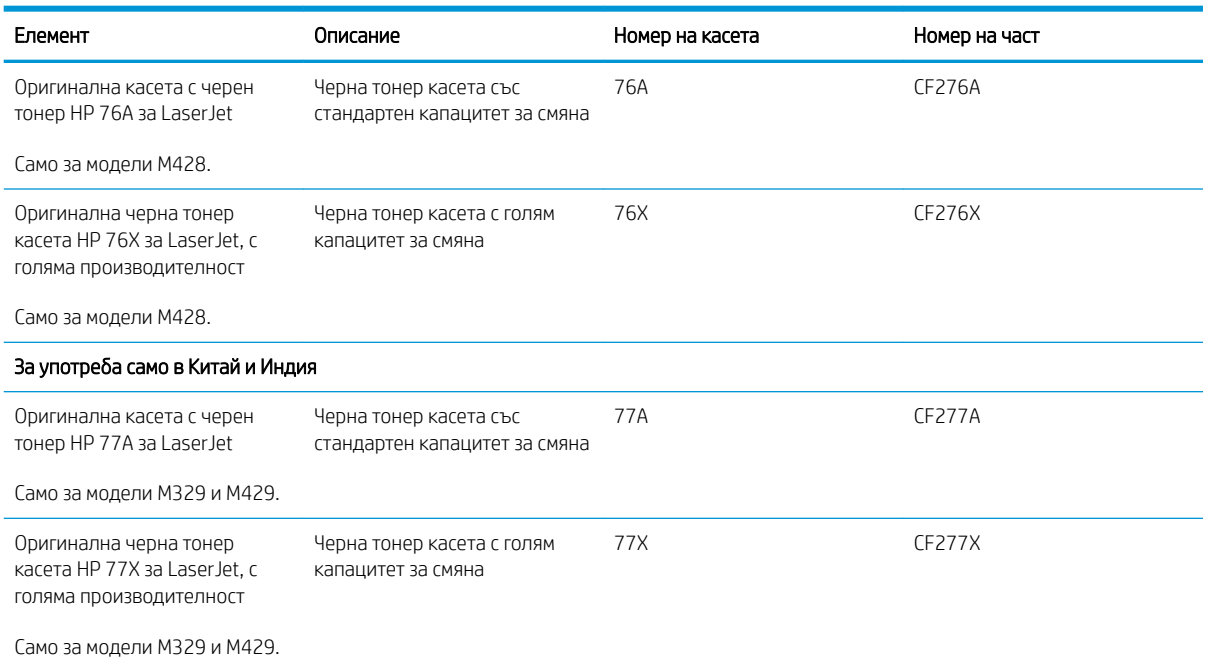

**Э ЗАБЕЛЕЖКА:** Тонер касетите с голяма производителност съдържат повече тонер от стандартните касети за отпечатване на повече страници. За повече информация отидете на [www.hp.com/go/learnaboutsupplies](http://www.hp.com/go/learnaboutsupplies).

Не изваждайте тонер касетата от опаковката й, докато не е дошъл моментът за подмяна.

 $\Delta$  ВНИМАНИЕ: За да предотвратите повреда на тонер касетата, не я излагайте на светлина за повече от няколко минути. Покрийте зеления барабан за изображения в случаите, когато тонер касетата трябва да δъде извадена от принтера за продължителен период от време.

Илюстрацията по-долу показва компонентите на тонер касетата.

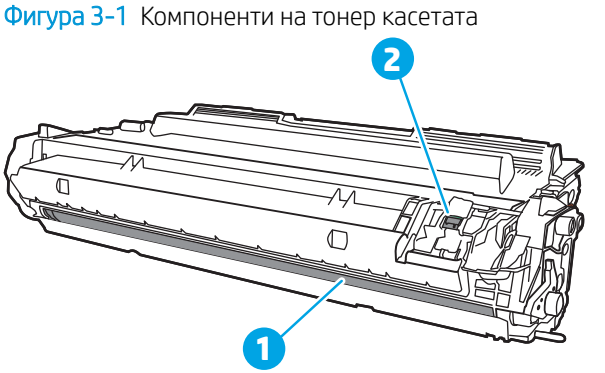

Номер Описание 1 Барабан за изображения ВНИМАНИЕ: Не докосвайте барабана за изображения. Отпечатъците от пръсти могат да предизвикат проδлеми с качеството на печат. 2 Чип с памет

<span id="page-56-0"></span>ВНИМАНИЕ: Ако по дрехите ви попадне тонер, изδършете го със суха кърпа и изперете дрехата в студена вода. Горещата вода фиксира тонера върху тъканта.

В ЗАБЕЛЕЖКА: В кутията с тонер касетата има информация за начина на връщане на използваните тонер касети.

## Отстранете и подменете касетата

Следвайте тези стъпки, за да смените тонер касетата.

1. Натиснете бутона за освобождаване на предната вратичка.

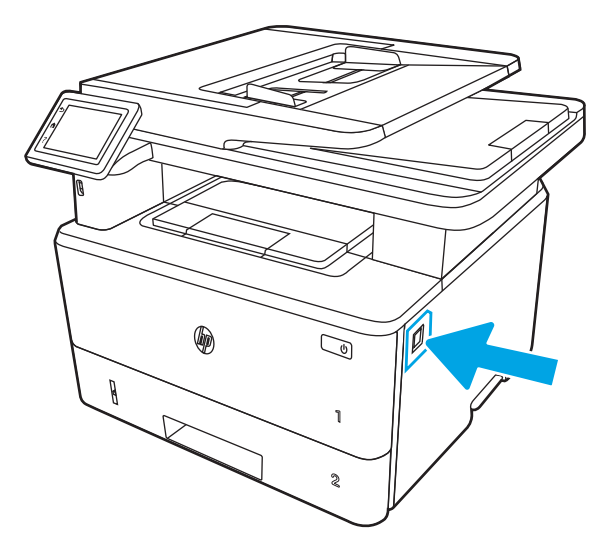

2. Отворете предната вратичка.

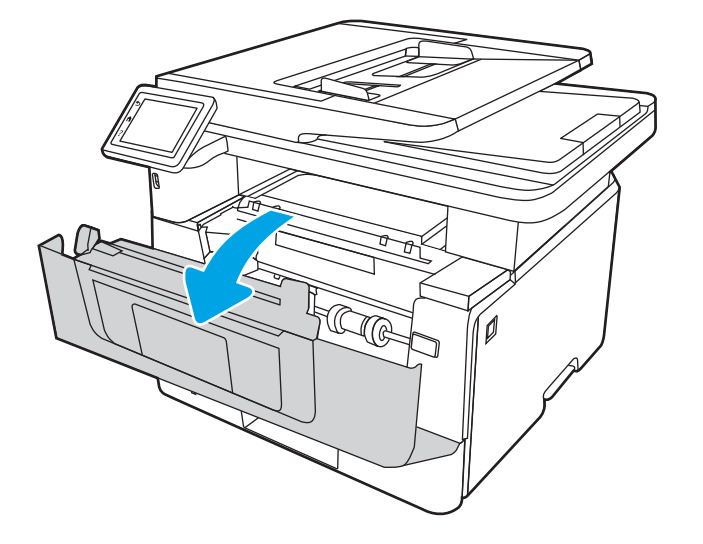

3. Извадете старата тонер касета от принтера.

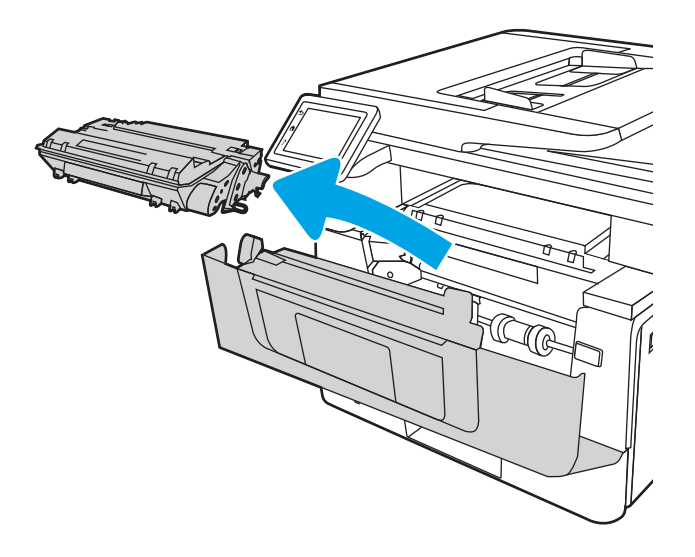

4. Отстранете опаковката на новата тонер касета от кутията и след това издърпайте ограничителната пластинка за освобождаване върху опаковката.

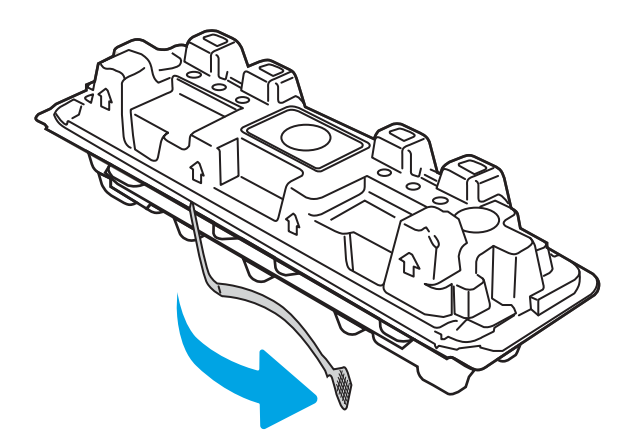

5. Отстранете тонер касетата от обвивката на отворената опаковка. Поставете старата тонер касета в опаковката за рециклиране.

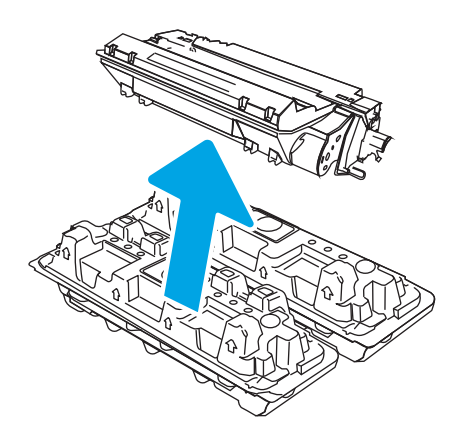

6. Хванете двата края на тонер касетата и я разклатете 5–6 пъти.

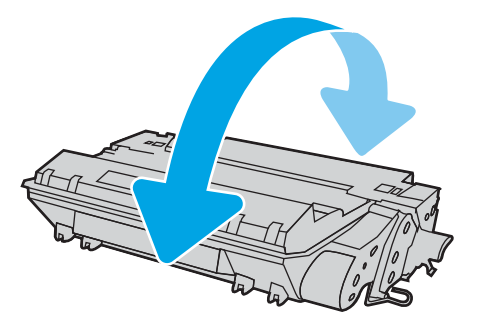

7. Изравнете тонер касетата по улеите в принтера и я натиснете, докато прилепне плътно.

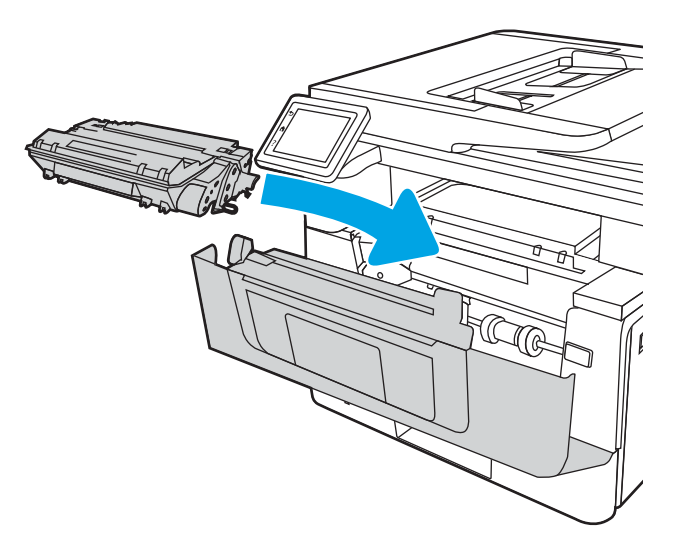

8. Затворете предната вратичка.

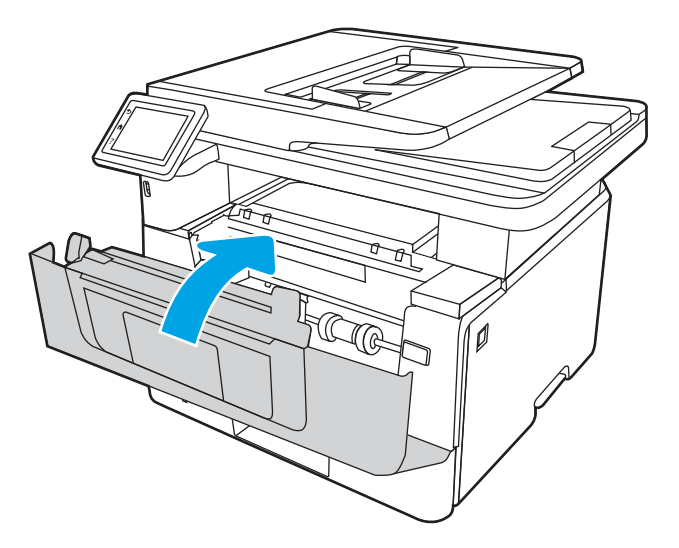

# 4 Печатане

Печат с помощта на софтуера или печат от моδилно устройство или USB флаш устройство.

- [Задания за печат \(Windows\)](#page-61-0)
- <u>[Задания за печат \(macOS\)](#page-65-0)</u>
- [Съхранение на задания за печат в принтера за по-късно отпечатване или поверителен печат](#page-68-0)
- [Моδилен печат](#page-74-0)
- [Отпечатване от USB флаш устройство](#page-78-0)

#### За повече информация:

Цялостната помощ на HP за вашия принтер включва следната информация:

- Инсталиране и конфигуриране
- Изучаване и използване
- Разрешаване на проδлеми
- Изтеглете актуализации за софтуер и фърмуер
- Присъединяване към форуми за поддръжка
- Намиране на гаранционна и регулаторна информация

## <span id="page-61-0"></span>Задания за печат (Windows)

Запознаване с обичайните задания за печат за потребителите на Windows.

- Как се печата (Windows)
- Автоматичен двустранен печат (Windows)
- [Ръчен двустранен печат \(Windows\)](#page-62-0)
- [Отпечатване на няколко страници на лист \(Windows\)](#page-62-0)
- Избор на вида на хартията (Windows)
- [Допълнителни задачи за печат](#page-63-0)

## Как се печата (Windows)

Използвайте опцията Print (Печат) от софтуерно приложение, за да изберете принтера и основните опции за Вашето задание за печат.

Процедурата по-долу описва основния процес на печат за Windows.

- 1. От софтуерната програма изδерете опция Печат.
- 2. Изδерете принтера от списъка с принтери. За да промените настройките, щракнете върху Свойства или Предпочитания за отваряне на драйвера на принтера.

## **ЭМБЕЛЕЖКА:**

- Името на бутона варира при различните софтуерни програми.
- За драйвера HP PCL-6 V4 приложението HP AiO Printer Remote ще изтегли допълнителни функции за драйвера, когато сте избрали Още настройки.
- За допълнителна информация щракнете върху бутона за помощ (?) в драйвера на принтера.
- 3. Щракнете върху разделите в драйвера за печат, за да конфигурирате наличните опции. Например нагласете ориентацията на хартия в полето Finishing (Завършване) и нагласете източник за хартия, тип хартия, размер на хартията и настройки за качеството в раздела Paper/Quality (Хартия/качество).
- 4. Щракнете върху бутона ОК, за да се върнете към диалоговия прозорец Печат. Изберете броя на копията за печат от този екран.
- 5. Щракнете върху бутона Печат, за да отпечатате заданието.

## Автоматичен двустранен печат (Windows)

Ако принтерът Ви има инсталирано автоматично устройство за двустранен печат, можете автоматично да печатате от двете страни на хартията. Използвайте хартия с размер и тип, които се поддържат от устройството за двустранен печат.

- 1. От софтуерната програма изδерете опция Печат.
- 2. Изδерете принтера от списъка с принтери, след което щракнете върху Свойства или Предпочитания, за да отворите драйвера за печат.

## <span id="page-62-0"></span>**ЭМБЕЛЕЖКА:**

- Името на бутона варира при различните софтуерни програми.
- За драйвера HP PCL-6 V4 приложението HP AiO Printer Remote ще изтегли допълнителни функции за драйвера, когато сте избрали Още настройки.
- 3. Щракнете върху раздела Завършваща обработка.
- 4. Изδерете Отпечатване от двете страни. Щракнете върху OK, за да затворите диалоговия прозорец Свойства на документа.
- 5. В диалоговия прозорец Печат щракнете върху Печат, за да отпечатате заданието.

## Ръчен двустранен печат (Windows)

Използвайте тази процедура за принтери, които нямат инсталирано устройство за автоматичен двустранен печат, или за да печатате на хартия, която устройството за двустранен печат не поддържа.

- 1. От софтуерната програма изδерете опция Печат.
- 2. Изδерете принтера от списъка с принтери, след което щракнете върху Свойства или Предпочитания, за да отворите драйвера за печат.

### **ЭЛЬЕЛЕЖКА:**

- Името на δутон΄ варира при различните софтуерни програми.
- За драйвера HP PCL-6 V4 приложението HP AiO Printer Remote ще изтегли допълнителни функции за драйвера, когато сте избрали Още настройки.
- 3. Щракнете върху раздела Завършваща обработка.
- 4. Изδерете Print on both sides (manually) (Печат от двете страни (ръчно) и след това щракнете върху OK, за да затворите диалоговия прозорец Document Properties (Свойства на документа).
- 5. В диалоговия прозорец Print (Печат) щракнете върху Print (Печат), за да отпечатате първата страна на заданието.
- 6. Вземете отпечатаното тесте от изходната касета и го поставете в тава 1.
- 7. При подкана натиснете съответния δутон на контролния панел, за да продължите.

## Отпечатване на няколко страници на лист (Windows)

Когато печатате от софтуерно приложение с помощта на опцията Print (Печат), можете да изберете опция за отпечатване на няколко страници на един лист хартия. Например може да поискате да направите това, ако отпечатвате твърде голям документ и желаете да спестите хартия.

- 1. От софтуерната програма изδерете опция Печат.
- 2. Изδерете принтера от списъка с принтери, след което щракнете върху Свойства или Предпочитания, за да отворите драйвера за печат.

## <span id="page-63-0"></span>**ЭМБЕЛЕЖКА:**

- Името на бутона варира при различните софтуерни програми.
- За драйвера HP PCL-6 V4 приложението HP AiO Printer Remote ще изтегли допълнителни функции за драйвера, когато сте избрали Още настройки.
- 3. Щракнете върху раздела Завършваща обработка.
- 4. Изδерете δроя на страници на един лист от падащия списък Страници на един лист.
- 5. Изδерете правилните опции за Полета на отпечатаната страница, Ред на страниците и Ориентация. Щракнете върху OK, за да затворите диалоговия прозорец Свойства на документа.
- 6. В диалоговия прозорец Печат щракнете върху Печат, за да отпечатате заданието.

## Изδор на вида на хартията (Windows)

Когато печатате от софтуерно приложение с помощта на опцията Print (Печат), можете да зададете типа на хартията, която използвате за Вашето задание за печат. Например, ако типът на Вашата хартия по подразбиране е Letter, но вие използвате различен тип хартия за дадено задание за печат, изберете този специфичен тип хартия.

- 1. От софтуерната програма изδерете опция Печат.
- 2. Изберете принтера от списъка с принтери, след което щракнете върху или докоснете бутона Свойства или Предпочитания, за да отворите драйвера за печат.

## **ЭМ ЗАБЕЛЕЖКА:**

- Името на бутона варира при различните софтуерни програми.
- За драйвера HP PCL-6 V4 приложението HP AiO Printer Remote ще изтегли допълнителни функции за драйвера, когато сте избрали Още настройки.
- 3. Щракнете върху раздел Хартия/качество.
- 4. Изδерете опцията за типа на използваната от вас хартия и щракнете върху OK.
- 5. Щракнете върху OK, за да затворите диалоговия прозорец Свойства на документа.
- 6. В диалоговия прозорец Печат щракнете върху Печат, за да отпечатате заданието.

#### Допълнителни задачи за печат

Намерете информация в интернет за изпълнение на обичайни задачи за печат.

Отидете на [www.hp.com/support/ljM329MFP,](http://www.hp.com/support/ljM329MFP) [www.hp.com/support/ljM428MFP,](http://www.hp.com/support/ljm428mfp) или [www.hp.com/support/](http://www.hp.com/support/ljm429mfp) [ljM429MFP](http://www.hp.com/support/ljm429mfp).

Предлагат се инструкции за задачи за печат, като например:

- Създаване и използване на преки пътища за печат или предварително зададени настройки
- Избор на размер на хартията или използване на размер на хартията по избор
- Избор на ориентация на страницата
- Създаване на брошура
- Мащабиране на документ, така че да се побере в избран размер на хартията
- Печат на първата или последната страница на документ на различна хартия
- Отпечатване на воден знак върху документ

## <span id="page-65-0"></span>Задания за печат (macOS)

Печатайте с помощта на софтуера за печат на HP за macOS, включително при печат от двете страни или при печат на няколко страници на лист.

- Как се печата (macOS)
- Автоматичен двустранен печат (macOS)
- [Ръчен двустранен печат \(macOS\)](#page-66-0)
- [Отпечатване на няколко страници на лист \(macOS\)](#page-66-0)
- [Изδор на вида хартия \(macOS\)](#page-67-0)
- [Допълнителни задачи за печат](#page-67-0)

## Как се печата (macOS)

Използвайте опцията Print (Печат) от софтуерно приложение, за да изберете принтера и основните опции за Вашето задание за печат.

Процедурата по-долу описва основния процес на печат за macOS.

- 1. Щракнете върху менюто Файл и след това върху Печат.
- 2. Изδерете принтера.
- 3. Щракнете върху Show Details (Покажи детайли) или Copies & Pages (Копия и страници) и след това изδерете други менюта, за да промените настройките за печат.

**ЗАБЕЛЕЖКА:** Името на елемента се различава за различните софтуерни програми.

4. Щракнете върху бутона Печат.

## Автоматичен двустранен печат (macOS)

Ако принтерът Ви има инсталирано автоматично устройство за двустранен печат, можете автоматично да печатате от двете страни на хартията. Използвайте хартия с размер и тип, които се поддържат от устройството за двустранен печат.

Тази функция е налична, ако инсталирате драйвера на принтер на НР. Може да не е налична, ако използвате AirPrint.

- 1. Щракнете върху менюто Файл и след това върху Печат.
- 2. Изδерете принтера.
- 3. Щракнете върху Show Details (Покажи детайли) или Copies & Pages (Копия и страници) и след това щракнете върху менюто Layout (Оформление).

**ЗАБЕЛЕЖКА:** Името на елемента се различава за различните софтуерни програми.

- 4. Изδерете опцията за подвързване от падащия списък Two-Sided (Двустранно).
- 5. Щракнете върху бутона Печат.

## <span id="page-66-0"></span>Ръчен двустранен печат (macOS)

Ако Вашият принтер няма инсталирано автоматично устройство за двустранен печат или ако използвате размер или тип хартия, неподдържан от устройството за двустранен печат, можете да печатате от двете страни на хартията, като използвате ръчен процес. Ще трябва да заредите отново страниците за втората страна.

Тази функция е налична, ако инсталирате драйвера на принтер на НР. Може да не е налична, ако използвате AirPrint.

- 1. Щракнете върху менюто Файл и след това върху Печат.
- 2. Изδерете принтера.
- 3. Щракнете върху Show Details (Покажи детайли) или Copies & Pages (Копия и страници) и след това щракнете върху менюто Manual Duplex (Ръчно двустранно).

**Э ЗАБЕЛЕЖКА:** Името на елемента се различава за различните софтуерни програми.

- 4. Щракнете върху квадратчето за отметка Manual Duplex (Ръчно двустранно) и изберете опция за подвързване.
- 5. Отидете до принтера и извадете празната хартия от Тава 1.
- 6. Щракнете върху бутона Печат.
- 7. Вземете отпечатаното топче листа от изходната касета и го поставете с отпечатаната страна надолу във входящата тава.
- 8. При подканване натиснете подходящия δутон на контролния панел, за да продължите.

## Отпечатване на няколко страници на лист (macOS)

Когато печатате от софтуерно приложение с помощта на опцията Print (Печат), можете да изберете опция за отпечатване на няколко страници на един лист хартия. Например може да поискате да направите това, ако отпечатвате твърде голям документ и желаете да спестите хартия.

- 1. Щракнете върху менюто Файл и след това върху Печат.
- 2. Изδерете принтера.
- 3. Щракнете върху Show Details (Покажи детайли) или Copies & Pages (Копия и страници) и след това щракнете върху менюто Layout (Оформление).

**Э ЗАБЕЛЕЖКА:** Името на елемента се различава за различните софтуерни програми.

- 4. От падащия списък Pages per Sheet (Страници на лист) изδерете δроя страници, които искате да разпечатате на всеки лист.
- 5. В областта Layout Direction (Посока на оформлението) изберете реда и разполагането на страниците върху листа.
- 6. От менюто Borders (Рамки) изδерете типа на рамката, в която да отпечатате всяка страница на листа.
- 7. Щракнете върху бутона Печат.

## <span id="page-67-0"></span>Изδор на вида хартия (macOS)

Когато печатате от софтуерно приложение с помощта на опцията Print (Печат), можете да зададете типа на хартията, която използвате за Вашето задание за печат. Например, ако типът на Вашата хартия по подразбиране е Letter, но вие използвате различен тип хартия за дадено задание за печат, изберете този специфичен тип хартия.

- 1. Щракнете върху менюто Файл и след това върху Печат.
- 2. Изδерете принтера.
- 3. Щракнете върху Show Details (Покажи детайли) или Copies & Pages (Копия и страници) и след това щракнете върху менюто Media & Quality (Медия и качество) или върху менюто Paper/Quality (Хартия/ Качество).

**Э ЗАБЕЛЕЖКА:** Името на елемента се различава за различните софтуерни програми.

- 4. Изδерете от опциите на Media & Qualit (Медия и качество) или Paper/Quality (Хартия/Качество).
	- **38 ЗАБЕЛЕЖКА:** Този списък съдържа набор от наличните опции. Някои опции не са налични за всички принтери.
		- Меdia Type (Тип носител): Изберете опцията за типа хартия за заданието за печат.
		- Print Quality (Качество на печат): Изберете нивото на разделителна способност за заданието за печат.
		- ЕсопоМоdе (Икономичен режим): Изберете тази опция за запазване на тонера, когато отпечатвате чернови на документи.
- 5. Щракнете върху бутона Печат.

### Допълнителни задачи за печат

Намерете информация в интернет за изпълнение на обичайни задачи за печат.

Отидете на [www.hp.com/support/ljM329MFP,](http://www.hp.com/support/ljM329MFP) [www.hp.com/support/ljM428MFP,](http://www.hp.com/support/ljm428mfp) или [www.hp.com/support/](http://www.hp.com/support/ljm429mfp) [ljM429MFP](http://www.hp.com/support/ljm429mfp).

Предлагат се инструкции за задачи за печат, като например:

- Създаване и използване на преки пътища за печат или предварително зададени настройки
- Избор на размер на хартията или използване на размер на хартията по избор
- Избор на ориентация на страницата
- Създаване на брошура
- Мащабиране на документ, така че да се побере в избран размер на хартията
- Печат на първата или последната страница на документ на различна хартия
- Отпечатване на воден знак върху документ

## <span id="page-68-0"></span>Съхранение на задания за печат в принтера за по-късно отпечатване или поверителен печат

Съхраняване на задания в паметта на принтера, за да отпечатвате по-късно.

- **Въведение**
- Преди да започнете
- Настройка за съхранение на задания
- [Дезактивирайте или активирайте функцията за съхранение на задания](#page-70-0)
- [Създаване на съхранено задание \(Windows\)](#page-70-0)
- [Създаване на съхранено задание \(macOS\)](#page-71-0)
- [Отпечатване на съхранено задание](#page-72-0)
- [Изтриване на съхранено задание](#page-73-0)
- [Информация, изпратена към принтера с цел счетоводство на задания](#page-73-0)

### Въведение

Следващата информация се отнася до процедури за създаване и отпечатване на документи, които са съхранени в USB флаш устройството. Тези задания могат да бъдат отпечатани по-късно или отпечатани поверително.

## Преди да започнете

Прегледайте изискванията за ползване на функцията за съхранение на задания.

Функцията за съхранение на задания има следните изисквания:

- Специализирано USB 2.0 устройство за съхранение с поне 16 GB свободна памет трябва да бъде инсталирано в задния USB хост. Това USB устройството за съхранение съхранява заданията, изпратени до принтера. Изваждането на това USB устройство за съхранение от принтера деактивира функцията за съхранение на задания.
- Ако използвате HP Universal Print Driver (UPD), съхранението на задания е налично само с UPD версия 5.9.0 или по-висока.

## Настройка за съхранение на задания

Настройте съхранението на задания в драйвера на принтера, поставете носителя за съхранение (USB флаш устройство) в принтера и проверете дали функцията е готова за използване.

Преди да започнете, инсталирайте софтуера на принтера, ако вече не е инсталиран. Отидете на [www.hp.com/support](http://www.hp.com/support) и щракнете върху Software & Drivers (Софтуер и драйвери), след което следвайте инструкциите на екрана, за да изтеглите най-новия софтуер на НР.

Когато е инсталиран драйверът за печат, опцията за съхранение на задания е зададена на **Automatic** (Автоматично) по подразбиране. Опцията се намира, както следва:

- Windows: Devices and Printers (Устройства и принтери)**►**Printer Properties (Свойства на принтера)**►**Device Settings (Настройки на устройството)
- macOS: Printers & Scanners (Принтери и скенери)**►**Options & Supplies (Опции и консумативи)

За завършване на настройката за съхранение на задания:

1. Намерете задния USB порт.

За някои модели задният USB порт е покрит. Извадете капака на задния USB порт, преди да продължите.

2. Поставете USB флаш устройството в задния USB порт.

Фигура 4-1 Поставяне на USB флаш устройство

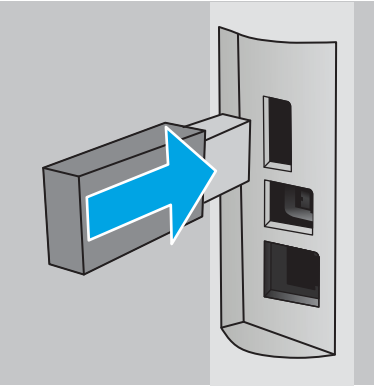

На контролния панел се показва съоδщение, предупреждаващо, че USB устройството ще δъде форматирано. Изδерете OK, за да завършите процедурата.

3. Отворете драйвера за печат, за да проверите дали се вижда разделът Job Storage (Съхранение на задания). Ако се вижда, функцията е готова за използване.

От софтуерна програма изберете опцията Print (Печат), изберете Вашия принтер от списъка с принтери и направете следното:

Windows: Изберете Properties (Свойства) или Preferences (Предпочитания). Кликнете върху раздела Job Storage (Съхранение на заданието).

Ако разделът **Job Storage** (Съхранение на задания) не се показва, активирайте го, както следва:

От менюто Start (Старт) отворете Settings (Настройки), щракнете върху Devices (Устройства), след което щракнете върху Devices and Printers (Устройства и принтери). Щракнете с десен δутон върху името на принтера и щракнете върху Printer Properties (Свойства на принтера). Щракнете върху раздела **Device Settings** (Настройки на устройството), после щракнете върху **Job** Storage (Съхранение на задания) и след това изберете Automatic (Автоматично). Щракнете върху Apply (Приложи) и OK.

macOS: Драйверът за печат показва менюто Copies & Pages (Копия и страници). Отворете падащия списък, след което щракнете върху менюто Job Storage (Съхранение на задания).

Ако менюто Job Storage (Съхранение на задания) не се показва, затворете прозореца за отпечатване и след това го отворете отново, за да активирате менюто.

## <span id="page-70-0"></span>Дезактивирайте или активирайте функцията за съхранение на задания

Забрана на функцията за съхранение на задания, за да я направите недостъпна дори ако в принтера се постави USB устройство. Активирайте функцията, за да я направите отново достъпна.

- 1. Отворете Printer Properties (Свойства на принтера):
	- Windows: От менюто Start (Старт) отворете Settings (Настройки), щракнете върху Devices (Устройства), след което щракнете върху Devices and Printers (Устройства и принтери). Щракнете с десен δутон върху принтера и щракнете върху Printer properties (Свойства на принтера).
	- macOS: От менюто на Apple отворете System Preferences (Системни предпочитания) и след това щракнете върху Printers & Scanners (Принтери и скенери). Изδерете принтера, след което щракнете върху Options & Supplies (Опции и консумативи).
- 2. Забранете опцията за съхранение на задания, както следва:
	- Windows: Щракнете върху раздела Device settings (Настройки на устройството), после щракнете върху Job Storage (Съхранение на задания) и след това изберете Disable (Забрана).
	- macOS: В раздела Options (Опции) изчистете квадратчето за отметка Job Storage (Съхранение на задания).

За да активирате функцията, задайте опцията Job Storage (Съхранение на задания) обратно на Automatic (Автоматично) за Windows или отметнете квадратчето Job Storage (Съхранение на задания) за macOS.

## Създаване на съхранено задание (Windows)

Съхранение на задания на USB флаш устройство за поверително или отложено отпечатване.

- 1. От софтуерната програма изδерете опция Печат.
- 2. Изδерете принтера от списъка с принтери, след което изδерете Properties (Свойства) или Preferences (Предпочитания).

#### **ЭМЕЛЕЖКА:**

- Името на бутона варира при различните софтуерни програми.
- За драйвера HP PCL-6 V4 приложението HP AiO Printer Remote ще изтегли допълнителни функции за драйвера, когато сте избрали Още настройки.
- 3. Кликнете върху раздела Job Storage (Съхранение на заданието).
- **345 ЕЛЕЖКА:** Ако не е показан разделът Job Storage (Съхранение на задания), следвайте инструкциите в раздела "Disable or enable job storage feature" (Дезактивиране или активиране на функцията за съхранение на задания), за да активирате раздела.
- 4. Изδерете опция от Job Storage Mode (Режим за съхранение на задания):
	- Proof and Hold (Тестване и задържане): Печат и тестване на едно копие от задание и след това отпечатване на повече копия. Първото копие се отпечатва незабавно. Печат на следващите копията трябва да се инициира от предния контролния панел на устройството. Например, ако се изпращат 10 копия, едно копие се отпечатва незабавно, а останалите девет копията ще се

отпечатат, когато заданието е извлечено. Заданието се изтрива, след като всички копия бъдат отпечатани.

- <span id="page-71-0"></span>Personal Job (Лично задание): Заданието не се отпечатва, докато не го поискате от контролния панел на принтера. За този режим на съхранение на заданието можете да изδерете една от опциите Make Job Private/Secure (Направи задачата лична/защитена). Ако зададете персонален идентификационен номер (ПИН) на устройството, трябва да въведете необходимия ПИН на контролния панел. Ако шифровате заданието, трябва да предоставите необходимата парола в панела за управление. Заданието за печат се изтрива от паметта, след като се отпечата.
- **Quick Copy (Бързо копиране):** Отпечатайте искания брой копия от дадено задание и запазете копие от това задание в паметта на принтера, за да можете да го отпечатате отново по-късно. Заданието се изтрива ръчно или чрез графика за задържане на заданието.
- Stored Job (Съхранена заявка): Съхранете задание в принтера и позволете на други потребители да отпечатат заданието по всяко време. За този режим на съхранение на заданието можете да изберете една от опциите Make Job Private/Secure (Направи задачата лична/защитена). Ако зададете персонален идентификационен номер (ПИН) на устройството, лицето, което отпечатва заданието, трябва да въведе необходимия ПИН на контролния панел. Ако шифровате заданието, лицето, което отпечатва заданието, трябва да предостави необходимата парола в контролния панел. Заданието се изтрива ръчно или чрез графика за задържане на заданието.
- 5. За да използвате друго потребителско име или име на заданието, кликнете върху бутона Custom (Персонализаирано) и след това въведете потреδителското име или името на заданието.

Изберете коя опция трябва да се използва, ако друго задание вече има това име:

- Използвай име на задание + (1-99): Добавете уникален номер в края на името на заданието.
- Замести съществуващ файл: Заменете съществуващото съхранено задание с новото.
- 6. Щракнете върху бутона **ОК**, за да затворите диалоговия прозорец Свойства на **документа**. В диалоговия прозорец Печат щракнете върху бутона Печат, за да отпечатате заданието.

## Създаване на съхранено задание (macOS)

Съхранение на задания на USB флаш устройство за поверително или отложено отпечатване.

- 1. Щракнете върху менюто Файл и след това върху Печат.
- 2. В менюто Принтер изδерете принтера.
- 3. Щракнете върху Покажи детайли или Копия и страници и след това щракнете върху менюто Съхранени задания.

**345 ВАБЕЛЕЖКА:** Ако не виждате менюто Съхранени задания, следвайте инструкциите в раздела "Забраняване или разрешаване на функцията за съхранени задания", за да активирате менюто.

- 4. В падащия списък Mode (Режим) изδерете вида на съхраненото задание.
	- Proof and Hold (Тестване и задържане): Печат и тестване на едно копие от задание и след това отпечатване на повече копия. Първото копие се отпечатва незабавно. Отпечатването на следващите копия трябва да се инициира от предния контролен панел на устройството. Например ако са изпратени 10 копия, едно копие се отпечатва незабавно, а останалите девет
копия ще се отпечатат, когато заданието δъде извлечено. Заданието се изтрива, след като всички копия са δили отпечатани.

- Personal Job (Лично задание): Заданието не се отпечатва, докато някой не го поиска от контролния панел на устройството. Ако заданието има персонален идентификационен номер (ПИН), трябва да въведете необходимия ПИН на контролния панел. Заданието за печат се изтрива от паметта, след като δъде отпечатано.
- **Ouick Copy (Бързо копиране)**: Отпечатайте искания брой копия от дадено задание и запазете копие от това задание в паметта на устройството, за да го отпечатате отново по-късно. Заданието се изтрива ръчно или с графика за задържане на задание.
- Stored Job (Съхранена заявка): Съхранете задание в принтера и позволете на други потребители да отпечатат заданието по всяко време. Ако заданието има персонален идентификационен номер (ПИН), лицето, което отпечатва заданието, трябва да въведе необходимия ПИН на контролния панел. Заданието се изтрива ръчно или с графика за задържане на задание.
- 5. За да използвате друго потребителско име или име на заданието, кликнете върху бутона Custom (Персонализаирано) и след това въведете потреδителското име или името на заданието.

**Э забележка: macOS 10.14 Mojave и по-нова**: Драйверът за печат вече не включва бутона **По избор**. Използвайте опциите под падащия списък Режим, за да настроите записаното задание.

Изберете коя опция трябва да се използва, ако друго задание вече има това име.

- Използвай име на задание + (1-99): Добавете уникален номер в края на името на заданието.
- Замести съществуващ файл: Заменете съществуващото съхранено задание с новото.
- 6. Ако сте избрали опцията Съхранено задание или Лично задание от падащия списък Режим, можете да защитите заданието с ПИН. Въведете 4-цифрен номер в полето Използване на ПИН за печат. Когато други хора се опитат да отпечатат това задание, принтерът ще поиска от тях да въведат този ПИН.
- 7. Кликнете върху бутона Print (Печат), за да отпечатате заданието.

### Отпечатване на съхранено задание

Отпечатване на задание, което се съхранява на USB флаш устройство.

- 1. От началния екран на контролния панел на принтера докоснете иконата Print (Печат), след което докоснете Job Storage (Съхранение на задания).
- 2. Превъртете до и докоснете името на папката, в която е съхранено заданието.
- 3. Превъртете до и докоснете името на заданието, което желаете да отпечатате.

Ако заданието е поверително или шифровано, въведете ПИН кода или паролата, след което докоснете Done (Готово).

- 4. За да регулирате броя на копията, докоснете полето отляво на бутона Print (Печат), след което въведете δроя на копията с помощта на сензорната клавиатура. Докоснете Done (Готово), за да затворите клавиатурата.
- 5. Изδерете Print (Печат) , за да отпечатате заданието.

### Изтриване на съхранено задание

Когато ново задание се съхранява на USB флаш устройство, то заменя всички предишни задания със същото потреδителско име и име на задание. Ако паметта на USB флаш устройството е пълна, следното съобщение се извежда на контролния панел на принтера: The USB flash storage device is out of memory (Недостиг на памет в USB флаш устройството за съхранение). Delete unused jobs, and then try again (Изтрийте неизползваните задания и след това опитайте отново). Existing stored jobs must be deleted before additional print jobs can be stored (Съществуващите съхранени задания трябва да бъдат изтрити, преди да могат да се съхраняват допълнителни задания за печат).

Изтриване на задание, съхранено в принтера

#### Изтриване на задание, съхранено в принтера

Изтриване на задание, което се съхранява на USB флаш устройство.

- 1. От началния екран на контролния панел на принтера докоснете иконата Print (Печат), след което докоснете Job Storage (Съхранение на задания).
- 2. Превъртете до и докоснете името на папката, в която е съхранено заданието.
- 3. Превъртете до и докоснете името на заданието, което искате да изтриете.

Ако заданието е поверително или шифровано, въведете ПИН кода или паролата, след което докоснете Done (Готово).

4. Докоснете иконата Trash (Кошче) <sub>(IIII</sub>, след което докоснете Delete (Изтриване), за да изтриете заданието.

### Информация, изпратена към принтера с цел счетоводство на задания

Заданията за печат, изпратени от драйвери на клиента (напр. компютър) могат да изпращат лична идентифицируема информация към устройства за печатане и обработка на изображения на HP. Тази информация може да включва, но не се ограничава до, потреδителско име и име на клиент, от който произлиза заданието, която може да се използва с цел счетоводство на задания, според определеното от администратора на устройството за печат. Същата тази информация може също да се съхранява със заданието на устройството за масово съхранение (напр. твърд диск) на устройството за печат при използване на функцията за съхраняване на заданието.

# Моδилен печат

Мобилните и ePrint решения позволяват лесен печат на HP принтер от лаптоп, таблет, смартфон или друго моδилно устройство.

- Въведение
- Печат с Wi-Fi Direct (само за безжични модели)
- НР ePrint чрез имейл
- [AirPrint](#page-77-0)
- [Вградена функция за печат на Android](#page-77-0)

### Въведение

Прегледайте следната информация за моδилен печат.

За да видите пълния списък с моδилни и ePrint решения и да направите най-доδрия изδор, отидете на [www.hp.com/go/LaserJetMobilePrinting.](http://www.hp.com/go/LaserJetMobilePrinting)

## <span id="page-75-0"></span>Печат с Wi-Fi Direct (само за δезжични модели)

Wi-Fi Direct позволява отпечатване от безжични мобилни устройства, без да е необходима връзка към мрежа или към интернет.

- За включване на Wi-Fi Direct
- [Промяна на името на Wi-Fi Direct на принтера](#page-76-0)

**Э ЗАБЕЛЕЖКА:** Не всички мобилни операционни системи в момента се поддържат от Wi-Fi Direct.

Използвайте Wi-Fi Direct, за да отпечатвате δезжично от следните устройства:

- Мобилни устройства с Android, съвместими с вграденото в Android решение за печат.
- iPhone, iPad или iPod touch, използващи Apple AirPrint или мобилното приложение HP ePrint
- Мобилни устройства с Android с помощта на мобилното приложение HP ePrint или вграденото в Android решение за печат
- РС и Мас устройства, използващи софтуера HP ePrint
- HP Roam

За повече информация относно печат с Wi-Fi Direct отидете на [www.hp.com/go/wirelessprinting.](http://www.hp.com/go/wirelessprinting)

Wi-Fi Direct може да бъде разрешена или забранена от контролния панел на принтера.

#### За включване на Wi-Fi Direct

За да печатате безжично от мобилни устройства, функцията Wi-Fi Direct трябва да бъде включена.

Следвайте тези стъпки, за да включите Wi-Fi Direct от контролния панел на принтера.

- 1. От началния екран на контролния панел на принтера плъзнете раздела в горната част на екрана надолу, за да отворите таблото, след което докоснете иконата Wi-Fi Direct  $\vec{\mathbb{J}}$  .
- 2. Докоснете иконата Settings (Настройки) .
- 3. Ако функцията Wi-Fi Direct е зададена на Off (Изкл.), докоснете превключвателя, за да я включите.

**38 ЗАБЕЛЕЖКА:** В среда, в която е инсталиран повече от един модел от същия принтер, може да е полезно да предоставите уникално Wi-Fi Direct име за всеки принтер за по-лесно идентифициране на принтера при използване на печат с HP Wi-Fi Direct.

За да видите името на Wi-Fi Direct от контролния панел на принтера, отидете на началния екран, плъзнете раздела на таблото надолу, след което докоснете иконата Wi-Fi Direct De.

#### <span id="page-76-0"></span>Промяна на името на Wi-Fi Direct на принтера

Променете името на Wi-Fi Direct на принтера, като използвате вградения уеδсървър на HP (EWS):

- Стъпка едно: Отваряне на вградения уеб сървър на НР
- Стъпка две: Промяна на името на Wi-Fi Direct

#### Стъпка едно: Отваряне на вградения уеδ сървър на НР

Използвайте EWS, за да управлявате своя принтер от компютър вместо от контролния панел на принтера.

Преди да можете да осъществите достъп до EWS, принтерът Ви трябва да бъде свързан към мрежа по протокол IP.

- 1. От началния екран на контролния панел на принтера докоснете иконата Wireless (Безжична връзка) **(1)** или иконата Ethernet , за да прегледате IP адреса или името на хост на принтера.
- 2. Отворете уеб браузър и в адресното поле въведете IP адреса или името на хост точно така, както се показва на контролния панел на принтера. Натиснете клавиша Enter от клавиатурата на компютъра. Отваря се EWS.

https://10.10.XXXXX/

 $\mathbb{B}^{\! \prime}$  ЗАБЕЛЕЖКА: ⊂Ако в уеδδраузъра се покаже съобщение, че е възможно уебсайтът да не е безопасен, изберете опцията да продължите към уебсайта. Достъп до този уебсайт няма да навреди на компютъра.

#### Стъпка две: Промяна на името на Wi-Fi Direct

Използвайте следната процедура, за да промените името за Wi-Fi Direct.

- 1. В началната страница на EWS щракнете върху раздела Network (Мрежа).
- 2. В левия навигационен екран щракнете върху Wi-Fi Direct.
- 3. В полето Status (Състояние) щракнете върху Edit Settings (Редактиране на настройки).
- 4. В полето Wi-Fi Direct Name (Име на Wi-Fi Direct) въведете новото име, след което щракнете върху Apply (Приложи).

### HP ePrint чрез имейл

Използвайте HP ePrint, за да отпечатвате документи, като ги изпращате като прикачен файл в имейл на имейл адреса на принтера от всяко устройство, което поддържа имейл.

За да използвате HP ePrint, принтерът трябва да покрива следните изисквания:

- Принтерът трябва да е свързан към кабелна или безжична мрежа и да има достъп до интернет.
- НР Web Services (Уеб услуги на НР) трябва да са активирани на принтера и принтерът трябва да е регистриран в HP Connected.

Следвайте тези стъпки, за да активирате уеδуслугите на HP и за да се регистрирате в HP Connected:

- <span id="page-77-0"></span>1. От началния екран на контролния панел на принтера плъзнете раздела в горната част на екрана надолу, за да отворите таблото, след което докоснете иконата на HP ePrint  $\bigcap$ .
- 2. На екрана HP ePrint докоснете Setup (Настройка) в долния десен ъгъл.
- 3. На екрана Setup Web Services (Настройка на уеδуслуги) прочетете споразумението за условията на използване, след което докоснете Yes (Да), за да приемате условията и да разрешите уебуслугите на HP.

Принтерът активира уеδуслугите, след което отпечатва страница с информация. Страницата с информация съдържа кода на принтера, който е неоδходим за регистриране на принтера в HP Connected.

4. Посетете [www.hpconnected.com,](https://www.hpconnected.com) за да създадете профил в HP ePrint и завършите процеса по настройката.

### AirPrint

С Apple AirPrint можете да печатате директно към принтера от Вашето iOS устройство или Mac компютър, δез да има инсталиран драйвер за принтер.

AirPrint се поддържа за iOS устройства и от Mac компютри с операционна система macOS (10.7 Lion или понова).

Използвайте AirPrint за директен печат на принтер от iPad, iPhone (3GS или по-нов модел) или iPod touch (трето или по-ново поколение) в следните моδилни приложения:

- Поща
- Снимки
- Safari
- iBooks
- Отделни приложения на други производители

За да използвате AirPrint, принтерът трябва да е свързан към същата мрежа (подмрежа) като устройството на Apple. За повече информация за използването на AirPrint и за това кои принтери на HP са съвместими с AirPrint отидете на [www.hp.com/go/LaserJetMobilePrinting.](http://www.hp.com/go/LaserJetMobilePrinting)

 $\mathbb{B}^{\prime}$  ЗАБЕЛЕЖКА: Преди да използвате AirPrint с USB връзка, проверете номера на версията. AirPrint версии 1.3 и по-старите не поддържат USB връзки.

### Вградена функция за печат на Android

Вграденото решение за печат на HP за Android и Kindle дава възможност на моδилни устройства автоматично да откриват и печатат на принтери HP, които са в мрежа или са в обхват за Wi-Fi Direct печат.

Принтерът трябва да е свързан към същата мрежа (подмрежа) като Android устройството.

Решението за печат е вградено в поддържаните операционни системи, затова не е неоδходимо да се инсталират драйвери или да се изтегля софтуер.

За повече информация относно това как да използвате вградено отпечатване за Android и за кои устройства на Android се предлага поддръжка посетете [www.hp.com/go/LaserJetMobilePrinting.](http://www.hp.com/go/LaserJetMobilePrinting)

# Отпечатване от USB флаш устройство

Научете как да печатате директно от USB флаш устройство.

- **Въведение**
- Печатане на документи през USB

### Въведение

Този принтер включва печат с директен USB порт за δързо отпечатване на файлове, δез да ги изпращате от компютър. Принтерът работи със стандартни USB флаш устройства през USB порта, който се намира под контролния панел. Поддържа следните типове файлове:

- .pdf
- .jpg
- .prn и .PRN
- .pcl и .PCL
- .ps и .PS
- .doc и .docx
- .ppt и .pptx

### Печатане на документи през USB

Печат на документи от USB флаш устройство.

1. Поставете USB флаш устройството в USB порта от предната страна на принтера.

На контролния панел на принтера се показва съобщение Reading... (Прочитане...).

- 2. На екрана Memory Device Options (Опции за устройството с памет) докоснете Print Documents (Печат на документи).
- 3. Превъртете до и докоснете името на файла, който искате да отпечатате. Ако файлът се съхранява в папка, докоснете името на папката, след което превъртете до и докоснете името на файла.
- 4. Когато се покаже менюто Print from USB (Печат от USB), докоснете някой от следните елементи на менюто, за да промените настройките за заданието за печат:
	- 1. Изδор на тава
	- 2. Copies (Копия)

**ЗАБЕЛЕЖКА:** За допълнителни опции докоснете иконата Settings (Настройки) @.

- 5. Изδерете Print (Печат) , за да отпечатате заданието.
- 6. Вземете отпечатаното задание от изходната касета, след което извадете USB устройството от порта.

# 5 Копиране

Копирайте с принтера, научете се как да копирате двустранен документ и как да намирате допълнителни задания за копиране в интернет.

- Създаване на копие
- [Копиране от двете страни \(двустранно\)](#page-82-0)
- [Копиране на документ за самоличност](#page-83-0)
- [Допълнителни задачи за копиране](#page-83-0)

#### За повече информация:

Цялостната помощ на HP за вашия принтер включва следната информация:

- Инсталиране и конфигуриране
- Изучаване и използване
- Разрешаване на проблеми
- Изтеглете актуализации за софтуер и фърмуер
- Присъединяване към форуми за поддръжка
- Намиране на гаранционна и регулаторна информация

# Създаване на копие

Копирайте документ или снимка от стъклото на скенера или от автоматичното устройство за подаване на документи.

- 1. Заредете оригинала с отпечатаната страна надолу върху стъклото на скенера или с отпечатаната страна нагоре в автоматичното устройство за подаване на документи.
- 2. От началния екран на контролния панел на принтера докоснете иконата Copy (Копиране).
- 3. Докоснете иконата Document (Документ).
- 4. В менюто Document Copy (Копиране на документи) изδерете настройките за Вашето задание за копиране.

За допълнителни опции за копиране докоснете иконата Settings (Настройки)  $\ddot{\Omega}$ .

- 5. За да регулирате броя на копията, докоснете полето отляво на бутона Сору (Копиране), след което въведете броя на копията с помощта на сензорната клавиатура. Докоснете Done (Готово)  $\boxed{\text{ggg}}_{\text{B}}$ , за да затворите клавиатурата.
- 6. Докоснете Copy (Копиране), за да започнете копирането.

# <span id="page-82-0"></span>Копиране от двете страни (двустранно)

Принтерът Ви дава възможност да копирате двустранни документи. Можете да изδерете автоматичен или ръчен метод в зависимост от това дали копирате от устройство за подаване на документи, или от стъклото на скенера.

- Автоматично двустранно копиране
- Ръчно копиране от двете страни

### Автоматично двустранно копиране

Използвайте автоматичното устройство за подаване на документи, за да копирате двустранен документ δез ръчна намеса.

- 1. Заредете оригиналите в подаващото устройство като първата страница е обърната нагоре и като горната част на страницата е водеща.
- 2. Нагласете водачите за хартия така, че да отговарят на размера на документа.
- 3. От началния екран на контролния панел на принтера докоснете иконата Copy (Копиране).
- 4. Докоснете иконата Document (Документ).
- 5. Докоснете 2-Sided (Двустранно), след което докоснете опцията, която желаете да използвате за Вашето задание за копиране.
- 6. Докоснете бутона Copy (Копиране), за да започнете копирането.

### Ръчно копиране от двете страни

Използвайте скенера за копиране на двустранен документ, като използвате ръчен процес. Принтерът подканва кога да поставите и да копирате всяка страница.

- 1. Поставете документа с лицевата страна надолу върху стъклото на скенера, като поставите горния ляв ъгъл на страницата в горния ляв ъгъл на стъклото, а след това затворите капака на скенера.
- 2. От началния екран на контролния панел на принтера докоснете иконата Copy (Копиране).
- 3. Докоснете иконата Document (Документ).
- 4. Докоснете 2-Sided (Двустранно), след което докоснете опцията, която желаете да използвате за Вашето задание за копиране.
- 5. Докоснете бутона Сору (Копиране), за да започнете копирането.
- 6. Принтерът ви подканва да заредите следващия оригинален документ. Поставете го върху стъклото, а след това докоснете бутона ОК.
- 7. Повтаряйте този процес, докато не сканирате и последната страница. Докоснете бутона Done (Готово) , за да завършите отпечатването на копията.

# <span id="page-83-0"></span>Копиране на документ за самоличност

Използвайте тази функция за копиране на двете страни на документ за самоличност или други документи с малки размери върху едната страна на един лист хартия. Принтерът ще Ви подкани да копирате първата страна, след което да оδърнете личната карта, за да копирате другата страна.

- 1. Поставете личната карта върху стъклата на скенера δлизо до иконата в задния ляв ъгъл и леко встрани от краищата на стъклото на скенера.
- 2. Затворете капака на скенера.
- 3. От началния екран на контролния панел на принтера докоснете иконата Copy (Копиране).
- 4. Докоснете иконата ID Card (Лична карта).
- 5. Изδерете настройките за ориентация на копирането и тава, след което докоснете Copy (Копиране).
- 6. Следвайте подканите на екрана на контролния панел, за да копирате първата страна на личната карта, след което я оδърнете, за да копирате другата страна.

# Допълнителни задачи за копиране

Намерете информация в интернет за изпълнение на обичайни задачи за копиране.

Отидете на [www.hp.com/support/ljM329MFP,](http://www.hp.com/support/ljM329MFP) [www.hp.com/support/ljM428MFP,](http://www.hp.com/support/ljm428mfp) или [www.hp.com/support/](http://www.hp.com/support/ljm429mfp) [ljM429MFP](http://www.hp.com/support/ljm429mfp).

Предлагат се инструкции за задачи за копиране, като например:

- Копиране или сканиране на страници от книги или други подвързани документи
- Копиране на документи със смесени размери
- Копиране или сканиране на документ във формат на брошура

# 6 Scan (Сканиране)

Сканиране с помощта на софтуера или сканиране директно към имейл, USB флаш устройство, мрежова папка или друго местоназначение.

- [Сканиране с помощта на софтуера HP Scan \(Windows\)](#page-85-0)
- [Сканиране с помощта на софтуера HP Easy Scan \(macOS\)](#page-85-0)
- [Настройка Scan to E-mail \(Сканиране към имейл\)](#page-86-0)
- [Настройка сканиране към мрежова папка](#page-91-0)
- [Настройване на Scan to SharePoint \(Сканиране към SharePoint\)](#page-95-0)
- [Настройка на Scan to Computer \(Сканиране към компютър\) за Windows](#page-96-0)
- [Сканиране към USB флаш устройство](#page-96-0)
- [Сканиране в имейл](#page-97-0)
- [Сканиране към мрежова папка](#page-98-0)
- [Сканиране към SharePoint](#page-98-0)
- [Сканиране към компютър \(Windows\)](#page-99-0)
- [Допълнителни задачи за сканиране](#page-99-0)

#### За повече информация:

Цялостната помощ на HP за вашия принтер включва следната информация:

- Инсталиране и конфигуриране
- Изучаване и използване
- Разрешаване на проблеми
- Изтеглете актуализации за софтуер и фърмуер
- Присъединяване към форуми за поддръжка
- Намиране на гаранционна и регулаторна информация

# <span id="page-85-0"></span>Сканиране с помощта на софтуера HP Scan (Windows)

Използвайте софтуера HP Scan, за да започнете сканиране от софтуера на компютъра. Можете да запишете сканираното изображение като файл или да го изпратите към друго софтуерно приложение.

- 1. Отворете HP Printer Assistant.
	- Windows 10: От менюто Start (Старт) щракнете върху All Apps (Всички приложения), щракнете върху HP и след това изδерете името на принтера.
	- Windows 8.1: Щракнете върху стрелката надолу в долния ляв ъгъл на екрана Старт и след това изδерете името на принтера.
	- $\bullet$  Windows 8: Щракнете с десен бутон на празно поле на екрана Start (Старт), щракнете върху All Аррs (Всички приложения) на лентата с приложения и след това изберете името на принтера.
	- Windows 7: От работния плот на компютъра щракнете върху Start (Старт), изберете All Programs (Всички програми), изδерете HP, щракнете върху папката за принтера и след това изδерете името на принтера.
- 2. В HP Printer Assistant изδерете Сканиране, след което изδерете Сканиране на документ или снимка.
- 3. Регулирайте настройките, ако е неоδходимо.
- 4. Щракнете върху Scan (Сканиране).

# Сканиране с помощта на софтуера HP Easy Scan (macOS)

Използвайте софтуера HP Easy Scan, за да започнете сканиране от софтуера на вашия компютър.

- 1. Заредете документа в подаващото устройство или върху стъклото на скенера съгласно индикаторите на принтера.
- 2. На компютъра отворете HP Easy Scan, който се намира в папката Приложения.
- 3. Следвайте екранните инструкции, за да сканирате документа.
- 4. Когато сканирате всички страници, щракнете върху File (Файл) и след това Save (Запази), за да ги запишете във файл.

# <span id="page-86-0"></span>Настройка Scan to E-mail (Сканиране към имейл)

Функцията Scan to E-mail (Сканиране към имейл) Ви дава възможност да сканирате документ и да го изпратите директно към един или повече имейл адреси. Принтерът трябва да е свързан към мрежа и функцията за сканиране към имейл трябва да бъде настроена от мрежовия администратор, преди да може да се използва.

- **Въведение**
- Преди да започнете
- Първи метод: Използвайте Scan to E-mail Wizard (Съветник за сканиране към имейл) (Windows)
- [Втори метод: Настройте функцията за сканиране към имейл чрез вградения уеδсървър на HP](#page-89-0)

### Въведение

Включени са два начина за конфигуриране на функцията Scan to Email (Сканиране към имейл), Scan to Email Wizard (Съветник за сканиране към имейл) (Windows), който е инсталиран в групата от програми на HP за принтера като част от пълната инсталация на софтуера и настройката на функцията за сканиране към имейл чрез вградения уеδсървър на HP (EWS).

### Преди да започнете

За да се настрои функцията Scan to Email (Сканиране към имейл), мрежовият администратор се нуждае от достъп до принтера и информация за SMTP, включително сървъра, порта и другите изисквания за удостоверяване. Принтерът трябва да има активна мрежова връзка със същата мрежа като тази на компютъра, който ще изпълнява процеса на настройка.

Администраторите се нуждаят от следната информация, преди да започнат процеса на конфигуриране.

- Административен достъп до принтера
- SMTP сървър (напр. smtp.mycompany.com)

**345 ВАБЕЛЕЖКА:** Ако не знаете името на SMTP сървърът, SMTP номера на порт или информацията за удостоверяване, се оδърнете към доставчика на имейл/интернет услуги или системния администратор за информация. Имената на SMTP сървъра и порта са оδикновено лесни за намиране чрез търсене в Интернет. Например използвайте фрази за търсене като "gmail smtp server name" или "yahoo smtp server name".

- номер на SMTP порт
- Изисквания на SMTP сървъра за удостоверяване за изходящи имейл съобщения, включително потреδителско име и парола, използвана за удостоверяване, ако е приложимо.

**Э забележка:** Обърнете се към документацията на вашия имейл доставчик за информация за ограничения за цифрово изпращане за вашия имейл акаунт. Някои доставчици могат временно да заключат акаунта ви, ако надвишите лимита си за изпращане.

### Първи метод: Използвайте Scan to E-mail Wizard (Съветник за сканиране към имейл) (Windows)

Използвайте Scan to Email Wizard (Съветник за сканиране към имейл), който е наличен от приложението HP Printer Assistant (Windows), за да настроите функцията Scan to Email (Сканиране към имейл).

Някои операционни системи не поддържат Съветник за сканиране към имейл.

- 1. Отворете HP Printer Assistant.
	- Windows 10: От менюто Start (Старт) щракнете върху All Apps (Всички приложения), щракнете върху HP и след това изδерете името на принтера.
	- Windows 8.1: Щракнете върху стрелката надолу в долния ляв ъгъл на екрана Старт и след това изδерете името на принтера.
	- $\bullet$  Windows 8: Щракнете с десен бутон на празно поле на екрана Start (Старт), щракнете върху All Аррs (Всички приложения) на лентата с приложения и след това изберете името на принтера.
	- Windows 7: От работния плот на компютъра щракнете върху Start (Старт), изберете All Programs (Всички програми), изδерете HP, щракнете върху папката за принтера и след това изδерете името на принтера.
- 2. В HP Printer Assistant изδерете Сканиране, след което изδерете Съветник за сканиране към имейл.
	- **345 ВАБЕЛЕЖКА:** Ако опцията Scan to E-mail Wizard (Съветник за сканиране към имейл) не е налична, използвайте [Втори метод: Настройте функцията за сканиране към имейл чрез вградения уеδсървър](#page-89-0) на HP [на страница 78.](#page-89-0)
- 3. На диалоговия прозорец Outgoing E-mail Profiles (Профили на изходящ имейл) щракнете върху бутона New (Нов). Отваря се диалоговия прозорец Scan to Email Setup (Настройка на сканиране към имейл).
- 4. На стр. 1. Start (Старт) въведете имейл адрес на подателя в полето Email Address (Имейл адрес).
- 5. В полето Display Name (Показвано име) въведете името на подателя. Това е името, което ще се показва на контролния панел на принтера.
- 6. За да изисквате въвеждането на PIN на контролния панел на принтера, преди принтерът да може да изпрати имейл, въведете 4-цифрен PIN код в полето Security PIN (PIN за сигурност) и след това въведете отново PIN кода в полето Confirm Security PIN (Потвърждение на PIN за сигурност), след което щракнете върху Next (Напред).

HP препоръчва създаване на PIN за защита на профила на имейла. Когато се създава PIN код, той трябва да бъде въведен от контролния панел на принтера всеки път, когато профилът се използва за изпращане на сканиран документ към имейл.

- 7. На стр. 2. Authenticate (Идентифициране) въведете името на SMTP Server (SMTP сървъра) и номера на SMTP Port (SMTP порт).
	- **Э ЗАБЕЛЕЖКА:** В повечето случаи не е нужно да променяте номера на порта по подразбиране.
	- **Э ЗАБЕЛЕЖКА:** Ако използвате хоствана SMTP услуга като Gmail, проверете SMTP адреса, номера на порта и SSL настройките от уеδ сайта на доставчика на услугата или други източници. Оδикновено за Gmail SMTP адресът е smtp.gmail.com, номерът на порта е 465, а SSL трябва да бъде активиран.

Проверете в онлайн източници, за да сте сигурни, че тези настройки на сървъра са валидни към момента на конфигуриране.

8. Ако използвате Google™ Gmail за имейл услуга, изδерете отметката Always use secure connection (SSL/ TLS) (Винаги използвайте сигурна връзка (SSL/TLS)).

9. Изδерете Maximum Size of Email (Максимален размер на имейл) от падащото меню.

НР препоръчва да използвате размера на файла по подразбиране Automatic (Автоматично) за максимален размер.

- 10. Ако SMTP сървърът изисква идентификация за изпращане на имейл, изδерете отметката Идентификация при влизане в имейл и след това въведете ID на потребителя и Парола, след което щракнете върху Следващ.
- 11. На стр. 3. Configure (Конфигуриране) за автоматично копиране на подателя на имейл съобщения, изпратени от профила, изδерете Include sender in all email messages sent out successfully from the printer (Включване на подателя във всички имейл съоδщения, изпратени успешно от принтера) и след това щракнете върху Next (Напред).
- 12. На стр. 4. Finish (Край) прегледайте информацията и се уверете, че всички настройки са правилни. Ако има грешка, кликнете върху бутона Back (Назад), за да коригирате грешката. Ако настройките са правилни, щракнете върху бутона Save and Test (Запис и тест), за да тествате конфигурацията.
- 13. Когато бъде изведено съобщението Congratulations (Поздравления), щракнете върху Finish (Край), за да завършите конфигурацията.
- 14. Диалоговият прозорец на Профили на изходящ имейл сега показва новодобавения имейл профил на подателя. Щракнете върху Затваряне, за да излезете от съветника.

### <span id="page-89-0"></span>Втори метод: Настройте функцията за сканиране към имейл чрез вградения уеδсървър на HP

Използвайте вградения уеδсървър (EWS) на HP, за да настроите функцията Scan to Email (Сканиране към имейл). Този метод е наличен за всички поддържани операционни системи.

- Стъпка едно: Достъп до вградения уеб сървър на НР (EWS)
- Стъпка две: Конфигуриране на функцията Сканиране към имейл

### Стъпка едно: Достъп до вградения уеδ сървър на НР (EWS)

Намерете IP адреса на принтера, след което го въведете в уеббраузъра, за да получите достъп до EWS.

Преди да можете да осъществите достъп до EWS, принтерът Ви трябва да бъде свързан към мрежа по протокол IP.

- 1. От началния екран на контролния панел на принтера докоснете иконата Wireless (Безжична връзка) или иконата Ethernet , за да прегледате IP адреса или името на хост на принтера.
- 2. Отворете уеб браузър и в адресното поле въведете IP адреса или името на хост точно така, както се показва на контролния панел на принтера. Натиснете клавиша Enter от клавиатурата на компютъра. Отваря се EWS.

https://10.10.XXXXX/

<u>Э забележка:</u> Ако в уеббраузъра се покаже съобщение, че е възможно уебсайтът да не е безопасен, изберете опцията да продължите към уебсайта. Достъп до този уебсайт няма да навреди на компютъра.

#### Стъпка две: Конфигуриране на функцията Сканиране към имейл

Използвайте вградения уеδсървър (EWS), за да настроите функцията Scan to Email (Сканиране към имейл). Определете настройките за имейл и опциите по подразбиране за сканиране и файл и добавете контакти към адресната книга.

- 1. В раздела Home (Начало) на EWS щракнете върху бутона Scan to Email (Сканиране към имейл).
- 2. На страницата Outgoing Email Settings (Настройки на изходящ имейл), която се появява, направете следното:
	- Ако Вашата организация използва един имейл сървър за всичките си имейли: Настройте Вашите имейл адреси и информацията за SMTP сървъра. Щракнете върху Apply (Приложи).
	- Ако Вашата организация използва няколко имейл сървъра за своите имейли: Настройте имейл адресите, имената и ПИН кодовете за сигурност за всеки имейл профил. Щракнете върху **Apply** (Приложи).

След като завършите настройките за имейл, EWS показва раздела Scan (Сканиране).

- 3. В раздела за Scan (Сканиране) щракнете върху Scan to Email (Сканиране към имейл), след което щракнете върху **Default Settings** (Настройки по подразбиране). Изберете Вашите настройки по подразбиране за сканиране и файл, след което щракнете върху Apply (Приложи).
- 4. Настройте Вашия списък или списъци с контакти. В раздела Scan щракнете върху Address Book (Адресна книга).
- На устройството може да бъде създадена локална адресна книга. Щракнете върху Contacts (Контакти), за да конфигурирате локална адресна книга.
- Може да δъде създаден Network Directory Server (Сървър на мрежова директория) (LDAP), за да се търсят потреδители в рамките на дадена компания. Щракнете върху Address Book Settings (Настройки на адресната книга), за да конфигурирате LDAP.
- 5. След като настроите контактите си, щракнете върху Apply (Приложи).

# <span id="page-91-0"></span>Настройка сканиране към мрежова папка

Функцията Scan to Folder (Сканиране към папка) Ви дава възможност да сканирате документ директно към мрежова папка. Принтерът трябва да е свързан към мрежа и функцията за сканиране към папка трябва да δъде настроена от мрежовия администратор, преди да може да се използва.

- **Въведение**
- Преди да започнете
- Първи метод: Използване на Scan to Network Folder Wizardl (Windows)
- [Втори метод: Настройте функцията за сканиране към мрежова папка чрез HP вграден уеδсървър](#page-94-0)

### Въведение

Съществуват два начина за конфигуриране на функцията за сканиране в мрежова папка, Scan to Network Folder Wizard (Съветник за сканиране в мрежова папка) (Windows), който е инсталиран в групата от програми на HP за принтера като част от пълната инсталация на софтуера и Network Folder Setup (Настройка на мрежовата папка) чрез вградения уеδсървър на HP (EWS).

### Преди да започнете

За да се настрои функцията Scan to Folder (Сканиране към папка), мрежовият администратор се нуждае от достъп до принтера и информация за мрежовия път и папката на местоназначение. Принтерът трябва да има активна мрежова връзка със същата мрежа като тази на компютъра, който ще изпълнява процеса на настройка.

Администраторите се нуждаят от следната информация, преди да започнат процеса на конфигуриране.

- Административен достъп до принтера
- Пътят на мрежата на целевата папка (напр. \\servername.us.companyname.net\scans)

888 ЗАБЕЛЕЖКА: Мрежовата папка трябва да е настроена като споделена папка, за да може функцията Scan to Network Folder (Сканиране в мрежова папка) да работи.

## Първи метод: Използване на Scan to Network Folder Wizardl (Windows)

Използвайте Scan to Network Folder Wizard (Съветник за сканиране към мрежова папка), който е наличен от приложението HP Printer Assistant (Windows), за да настроите функцията за сканиране към мрежова папка.

Някои операционни системи не поддържат Съветник за сканиране към мрежова папка.

- 1. Отворете HP Printer Assistant.
	- Windows 10: От менюто Start (Старт) щракнете върху All Apps (Всички приложения), щракнете върху HP и след това изδерете името на принтера.
	- **Windows 8.1**: Щракнете върху стрелката надолу в долния ляв ъгъл на екрана **Старт** и след това изδерете името на принтера.
- Windows 8: Щракнете с десен бутон на празно поле на екрана Start (Старт), щракнете върху All Apps (Всички приложения) на лентата с приложения и след това изδерете името на принтера.
- Windows 7: От работния плот на компютъра щракнете върху Start (Старт), изберете All Programs (Всички програми), изδерете HP, щракнете върху папката за принтера и след това изδерете името на принтера.
- 2. В HP Printer Assistant изδерете Сканиране, след което изδерете Съветник за сканиране към мрежова папка.
	- **345 ВАБЕЛЕЖКА:** Ако опцията Scan to Network Folder Wizard (Съветник за сканиране към мрежова папка) не е налична, използвайте [Втори метод: Настройте функцията за сканиране към мрежова папка чрез](#page-94-0) [HP вграден уеδсървър](#page-94-0) на страница 83.
- 3. На диалоговия прозорец Network Folder Profiles (Профили на мрежова папка) щракнете върху бутона New (Нов). Отваря се диалоговият прозорец Scan to Network Folder Setup (Настройка на сканиране в мрежова папка).
- 4. На стр. 1. Start (Старт) въведете името на папката в полето Display Name (Показвано име). Това е името, което ще се показва на контролния панел на принтера.
- 5. Попълнете полето Destination Folder (Целева папка) по един от следните начини:
	- а. Въведете ръчно пътеката на файла.
	- δ. Щракнете върху бутона Browse (Преглед) и отидете до местоположението на папката.
	- в. Изпълнете следващата задача за създаване на споделена папка:
		- 1. Щракнете върху Share Path (Споделяне на път).
		- 2. В диалоговия прозорец Manage Network Shares (Управление на мрежови споделяния) щракнете върху New (Нов).
		- 3. В полето Share Name (Споделяне на име) въведете името, което да се показва за споделената папка.
		- 4. За да попълните полето Folder Path (Пътека на папката), щракнете върху бутона **Browse** (Преглед) и след това изδерете една от следните опции. Щракнете върху OK, когато сте готови.
			- Отидете до съществуваща папка на компютъра.
			- Щракнете върху Make New Folder (Създайте нова папка), за да създадете нова папка.
		- 5. Ако споделената пътека има нужда от описание, въведете описание в полето Description (Описание).
		- 6. В полето Share Type (Тип споделяне), изδерете една от следните опции и след това щракнете върху Apply (Приложи).
			- Public (Оδществено)
			- Private (Лично)

 $\mathbb{B}^{\!\!*}$  ЗАБЕЛЕЖКА: От съображения за сигурност HP препоръчва да изберете Private (Лично) като тип на споделяне.

- 7. Когато съобщението The share was successfully created (Споделянето беше успешно създадено) δъде изведено, щракнете върху OK.
- 8. Изδерете отметката за споделена папка и след това щракнете върху OK.
- 6. За да създадете пряк път до мрежовата папка на работния плот на компютъра, изберете отметката Create a Desktop shortcut to the network folder (Създаване на пряк път на работния плот до мрежовата папка).
- 7. За да изисквате въвеждането на PIN на контролния панел на принтера, преди принтерът да може да изпрати сканиран документ до мрежовата папка, въведете 4-цифрен PIN код в полето Security PIN (PIN за сигурност) и след това въведете отново PIN кода в полето Confirm Security PIN (Потвърждение на PIN за сигурност). Щракнете върху Напред.

HP препоръчва създаване на PIN за защита на целевата папка. Когато PIN кодът е създаден, той трябва да бъде въведен на контролния панел на принтера всеки път, когато изпращате сканиран документ към мрежовата папка.

- 8. На стр. 2. Authenticate (Удостоверяване) въведете User Name (Потреδителско име) и Password (Парола) на Windows, използвани за влизане в компютъра, и след това щракнете върху Next (Напред).
- 9. На стр. 3. Configure (Конфигуриране) изберете настройките за сканиране по подразбиране, като извършите следващата задача, и след това щракнете върху **Next** (Напред).
	- а. От падащото меню Document Type (Тип на документ) изδерете формата на файла по подразбиране за сканираните файлове.
	- δ. От падащия списък Color Preference (Предпочитания за цвят) изберете Black & White (Черноδяло) или Color (Цветно).
	- в. От падащото меню Paper Size (Размер на хартията) изδерете размера на хартията по подразбиране за сканираните файлове.
	- г. От падащото меню Quality Settings (Настройки за качество) изδерете резолюцията по подразбиране за сканираните файлове.
		- **Э ЗАБЕЛЕЖКА:** Изображенията с по-голяма разделителна способност имат повече точки на инч (dpi), затова са по-детайлни. Изображенията с по-малка разделителна способност имат помалко точки на инч и не са толкова детайлни, но размерът на файла е по-малък.
	- д. В полето Filename Prefix (Префикс на име на файла) въведете префикс на името на файла (напр. MyScan).
- 10. На стр. 4. Finish (Край) прегледайте информацията и се уверете, че всички настройки са правилни. Ако има грешка, кликнете върху бутона **Back** (Назад), за да коригирате грешката. Ако настройките са правилни, щракнете върху бутона Save and Test (Запис и тест), за да тествате конфигурацията.
- 11. Когато δъде изведено съоδщението Congratulations (Поздравления), щракнете върху Finish (Край), за да завършите конфигурацията.
- 12. Диалоговият прозорец на **Профили на мрежова папка** сега показва новодоδавения имейл профил на подателя. Щракнете върху Затваряне, за да излезете от съветника.

### <span id="page-94-0"></span>Втори метод: Настройте функцията за сканиране към мрежова папка чрез HP вграден уеδсървър

Използвайте вградения уеδ сървър (EWS) на HP, за да настроите функцията за сканиране към мрежова папка. Този метод е наличен за всички поддържани операционни системи.

- Стъпка едно: Достъп до вградения уеб сървър на НР (EWS)
- Стъпка две: Конфигуриране на функцията Scan to Network Folder (Сканиране в мрежова папка)

### Стъпка едно: Достъп до вградения уеδ сървър на НР (EWS)

Намерете IP адреса на принтера, след което го въведете в уеббраузъра, за да получите достъп до EWS.

Преди да можете да осъществите достъп до EWS, принтерът Ви трябва да бъде свързан към мрежа по протокол IP.

- 1. От началния екран на контролния панел на принтера докоснете иконата Wireless (Безжична връзка) **(1)** или иконата Ethernet , за да прегледате IP адреса или името на хост на принтера.
- 2. Отворете уеб браузър и в адресното поле въведете IP адреса или името на хост точно така, както се показва на контролния панел на принтера. Натиснете клавиша Enter от клавиатурата на компютъра. Отваря се EWS.

#### https://10.10.XXXXX/

<u>Э забележка:</u> Ако в уеббраузъра се покаже съобщение, че е възможно уебсайтът да не е безопасен, изберете опцията да продължите към уебсайта. Достъп до този уебсайт няма да навреди на компютъра.

### Стъпка две: Конфигуриране на функцията Scan to Network Folder (Сканиране в мрежова папка)

Използвайте интерфейса на вградения уеδсървър (EWS), за да настроите функцията Scan to Folder (Сканиране към папка).

- 1. В раздела Settings (Настройки) на EWS щракнете върху Control Panel Customization (Персонализиране на контролния панел), след което щракнете върху Quick Sets (Бързи настройки).
- 2. Щракнете върху  $+$  (Добавяне) за **Type** (Тип) изберете Scan to Network Folder (Сканиране към мрежова папка) и следвайте инструкциите на екрана за добавяне на профил на бърза настройка за мрежова папка. Когато приключите, щракнете върху Next (Напред).
- 3. В тази страница следвайте инструкциите на екрана за настройка на мрежовата папка, изискванията за удостоверяване и конфигурациите за сканиране и файл. Когато приключите, щракнете върху Apply (Приложи).
- 4. В страницата с настройките следвайте инструкциите на екрана за конфигуриране на настройките за сканиране, като например размер на хартията и разделителна спосоδност на сканиране. Когато приключите, щракнете върху Save (Записване).

 $\mathbb{F}$  забележка: Можете да промените настройките по подразбиране за сканиране и файл за бъдещи δързи настройки за сканиране към мрежова папка. В EWS щракнете върху раздела Scan (Сканиране), после щракнете върху Scan to Network Folder (Сканиране към мрежова папка), след което щракнете върху Default Settings (Настройки по подразбиране).

# <span id="page-95-0"></span>Настройване на Scan to SharePoint (Сканиране към SharePoint)

Научете как се настройва функцията за сканиране към SharePoint във вградения уеδсървър (EWS), така че да можете да сканирате и да записвате файловете на сайт на SharePoint от принтера.

- Стъпка едно: Достъп до вградения уеδ сървър на HP (EWS)
- Стъпка две: Настройване на Scan to SharePoint (Сканиране към SharePoint)

**ЗАБЕЛЕЖКА:** Сканиране към SharePoint не се поддържа от SharePoint 365.

### Стъпка едно: Достъп до вградения уеδ сървър на НР (EWS)

Намерете IP адреса на принтера, след което го въведете в уеббраузъра, за да получите достъп до EWS.

Преди да можете да осъществите достъп до EWS, принтерът Ви трябва да бъде свързан към мрежа по протокол IP.

- 1. От началния екран на контролния панел на принтера докоснете иконата Wireless (Безжична връзка) (†) или иконата Ethernet – 꿈, за да прегледате IP адреса или името на хост на принтера.
- 2. Отворете уеб браузър и в адресното поле въведете IP адреса или името на хост точно така, както се показва на контролния панел на принтера. Натиснете клавиша Enter от клавиатурата на компютъра. Отваря се EWS.

https://10.10.XXXXX/

 $\mathbb{F}$  ЗАБЕЛЕЖКА: Ако в уеббраузъра се покаже съобщение, че е възможно уебсайтът да не е безопасен, изберете опцията да продължите към уебсайта. Достъп до този уебсайт няма да навреди на компютъра.

## Стъпка две: Настройване на Scan to SharePoint (Сканиране към SharePoint)

Използвайте интерфейса на вградения уеδсървър (EWS), за да настроите функцията Scan to SharePoint (Сканиране към SharePoint).

- 1. В раздел Settings (Настройки) щракнете върху Control Panel Customization (Персонализиране на контролния панел), след което щракнете върху Quick Sets (Бързи настройки).
- 2. Щракнете върху  $+$  (Добавяне), за Туре (Тип) изберете Scan to SharePoint (Сканиране към SharePoint) и следвайте инструкциите на екрана за добавяне на профил на бърза настройка за местоназначението на SharePoint. Когато приключите, щракнете върху Next (Напред).
- 3. В тази страница следвайте инструкциите на екрана за настройка на местоназначението на SharePoint, изискванията за удостоверяване и конфигурациите за сканиране и файл. Когато приключите, щракнете върху Apply (Приложи).
	- **38 ЗАБЕЛЕЖКА:** Можете да промените настройките по подразбиране за сканиране и файл за бъдещи δързи настройки за сканиране към SharePoint. В EWS щракнете върху раздела Scan (Сканиране), щракнете върху Scan to SharePoint (Сканиране към SharePoint), след което щракнете върху Default Settings (Настройки по подразбиране).

# <span id="page-96-0"></span>Настройка на Scan to Computer (Сканиране към компютър) за **Windows**

Следвайте процедурата, ако тази функция е била забранена, а Вие искате да я разрешите.

Разрешаване на сканиране към компютър (Windows)

Тази функция е налична само за Windows.

<u>12 ВАЖНО:</u> От съображения за сигурност отдалеченото сканиране е забранено по подразбиране. За да разрешите тази функция, във вградения уебсървър отворете раздела Settings (Настройки), щракнете върху Security (Сигурност), щракнете върху Administrator Settings (Настройки на администратор), изδерете квадратчето за отметка Enable (Разреши) до Scan from a Computer or Mobile Device (Сканиране от компютър или мобилно устройство), след което щракнете върху Apply (Приложи).

Когато тази функция е разрешена, всеки с достъп до принтера може да сканира всичко, което се намира върху стъклото на скенера.

### Разрешаване на сканиране към компютър (Windows)

Използвайте приложението HP Printer Assistant, за да разрешите Scan to Computer (Сканиране към компютър), ако функцията е била забранена.

- 1. Отворете HP Printer Assistant.
	- Windows 10: От менюто Start (Старт) щракнете върху All Apps (Всички приложения), щракнете върху HP и след това изδерете името на принтера.
	- Windows 8.1: Щракнете върху стрелката надолу в долния ляв ъгъл на екрана Старт и след това изδерете името на принтера.
	- Windows 8: Щракнете с десен бутон на празно поле на екрана Start (Старт), щракнете върху All Apps (Всички приложения) на лентата с приложения и след това изδерете името на принтера.
	- Windows 7: От работния плот на компютъра щракнете върху Start (Старт), изберете All Programs (Всички програми), изδерете HP, щракнете върху папката за принтера и след това изδерете името на принтера.
- 2. Отидете на раздела Scan (Сканиране).
- 3. Изδерете Manage Scan to Computer (Управление на сканиране към компютър).
- 4. Щракнете върху Enable (Разреши).

# Сканиране към USB флаш устройство

Използвайте контролния панел на принтера, за да сканирате даден файл директно към USB флаш устройство.

- 1. Поставете документа върху стъклото на скенера или в устройство за подаване на документи, като следвате индикаторите на принтера.
- 2. Поставете USB флаш устройството в USB порта от предната страна на принтера.

На контролния панел на принтера се показва съобщение Reading... (Прочитане...).

3. На екрана Memory Device Options (Опции за устройството с памет) докоснете Scan To (Сканиране към).

- <span id="page-97-0"></span>4. Изδерете тип на файла от списъка Save As (Запиши като).
- 5. Докоснете <Filename> (Име на файл), след което използвайте клавиатурата, за да присвоите име на сканирания файл. Докоснете Save (Записване)  $\langle \rangle$ .
- 6. Ако искате да прегледате сканирания файл или да промените опциите за сканиране, направете следното:
	- За да прегледате сканирания файл, докоснете иконата Preview (Визуализация)  $\overline{Q}$  или Touch to Preview (Докоснете за визуализация) (опцията за визуализация на сканирането е различна в зависимост от модела на принтера).
	- За допълнителни опции за сканиране докоснете иконата Settings (Настройки) . 61.
- 7. Докоснете Save (Записване) <

# Сканиране в имейл

Използвайте контролния панел на принтера, за да сканирате даден файл директно към имейл адрес или към списък с контакти. Сканираният файл се изпраща на адреса като прикачен файл.

За да използвате тази функция, принтерът трябва да е свързан към мрежа и функцията Scan to Email (Сканиране към имейл) трябва да е конфигурирана чрез Scan to Email Setup Wizard (Съветник за настройка за сканиране към имейл) (Windows) или вградения уеδ сървър на HP.

- 1. Заредете документа върху стъклото на скенера или в подаващото устройство съгласно индикаторите на принтера.
- 2. От началния екран на контролния панел на принтера докоснете иконата Scan (Сканиране), след което докоснете E-mail (Имейл).
- 3. При подкана въведете своите данни за влизане на екрана Sign In (Влизане).

Това ще зададе адреса From (От) (или адреса на подателя) до имейл адреса, свързан с Вашите данни за влизане.

- 4. Въвеждане на имейл получателя или получателите:
	- Докоснете Enter email address (Въвеждане на имейл адрес), за да въведете имейл адрес с помощта на клавиатурата. Докоснете Done (Готово).
	- Докоснете иконата Address Book (Адресна книга) <sup>[ख़ू</sup>, за да изберете индивидуален или групов контакт в дадена адресна книга.
		- 1. Изδерете адресната книга, която искате да използвате, от списъка, след което въведете паролата, ако е неоδходимо.
		- 2. Изδерете индивидуалните или груповите контакти, до които искате да изпратите.
		- 3. Докоснете Continue (Продължи).
- 5. Докоснете Subject (Тема), за да добавите ред за тема.
- 6. Ако искате да прегледате сканирания файл или да промените опциите за сканиране, направете следното:
- <span id="page-98-0"></span>За да прегледате сканирания файл, докоснете иконата Preview (Визуализация)  $\overline{Q}$  или Touch to Preview (Докоснете за визуализация) (опцията за визуализация на сканирането е различна в зависимост от модела на принтера).
- За допълнителни опции за сканиране докоснете иконата Settings (Настройки)  $\ddot{\Omega}$ .
- 7. Докоснете Send (Изпращане) или Start Scan (Стартиране на сканирането) .

# Сканиране към мрежова папка

Използвайте контролния панел на принтера, за да сканирате документ и да го запишете в папка в мрежата.

За да използвате тази функция, принтерът трябва да е свързан към мрежа и функцията Scan to Network Folder (Сканиране в мрежова папка) трябва да е конфигурирана чрез Scan to Network Folder Setup Wizard (Съветник за настройка за сканиране към мрежова папка) (Windows) или вградения уеδ сървър на HP.

- 1. Заредете документа върху стъклото на скенера или в подаващото устройство съгласно индикаторите на принтера.
- 2. От началния екран на контролния панел на принтера докоснете иконата Scan (Сканиране), след което докоснете иконата Network Folder (Мрежова папка).
- 3. В списъка на мрежовите папки изδерете папката, в която искате да запишете документа.
- 4. Ако получите подкана, въведете PIN кода.
- 5. Изδерете тип на файла от списъка Save As (Запиши като).
- 6. Докоснете <Filename> (Име на файл) и използвайте клавиатурата, за да присвоите име на сканирания файл. Докоснете Done (Готово).
- 7. Ако искате да прегледате сканирания файл или да промените опциите за сканиране, направете следното:
	- За да прегледате сканирания файл, докоснете иконата Preview (Визуализация)  $\overline{Q}$  или Touch to Preview (Докоснете за визуализация) (опцията за визуализация на сканирането е различна в зависимост от модела на принтера).
	- За допълнителни опции за сканиране докоснете иконата Settings (Настройки)  $\ddot{\Omega}$ .
- 8. Докоснете Send (Изпращане) или Start Scan (Стартиране на сканирането)

# Сканиране към SharePoint

Използвайте контролния панел на принтера, за да сканирате даден документ директно към сайт на SharePoint.

**ЗАБЕЛЕЖКА:** Сканиране към SharePoint не се поддържа от SharePoint 365.

- 1. Заредете документа върху стъклото на скенера или в подаващото устройство съгласно индикаторите на принтера.
- 2. Докоснете иконата Scan (Сканиране), после иконата SharePoint, след което изδерете папката SharePoint.
- <span id="page-99-0"></span>3. Ако получите подкана, въведете PIN кода.
- 4. Изδерете тип на файла от списъка Save As (Запиши като).
- 5. Докоснете <Filename> (Име на файл) и използвайте клавиатурата, за да присвоите име на сканирания файл. Докоснете Done (Готово).
- 6. Ако искате да прегледате сканирания файл или да промените опциите за сканиране, направете следното:
	- За да прегледате сканирания файл, докоснете иконата Preview (Визуализация)  $\overline{Q}$  или Touch to Preview (Докоснете за визуализация) (опцията за визуализация на сканирането е различна в зависимост от модела на принтера).
	- За допълнителни опции за сканиране докоснете иконата Settings (Настройки) ...
- 7. Докоснете Send (Изпращане) или Start Scan (Стартиране на сканирането) <

# Сканиране към компютър (Windows)

Използвайте тази функция, за да сканирате директно към компютър от контролния панел на принтера.

Тази функция е налична единствено за Windows.

Преди да сканирате към компютър, уверете се, че вече сте инсталирали препоръчания от HP софтуер на принтера. Принтерът и компютърът трябва да бъдат свързани и включени. Софтуерът на принтера трябва да се изпълнява, преди да пристъпите към сканиране.

- 1. Заредете документа върху стъклото на скенера или в подаващото устройство съгласно индикаторите на принтера.
- 2. От началния екран на контролния панел на принтера докоснете иконата Scan (Сканиране).
- 3. Плъзнете надясно, след което докоснете иконата Computer (Компютър).
- 4. Изδерете компютъра, към който желаете да сканирате.
- 5. Уверете се, че Scan Shortcut (Пряк път за сканиране) е опцията, която искате да използвате, или докоснете Scan Shortcut (Пряк път за сканиране), за да изδерете друга опция за сканиране.
- 6. Ако използвате автоматичното устройство за подаване на документи (АУПД) и Вашият оригинал е едностранен, докоснете лявата страна на плъзгача Original 2-sided (Оригинал двустранен), за да го преместите в "изключена" позиция.
- 7. За да изδерете някакви допълнителни опции за сканиране, докоснете иконата Settings (Настройки) .63
- 8. Докоснете Send (Изпращане) или Start Scan (Стартиране на сканирането) .

# Допълнителни задачи за сканиране

Намерете информация в интернет за изпълнение на обичайни задачи за сканиране.

Отидете на [www.hp.com/support/ljM329MFP,](http://www.hp.com/support/ljM329MFP) [www.hp.com/support/ljM428MFP,](http://www.hp.com/support/ljm428mfp) или [www.hp.com/support/](http://www.hp.com/support/ljm429mfp) [ljM429MFP](http://www.hp.com/support/ljm429mfp).

Предлагат се инструкции за задачи за сканиране, като например:

- Как да сканирате обикновена снимка или документ
- Как да сканирате като редактируем текст (OCR)
- Как да сканирате множество страници в един файл

# 7 Fax (Факс)

Конфигурирайте функциите за факс и изпращайте и получавайте факсове, като използвате принтера.

- [Свързване и конфигуриране на принтера за факс](#page-103-0)
- [Изпращане на факс](#page-109-0)
- [Създаване, редактиране и изтриване на записи в телефонен указател](#page-114-0)
- [Повторно отпечатване на факс, получен от паметта на принтера](#page-115-0)
- [Допълнителни задачи за факс](#page-115-0)

#### За повече информация:

Цялостната помощ на HP за вашия принтер включва следната информация:

- Инсталиране и конфигуриране
- Изучаване и използване
- Разрешаване на проδлеми
- Изтеглете актуализации за софтуер и фърмуер
- Присъединяване към форуми за поддръжка
- Намиране на гаранционна и регулаторна информация

# <span id="page-103-0"></span>Свързване и конфигуриране на принтера за факс

Преди да използвате принтера за факс, свържете принтера към телефонна линия и конфигурирайте настройките за факс.

- Свързване на принтера към телефонна линия
- [Конфигуриране на принтера за факс](#page-104-0)

### Свързване на принтера към телефонна линия

Този принтер е аналогово факс устройство. HP препоръчва този принтер да се използва на отделна аналогова телефонна линия.

 $\blacktriangle$  Свържете телефонния кабел към порта за факс на принтера и към телефонната розетка на стената.

**345 ВАБЕЛЕЖКА:** За някои принтери портът за факс може да се намира над телефонния порт. Направете справка с иконите върху принтера.

**Э ЗАБЕЛЕЖКА:** Някои страни/региони може да изискват адаптер към получения с принтера телефонен кабел.

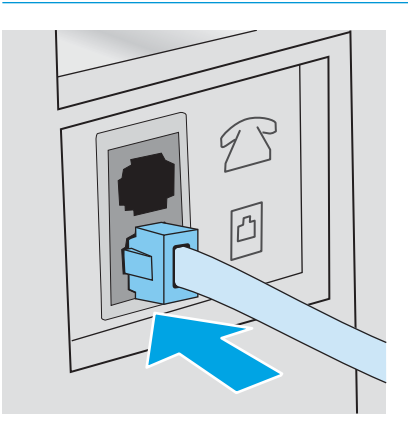

### <span id="page-104-0"></span>Конфигуриране на принтера за факс

Използвайте тази информация, за да конфигурирате настройките за факс, когато принтерът е свързан към телефонна линия.

- Конфигуриране на час, дата и заглавка на факс с помощта на съветника HP Fax Setup Wizard
- [Конфигуриране на час, дата и заглавка на факс с помощта на контролния панел на принтера](#page-105-0)
- [Конфигуриране на час, дата и заглавка с помощта на вградения уеδсървър на HP и началната](#page-105-0) [страница на принтера \(EWS\)](#page-105-0)
- [Конфигуриране на самостоятелен факс](#page-106-0)
- [Конфигуриране за телефонен секретар](#page-106-0)
- Инсталиране на софтуера HP Fax в Windows (по избор)

За да започнете, използвайте един от следните методи:

- Конфигуриране на час, дата и заглавка на факс с помощта на съветника HP Fax Setup Wizard на страница 93 (препоръчителен метод)
- Конфигуриране на час, дата и заглавка на факс с помощта на контролния панел на принтера [на страница 94](#page-105-0)
- [Конфигуриране на час, дата и заглавка с помощта на вградения уеδсървър на HP и началната](#page-105-0) [страница на принтера \(EWS\)](#page-105-0) на страница 94 (Ако софтуерът е инсталиран)

**38 ЗАБЕЛЕЖКА:** В Съединените щати и много други страни/региони, задаването на час, дата и друга информация в заглавната част на факса се изисква от закона.

#### Конфигуриране на час, дата и заглавка на факс с помощта на съветника HP Fax Setup Wizard

Конфигуриране на настройките за факс с помощта на съветника HP Fax Setup Wizard в Windows.

Влезте в Съветника за настройка на факс след *initial (първоначалната)* настройка и инсталацията на софтуера чрез следните стъпки.

**Э ЗАБЕЛЕЖКА:** Някои операционни системи не поддържат Съветник за настройка на факс.

- 1. Отворете HP Printer Assistant.
	- Windows 10: От менюто Start (Старт) щракнете върху All Apps (Всички приложения), щракнете върху HP и след това изδерете името на принтера.
	- Windows 8.1: Щракнете върху стрелката надолу в долния ляв ъгъл на екрана Start (Старт) и след това изδерете името на принтера.
- <span id="page-105-0"></span>Windows 8: Щракнете с десен бутон на празно поле на екрана Start (Старт), щракнете върху All Аррs (Всички приложения) на лентата с приложения и след това изберете името на принтера.
- Windows 7: От работния плот на компютъра щракнете върху Start (Старт), изберете All Programs (Всички програми), изδерете HP, щракнете върху папката за принтера и след това изδерете името на принтера.
- 2. В HP Printer Assistant изберете Факс и след това изберете Съветник за настройка на факс.
- 3. Следвайте екранните инструкции в съветника на HP за настройка на факс, за да конфигурирате настройките за факс.

#### Конфигуриране на час, дата и заглавка на факс с помощта на контролния панел на принтера

Променете настройките за факс с помощта на контролния панел на принтера (след първоначалната настройка с помощта на съветника Fax Setup Wizard).

- 1. От началния екран на контролния панел на принтера плъзнете раздела в горната част на екрана надолу, за да отворите таблото, и след това докоснете иконата за настройка .  $\mathbb{S}$ .
- 2. Докоснете Preferences (Предпочитания), след което докоснете Date and Time (Дата и час).
- 3. Докоснете Set the Date (Настройка на датата), плъзнете всяка колонка, за да зададете месец, ден и година, след което докоснете Done (Готово).
- 4. Докоснете Set the Time (Настройка на времето), плъзнете всяка колонка, за да зададете час, минута и настройките за AM/PM (преди оδед/следоδед), след което докоснете Done (Готово).
- 5. Докоснете бутона за назад , за да се върнете към менюто с настройки, след което превъртете до и докоснете Fax Setup (Настройка на факс).
- 6. Докоснете Preferences (Предпочитания), след което превъртете до и докоснете Fax Header (Заглавка на факс).
- 7. Въведете Вашето соδствено име или името на Вашата компания с помощта на сензорната клавиатура, след което докоснете Done (Готово).

В ЗАБЕЛЕЖКА: Максималният брой знаци за заглавна част на факс е 25.

8. Въведете номера на Вашия факс с помощта на сензорната клавиатура, след което докоснете Done (Готово).

#### Конфигуриране на час, дата и заглавка с помощта на вградения уеδсървър на HP и началната страница на принтера (EWS)

Конфигуриране на настройките за факс с помощта на HP вградения уеδсървър (EWS).

1. Достъп до EWS, като използвате един от следните методи:

#### Достъп до EWS от софтуера:

В ЗАБЕЛЕЖКА: Максималният брой знаци за номер на факс е 20.

- <span id="page-106-0"></span>а. Отворете HP Printer Assistant:
	- $\bullet$  Windows 10: От менюто Start (Старт) щракнете върху All Apps (Всички приложения), щракнете върху HP и след това изδерете името на принтера.
	- Windows 8.1: Щракнете върху стрелката надолу в долния ляв ъгъл на екрана Старт и след това изδерете името на принтера.
	- Windows 8: Щракнете с десен бутон на празно поле на екрана Start (Старт), щракнете върху All Apps (Всички приложения) на лентата с приложения и след това изберете името на принтера.
	- Windows 7: От работния плот на компютъра щракнете върху Start (Старт), изберете All Programs (Всички програми), изδерете HP, щракнете върху папката за принтера и след това изδерете името на принтера.
- δ В HP Printer Assistant изδерете Print (Печат), след което изδерете Printer Home Page (EWS) (Начална страница на принтера, EWS). Отваря се EWS.

#### Достъп до EWS от уеббраузър:

- а. Намиране на IP адреса на принтера: От началния екран на контролния панел на принтера докоснете иконата за безжична връзка ( $\psi$ ) или иконата за Ethernet  $\frac{R}{2}$ , за да прегледате IP адреса или името на хост на принтера.
- $\delta$  Отворете уе $\delta$  браузър и в адресното поле въведете IP адреса или името на хост точно така, както се показва на контролния панел на принтера. Натиснете клавиша Enter от клавиатурата на компютъра. Отваря се EWS.

https://10.10.XXXXX/

- <u>Э</u> забележка: Ако в уеббраузъра се покаже съобщение, че е възможно достъпът до уебсайта да не е сигурен, изберете опцията да продължите към уебсайта. Достъп до този уебсайт няма да навреди на компютъра.
- 2. В началната страница на EWS щракнете върху раздела Fax (Факс).
- 3. Следвайте инструкциите на екрана, за да конфигурирате настройките на факса.

#### Конфигуриране на самостоятелен факс

Конфигурирайте принтера, за да го използвате като самостоятелна факс машина, δез да го свързвате към компютър или мрежа.

- 1. От началния екран на контролния панел на принтера плъзнете надясно, след което докоснете иконата Fax (Факс).
- 2. Плъзнете надясно и докоснете иконата за Setup (Настройка), след което докоснете Setup Wizard (Съветник за настройка).
- 3. Следвайте инструкциите на екрана, за да конфигурирате настройките на факса.

#### Конфигуриране за телефонен секретар

Следвайте тези стъпки, за да настроите принтера за споделена гласова/факс линия с телефонен секретар.

- 1. Разкачете всички устройства, които са свързани към телефонния жак.
- 2. Свалете тапата от порта на телефонната линия в задната част на принтера.
- З. Свържете телефонния кабел към порта за факс на принтера и към телефонната розетка на стената.

Някои страни/региони може да изискват адаптер към получения с принтера телефонен кабел.

**ЗАБЕЛЕЖКА:** За някои принтери портът за факс може да се намира над телефонния порт. Направете справка с иконите върху принтера.

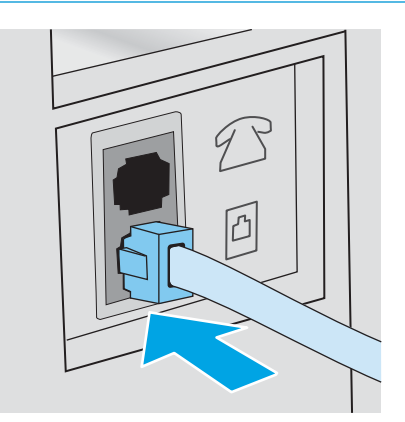

4. Свържете телефонния кабел на телефонния секретар към изходния порт на телефонната линия в задната част на принтера.

Ако не свържете телефонния секретар директно към принтера, телефонният секретар може да записва факс сигнали от изпращаща факс машина и е възможно принтерът да не получава факсове. Ако телефонният секретар няма вграден телефон, свържете телефон към порта OUT (Изход) на телефонния секретар за удоδство.

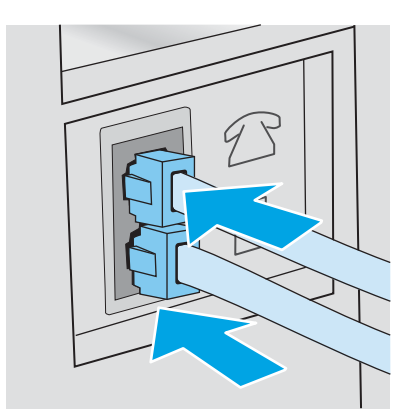

5. Конфигуриране на настройката Rings to Answer (Позвънявания за отговор) на принтера:
- а. От началния екран на контролния панел на принтера плъзнете раздела в горната част на екрана надолу, за да отворите таблото, и след това докоснете иконата Setup (Настройка) . В.
- δ Превъртете до и докоснете Fax Setup (Настройка на факса), след което докоснете Preferences (Предпочитания).
- в. Превъртете до и докоснете Rings to Answer (Позвънявания за отговор), изδерете δроя на позвъняванията, след което докоснете Done (Готово), за да се върнете към менюто предпочитания.
- 6. Конфигурирайте принтера да отговаря автоматично на факс повиквания:
	- ▲ От менюто Preferences (Предпочитания) докоснете Auto Answer (Автоматичен отговор), за да включите настройката.

#### Инсталиране на софтуера HP Fax в Windows (по изδор)

Със софтуера HP Fax можете да изпращате по факс електронни документи от компютър, като използвате принтера.

За да се използва софтуерът HP Fax, се изисква да бъдат изпълнени следните условия:

- Принтерът е свързан директно към компютъра или към мрежа, към която е свързан компютърът
- Софтуерът за принтера е инсталиран на компютъра
- Операционната система на компютъра се поддържа от принтера

**38 ЗАБЕЛЕЖКА:** Софтуерът HP Fax, предоставен с принтера, е единствената компютърна програма за факс, която може да се използва с принтера. Принтерът не е съвместим със софтуер за факс от други производители.

Изтеглете от уеб: Отидете на [www.hp.com/support](http://www.hp.com/support) и щракнете върху Software & Drivers (Софтуер и драйвери), след което следвайте инструкциите на екрана, за да изтеглите най-новия софтуер на НР.

Когато получите подкана от инсталиращата програма на софтуера, се уверете, че избирате HP Fax Software (Софтуер на HP за факс) като един от софтуерните компоненти за инсталиране.

# Изпращане на факс

Изпращане на факс от принтера или от софтуерна програма на трета страна. Научете как се използват записи за бързо набиране и за групово набиране.

- Изпращане на факс чрез ръчно набиране от контролния панел на принтера
- Факс от плоския скенер
- [Факс от подаващото устройство](#page-110-0)
- [Планиране на отложено изпращане на факс](#page-111-0)
- [Използване на записи в телефонен указател](#page-112-0)
- [Изпращане на факс от софтуера \(Windows\)](#page-112-0)
- Изпращане на факс от софтуерна програма на друг разработчик, например Microsoft Word

### Изпращане на факс чрез ръчно набиране от контролния панел на принтера

Ръчно изпращане на факс с помощта на контролния панел на принтера.

- 1. Зареждане на документа:
	- Ако зареждате оригинал върху стъклото на скенера, поставете го с лицето надолу в левия заден ъгъл на стъклото.
	- Ако зареждате няколко страници в устройство за подаване на документи, заредете страниците с лицето нагоре, след което нагласете водачите за хартия така, че да опрат плътно до хартията.

Ако в устройство за подаване на документи и върху стъклото на скенера едновременно има документи, принтерът обработва документа в устройството за подаване на документи, а не този върху стъклото на скенера.

- 2. От началния екран на контролния панел на принтера плъзнете надясно, след което докоснете иконата Fax (Факс).
- 3. Докоснете Send Now (Изпрати сега).
- 4. Въведете номера на факса с помощта на сензорната клавиатура.

За да използвате кодове за достъп, кредитни карти или предплатени карти, трябва ръчно да наберете номера на факса, за да имате възможност да добавите паузи и кодове за набиране. За да изпратите факс до местоназначение зад граница, наберете ръчно, за да можете да добавите паузи и кодове за международно набиране. Не можете да използвате бързо набиране с кодове за достъп, кредитни карти или предплатени карти или за да набирате международни дестинации.

5. Изδерете Send (Изпращане), за да изпратите факса.

Ако изпращате факс от стъклото на скенера и документът включва няколко страници, следвайте подканите на контролния панел, за да потвърдите и заредите допълнителни страници.

#### Факс от плоския скенер

Изпращане на документ по факса с помощта на стъклото на скенера.

1. Поставете документа с лицевата страна надолу върху стъклото на скенера.

<span id="page-110-0"></span>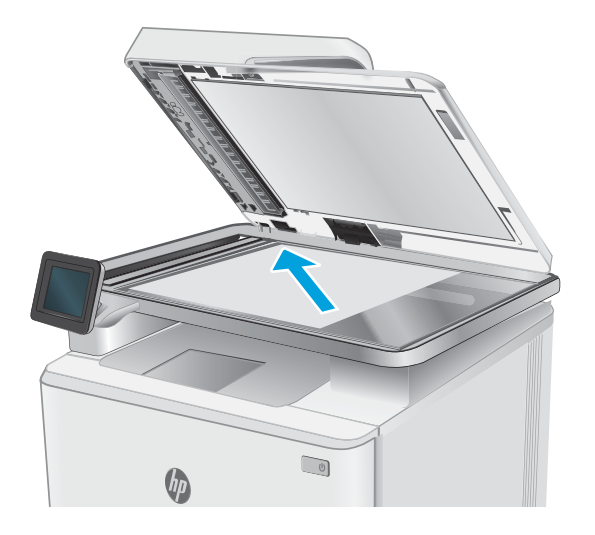

- 2. От началния екран на контролния панел на принтера плъзнете надясно, след което докоснете иконата Fax (Факс).
- 3. Докоснете Send Now (Изпрати сега).
- 4. Въведете номера на факса с помощта на сензорната клавиатура, след което докоснете Send (Изпращане).

## Факс от подаващото устройство

Изпращане на документ с помощта на устройството за подаване на документи.

- 1. Поставяйте оригиналите в подаващото устройство с лицевата страна нагоре.
	- <u>Л ВНИМАНИЕ:</u> За да избегнете повреда на принтера, не използвайте оригинал, в който има коригираща лента, течен коректор, кламери или телδод. Също така, не зареждайте в подаващото устройство снимки, малки или чупливи оригинали.

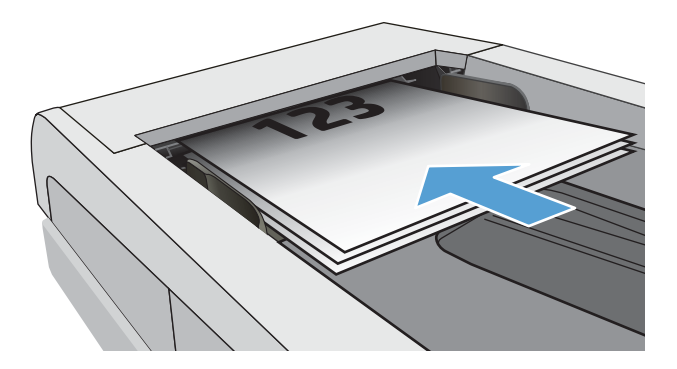

<span id="page-111-0"></span>2. Регулирайте водачите за хартия, докато опрат плътно до хартията.

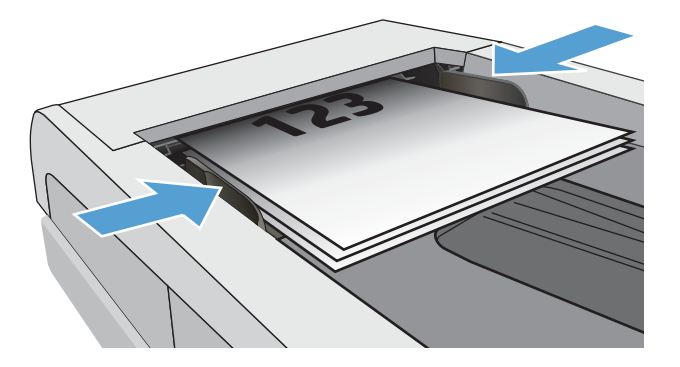

- 3. От началния екран на контролния панел на принтера докоснете иконата Fax (Факс).
- 4. Докоснете Send Now (Изпрати сега).
- 5. Въведете номера на факса с помощта на сензорната клавиатура, след което докоснете Send (Изпращане).

Принтерът ще изпрати факса.

### Планиране на отложено изпращане на факс

Използвайте контролния панел на принтера, за да планирате даден факс да δъде изпратен автоматично по-късно в рамките на следващите 24 часа. Когато използвате тази опция, принтерът сканира документа в паметта, след което се връща в състояние на готовност, за да изпрати документа по факс в зададения час.

- 1. Зареждане на документа:
	- Ако зареждате оригинал върху стъклото на скенера, поставете го с лицето надолу в левия заден ъгъл на стъклото.
	- Ако зареждате няколко страници в устройство за подаване на документи, заредете страниците с лицето нагоре, след което нагласете водачите за хартия така, че да опрат плътно до хартията.

Ако в устройство за подаване на документи и върху стъклото на скенера едновременно има документи, принтерът обработва документа в устройството за подаване на документи, а не този върху стъклото на скенера.

- 2. От началния екран на контролния панел на принтера плъзнете надясно, след което докоснете иконата Fax (Факс).
- 3. Докоснете Send Later (Изпрати по-късно).
- 4. Плъзнете колоните на екрана, за да зададете час и минута за конкретното време, когато искате да изпратите факса.
- 5. Въведете номера на факса с помощта на сензорната клавиатура, след което докоснете Send (Изпращане).

Принтерът ще сканира документа и ще го запази в паметта на принтера, докато не настъпи планираният час, в който автоматично ще изпрати факса.

### <span id="page-112-0"></span>Използване на записи в телефонен указател

Изпращане на факс до лице или група, които вече са добавени към телефонния указател.

**345 ВАБЕЛЕЖКА:** Преди да можете да изпращате факс с използване на записите от телефонния указател, трябва първо да добавите контакти към телефонния указател.

1. Поставете документа върху стъклото на скенера или в подаващото устройство.

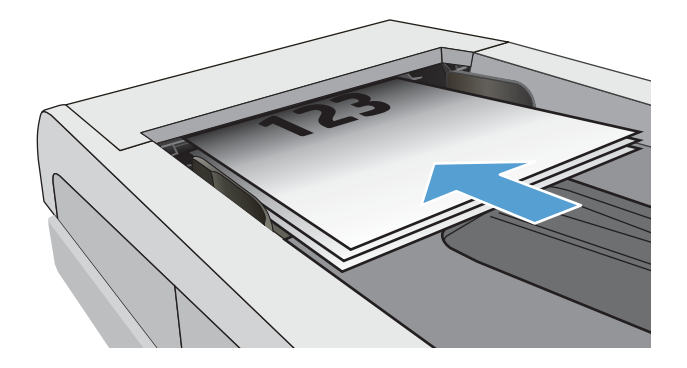

- 2. От началния екран на контролния панел на принтера докоснете иконата Fax (Факс).
- 3. Докоснете Send Now (Изпрати сега).
- 4. Докоснете иконата Phone Book (Телефонен указател) .
- 5. Докоснете локалния телефонен указател, после докоснете името на индивидуалния или групов запис, който желаете да използвате, след което докоснете Select (Изδери).
- 6. Изδерете Send (Изпращане), за да изпратите факса.

### Изпращане на факс от софтуера (Windows)

Изпращане по факс на документ с помощта на софтуера HP Fax в Windows.

Процедурата за изпращане на факс е различна, в зависимост от вашата спецификация. Следват найтипичните стъпки.

- 1. Отворете HP Printer Assistant.
	- Windows 10: От менюто Start (Старт) щракнете върху All Apps (Всички приложения), щракнете върху HP и след това изδерете името на принтера.
	- $\bullet$  Windows 8.1: Щракнете върху стрелката надолу в долния ляв ъгъл на екрана Start (Старт) и след това изδерете името на принтера.
	- Windows 8: Щракнете с десен бутон на празно поле на екрана Start (Старт), щракнете върху All Apps (Всички приложения) на лентата с приложения и след това изδерете името на принтера.
	- Windows 7: От работния плот на компютъра щракнете върху Start (Старт), изберете All Programs (Всички програми), изδерете HP, щракнете върху папката за принтера и след това изδерете името на принтера.
- 2. В HP Printer Assistant изберете Факс и след това изберете Изпращане на факс.

Отваря се софтуерът за факс.

- <span id="page-113-0"></span>3. Въведете факс номера на един или няколко получатели.
- 4. Поставете документа върху стъклото на скенера или го заредете в устройството за подаване на документи.
- 5. Щракнете върху Add Scan (Добави сканиране).
- **6.** Щракнете върху **Send Now** (Изпрати сега).

### Изпращане на факс от софтуерна програма на друг разработчик, например Microsoft **Word**

Ако сте създали документ с помощта на софтуерна програма от трета страна, например Microsoft Word, можете да изпратите документа по факса директно от съответния софтуер.

- 1. Отворете документ в програма на трета страна.
- 2. Кликнете върху менюто Filе (Файл) и след това върху Print (Печат).
- 3. Изδерете драйвера за печат на факсове от падащия списък на драйвера за печат.

Отваря се софтуерът за факс.

- 4. Въведете факс номера на един или няколко получатели.
- 5. Включете страниците, заредени в принтера. Тази стъпка е по изδор.
- 6. Кликнете върху Send Now (Изпрати сега).

# Създаване, редактиране и изтриване на записи в телефонен указател

Можете да съхранявате често набирани факс номера в телефонния указател, като отделни записи или като група от записи.

- Създаване и редактиране на индивидуални записи в телефонен указател
- Създаване и редактиране на групови записи в телефонен указател
- [Изтриване на записи от телефонен указател](#page-115-0)

### Създаване и редактиране на индивидуални записи в телефонен указател

Доδавете нови индивидуални записи в телефонния указател или редактирайте съществуващи записи.

- 1. От началния екран на контролния панел на принтера плъзнете надясно, след което докоснете иконата Fax (Факс).
- 2. Плъзнете надясно, след което докоснете иконата Phone Book (Телефонен указател).
- 3. Докоснете Local Phone Book (Локален телефонен указател), след което продължете с една от следните опции:
	- Добавяне на нов контакт: Докоснете иконата Add Contact (Добавяне на контакт)  $P_1$ .
	- Редактиране на съществуващ контакт: Докоснете името на контакта в списъка.
- 4. Изδерете Name (Име), въведете (или редактирайте) името на контакта с помощта на сензорната клавиатура, след което докоснете Done (Готово).
- 5. Докоснете Fax Number (Номер на факс), въведете (или редактирайте) номера на факса с помощта на сензорната клавиатура, след което докоснете Done (Готово).
- 6. Докоснете Add (Добавяне), за да запишете нов контакт, или докоснете Done (Готово), за да запишете промените, които сте направили в съществуващ контакт.

### Създаване и редактиране на групови записи в телефонен указател

Създайте или редактирайте групови записи в телефонния указател.

- 1. От началния екран на контролния панел на принтера плъзнете надясно, след което докоснете иконата Fax (Факс).
- 2. Плъзнете надясно, след което докоснете иконата Phone Book (Телефонен указател).
- 3. Докоснете Local Phone Book (Локален телефонен указател).
- 4. Докоснете иконата Phone Book (Телефонен указател) **[3]**, след което докоснете иконата Group (Група) 운.

За да редактирате съществуваща група, докоснете името на групата, след което направете промените в менюто на Edit Group (Редактиране на група).

5. Докоснете Add New Group (Добавяне на нова група) $\sum$ .

- <span id="page-115-0"></span>6. Изδерете Name (Име), въведете име за групата с помощта на сензорната клавиатура, след което докоснете Done (Готово).
- 7. Докоснете Number of Members (Брой членове), после докоснете имената на контактите, които желаете да добавите в групата, след което докоснете Select (Избери).
- 8. Докоснете Create (Създаване), за да запишете новата група.

#### Изтриване на записи от телефонен указател

Изтривайте записи от телефонния указател.

- 1. От началния екран на контролния панел на принтера плъзнете надясно, след което докоснете иконата Fax (Факс).
- 2. Плъзнете надясно, след което докоснете иконата Phone Book (Телефонен указател).
- 3. Докоснете Local Phone Book (Локален телефонен указател), след което превъртете до и докоснете името на контакта или групата, което искате да изтриете.
- 4. На екрана Edit Contact (Редактиране на контакт) или Edit Group (Редактиране на група) докоснете Delete (Изтриване), след което докоснете Yes (Да), за да потвърдите, че искате да изтриете контакта.

# Повторно отпечатване на факс, получен от паметта на принтера

Получените факсове, които не са отпечатани, се съхраняват в паметта на принтера. Отпечатайте повторно получен факс, който се съхранява в паметта.

След като паметта се запълни, принтерът не може да получи нов факс, докато не отпечатате или не изтриете факсовете от паметта. Възможно е да поискате да изтриете факсовете в паметта за целите на сигурността или поверителността.

- 1. Уверете се, че в основната тава има заредена хартия.
- 2. От началния екран на контролния панел на принтера плъзнете надясно, след което докоснете иконата Fax (Факс).
- 3. Докоснете Reprint (Повторно отпечатване).
- 4. Превъртете до и докоснете името на получения факс, който искате да отпечатате, след което докоснете Print (Печат).

# Допълнителни задачи за факс

Намерете информация в интернет за изпълнение на обичайни задачи за факс.

Отидете на [www.hp.com/support/ljM329MFP,](http://www.hp.com/support/ljM329MFP) [www.hp.com/support/ljM428MFP,](http://www.hp.com/support/ljm428mfp) или [www.hp.com/support/](http://www.hp.com/support/ljm429mfp) [ljM429MFP](http://www.hp.com/support/ljm429mfp).

Налични са инструкции за задачи за факс, като например:

- Създаване и управление на списъци за бързо набиране на факс
- Конфигуриране на кодове за таксуване на факс
- Използване на график за отпечатване на факс
- Блокиране на входящите факсове
- Архивиране на факс и препращане

# 8 Управление на принтера

Използвайте инструментите за управление, настройките за сигурност и за пестене на енергия, както и актуализациите на фърмуера за принтера.

- Използвайте приложенията на HP Web Services (Уеб услуги на HP)
- [Смяна на типа връзка на принтера \(Windows\)](#page-119-0)
- Разширено конфигуриране с вградения уебсървър на НР и началната страница на принтера (EWS)
- [Конфигуриране на настройките на IP мрежа](#page-125-0)
- [Защитни функции на принтера](#page-128-0)
- [Настройки за пестене на енергия](#page-129-0)
- **[HP Web Jetadmin](#page-130-0)**
- [Актуализиране на фърмуера](#page-131-0)

#### За повече информация:

Цялостната помощ на HP за вашия принтер включва следната информация:

- Инсталиране и конфигуриране
- Изучаване и използване
- Разрешаване на проблеми
- Изтеглете актуализации за софтуер и фърмуер
- Присъединяване към форуми за поддръжка
- Намиране на гаранционна и регулаторна информация

# Използвайте приложенията на HP Web Services (Уеδ услуги на HP)

С уебуслугите можете да добавите приложения за печат към Вашия принтер, като използвате НР Connected. Приложения за печат представляват платформа за доставка на съдържание при поискване, която Ви позволява да преглеждате и разглеждате популярни уебместоназначения и да ги отпечатвате в лесен за четене формат.

- <span id="page-119-0"></span>1. От началния екран на контролния панел на принтера плъзнете надясно, след което докоснете Apps (Приложения).
- 2. Докоснете приложението за печат, което искате да използвате.

За повече информация относно отделните приложения за печат и за да създадете акаунт, посетете [HP](https://hpc3.hpconnected.com) [Connected](https://hpc3.hpconnected.com). С акаунт в HP Connected можете да добавите, конфигурирате или премахнете приложения за печат, както и да зададете последователността, в която приложенията се появяват на контролния панел на Вашия принтер.

**38 ЗАБЕЛЕЖКА:** Възможно е уебсайтът HP Connected да не е наличен във всички страни/региони.

Можете също така да изключите приложения за печат с помощта на EWS. За да направите това, отворете EWS (вижте "Отваряне на вградения уебсървър"), щракнете върху раздела Settings (Настройки), щракнете върху Security (Сигурност), след което щракнете върху Administrator Settings (Настройки на администратор). Забранете опцията Only Print Apps (Печат само на приложения).

# Смяна на типа връзка на принтера (Windows)

Ако вече използвате принтера и искате да промените начина му на свързване, използвайте Настройка на устройство и софтуер, за да промените връзката. Например свържете нов принтер към компютъра чрез USB или мрежова връзка или променете връзката от USB на безжична връзка.

За да отворите Настройка на устройство и софтуер, изпълнете следното:

- 1. Отворете HP Printer Assistant.
	- Windows 10: От менюто Start (Старт) щракнете върху All Apps (Всички приложения), щракнете върху HP и след това изδерете името на принтера.
	- Windows 8.1: Щракнете върху стрелката надолу в долния ляв ъгъл на екрана Старт и след това изδерете името на принтера.
	- $\bullet$  Windows 8: Щракнете с десен бутон на празно поле на екрана Start (Старт), щракнете върху All Apps (Всички приложения) на лентата с приложения и след това изδерете името на принтера.
	- Windows 7, Windows Vista и Windows XP: От работния плот на компютъра щракнете върху Start (Старт), изδерете All Programs (Всички програми), изδерете HP, щракнете върху папката за принтера и след това изδерете името на принтера.
- 2. В HP Printer Assistant изберете Инструменти от навигационната лента и след това изберете Настройка на устройство и софтуер.

# <span id="page-120-0"></span>Разширено конфигуриране с вградения уеδсървър на HP и началната страница на принтера (EWS)

Използвайте вградения уеδ сървър на HP, за да управлявате функциите за печат от компютър вместо от контролния панел на принтера.

- Първи метод: Отваря вградения уеб сървър на HP (EWS) от софтуера
- Втори метод: Отворете вградения уеб сървър на HP (EWS) от уеб браузър
- Преглед на информацията за състоянието на принтера
- Определяне на оставащото време до изчерпване на всички консумативи и поръчване на нови
- Преглед и промяна на конфигурациите на тавите (вид и размери на хартията)
- Преглед и отпечатване на вътрешни страници
- Преглед и промяна на конфигурацията на мрежата

Вграденият уеб сървър на HP работи, когато принтерът е свързан към базирана на IP мрежа. Вграденият уеδ сървър на HP не поддържа връзки на принтера, δазирани на IPX. Не ви е неоδходим достъп до интернет, за да отваряте и използвате вградения уеδ сървър HP.

Когато принтерът се свърже в мрежата, вграденият уеδ сървър на HP става автоматично достъпен.

**Э ЗАБЕЛЕЖКА:** Printer Home Page (Начална страница на принтера) (EWS) е софтуер, който се използва за свързване към вградения уеδсървър на HP, когато принтерът е свързан към компютър чрез USB. Той е наличен само ако е сте извършили цялостна инсталация на софтуера, когато принтерът е инсталиран на компютър. В зависимост от начина, по който принтерът е свързан, някои функции може да не са налични.

**Э ЗАБЕЛЕЖКА:** Вграденият уеб сървър на HP не е достъпен извън защитната стена на мрежата.

# Първи метод: Отваря вградения уеδ сървър на HP (EWS) от софтуера

Използвайте този метод, за да отворите EWS от софтуера HP Printer Assistant.

- 1. Отворете HP Printer Assistant.
	- Windows 10: От менюто Start (Старт) щракнете върху All Apps (Всички приложения), щракнете върху HP и след това изδерете името на принтера.
	- Windows 8.1: Щракнете върху стрелката надолу в долния ляв ъгъл на екрана Старт и след това изδерете името на принтера.
	- Windows 8: Щракнете с десен бутон на празно поле на екрана Start (Старт), щракнете върху All Apps (Всички приложения) на лентата с приложения и след това изδерете името на принтера.
	- $\bullet$  Windows 7, Windows Vista и Windows XP: От работния плот на компютъра щракнете върху Start (Старт), изδерете All Programs (Всички програми), изδерете HP, щракнете върху папката за принтера и след това изδерете името на принтера.
- 2. В HP Printer Assistant изδерете Print (Печат), след което изδерете Printer Home Page (EWS) (Начална страница на принтера, EWS).

# <span id="page-121-0"></span>Втори метод: Отворете вградения уеб сървър на HP (EWS) от уеб браузър

Използвайте EWS, за да управлявате своя принтер от компютър вместо от контролния панел на принтера.

Преди да можете да осъществите достъп до EWS, принтерът Ви трябва да бъде свързан към мрежа по протокол IP.

- 1. От началния екран на контролния панел на принтера докоснете иконата Wireless (Безжична връзка) (ரூ) или иконата Ethernet  $\frac{P}{2a}$ , за да прегледате IP адреса или името на хост на принтера.
- 2. Отворете уеб браузър и в адресното поле въведете IP адреса или името на хост точно така, както се показва на контролния панел на принтера. Натиснете клавиша Enter от клавиатурата на компютъра. Отваря се EWS.

https://10.10.XXXX/

<u>В забележка:</u> Ако в уеббраузъра се покаже съобщение, че е възможно уебсайтът да не е безопасен, изберете опцията да продължите към уебсайта. Достъп до този уебсайт няма да навреди на компютъра.

#### Таблица 8-1 Раздели на вградения уеб сървър на HP

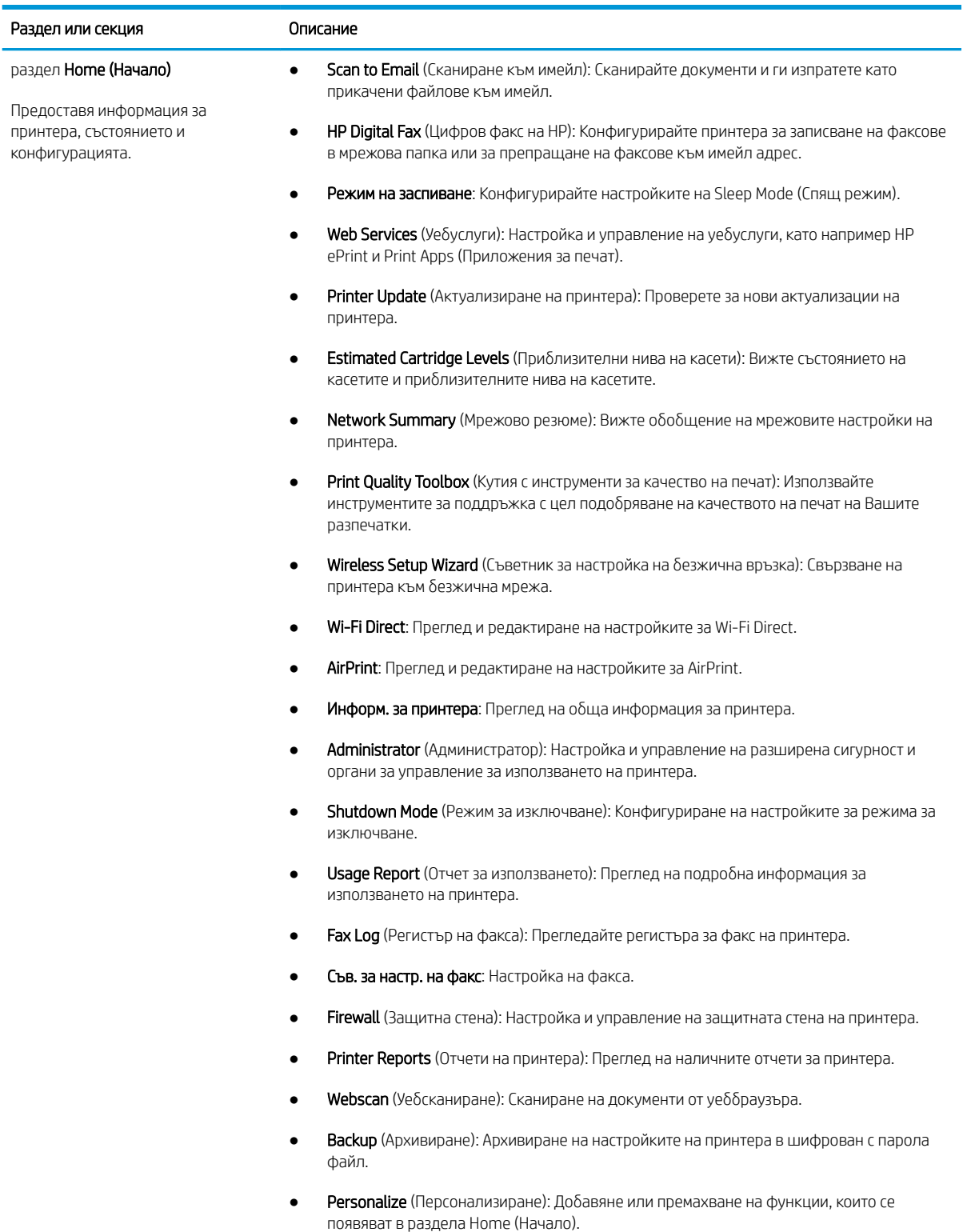

### Таблица 8-1 Раздели на вградения уеб сървър на HP (продължение)

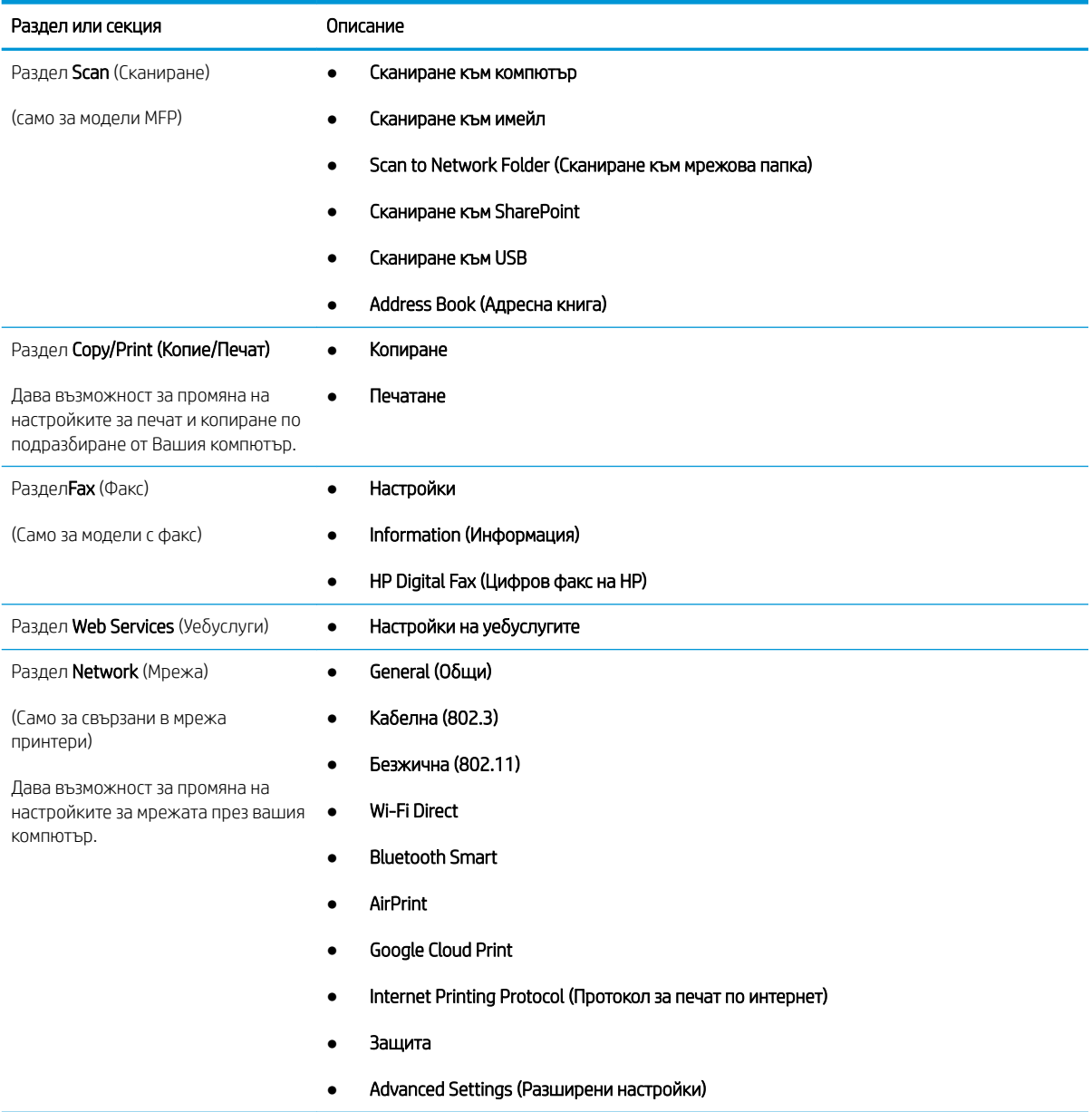

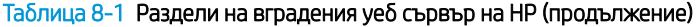

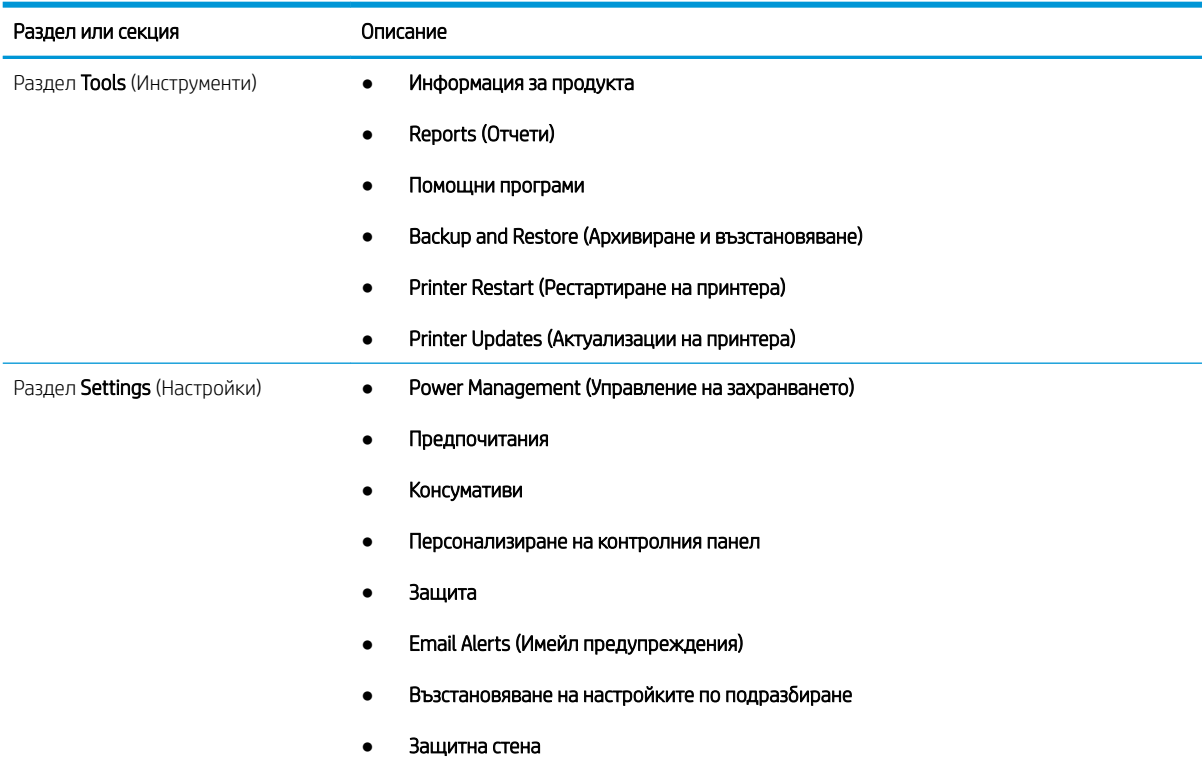

# <span id="page-125-0"></span>Конфигуриране на настройките на IP мрежа

Прегледайте следната информация за конфигуриране на настройките на IP на мрежата.

- **Въведение**
- Ограничена гаранция при споделяне на принтер
- Преглед или промяна на мрежови настройки
- Промяна на името на принтера в мрежата
- [Конфигурирайте на ръка IPv4 TCP/IP параметрите от контролния панел](#page-126-0)
- [Настройки на скоростта на връзката и режим дуплекс](#page-126-0)

### Въведение

Използвайте информацията в следните раздели, за да конфигурирате мрежовите настройки на принтера.

### Ограничена гаранция при споделяне на принтер

HP не поддържа мрежово свързване "peer-to-peer", тъй като това е функция на операционната система на Microsoft, а не на драйверите за принтери на НР.

Отидете на сайта на Microsoft на [www.microsoft.com.](https://www.microsoft.com)

### Преглед или промяна на мрежови настройки

Можете да използвате вградения уеδ сървър на HP, за да прегледате или смените настройките на IP конфигурацията.

- 1. Отворете вградения уеδ сървър на НР (EWS):
	- а. От началния екран на контролния панел на принтера докоснете иконата Wireless (Безжична връзка) (†) или иконата Ethernet  $\frac{\Box}{160}$ , за да прегледате IP адреса или името на хост на принтера.
	- $\delta$ . Отворете уе $\delta$  браузър и в адресното поле въведете IP адреса или името на хост точно така, както се показва на контролния панел на принтера. Натиснете клавиша Enter от клавиатурата на компютъра. Отваря се EWS.

https://10.10.XXXXX/

₩ ЗАБЕЛЕЖКА: Ако в уеббраузъра се покаже съобщение, че е възможно уебсайтът да не е безопасен, изδерете опцията да продължите към уеδсайта. Достъп до този уеδсайт няма да навреди на компютъра.

2. На началната страница на EWS щракнете върху раздела Network (Мрежа) за преглед на информацията за мрежата. Променете настройките според необходимостта.

### Промяна на името на принтера в мрежата

Използвайте вграден уеδсървър на HP (EWS), за да преименувате принтера в мрежата така, че да δъде идентифициран еднозначно.

1. Отворете вградения уеδ сървър на НР (EWS):

- <span id="page-126-0"></span>а. От началния екран на контролния панел на принтера докоснете иконата Wireless (Безжична връзка) (†) или иконата Ethernet "Е", за да прегледате IP адреса или името на хост на принтера.
- $\delta$ . Отворете уе $\delta$  браузър и в адресното поле въведете IP адреса или името на хост точно така, както се показва на контролния панел на принтера. Натиснете клавиша Enter от клавиатурата на компютъра. Отваря се EWS.

https://10.10.XXXXX/

- <u>Э забележка:</u> Ако в уеббраузъра се покаже съобщение, че е възможно уебсайтът да не е безопасен, изберете опцията да продължите към уебсайта. Достъп до този уебсайт няма да навреди на компютъра.
- 2. В началната страница на EWS щракнете върху раздела Network (Мрежа).
- 3. В левия навигационен екран щракнете върху General (Оδщи), за да видите повече опции, след което щракнете върху Network Identification (Идентификация на мрежата).
- 4. В текстовото поле Host Name (Име на хост) въведете име, за да идентифицирате еднозначно този принтер, след което щракнете върху Apply (Приложи), за да запишете промените.

# Конфигурирайте на ръка IPv4 TCP/IP параметрите от контролния панел

Използвайте менютата на контролния панел за ръчно задаване на IPv4 адреса, подмрежовата маска и шлюза по подразбиране.

- 1. От началния екран на контролния панел на принтера плъзнете раздела в горната част на екрана надолу, за да отворите таблото, и след това докоснете иконата Setup (Настройка) @.
- 2. Докоснете Network Setup (Настройка на мрежа), след което превъртете до и докоснете едно от следните менюта:
	- Ethernet Settings (Настройки за Ethernet (за кабелна мрежа)
	- Wireless Settings (Настройки за безжична мрежа (за безжична мрежа)
- 3. Докоснете IP Settings (IP настройки).
- 4. Докоснете Manual (Ръчно), след което докоснете IP Address (IP адрес).
- 5. Докоснете всеки от следните елементи на менюто,след което използвайте сензорната клавиатура, за да въведете информацията:
	- IP Address (IP адрес)
	- Subnet Mask (Маска на подмрежа)
	- Default Gateway (Шлюз по подразбиране)
- 6. Докоснете Apply (Приложи), за да запазите настройките.

#### Настройки на скоростта на връзката и режим дуплекс

Скоростта на връзката и комуникационният режим на сървъра за печат трябва да съответстват на мрежовия концентратор. В повечето случаи може да оставите принтера в автоматичен режим. Неправилните промени в настройката на скоростта на връзката могат да попречат на комуникацията на принтера с други мрежови устройства. Ако трябва да направите промени, използвайте контролния панел на принтера.

38 ЗАБЕЛЕЖКА: Тази информация се отнася само за Ethernet (кабелни) мрежи. Тя не може да се приложи към δезжични мрежи.

 $\mathbb{R}^3$  ЗАБЕЛЕЖКА: Настройката на принтера трябва да съответства на настройката на мрежовото устройство (мрежов концентратор, превключвател, портал, маршрутизатор или компютър).

**Э ЗАБЕЛЕЖКА:** Извършването на промени на тези настройки води до изключване и последващо включване на принтера. Правете промените само когато принтерът е в състояние на δездействие.

- 1. От началния екран на контролния панел на принтера плъзнете раздела в горната част на екрана надолу, за да отворите таблото, след което докоснете иконата Setup (Настройка) @.
- 2. Докоснете Network Setup (Настройка на мрежа).
- 3. Докоснете Ethernet Settings (Настройки на Ethernet), след което докоснете Link Speed (Скорост на връзката).
- 4. Изδерете една от следните опции:

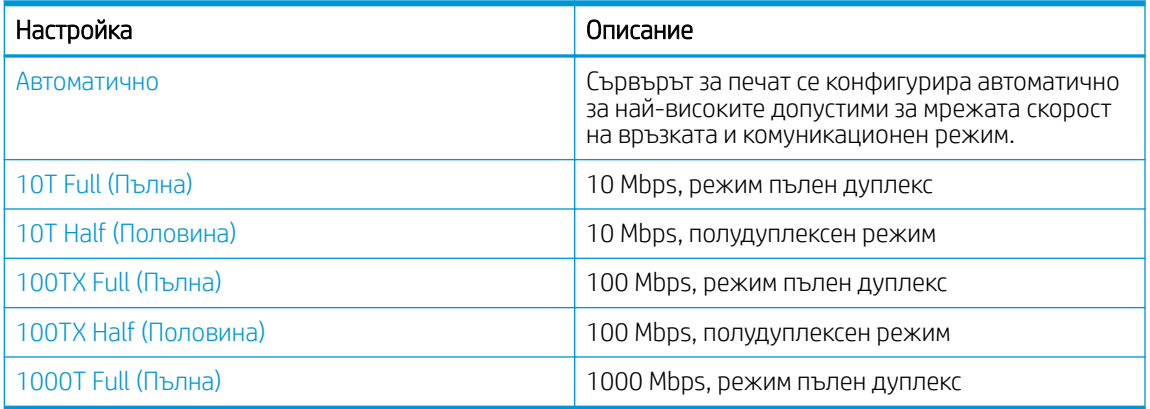

След като направите промяна на настройката, принтерът се изключва и после се включва отново.

# <span id="page-128-0"></span>Защитни функции на принтера

Прегледайте следната информация относно защитните функции на принтера.

- **Въведение**
- Настройте или променете системната парола с помощта на вградения уеδ сървър

### Въведение

Принтерът включва няколко защитни функции за ограничаване на достъпа до настройките за конфигурация, за защита на данните и за предотвратяване на достъпа до ценни хардуерни компоненти.

### Настройте или променете системната парола с помощта на вградения уеδ сървър

Задайте парола на администратора за достъп до принтера и вградения уеδ сървър на HP, за да не могат неупълномощени потреδители да променят настройките на принтера.

- 1. Отворете вградения уеδ сървър на НР (EWS):
	- а. От началния екран на контролния панел на принтера докоснете иконата Wireless (Безжична връзка) (1) или иконата Ethernet  $\frac{p}{2A}$ , за да прегледате IP адреса или името на хост на принтера.
	- $\delta$ . Отворете уе $\delta$  браузър и в адресното поле въведете IP адреса или името на хост точно така, както се показва на контролния панел на принтера. Натиснете клавиша Enter от клавиатурата на компютъра. Отваря се EWS.

https://10.10.XXXXX/

- <u>Э забележка:</u> Ако в уеббраузъра се покаже съобщение, че е възможно уебсайтът да не е безопасен, изберете опцията да продължите към уебсайта. Достъп до този уебсайт няма да навреди на компютъра.
- 2. В началната страница на EWS щракнете върху раздела Settings (Настройки).
- 3. В левия навигационен екран щракнете върху Security (Сигурност), за да разширите опциите, след което щракнете върху General Security (Обща сигурност).
- 4. Въведете парола.
- 5. Въведете отново паролата в полето Confirm Password (Потвърждение на паролата), след което щракнете върху Apply (Приложи).

Запишете си паролата и я запазете на сигурно място.

# <span id="page-129-0"></span>Настройки за пестене на енергия

Научете повече за настройките за пестене на енергия, които са налични на Вашия принтер.

- **Въведение**
- Печат с EconoMode
- Задаване на настройката Sleep Mode (Спящ режим)
- [Задаване на настройката Shutdown Mode \(Режим на изключване\)](#page-130-0)
- Задаване на настройката Disable Shutdown (Забрана на изключването)

### Въведение

Принтерът включва няколко икономични функции за пестене на енергия и консумативи.

## Печат с EconoMode

Този принтер има опция EconoMode (Икономичен режим) за отпечатване на чернови на документи. Използването на EconoMode води до намаляване на консумацията на тонер. Използването на EconoMode (Икономичен режим) може да намали обаче и качеството на печат.

HP не препоръчва постоянно използване на EconoMode (Икономичен режим). Ако използвате непрекъснато EconoMode (Икономичен режим), е възможно тонерът да издържи по-дълго от механичните части на тонер касетата. Ако качеството на печат започне да се влошава и вече не е задоволително, помислете за смяна на тонер касетата.

**388 ЗАБЕЛЕЖКА:** Ако тази опция не е налична във вашия драйвер за печат, можете да я зададете с помощта на вградения уеδ сървър на HP.

- 1. От софтуерната програма изδерете опция Печат.
- 2. Изберете принтера, след което щракнете върху бутона Свойства или Предпочитания.
- 3. Щракнете върху раздел Хартия/качество.
- 4. Щракнете върху отметката Икономичен режим.

### Задаване на настройката Sleep Mode (Спящ режим)

Използвайте менютата на контролния панел, за да зададете интервала от време, за който принтерът трябва да е неактивен, преди да премине в спящ режим.

- 1. От началния екран на контролния панел на принтера плъзнете раздела в горната част на екрана надолу, за да отворите таблото, и след това докоснете иконата Setup (Настройка)  $\delta$
- 2. Превъртете до и отворете следните менюта:
	- 1. Power Management (Управление на захранването)
	- 2. Sleep Mode (Спящ режим)
- 3. Докоснете опция, за да зададете интервала от време, през което принтерът трябва да е неактивен, преди да премине в спящ режим.

# <span id="page-130-0"></span>Задаване на настройката Shutdown Mode (Режим на изключване)

Използвайте менютата на контролния панел, за да зададете интервала от време, за който принтерът трябва да е неактивен, преди да се изключи.

**385 ЗАБЕЛЕЖКА:** След като принтерът се изключи, консумацията на енергия е 1 ват или по-малко.

- 1. От началния екран на контролния панел на принтера плъзнете раздела в горната част на екрана надолу, за да отворите таблото, и след това докоснете иконата Setup (Настройка) . 63
- 2. Превъртете до и отворете следните менюта:
	- 1. Power Management (Управление на захранването)
	- 2. Shutdown Mode (Режим на изключване)
- З. Докоснете опция, за да зададете интервала от време, през което принтерът трябва да е неактивен. преди да се изключи.

# Задаване на настройката Disable Shutdown (Забрана на изключването)

Използвайте менютата на контролния панел, за да забраните на принтера да се изключва след определен период на неактивност.

- 1. От началния екран на контролния панел на принтера плъзнете раздела в горната част на екрана надолу, за да отворите таблото, и след това докоснете иконата Setup (Настройка)  $\mathcal{B}_1$ .
- 2. Превъртете до и отворете следните менюта:
	- 1. Power Management (Управление на захранването)
	- 2. Disable Shutdown (Забрана на изключването)
- 3. Докоснете една от следните опции:
	- When ports are active (Когато има активни портове): Принтерът няма да се изключи, освен ако всички портове са неактивни. Всяка активна мрежова или факс връзка ще попречи на принтера да се изключи.
	- Do not disable (Да не се забранява): Принтерът ще се изключи след определен период на неактивност, както е определен от настройката Shutdown Mode (Режим на изключване).

 $\mathbb{B}^{\prime}$  ЗАБЕЛЕЖКА: Настройката по подразбиране е When ports are active (Когато има активни портове).

# HP Web Jetadmin

HP Web Jetadmin е отличен с награди, водещ в отрасъла инструмент за ефикасно управление на найразлични мрежови устройства HP, включително принтери, многофункционални принтери и цифрови изпращащи устройства. С това цялостно решение можете дистанционно да инсталирате, наблюдавате, поддържате, отстранявате проблеми и защитавате своята среда за печат и работа с изображения, като увеличавате в крайна сметка производителността чрез икономия на време и разходи и контрол върху вложените средства.

Периодично се предлагат надстройки на HP Web Jetadmin, за да се осигури поддръжка за конкретни функции на принтера. Отидете на [www.hp.com/go/webjetadmin](http://www.hp.com/go/webjetadmin) за повече информация.

# <span id="page-131-0"></span>Актуализиране на фърмуера

HP предлага периодични актуализации на принтера, нови приложения за Web Services (Уеδ услуги) и нови функции за съществуващи приложения за Web Services (Уеδ услуги). Следвайте тези стъпки, за да актуализирате фърмуера на принтера за един принтер. Когато актуализирате фърмуера, приложенията за Уеδ услуги ще се актуализират автоматично.

- Първи метод: Актуализиране на фърмуера използвайки контролния панел
- [Втори метод: Актуализиране на фърмуера чрез помощната програма HP Printer Update](#page-132-0)

Има два поддържани начина за актуализиране на фърмуера на този принтер. Използвайте само един от следните начини за актуализиране на фърмуера на принтера.

### Първи метод: Актуализиране на фърмуера използвайки контролния панел

Използвайте тези стъпки, за да актуализирате фърмуера с помощта на контролния панел на принтера (само за свързани в мрежа принтери) и/или настройте принтера да инсталира автоматично δъдещи актуализации на фърмуера. За принтери с USB връзка преминете към втория метод.

- 1. Уверете се, че принтерът е свързан към кабелна (Ethernet) или безжична мрежа с активна интернет връзка.
- **345 ВАБЕЛЕЖКА:** Принтерът трябва да бъде свързан към интернет, за да актуализирате фърмуера чрез мрежова връзка.
- 2. От началния екран на контролния панел на принтера плъзнете раздела в горната част на екрана надолу, за да отворите таблото, и след това докоснете иконата Setup (Настройка) . $\mathfrak{S}$ .
- 3. Превъртете до и докоснете Printer Maintenance (Техническо обслужване на принтера), след което докоснете Update the Printer (Актуализиране на принтера).

Ако опцията Update the Printer (Актуализиране на принтера) не е включена в списъка, използвайте втория метод.

4. Докоснете Check for Printer Updates Now (Проверка за актуализации на принтера сега), за да проверите за актуализации.

ЗАБЕЛЕЖКА: Принтерът автоматично проверява за актуализация и ако δъде открита по-нова версия, процесът по актуализиране се стартира автоматично.

- 5. Задаване на принтера да актуализира фърмуера автоматично, когато има налични актуализации:
	- а. От началния екран на контролния панел на принтера плъзнете раздела в горната част на екрана надолу, за да отворите таблото, и след това докоснете иконата Setup (Настройка)  $\ddot{\mathfrak{G}}$ .
	- $\delta$ . Превъртете до и докоснете Printer Maintenance (Техническо обслужване на принтера), след което докоснете Update the Printer (Актуализиране на принтера).
	- в. Докоснете Manage Updates (Управление на актуализациите), докоснете Allow Updates (Позволи актуализации), след което докоснете Yes (Да).
	- г. Докоснете бутона Back (Назад)  $\leftarrow$ , докоснете Printer Update Options (Опции за актуализиране на принтера), след което докоснете Install Automatically (Recommended) (Автоматично инсталиране (Препоръчително).

### <span id="page-132-0"></span>Втори метод: Актуализиране на фърмуера чрез помощната програма HP Printer Update

Следвайте тези стъпки, за да изтеглите ръчно и да инсталирате помощната програма HP Printer Update.

**Э забележка:** Този начин е единствената налична опция за актуализация на фърмуера за принтери, свързани с компютъра чрез USB кабел. Този метод също така работи за принтери, свързани към мрежа.

 $\mathbb{R}^n$  ЗАБЕЛЕЖКА: Трябва да имате инсталиран драйвер за принтер, за да можете да използвате този метод.

- 1. Отидете на [www.hp.com/go/support,](http://www.hp.com/go/support) щракнете върху Software and Drivers (Софтуер и драйвери), след което щракнете върху Printer (Принтер).
- 2. В текстовото поле въведете името на принтера, щракнете върху Submit (Изпрати), след което щракнете върху модела на Вашия принтер от списъка с резултатите от търсенето.
- 3. В секцията Firmware (Фърмуер), намерете файла Firmware Update (Актуализиране на фърмуера).
- 4. Щракнете върху Download (Изтегляне), след което щракнете върху Run (Изпълнение).
- 5. Когато се стартира помощната програма HP Printer Update, изδерете принтера, който желаете да актуализирате, и след това щракнете върху Update (Актуализиране).
- 6. Следвайте инструкциите на екрана, за да завършите инсталацията, след което щракнете върху бутона ОК, за да затворите помощната програма.

# 9 Разрешаване на проδлеми

Отстраняване на проδлеми, свързани с принтера. Намерете допълнителни ресурси за помощ и техническа поддръжка.

- [Поддръжка на потреδителя](#page-135-0)
- [Система за помощ от контролния панел](#page-135-0)
- Възстановете фабричните стойности
- Съобщението ["Cartridge is low" \(Касетата е с ниско ниво\) или "Cartridge is very low" \(Касетата е с много](#page-137-0) [ниско ниво\) ще се покаже на контролния панел на принтера](#page-137-0)
- [Принтерът не поема хартия или я подава грешно](#page-140-0)
- [Изчистване на засядания на хартия](#page-146-0)
- [Решаване на проδлеми с качеството на печат](#page-171-0)
- Подобряване на качеството на изображенията при копиране и сканиране
- Подобряване на качеството на изображението на факса
- Разрешаване на проблеми с кабелната мрежа
- Разрешаване на проблеми с безжичната мрежа
- Решаване на проблеми с факса

#### За повече информация:

Цялостната помощ на HP за вашия принтер включва следната информация:

- Инсталиране и конфигуриране
- Изучаване и използване
- Разрешаване на проблеми
- Изтеглете актуализации за софтуер и фърмуер
- Присъединяване към форуми за поддръжка
- Намиране на гаранционна и регулаторна информация

# <span id="page-135-0"></span>Поддръжка на потреδителя

Намерете опции за връзка относно поддръжката на Вашия HP принтер.

#### Таблица 9-1 Опции за поддръжка на HP

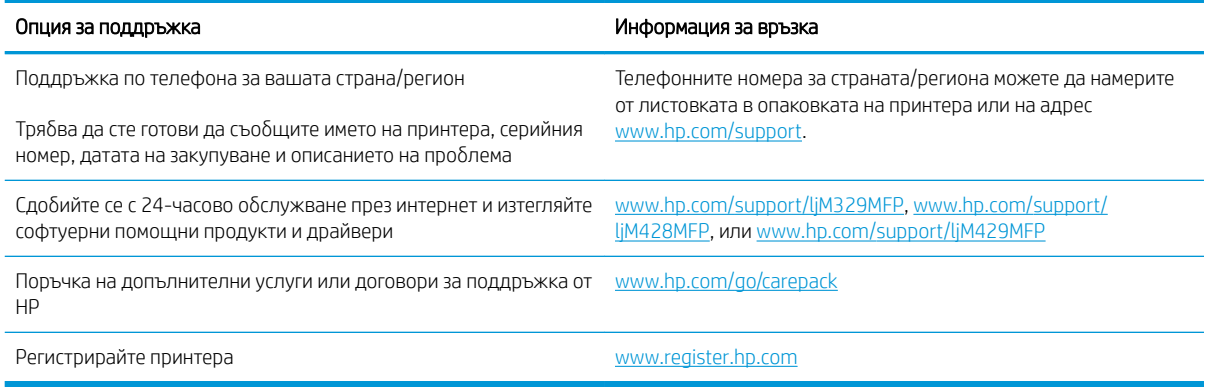

# Система за помощ от контролния панел

Устройството има вградена система за помощ, която обяснява как да се използва всеки екран.

За да отворите системата за помощ, докоснете иконата Help (Помощ) ? в долния десен ъгъл на екрана.

Съвети за използване на онлайн помощта:

- За някои екрани помощта отваря глоδално меню, от което можете да търсите конкретни теми. Можете да обхождате структурата на менюто чрез докосване на бутоните в менюто.
- Някои екрани за помощ включват анимация, която ви води из процедурите, напр. при отстраняване на засядания на хартия.
- При екрани, съдържащи настройки за отделни задания, помощта отваря тема, в която се обясняват опциите за този екран.
- Ако принтерът Ви известява за грешка или Ви дава предупреждение, докоснете иконата Help (Помощ) ? за да отворите съобщение, което описва проблема. Това съобщение ще съдържа и указания как да разрешите проблема.

# Възстановете фабричните стойности

Възстановяването на зададените от производителя фабрични настройки по подразбиране връща всички настройки на принтера и мрежата към фабричните им стойности по подразбиране. Това няма да нулира δроя на страниците или размера на тавата.

За да възстановите фабрично зададените настройки на принтера, следвайте тези стъпки.

 $\Delta$  ВНИМАНИЕ: Възстановяването на фабрично установените настройки по подразбиране връща всички настройки към стойностите, установени във фабрични условия, и също така изтрива всички записани в паметта страници.

- 1. От началния екран на контролния панел на принтера плъзнете раздела в горната част на екрана надолу, за да отворите таблото, и след това докоснете иконата Setup (Настройка) .
- 2. Превъртете до и отворете следните менюта:
	- 1. Техническо обслужване на принтера
	- 2. Restore (Възстановяване)
	- 3. Restore Factory Defaults (Възст. на фабр. настройки по подразб.)

Принтерът се рестартира автоматично.

# <span id="page-137-0"></span>Съоδщението "Cartridge is low" (Касетата е с ниско ниво) или "Cartridge is very low" (Касетата е с много ниско ниво) ще се покаже на контролния панел на принтера

Запознаване със свързаните с касетите съоδщения на контролния панел и какви действия да се предприемат.

- [Промяна на настройките за "Много ниско ниво"](#page-138-0)
- [Order supplies \(Поръчайте консумативи\)](#page-138-0)

Cartridge is low (Касетата е с ниско ниво): Принтерът показва кога нивото на тонер касетата е ниско. Действителният оставащ експлоатационен срок на тонер касетата може да варира. Имайте предвид да си подготвите резервна касета, в случай че качеството на печат стане неприемливо. Не е нужно тонер касетата да се сменя сега.

Продължете да печатате с текущата касета, докато преразпределението на тонера спре да дава приемливо качеството на печата. За преразпределяне на тонера извадете тонер касетата от принтера и леко разклатете касетата напред и назад около хоризонталната й ос. За графично представяне вижте инструкциите за смяна на касетата. Поставете отново тонер касетата в принтера и затворете капака.

Cartridge is very low (Касетата е с много ниско ниво): Принтерът показва кога нивото на тонер касетата е много ниско. Действителният оставащ експлоатационен срок на тонер касетата може да варира. Имайте предвид да си подготвите резервна касета, в случай че качеството на печат стане неприемливо. Не е неоδходимо да се подменя тонер касетата освен ако качеството на печат вече не е приемливо.

Гаранцията Premium Protection Warranty на HP изтича, когато съоδщение, което указва, че гаранцията Premium Protection Warranty на HP относно този консуматив вече е изтекла, се показва на страницата за състояние на консумативи или на вградения уеδсървър на HP (EWS).

## <span id="page-138-0"></span>Промяна на настройките за "Много ниско ниво"

Можете да промените начина, по който принтерът реагира, когато консумативите достигнат състояние на "много ниско ниво". Не е неоδходимо да връщате тези настройки, когато поставяте нова тонер касета.

- Промяна на настройките при ниво "Very Low" (Много ниско) на консумативи от контролния панел
- За принтери с възможност за факс

#### Промяна на настройките при ниво "Very Low" (Много ниско) на консумативи от контролния панел

Определете как принтерът ще Ви уведоми за много ниски нива на касетата.

- 1. От началния екран на контролния панел на принтера плъзнете раздела в горната част на екрана надолу, за да отворите таблото, и след това докоснете иконата Setup (Настройка) . Эз
- 2. Превъртете до и отворете следните менюта:
	- Supply Settings (Настройки за консумативите)
	- Black Cartridge (Черна касета)
	- Настройка при много ниско ниво
- 3. Изδерете една от следните опции:
	- Изберете опцията Стоп, за да укажете на принтера да спре печатането, докато не смените тонер касетата.
	- Изберете опцията Подкана, за да укажете на принтера да спре печатането и да ви подкани да смените тонер касетата. Можете да приемете съоδщението и да продължите да печатате.
	- Изδерете опцията Продължи, за да укажете на принтера да ви уведомява при много ниско ниво на тонер касетата, но да продължава да печата.

**Э забележка:** Опцията Low Threshold (Нисък праг) Ви позволява да определите нивото на мастилото, което да се смята за много ниско.

#### За принтери с възможност за факс

Когато продуктът е настроен на опция Stop (Стоп) или Prompt (Подкана) има известен риск факсовете да не се отпечатат, когато принтерът възоδнови печатането. Това може да се случи, ако принтерът е получил повече факсове, отколкото паметта може да поδере, докато принтерът чака.

Принтерът може да отпечатва факсове δез прекъсване, когато премине прага на много ниско ниво, ако изберете опцията Continue (Продължи) за тонер касетата, но качеството на печат може да се влоши.

### Order supplies (Поръчайте консумативи)

Поръчка на консумативи и хартия за Вашия принтер на HP.

#### Таблица 9-2 Опции за поръчка на консумативи

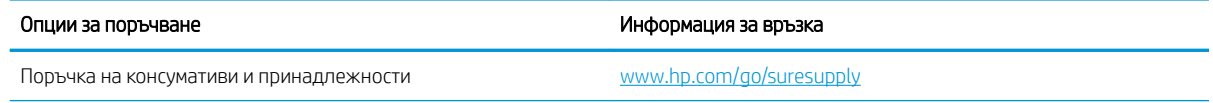

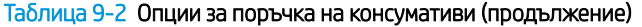

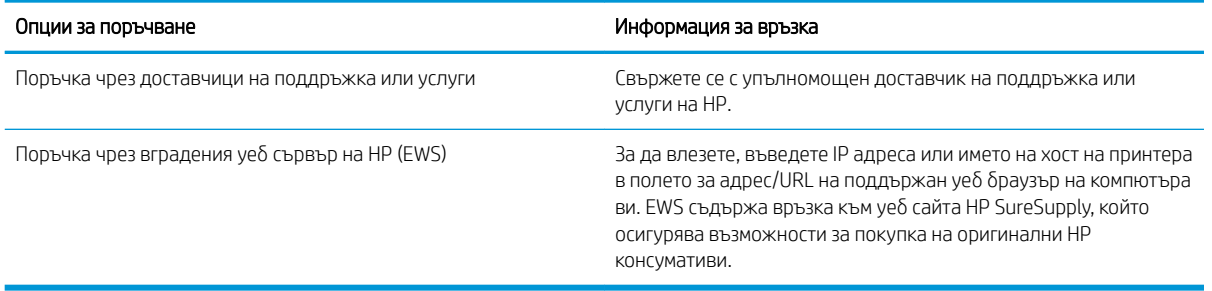

# <span id="page-140-0"></span>Принтерът не поема хартия или я подава грешно

Прегледайте следната информация относно това как принтера не поема хартия или подава грешно хартия.

- **Въведение**
- Принтерът поема няколко листа хартия
- [Принтерът не поема хартия](#page-143-0)
- [Подаващото устройство предизвиква засядане, изкривяване или вземане на няколко листа хартия](#page-145-0)

### Въведение

Следните решения могат да ви помогнат да разрешите проδлеми, ако принтерът не захваща хартия от тавата или захваща повече листове наведнъж. Някоя от следните ситуации може да доведе до засядане на хартия.

### Принтерът поема няколко листа хартия

Ако принтерът поема няколко листа хартия от тавата, опитайте решенията по-долу.

- 1. Свалете тестето с хартия от тавата, огънете го, завъртете го на 180 градуса и опитайте пак. *Не разлиствайте хартията.* Върнете тестето с хартия в тавата.
- **Э ЗАБЕЛЕЖКА:** Разлистването на хартията предизвиква статично електричество. Вместо разлистване на хартията, огънете купа хартия, като го държите от двете страни до оформяне на U форма. След това завъртете края надолу, обръщайки U формата. След това хванете всяка страна на купа с хартия и повторете този процес. Този процес освобождава отделните листове, без да предизвиква статично електричество. Подравнете купа хартия на плота, преди да го върнете в тавата. Фигура 9-1 Техника за огъване на куп хартия

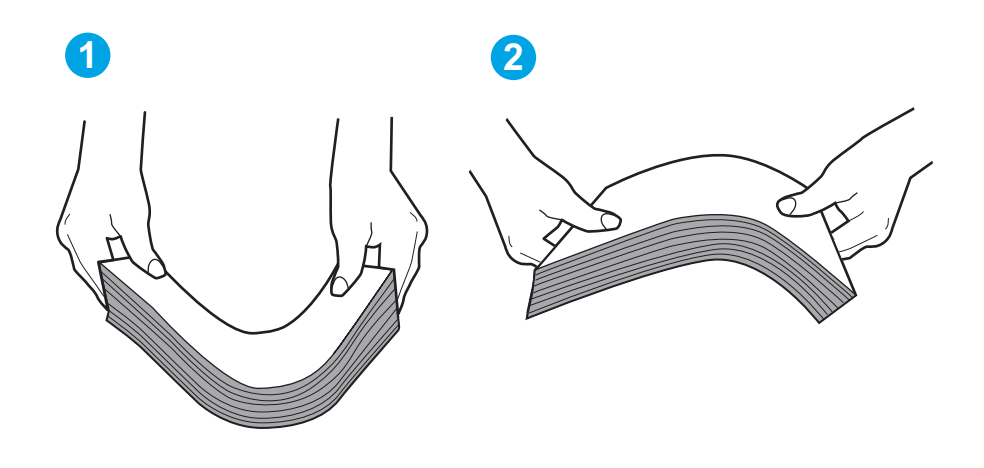

- 2. Използвайте само хартия, която отговаря на спецификациите на HP за този принтер.
- 3. Проверете дали влажността в стаята отговаря на спецификациите за този принтер и дали хартията се съхранява в неотворени пакети. Повечето пакети хартия се продават във влагоустойчива опаковка, за да се запази хартията суха.

В среда с висока влажност хартията в горната част на купа в тавата може да абсорбира влага и може да има вълнообразен или неравномерен вид. Ако това се случи, извадете горните 5 до 10 листа хартия от купа.

В среда с ниска влажност прекомерно статично електричество може да доведе до залепване на листове хартия. Ако това се случи, извадете хартията от тавата и огънете купа, както е описано погоре.

4. Използвайте хартия, която не е намачкана, сгъната или повредена. Ако се налага, използвайте хартия от друг пакет.

5. Уверете се, че тавата не е препълнена, като проверите маркировките за височина на купа в тавата. Ако е препълнена, свалете целия куп хартия от тавата, подравнете листовете и върнете част от хартията в тавата.

Следните изображенията показват примери с маркировките за височина на купа в тавите за различни принтери. Повечето принтери на HP имат маркировки, подоδни на тези. Също така се уверете, че всички листове хартия са под ограничителните пластинки в δлизост до маркировките за височина на купа. Тези разделители държат хартията в правилната позиция при влизане в принтера.

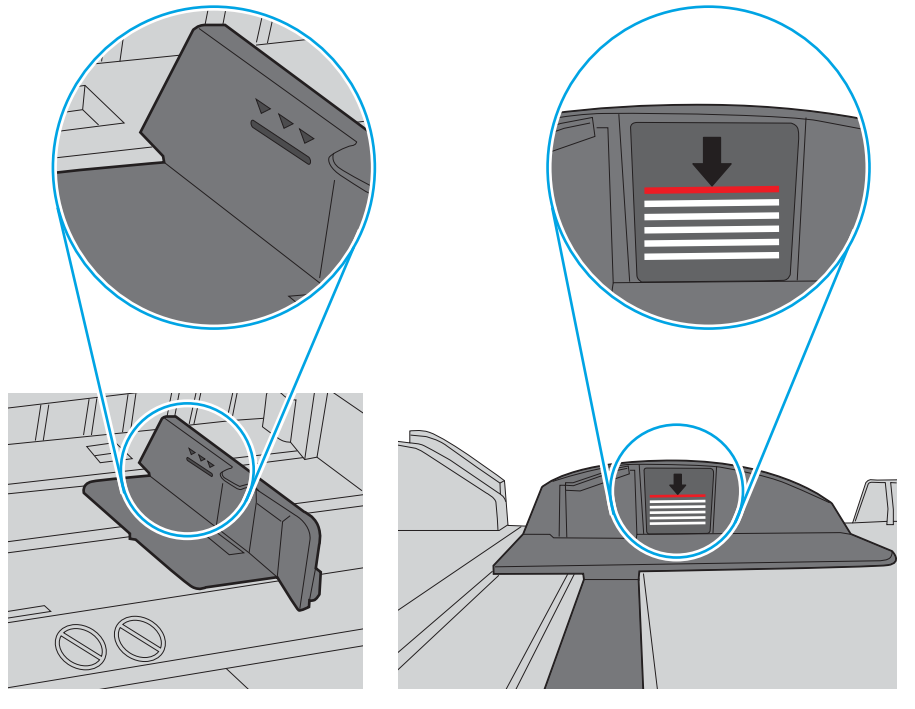

Фигура 9-2 Маркировки за височината на купа хартия

Фигура 9-3 Пластини за купа хартия

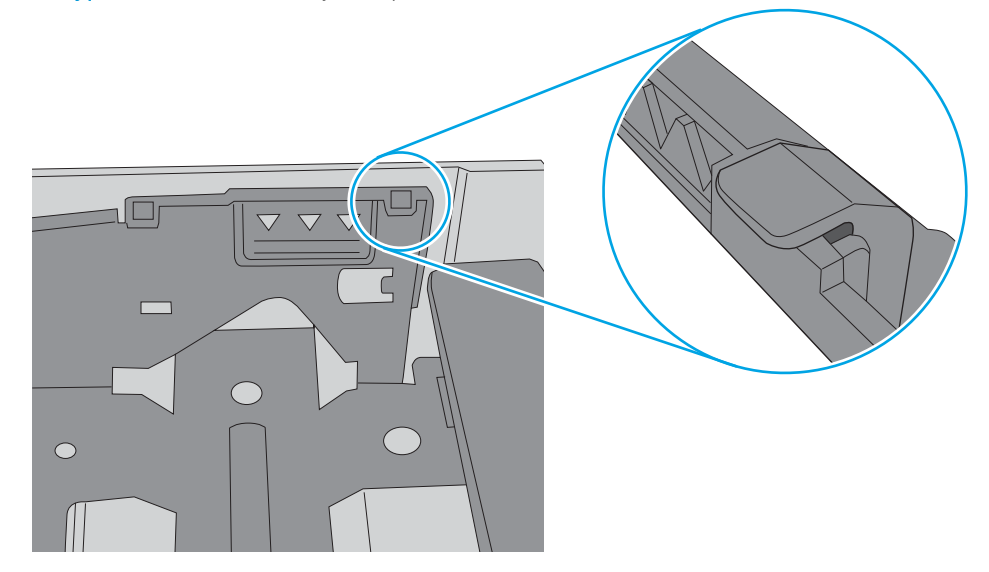

- 6. Уверете се, че водачите на хартия в тавата са регулирани правилно за размера на хартията. Коригирайте водачите за подходящия отстъп в тавата.
- 7. Уверете се, че печатната среда е в рамките на препоръчаните спецификации.

### <span id="page-143-0"></span>Принтерът не поема хартия

Ако принтерът не поема хартията от тавата, опитайте решенията по-долу.

- 1. Отворете принтера и извадете всякакви заседнали листове хартия. Уверете се, че няма скъсани остатъци хартия, останали в принтера.
- 2. Заредете тавата с правилния размер хартия за заданието.
- 3. Уверете се, че размерът и типът на хартията са зададени правилно на контролния панел на принтера.
- 4. Уверете се, че водачите на хартия в тавата са регулирани правилно за размера на хартията. Коригирайте водачите за подходящия отстъп в тавата. Стрелката на водача на тавата трябва да бъде точно изравнена със съответната маркировка на тавата.
- **33 ЗАБЕЛЕЖКА:** Не поставяйте водачите за хартията плътно до топа хартия. Нагласете ги до отстоянието или маркировките в тавата.

Следното изображение показва примери за вдлъбнатините според размера на хартията в тавите. Повечето принтери на HP имат маркировки, подоδни на тези.

Фигура 9-4 Примери за маркировките за размер

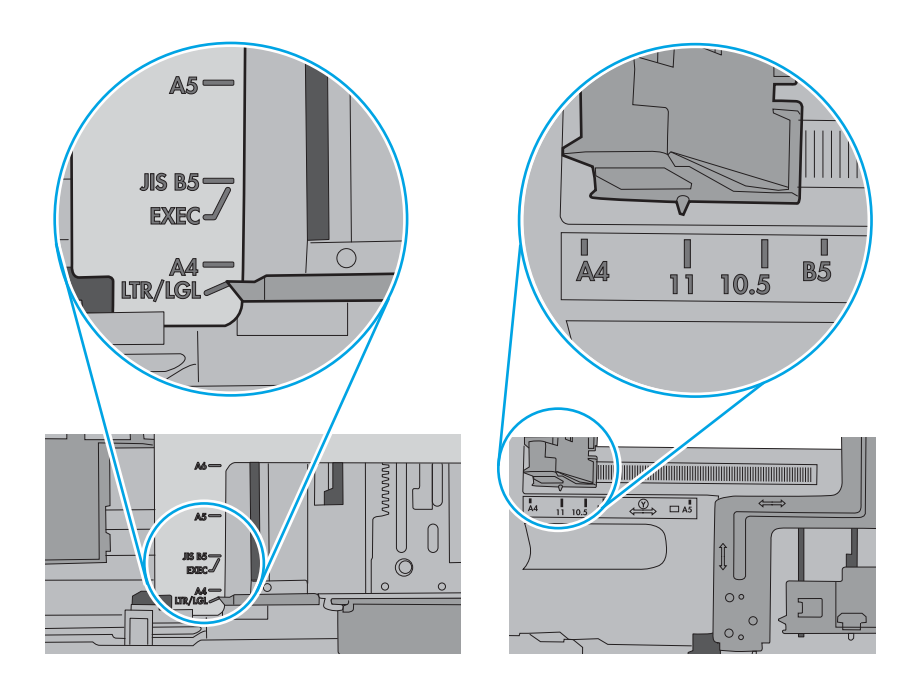
5. Проверете дали влажността в стаята отговаря на спецификациите за този принтер и дали хартията се съхранява в неотворени пакети. Повечето пакети хартия се продават във влагоустойчива опаковка, за да се запази хартията суха.

В среда с висока влажност хартията в горната част на купа в тавата може да абсорбира влага и може да има вълнообразен или неравномерен вид. Ако това се случи, извадете горните 5 до 10 листа хартия от купа.

В среда с ниска влажност прекомерно статично електричество може да доведе до залепване на листове хартия. Ако това се случи, извадете хартията от тавата и огънете купа хартия, като го държите от двете страни и съδерете краищата до получаване на U форма. След това завъртете края надолу, обръщайки U формата. След това хванете всяка страна на купа с хартия и повторете този процес. Този процес освобождава отделните листове, без да предизвиква статично електричество. Подравнете купа хартия на плота, преди да го върнете в тавата.

Фигура 9-5 Техника за огъване на куп хартия

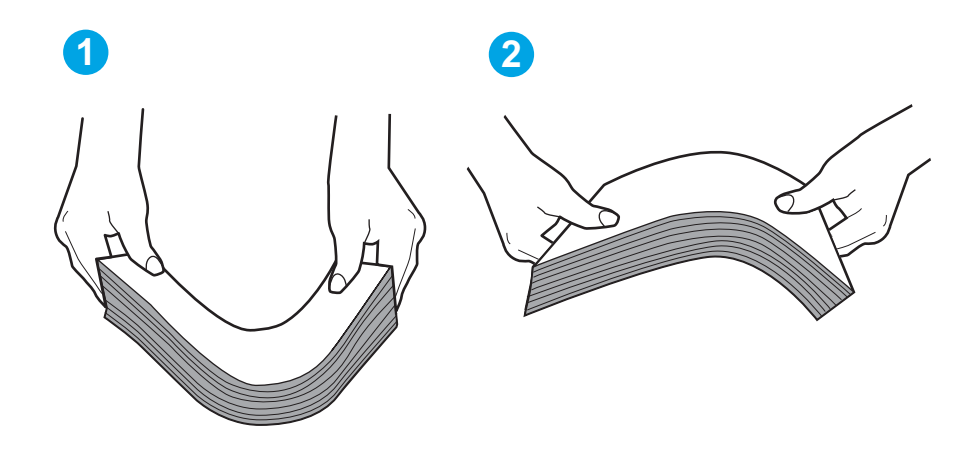

6. Проверете контролния панел на принтера, за да видите дали не показва подкана за ръчно подаване на хартията. Заредете хартия и продължете.

- 7. Ролките над тавата могат да бъдат замърсени. Почистете ролките с кърпа без власинки, напоена с топла вода. Използвайте дестилирана вода, ако имате.
	- ВНИМАНИЕ: Не пръскайте вода директно върху принтера. Вместо това пръснете вода върху кърпата или потопете кърпата във вода и я изстискайте, преди да почистите ролките.

Следните изображения показват примери за местоположението на ролката за различни принтери.

Фигура 9-6 Местоположения на ролката за Тава 1 или универсалната тава

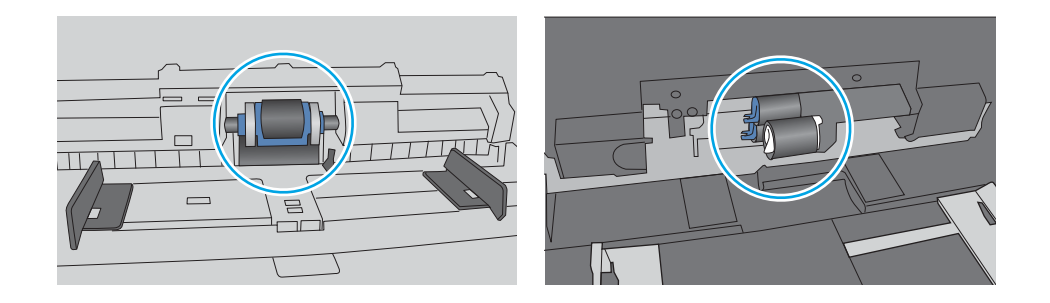

## Подаващото устройство предизвиква засядане, изкривяване или вземане на няколко листа хартия

Опитайте предложените корекции, ако устройство за подаване на документи предизвиква засядане, изкривяване на страници или поемане няколко листа хартия наведнъж.

**ЗАБЕЛЕЖКА:** Тази информация се отнася само за МЕР принтери.

- Оригиналът може да има нещо закрепено върху него, напр. телчета или лепящи бележки, които трябва да се отстранят.
- Проверете дали всички ролки са на мястото си и се уверете, че капакът за ролков достъп до подаващото устройство е затворен.
- Уверете се, че капакът на подаващото устройство е затворен.
- Страниците може да не са били поставени правилно. Изправете страниците и нагласете водачите за хартията, за да центрирате тестето хартия.
- За да работят правилно, водачите за хартията трябва да докосват страните на поставеното топче хартия. Уверете се, че топчето хартия е право и че водачите са опрени в него.
- Устройството за подаване на документи или изходната тава може да съдържа повече от максималния δрой страници. Уверете се, че тестето хартия пасва по-долу от водачите във входната тава, и премахнете страници от изходната тава.
- Уверете се, че няма никакви парченца хартия, телчета, кламери или други ненужни предмети в пътя на хартията.
- Почистете ролките и разделителната подложка на подаващото устройство. Използвайте сгъстен въздух или чиста кърпа δез власинки, намокрена с топла вода. Ако неправилните подавания продължават да възникват, сменете ролките.

# Изчистване на засядания на хартия

Прегледайте следната информация за отстраняване на заседнала хартия.

- **Въведение**
- Хартията засяда често или многократно?
- [Местоположения на заседналата хартия](#page-147-0)
- [Изчистване на заседнала хартия в подаващото устройство](#page-148-0)
- [Почистване на заседнала хартия в Тава 1](#page-150-0)
- [Почистване на заседнала хартия в Тава 2](#page-151-0)
- [Изчистване на заседнала хартия в тава 3](#page-155-0)
- Изчистете заседналата хартия в областта на тонер касетата или на фюзера
- [Изчистване на заседнала хартия в изходното отделение](#page-164-0)
- [Изчистване на заседнала хартия в устройството за двустранен печат](#page-168-0)

## Въведение

Следната информация включва указания за отстраняване на заседнала хартия в принтера.

### Хартията засяда често или многократно?

Следвайте тези стъпки, за да решите проδлеми с чести засядания на хартия. Ако първата стъпка не разреши проблема, продължете със следващата стъпка, докато проблемът не се разреши.

- 1. Ако хартията е заседнала в принтера, отстранете засядането и след това отпечатайте конфигурационна страница, за да тествате принтера.
- 2. Уверете се, че тавата е конфигурирана за правилния размер и тип на хартията в контролния панел на принтера. Регулирайте настройките за хартия, ако е неоδходимо.
	- а. От началния екран на контролния панел на принтера плъзнете раздела в горната част на екрана надолу, за да отворите таблото, и след това докоснете иконата Setup (Настройка)  $\ddot{\Omega}$ .
	- **δ.** Докоснете Paper setup (Настройка на хартията).
	- в. Изδерете тавата от списъка.
	- г. Изδерете Paper Type (Тип на хартията), след което изδерете типа хартия, заредена в тавата.
	- д. Изδерете Paper Size (Размер на хартията), след което изδерете размера на хартията, заредена в тавата.
- 3. Изключете принтера, изчакайте 30 секунди и отново го включете.
- 4. Отпечатайте почистваща страница, за да премахнете остатъчния тонер от вътрешността на принтера:
	- а. От началния екран на контролния панел на принтера плъзнете раздела в горната част на екрана надолу, за да отворите таблото, и след това докоснете иконата Setup (Настройка)  $\ddot{\mathfrak{G}}$ .
	- б. Отворете следните менюта:
- <span id="page-147-0"></span>1. Техническо обслужване на принтера
- 2. Инструменти за качество на печат
- 3. Почистваща страница
- 5. Отпечатайте конфигурационна страница, за да изпробвате принтера:
	- а. От началния екран на контролния панел на принтера плъзнете раздела в горната част на екрана надолу, за да отворите таблото, и след това докоснете иконата Setup (Настройка) . В.
	- б. Отворете следните менюта:
		- 1. Reports (Отчети)
		- 2. Отчет за конфигурацията на принтера

Ако никоя от тези стъпки не реши проблема, принтерът може да има нужда от сервиз. Свържете се с отдела за поддръжка на клиенти на HP.

# Местоположения на заседналата хартия

Засяданията могат да се появят на следните места.

Фигура 9-7 Местоположения на заседналата хартия

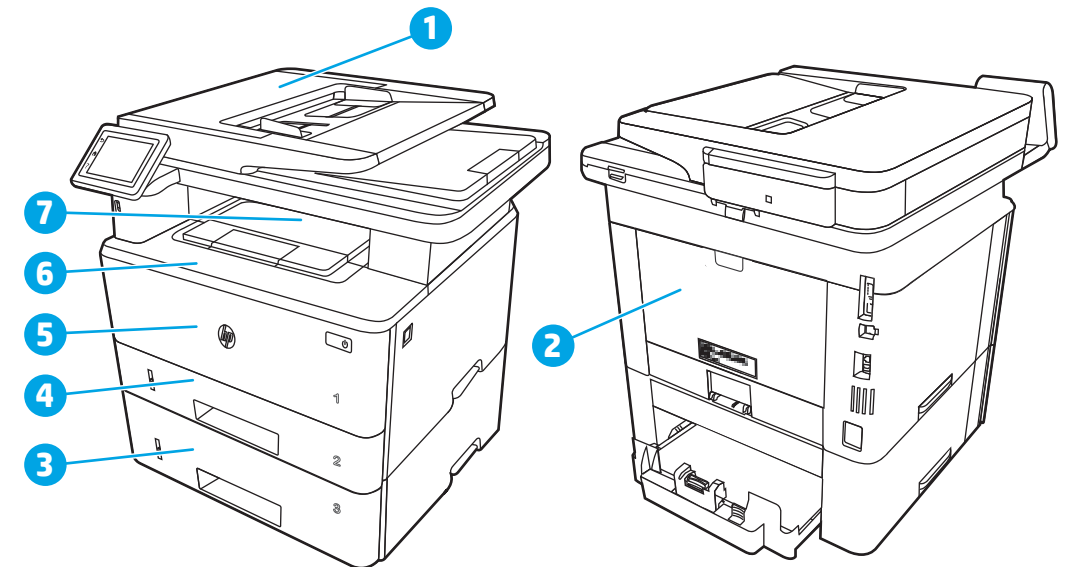

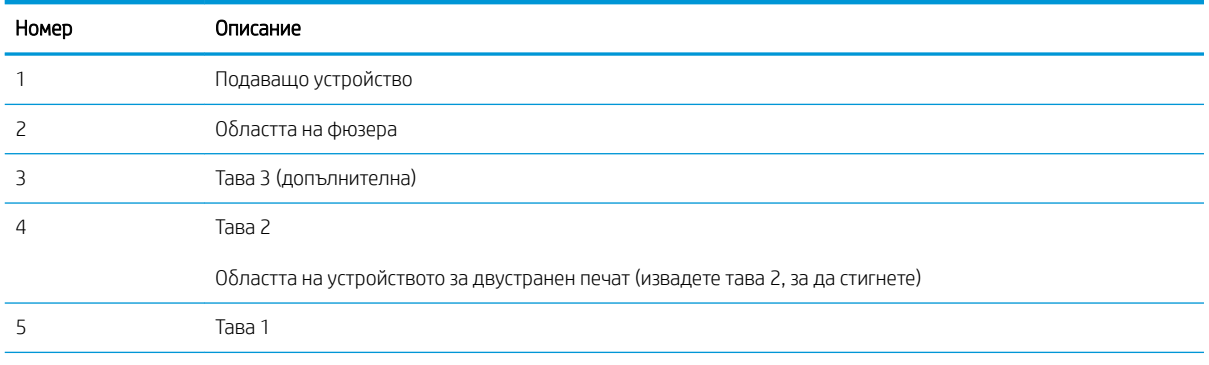

<span id="page-148-0"></span>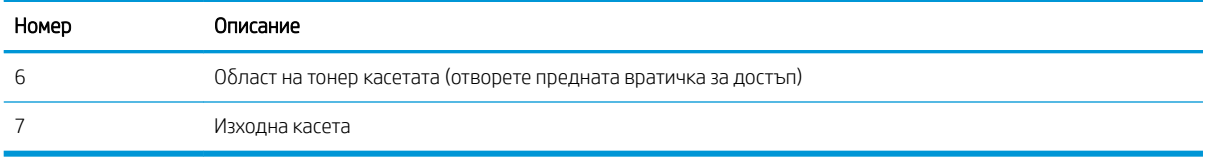

След засядане вътре в принтера може да остане разхлабен тонер. Този проблем обикновено се самокоригира, след като се разпечатат няколко листа.

# Изчистване на заседнала хартия в подаващото устройство

Използвайте следната процедура, за да проверите всички възможни места за засядане, свързани с подаващото устройство.

При възникване на засядане на контролния панел се появява анимирана инструкция за отстраняване на засядането.

1. Отворете капака на листоподаващото устройство.

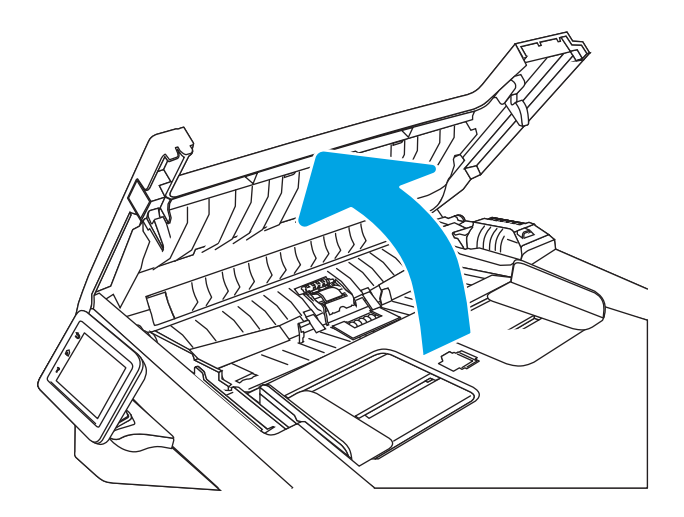

2. Отстранете внимателно заседналата хартия.

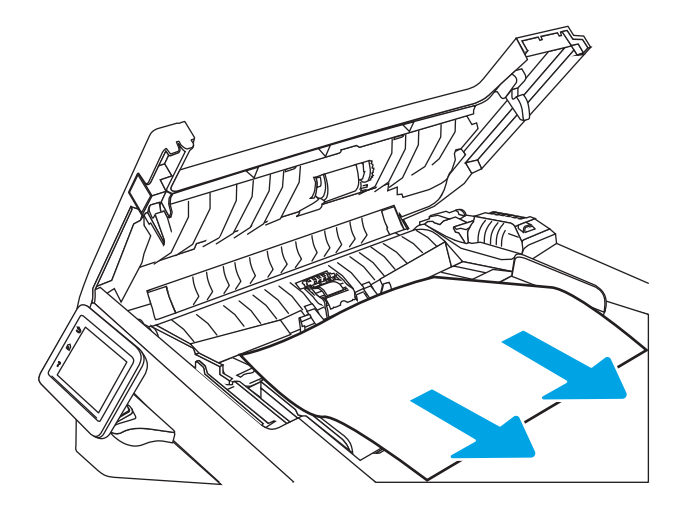

3. Затворете капака на листоподаващото устройство. Уверете се, че е напълно затворен.

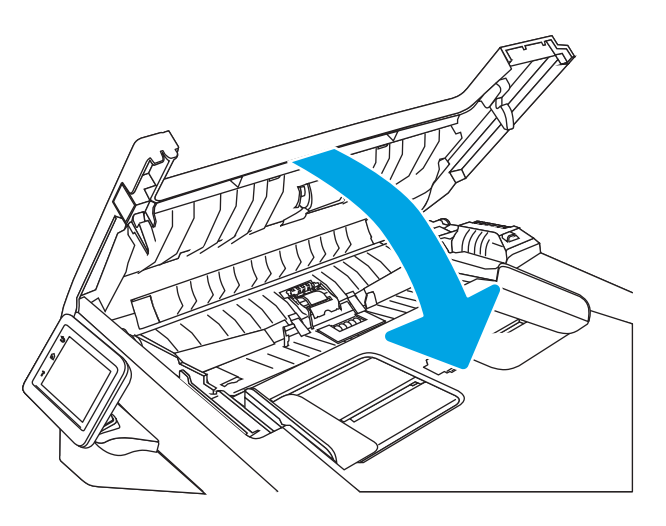

4. Отворете капака на тавата на подаващото устройство.

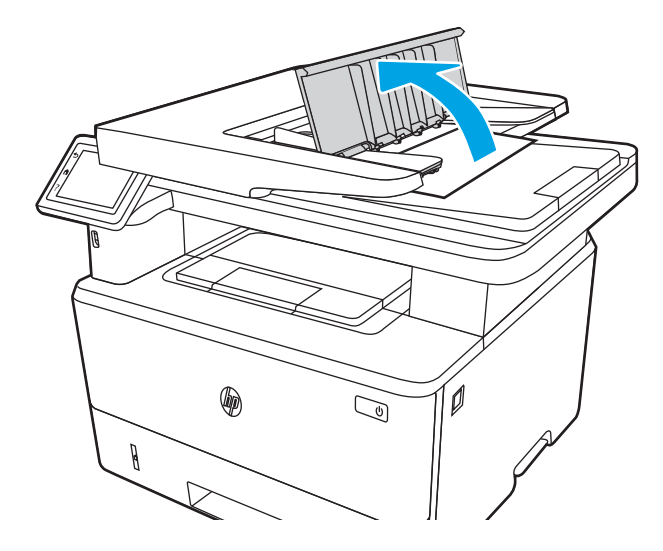

5. Отстранете внимателно заседналата хартия.

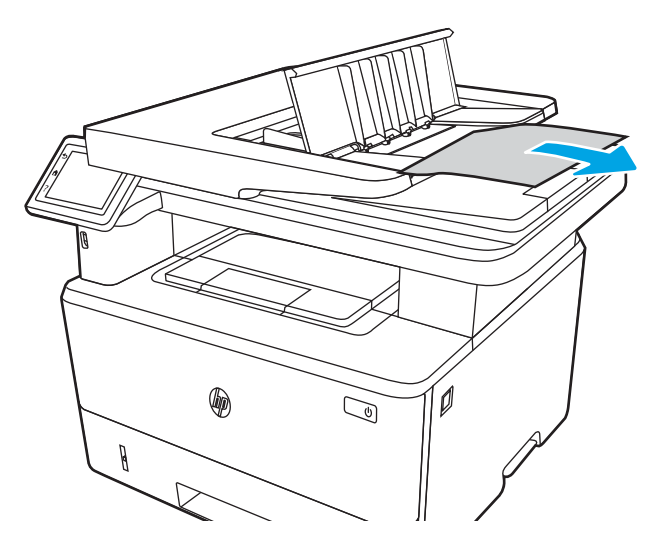

<span id="page-150-0"></span>6. Затворете капака на тавата на подаващото устройство.

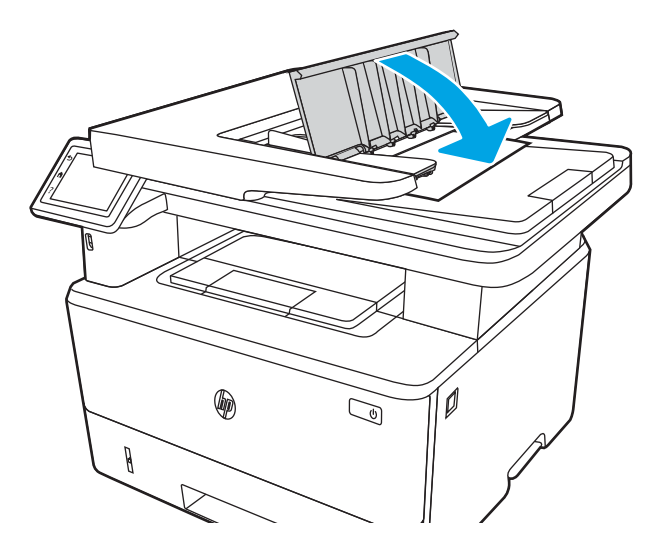

7. Отворете капака на скенера. Ако хартията е заседнала в капака на скенера, внимателно я издърпайте навън и след това затворете капака на скенера.

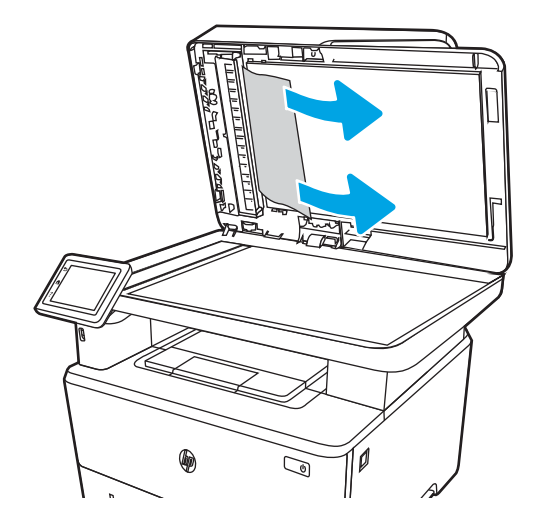

# Почистване на заседнала хартия в Тава 1

Използвайте следната процедура за изчистване на заседнала хартия в тава 1.

При възникване на засядане на контролния панел се появява анимирана инструкция за отстраняване на засядането.

Издърпайте бавно заседналата хартия от принтера.

<span id="page-151-0"></span>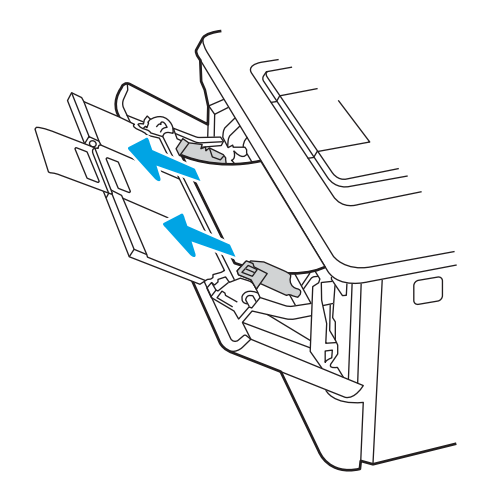

# Почистване на заседнала хартия в Тава 2

Използвайте следната процедура, за да проверите всички възможни места за засядане, свързани с Тава 2.

При възникване на засядане на контролния панел се появява анимирана инструкция за отстраняване на засядането.

1. Извадете тавата от принтера.

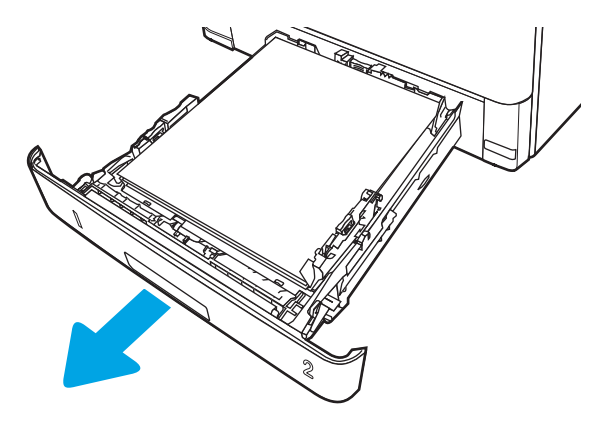

2. Извадете хартията от тавата и изхвърлете повредената хартия.

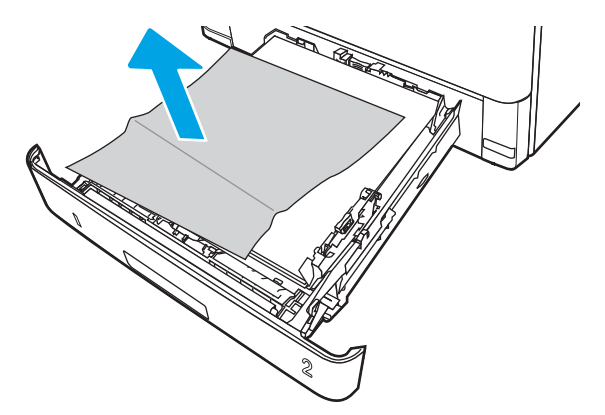

3. Проверете дали задният водач на хартията е регулиран за отстоянието за правилния размер хартия. Ако е необходимо, стиснете езичето за освобождаване и преместете задния водач на хартията в правилната позиция. Той трябва да щракне на мястото си.

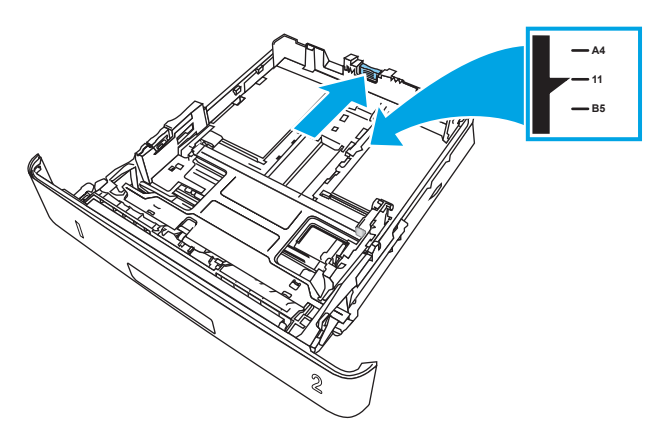

4. Заредете хартията в тавата. Проверете дали пакетът е изравнен във всички четири ъгъла и че горният край на пакета е под индикаторите за максимално запълване.

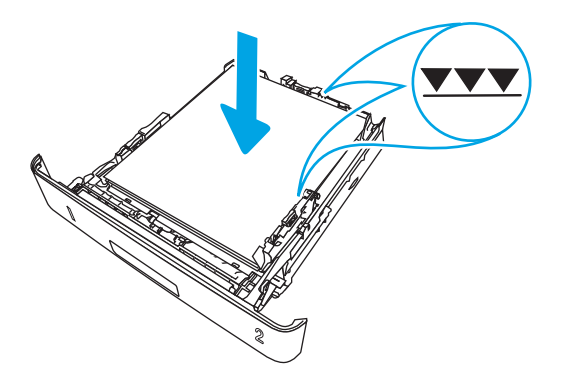

5. Поставете обратно и затворете тавата.

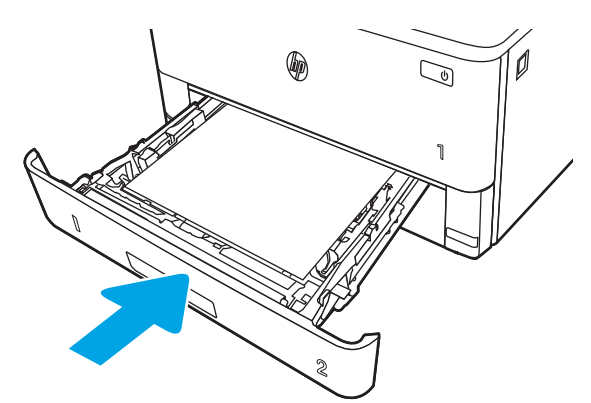

6. Натиснете бутона за освобождаване на предната вратичка.

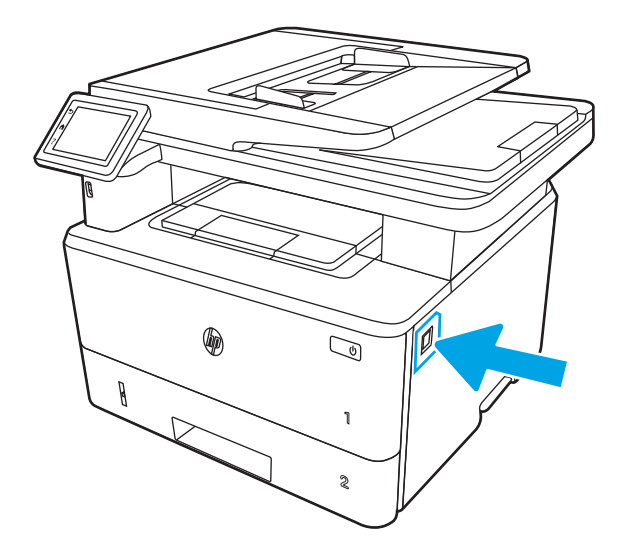

7. Отворете предната вратичка.

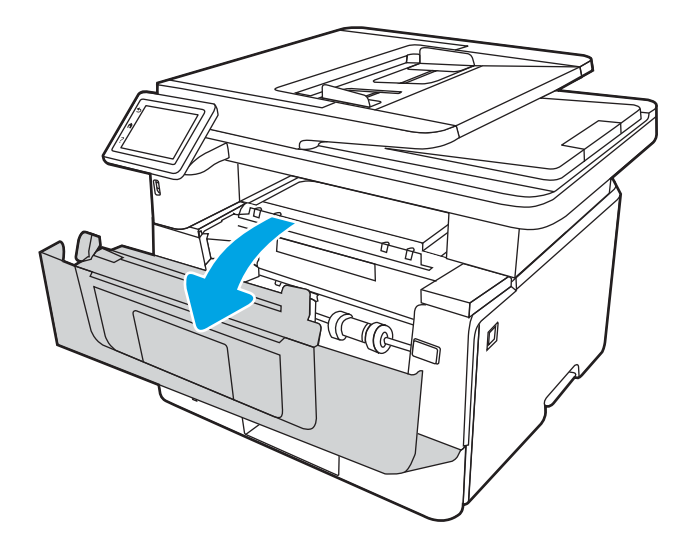

8. Извадете тонер касетата.

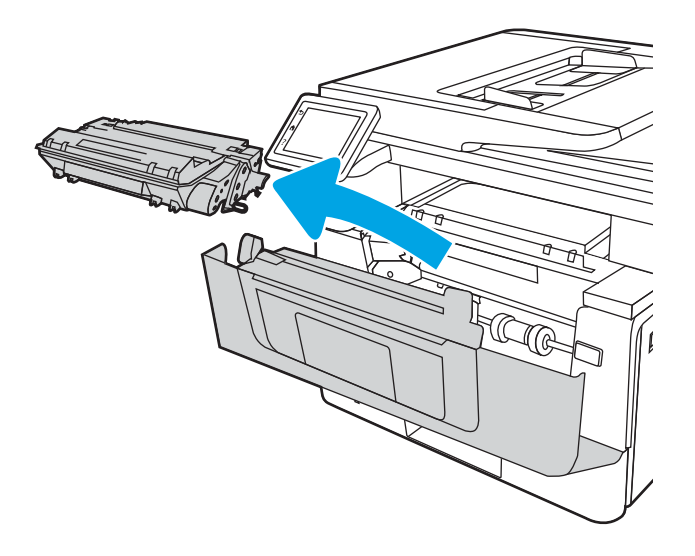

9. Повдигнете капака за достъп до засядания.

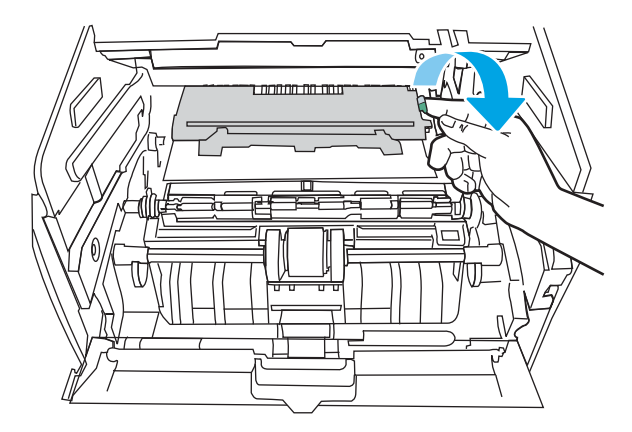

10. Извадете заседналата хартия.

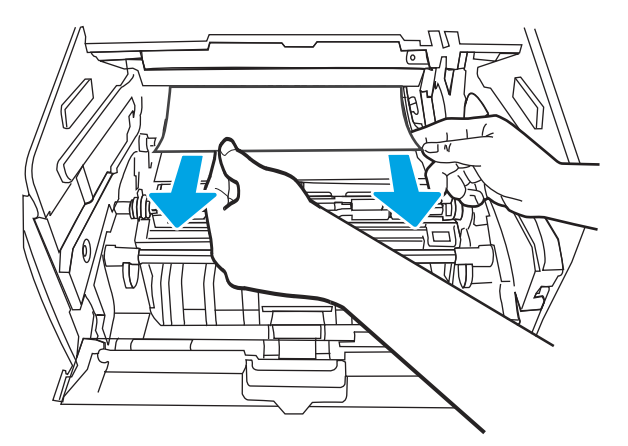

11. Поставете тонер касетата.

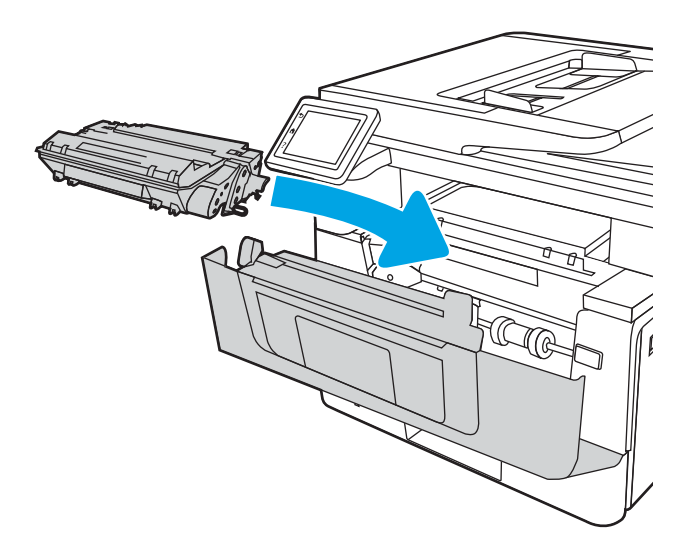

<span id="page-155-0"></span>12. Затворете предната вратичка.

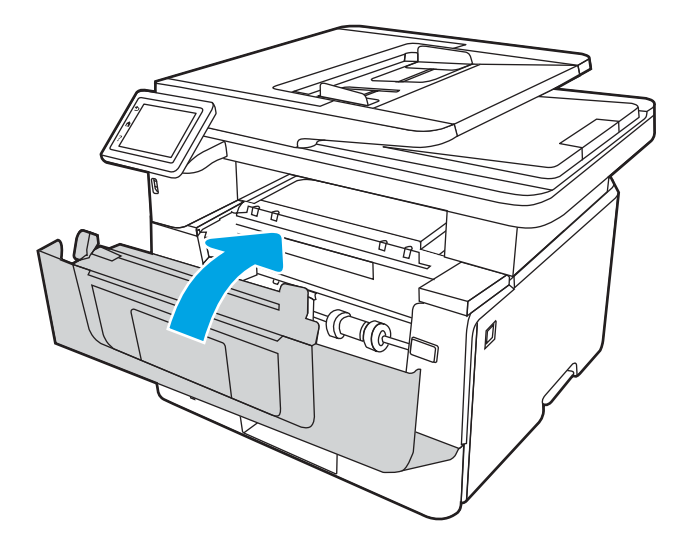

# Изчистване на заседнала хартия в тава 3

Използвайте следната процедура, за да проверите всички възможни места за засядане, свързани с Тава 3.

При възникване на засядане на контролния панел се появява анимирана инструкция за отстраняване на засядането.

1. Извадете тавата от принтера.

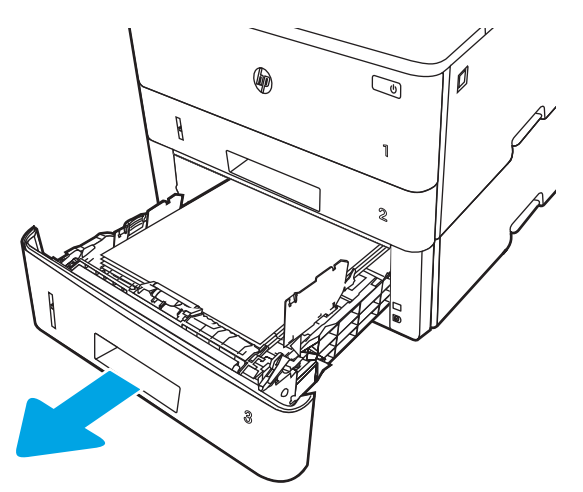

2. Извадете хартията от тавата и изхвърлете повредената хартия.

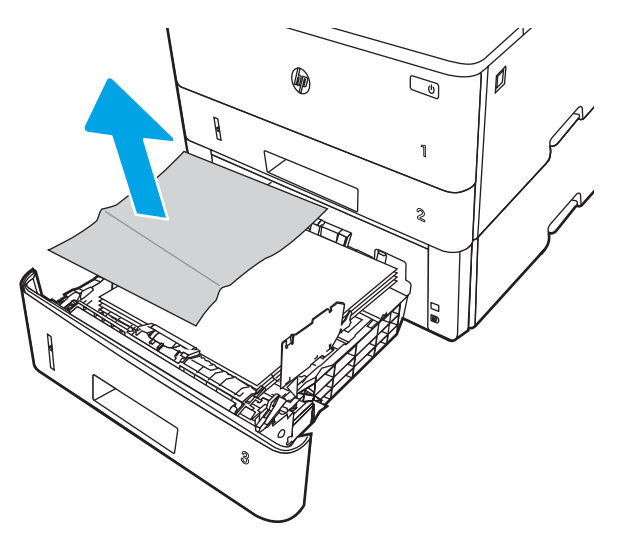

3. Проверете дали задният водач на хартията е регулиран за отстоянието за правилния размер хартия. Ако е необходимо, стиснете езичето за освобождаване и преместете задния водач на хартията в правилната позиция. Той трябва да щракне на мястото си.

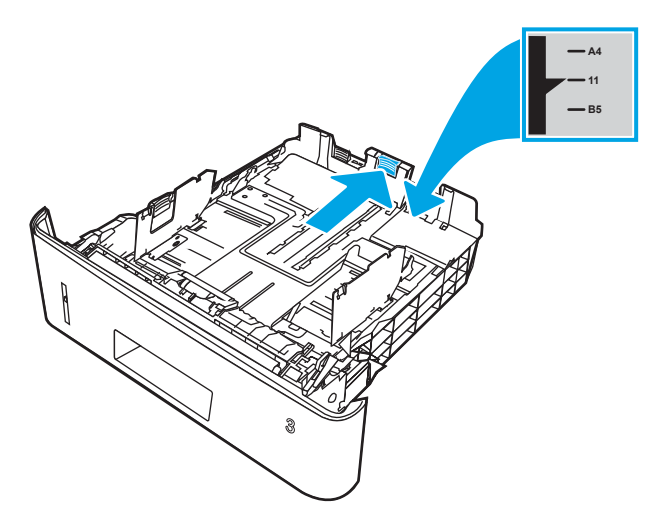

4. Заредете хартията в тавата. Проверете дали пакетът е изравнен във всички четири ъгъла и че горният край на пакета е под индикаторите за максимално запълване.

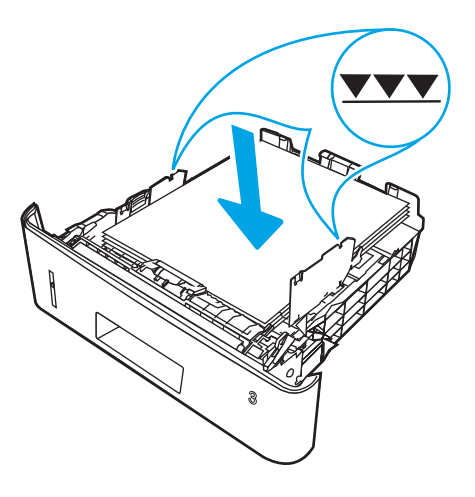

5. Поставете обратно и затворете тавата.

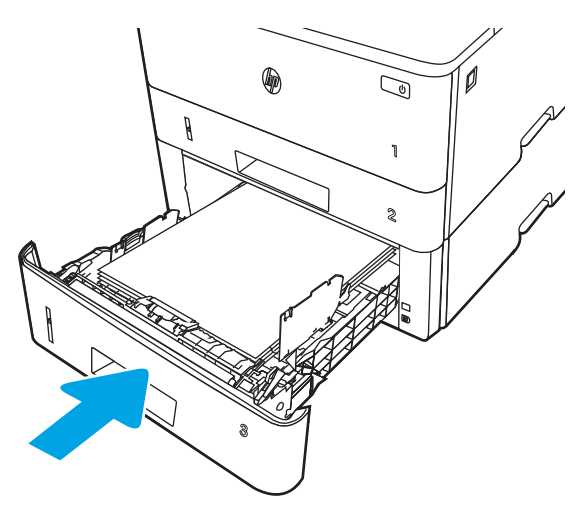

6. Натиснете бутона за освобождаване на предната вратичка.

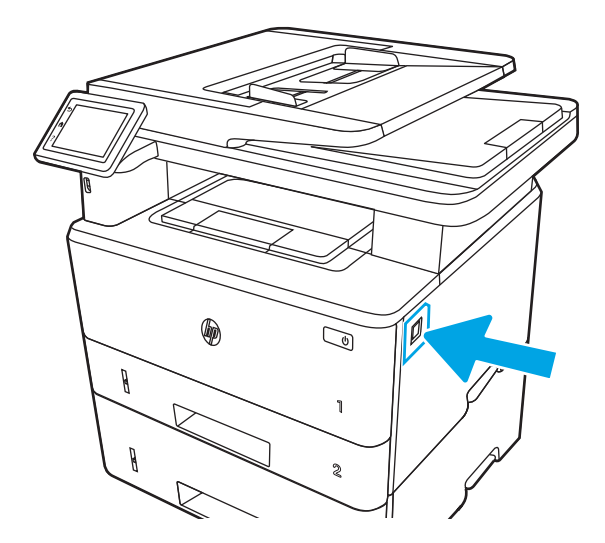

7. Отворете предната вратичка.

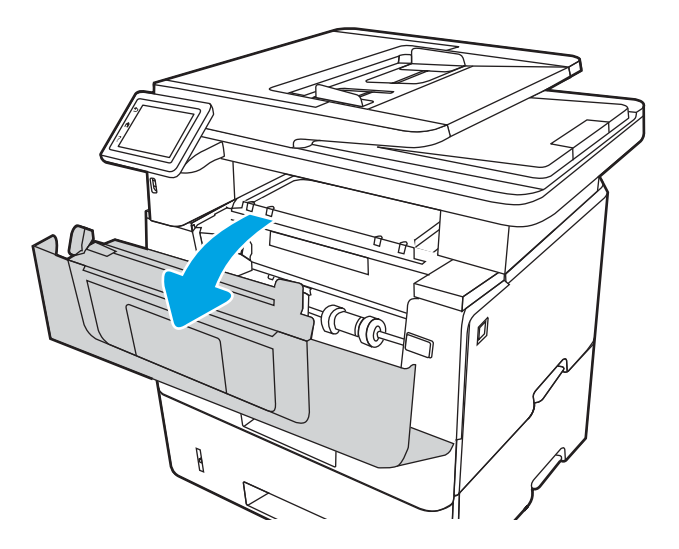

8. Извадете тонер касетата.

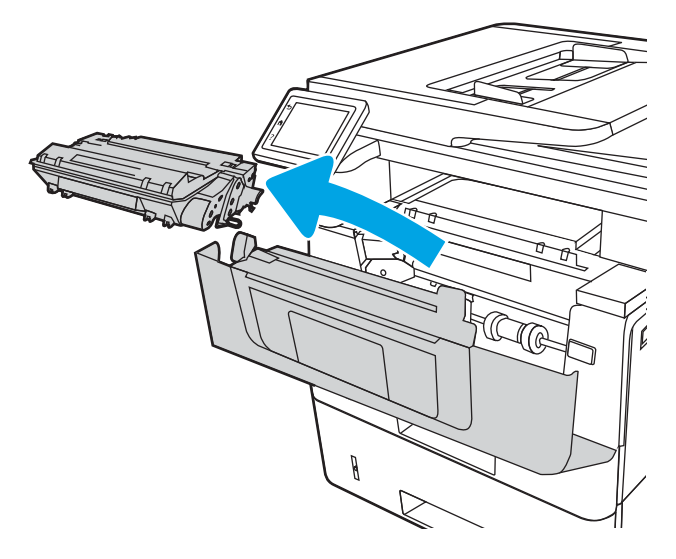

9. Повдигнете капака за достъп до засядания.

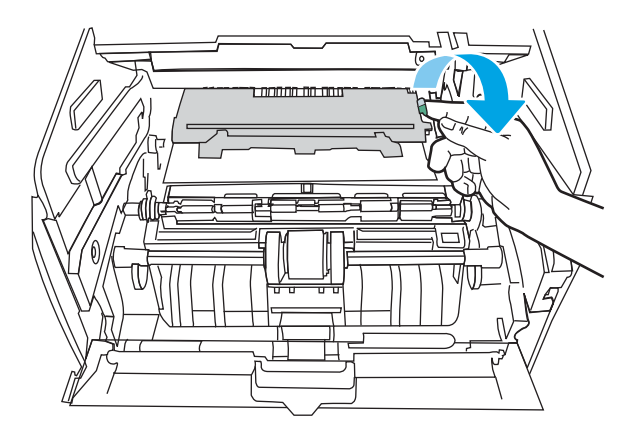

10. Извадете заседналата хартия.

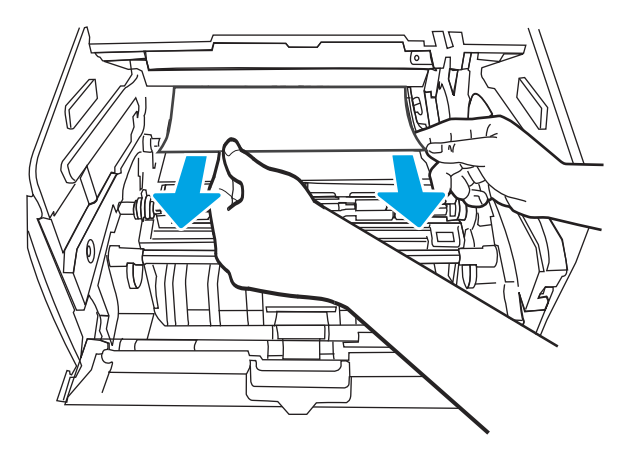

<span id="page-159-0"></span>11. Поставете тонер касетата.

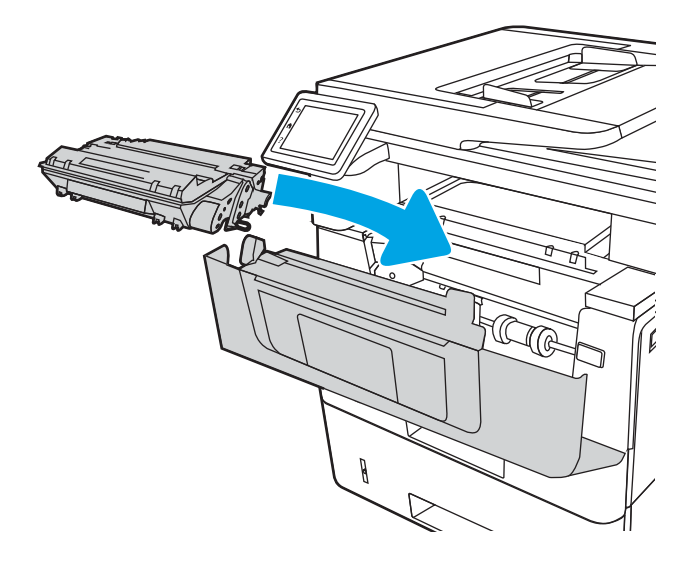

12. Затворете предната вратичка.

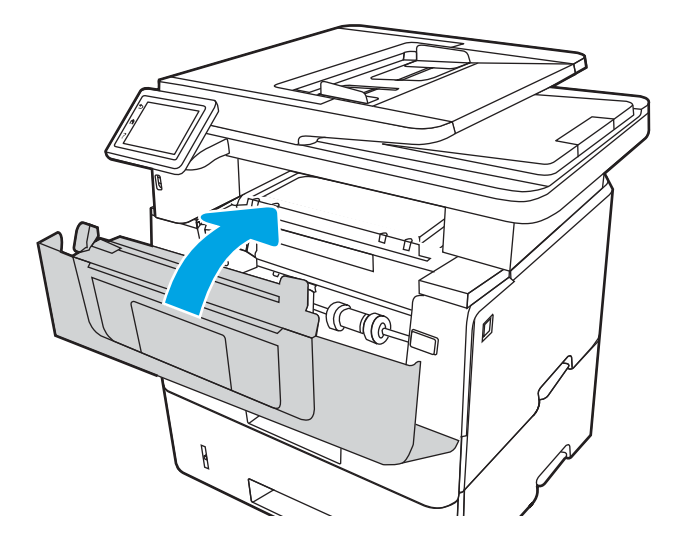

# Изчистете заседналата хартия в областта на тонер касетата или на фюзера

Използвайте следната процедура за проверка на хартията на всички възможни места за засядане на хартия в областта на тонер касетата или на фюзера.

При възникване на засядане на контролния панел се появява анимирана инструкция за отстраняване на засядането.

1. Натиснете бутона за освобождаване на предната вратичка.

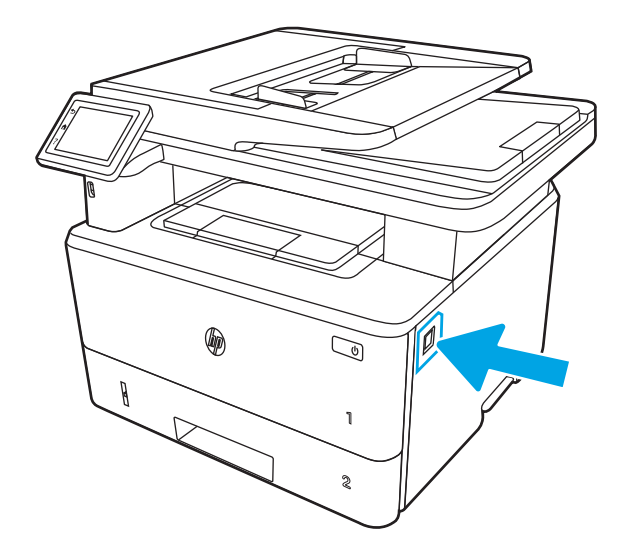

2. Отворете предната вратичка.

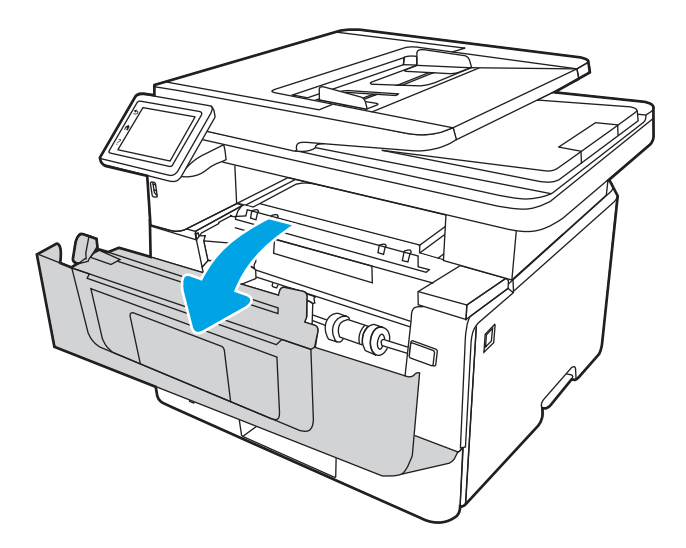

3. Извадете тонер касетата.

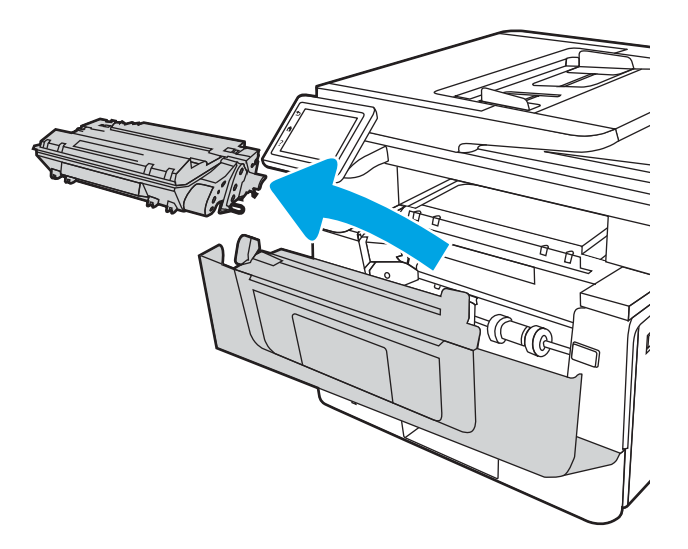

4. Повдигнете капака за достъп до засядания.

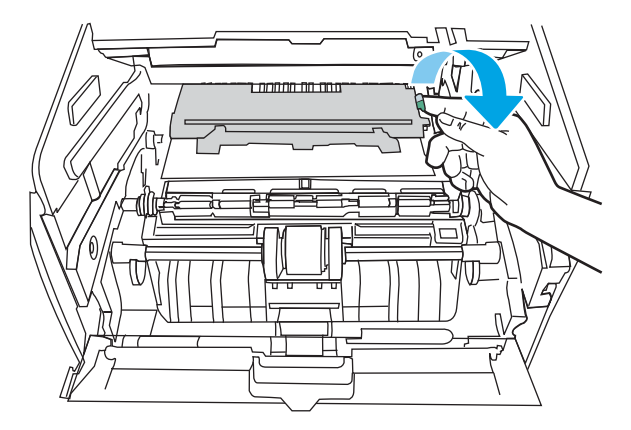

5. Ако заседналата хартия се вижда, извадете всичката заседнала хартия.

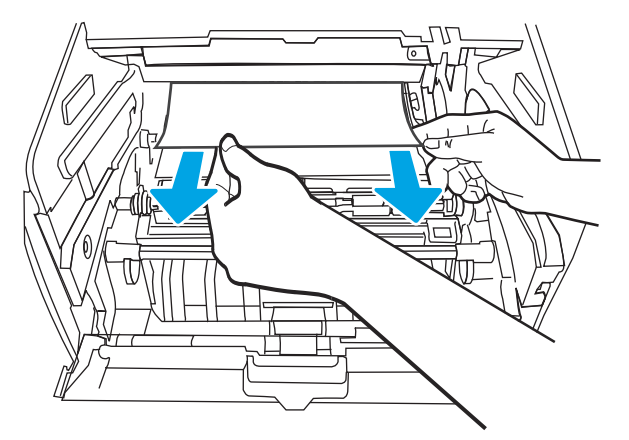

6. Поставете тонер касетата.

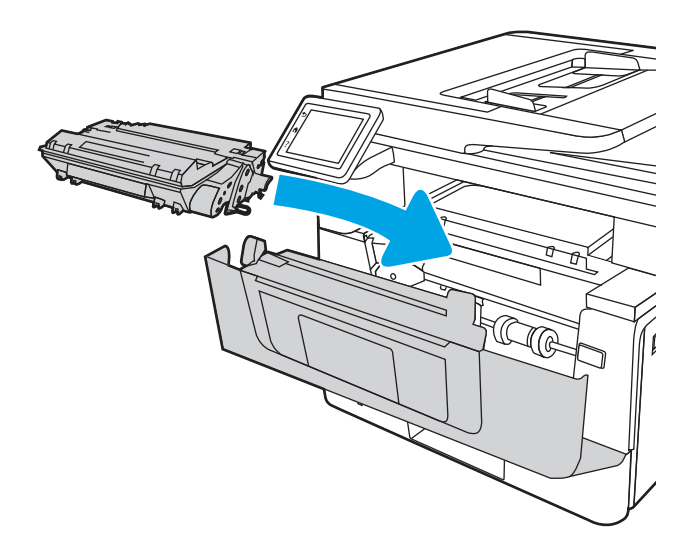

7. Затворете предната вратичка.

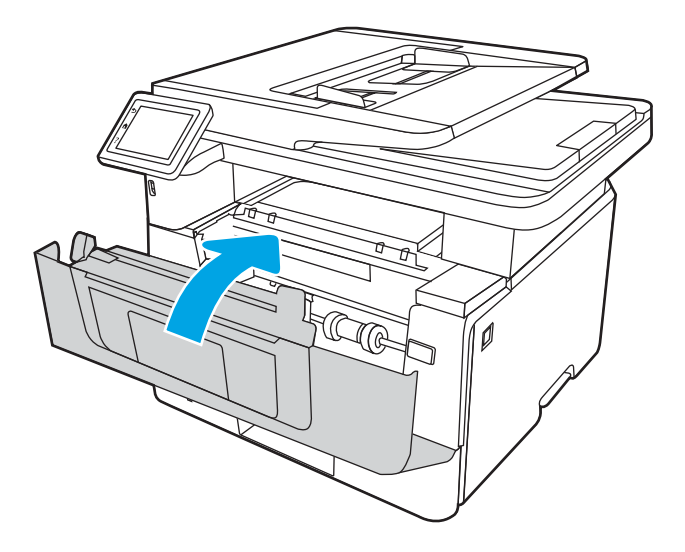

8. Ако хартията не е заседнала във вратичката на печатащата касета, натиснете бутона за освобождаване на предната вратичка.

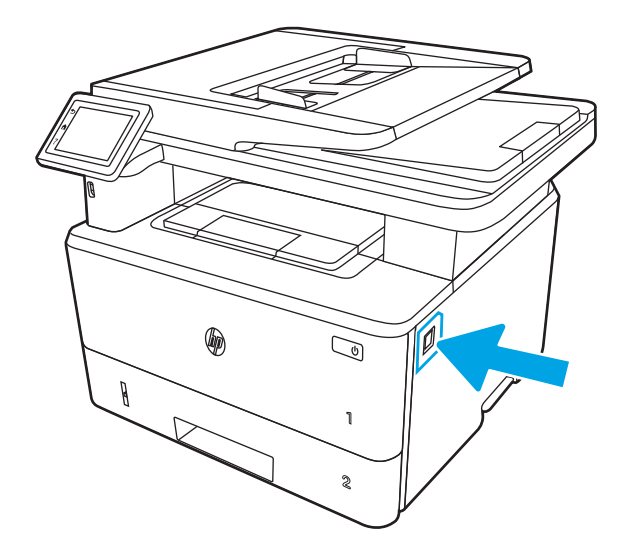

9. Отворете предната вратичка и задната вратичка.

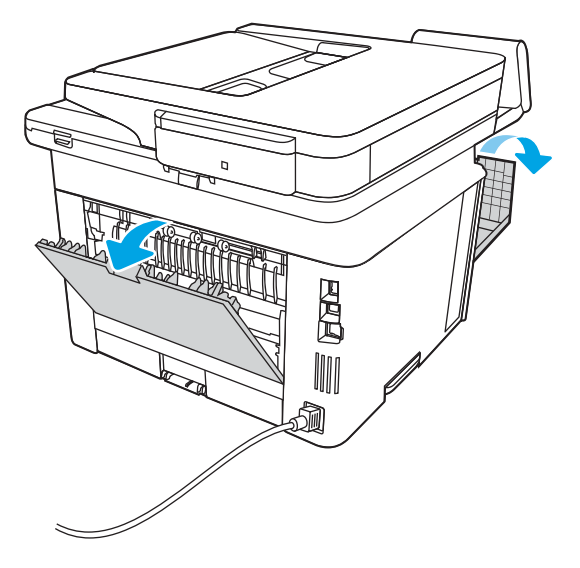

10. Ако заседналата хартия се вижда, извадете всичката заседнала хартия от областта на задната вратичка.

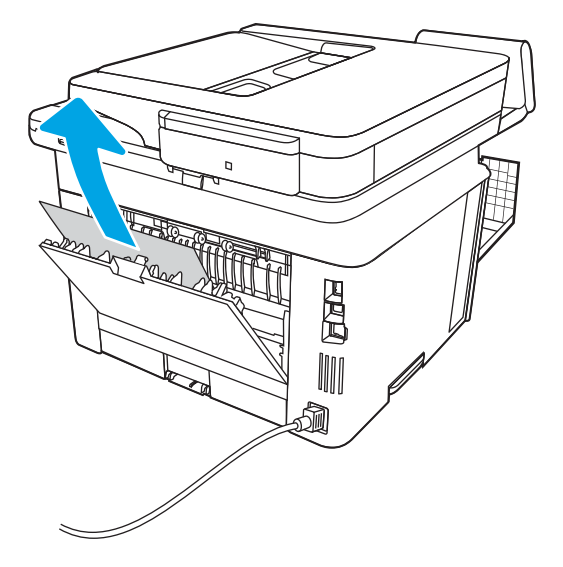

<span id="page-164-0"></span>11. Затворете задната вратичка и предната вратичка.

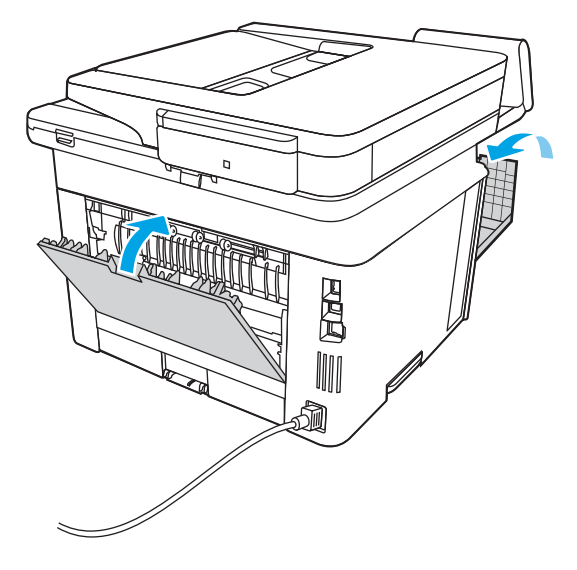

# Изчистване на заседнала хартия в изходното отделение

Използвайте следната процедура, за да проверите дали има заседнала хартия във всички възможни места в изходната касета.

При възникване на засядане на контролния панел се появява анимирана инструкция за отстраняване на засядането.

1. Ако в изходната касета се вижда хартия, хванете водещия ръδ на хартията и я извадете.

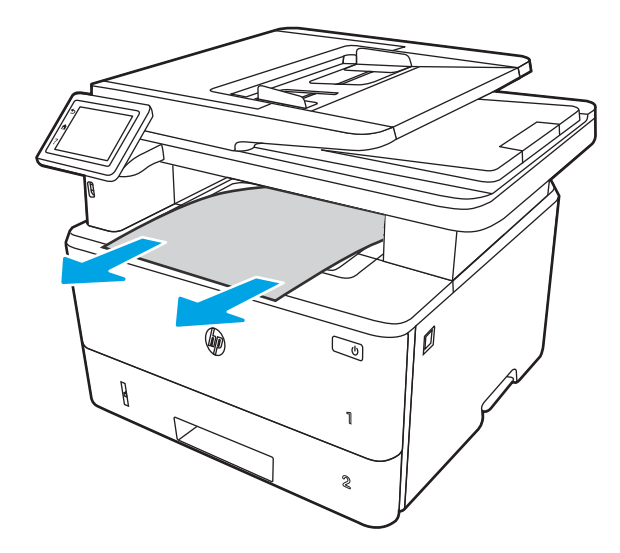

2. Натиснете бутона за освобождаване на предната вратичка.

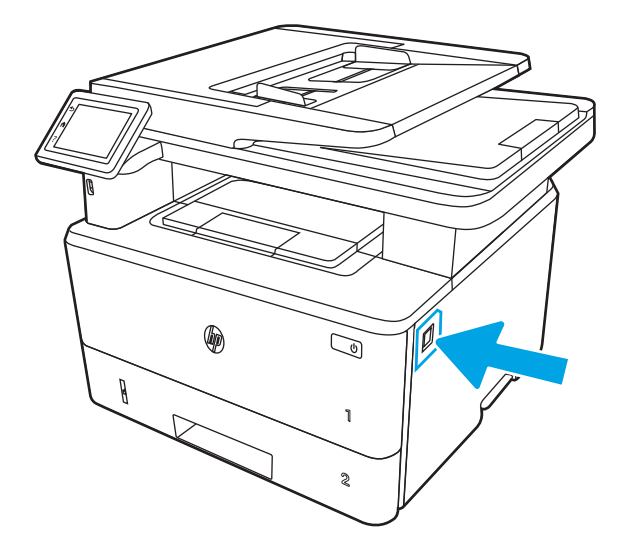

3. Отворете предната вратичка.

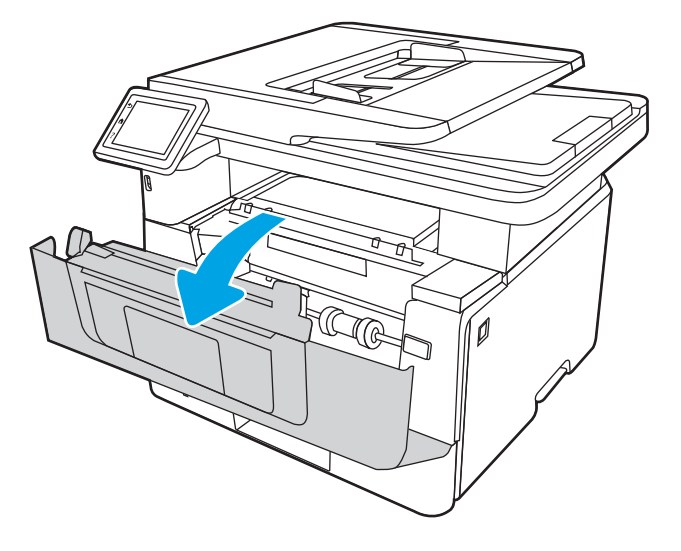

4. Повдигнете устройството на скенера.

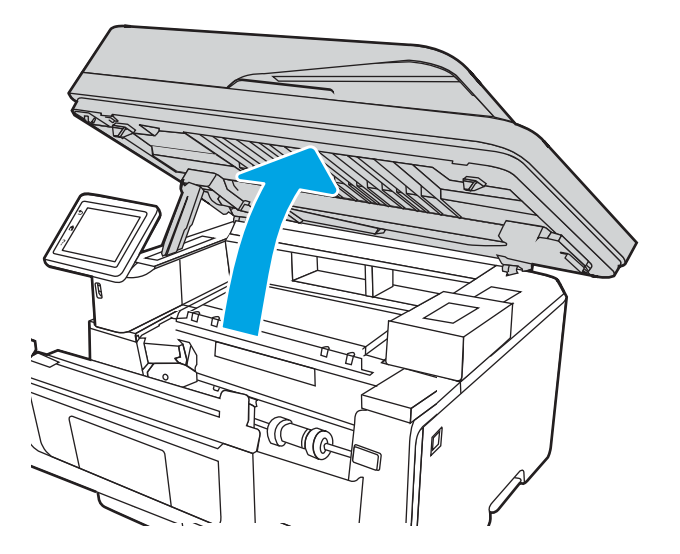

5. Извадете заседналата хартия.

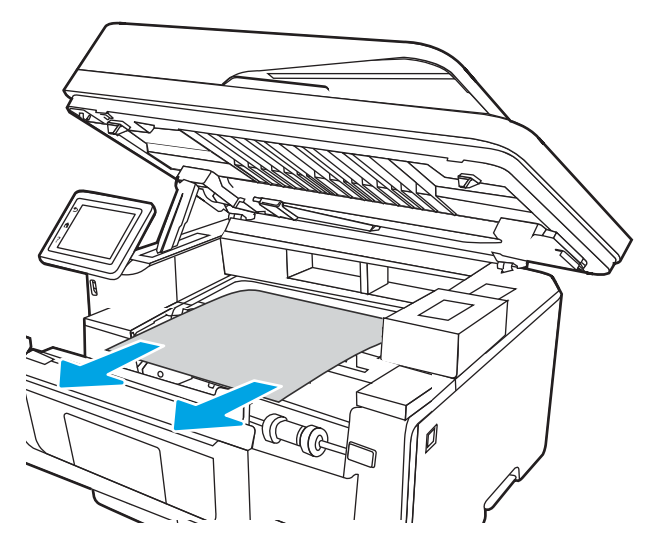

6. Затворете устройството на скенера.

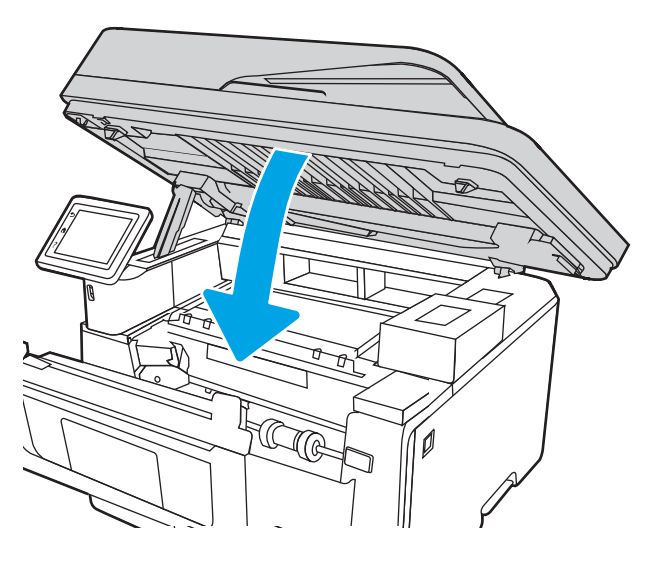

7. Отворете вратичката на задната страна на принтера.

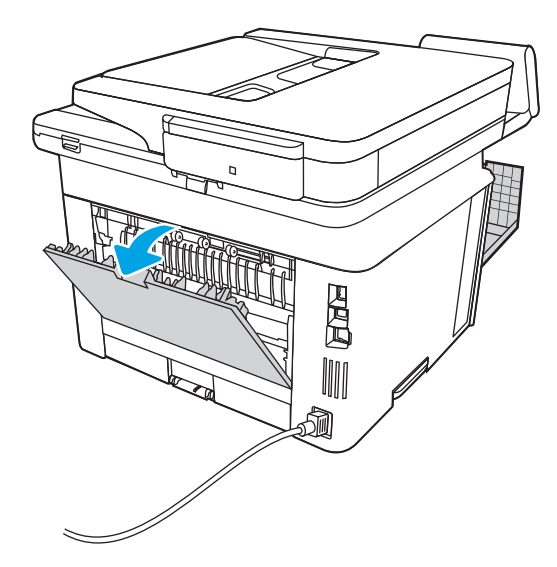

8. Извадете всякаква заседнала хартия от областта на задната вратичка.

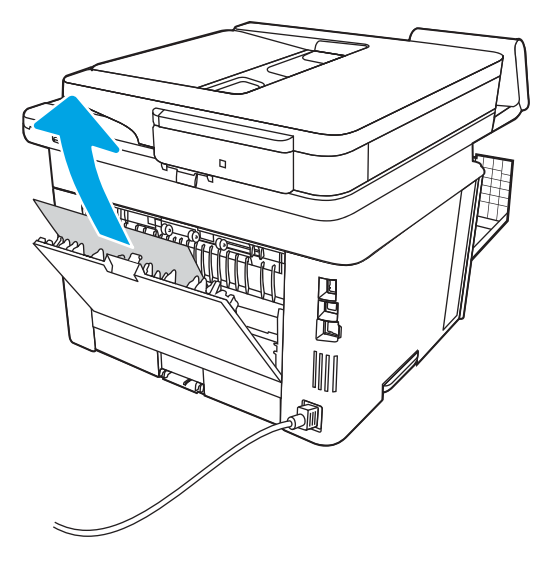

9. Затворете задната вратичка и предната вратичка.

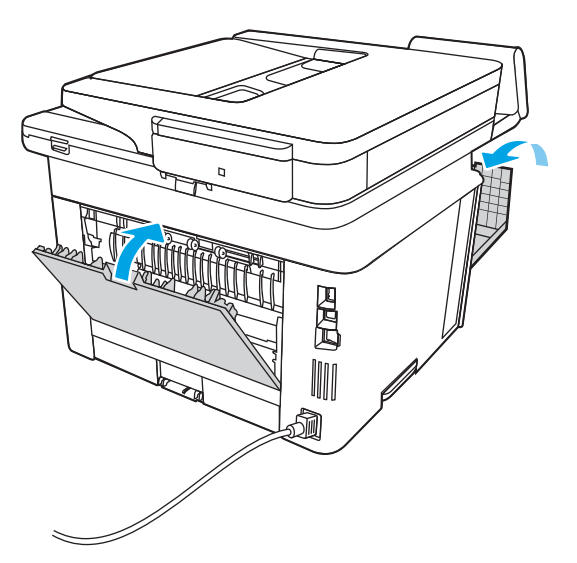

# <span id="page-168-0"></span>Изчистване на заседнала хартия в устройството за двустранен печат

Използвайте следната процедура за проверка на хартията на всички възможни за засядане на хартия места в автоматичното устройство за двустранен печат.

При възникване на засядане на контролния панел се появява анимирана инструкция за отстраняване на засядането.

1. Извадете напълно Тава 2 от принтера.

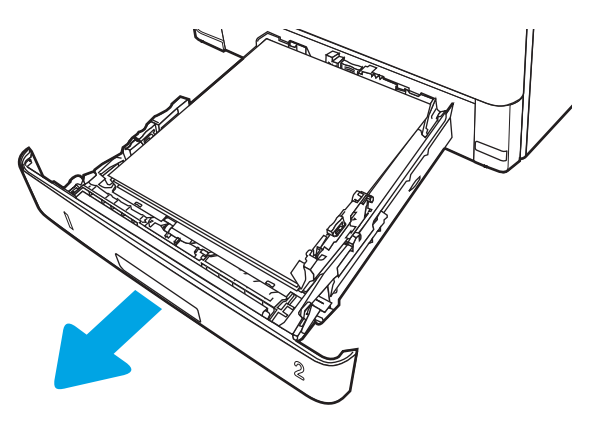

2. Натиснете зеления δутон, за да освоδодите устройството за двустранен печат.

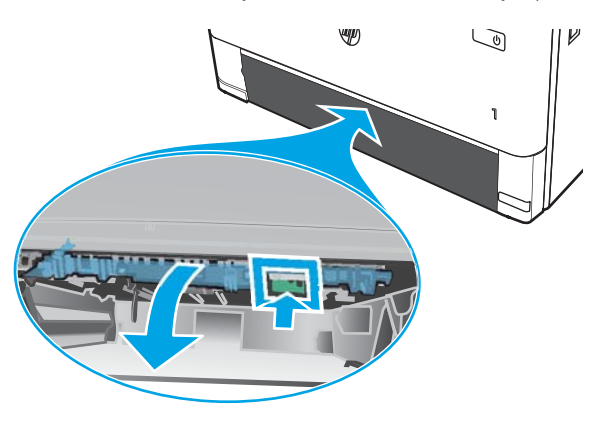

3. Извадете заседналата хартия.

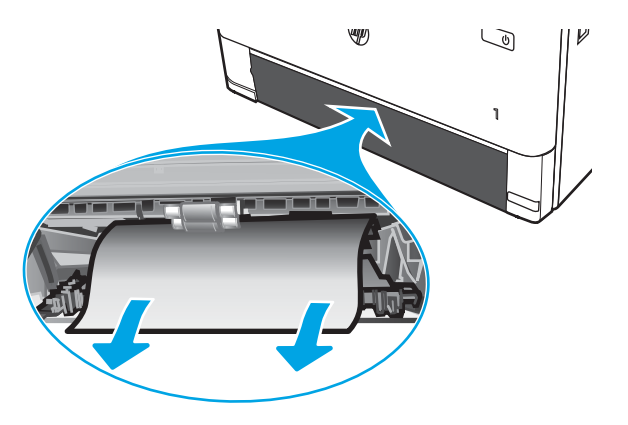

4. Затворете устройството за двустранен печат.

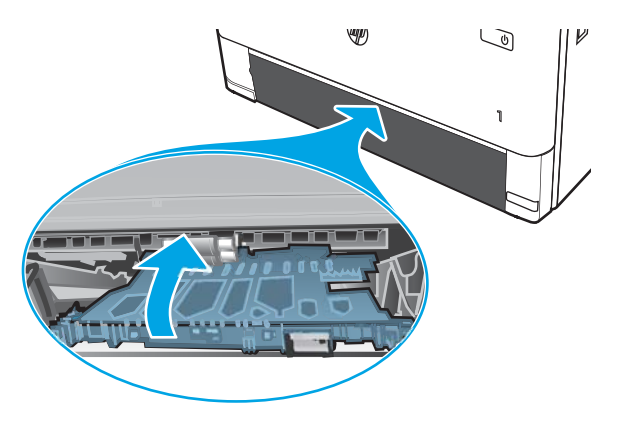

5. Поставете обратно Тава 2.

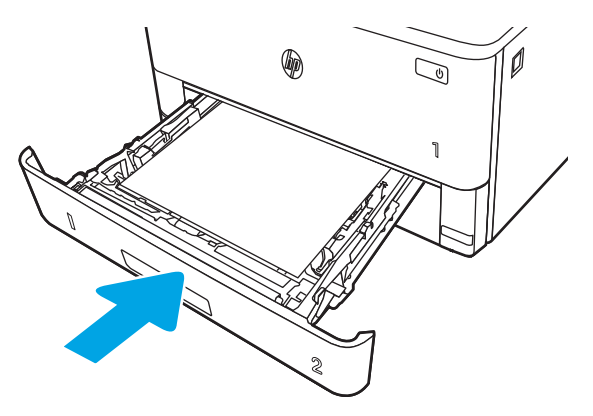

6. Натиснете бутона за освобождаване на предната вратичка.

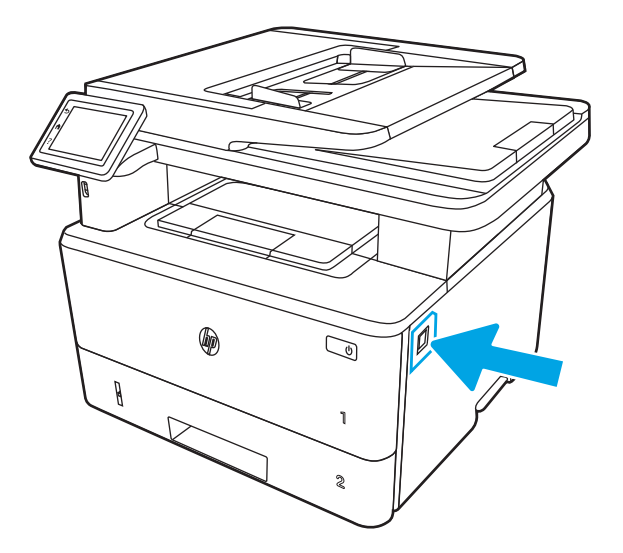

7. Отворете предната вратичка.

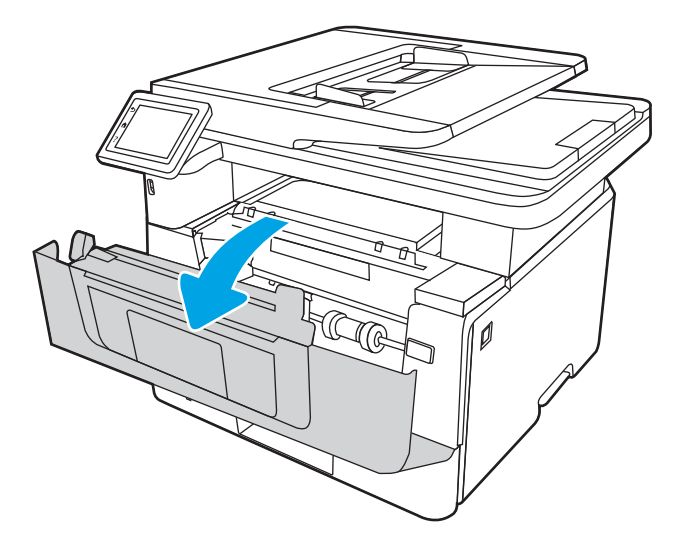

8. Затворете предната вратичка.

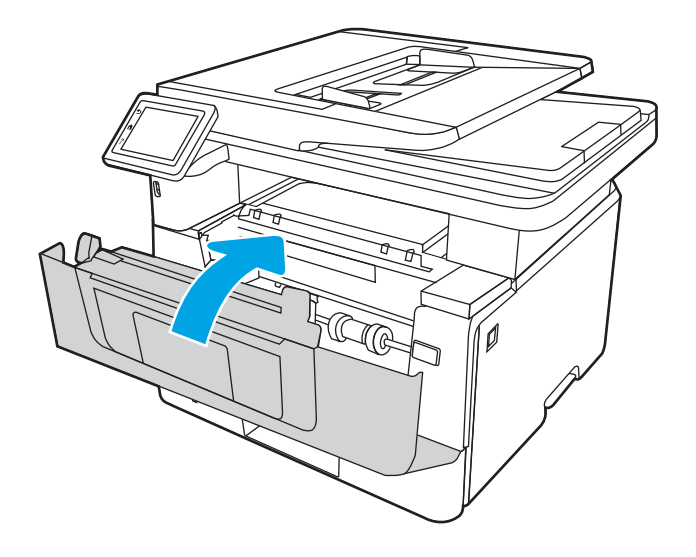

# Решаване на проδлеми с качеството на печат

Прегледайте следната информация за разрешаване на проδлеми с качеството на печат.

- **Въведение**
- [Отстраняване на неизправности с качеството на печат](#page-172-0)
- Отстраняване на неизправности при дефекти в изображението

# Въведение

Използвайте информацията по-долу за отстраняване на неизправности при проδлеми с качеството на печата, включително, проблеми с качеството на изображението.

Стъпките за отстраняване на неизправности може да спомогнат за решаването на следните дефекти:

- Празни страници
- Черни страници
- Нагъната хартия
- Тъмни или светли ленти
- Тъмни или светли ивици
- Неясен печат
- Сив фон или тъмен печат
- Бледо отпечатване
- Неизпечен тонер
- Липсващ тонер
- Разпръснати точки тонер
- Изкривени изображения
- Петна
- Ивици

## <span id="page-172-0"></span>Отстраняване на неизправности с качеството на печат

За да разрешите проблеми с качеството на печат, изпробвайте следните стъпки в представения ред.

- Актуализиране на фърмуера на принтера
- Печатайте от друга софтуерна програма
- [Проверка на настройката за тип хартия на заданието за печат](#page-173-0)
- [Проверка на състоянието на тонер касетата](#page-175-0)
- [Печат на почистваща страница](#page-175-0)
- [Огледайте визуално тонер касетата или касетите](#page-176-0)
- [Проверка на хартията и средата за печат](#page-177-0)
- [Опитайте друг драйвер за печат](#page-178-0)
- [Проверка на настройката за EconoMode](#page-178-0)
- [Регулиране на плътността на печата](#page-179-0)

Вижте "Отстраняване на неизправности при дефекти в изображението", за да отстраните неизправности при конкретни дефекти в изображението.

### Актуализиране на фърмуера на принтера

Опитайте се да надстроите фърмуера на принтера.

За повече информация вижте [www.hp.com/support.](http://www.hp.com/support)

#### Печатайте от друга софтуерна програма

Опитайте да печатате от друга софтуерна програма.

Ако страницата се отпечата правилно, проδлемът идва от софтуерната програма, от която печатате.

#### <span id="page-173-0"></span>Проверка на настройката за тип хартия на заданието за печат

Проверете настройката на типа на хартията при печат от софтуерна програма и дали печатните страници имат петна, размивания или тъмен печат, нагъната хартия, пръснати точки от тонер, разхлабен тонер или малки площи с липсващ тонер.

- Проверете настройката на типа хартия на принтера
- Проверка на настройката за вида на хартията (Windows)
- Проверка на настройката за вида хартия (macOS)

#### Проверете настройката на типа хартия на принтера

Проверете настройката за типа на хартията на контролния панел на принтера и променете тази настройка при неоδходимост.

- 1. Отворете тавата.
- 2. Уверете се, че тавата е заредена с подходящия тип хартия.
- 3. Затворете тавата.
- 4. Следвайте указанията на контролния панел, за да потвърдите или промените настройките за типа хартия за тавата.

#### Проверка на настройката за вида на хартията (Windows)

Проверете настройката за типа хартия за Windows и променете тази настройка при неоδходимост.

- 1. От софтуерната програма изδерете опция Печат.
- 2. Изберете принтера, след което щракнете върху бутона Свойства или Предпочитания.
- 3. Щракнете върху раздел Хартия/качество.
- 4. В падащия списък Paper Type (Тип на хартията) кликнете върху опцията More... (Още...).
- 5. Разширете списъка с опции за Типът е:
- 6. Разширете категорията на типовете хартия, които най-доδре описват вашата хартия.
- 7. Изберете опцията за типа на използваната от вас хартия и натиснете бутона ОК.
- 8. Щракнете върху бутона ОК, за да затворите диалоговия прозорец Свойства на документа. От диалоговия прозорец Печат щракнете върху бутона ОК, за да отпечатате заданието.

#### Проверка на настройката за вида хартия (macOS)

Проверете настройката за типа хартия за macOS и променете тази настройка при неоδходимост.

- 1. Щракнете върху менюто Файл и след това върху Печат.
- 2. В менюто Принтер изδерете принтера.
- 3. Щракнете върху Show Details (Покажи детайли) или Copies & Pages (Копия и страници).
- 4. Отворете падащия списък с менюта, след което щракнете върху менюто Paper/Quality (Хартия/ качество).
- 5. Изδерете тип от падащия списък Media Type (Тип носител).
- 6. Щракнете върху бутона Печат.

### <span id="page-175-0"></span>Проверка на състоянието на тонер касетата

Следвайте тези стъпки за проверка на очаквания оставащ живот на тонер касетите и състоянието на други заменими части за поддръжка, ако е приложимо.

- Стъпка едно: Печат на страница за състоянието на консумативите
- Стъпка две: Проверка на състоянието на консумативите

#### Стъпка едно: Печат на страница за състоянието на консумативите

Използвайте менютата на контролния панел, за да отпечатате страницата за състоянието на консумативите.

- 1. От началния екран на контролния панел на принтера плъзнете раздела в горната част на екрана надолу, за да отворите таблото, и след това докоснете иконата Setup (Настройка)  $\ddot{\Omega}$ .
- 2. Превъртете до и докоснете Reports (Отчети).
- 3. Превъртете до и докоснете Supplies Status Page (Страница за състоянието на консумативите), за да отпечатате отчета.

#### Стъпка две: Проверка на състоянието на консумативите

Страницата за състояние на консумативите съдържа информация за касетите и други заменими части за поддръжка.

- 1. Вижте страницата за състояние на консумативите, за да проверите процента на оставащ живот на тонер касетите и ако е приложимо – състоянието на другите заменими части за поддръжка.
	- Проблеми с качеството на печат може да възникнат, когато използвате тонер касета, която е δлизо до края на своя живот. Страницата за състояние на консумативите указва кога нивото на консуматива е твърде ниско.
	- Гаранцията Premium Protection Warranty на HP изтича, когато на страницата за състояние на консумативите или в EWS се появи съоδщение, указващо, че гаранцията Premium Protection Warranty на HP за този консуматив вече е изтекла.
	- Не е необходимо да се подменя тонер касетата освен ако качеството на печат вече не е приемливо. Препоръчително е да имате налична резервна касета, която да инсталирате, ако качеството на печат стане неприемливо.
	- Ако прецените, че трябва да смените тонер касета или друга заменима част за поддръжка, номерата на оригиналните части на HP са посочени на страницата за състояние на консумативите.
- 2. Проверете, за да видите дали използвате оригинална касета на НР.

Върху оригиналната тонер касета на НР има абревиатурата "НР" или логото на НР. За повече информация относно идентифицирането на касетите на НР вижте [www.hp.com/go/learnaboutsupplies.](http://www.hp.com/go/learnaboutsupplies)

#### Печат на почистваща страница

По време на процеса на печатане във вътрешността на принтера може да се натрупа хартия, тонер и частици прах, а това може да доведе до проδлеми с качеството на печат, като например петънца или пръски от тонер, размазвания, черти, линии или повтарящи се знаци.

За отпечатване на почистваща страница се използва следната процедура:

- <span id="page-176-0"></span>1. От началния екран на контролния панел на принтера плъзнете раздела в горната част на екрана надолу, за да отворите таблото, и след това докоснете иконата Setup (Настройка) ...
- 2. Превъртете до и докоснете следните менюта:
	- 1. Техническо обслужване на принтера
	- 2. Инструменти за качество на печат
	- 3. Почистваща страница
- 3. Когато получите подкана, заредете обикновена хартия с размер Letter или A4, след което докоснете OK.

Съоδщението Cleaning (Почистване) се показва на контролния панел на принтера. Изчакайте процесът да завърши. Изхвърлете разпечатаната страница.

### Огледайте визуално тонер касетата или касетите

Следвайте тези стъпки, за да проверите всяка тонер касета:

- 1. Извадете тонер касетата от принтера и се уверете, че запечатващата лента е свалена.
- 2. Проверете чипа памет за повреда.
- З. Проверете повърхността на зеления барабан за изображенията.
- $\bigwedge$ ВНИМАНИЕ:  $\;\;$  Не докосвайте барабана за изображения. Отпечатъците от пръсти върху барабана за изображения може да причинят проблеми с качеството на печат.
- 4. Ако забележите някакви надрасквания, отпечатъци от пръсти или други повреди по барабана за изображенията, сменете тонер касетата.
- 5. Монтирайте отново тонер касетата и разпечатайте няколко страници, за да проверите дали проδлемът е решен.

### <span id="page-177-0"></span>Проверка на хартията и средата за печат

Използвайте следната информация, за да проверите избора на хартия и средата за печат.

- Стъпка едно: Използване на хартия, която отговаря на спецификациите на HP
- Стъпка две: Проверка на околната среда
- Стъпка три: Настройка на подравняването на отделните тави

#### Стъпка едно: Използване на хартия, която отговаря на спецификациите на HP

Някои проδлеми с качеството на печата произлизат от използването на хартия, която не отговаря на спецификациите на HP.

- Винаги използвайте хартия от тип и с тегло, която този принтер поддържа.
- Използвайте хартия с доδро качество и δез разрези, δелези, скъсани участъци, петна, ронливи частици, прах, набръчквания, празни пространства и нагънати или превити краища.
- Използвайте хартия, на която още не е печатано.
- Използвайте хартия, която не съдържа метален материал, като например искрящи продукти.
- Използвайте хартия, предназначена за лазерни принтери. Не използвайте хартия, предназначена за само за мастилено-струйни принтери.
- Не използвайте хартия, която е твърде груба. Използването на по-гладка хартия обикновено води до по-доδро качество на печата.

#### Стъпка две: Проверка на околната среда

Околната среда може пряко да се отрази върху качество на печат и е често срещана причина за проδлеми с качеството на печата или със зареждането с хартия. Пробвайте следните решения:

- Преместете принтера далеч от ветровити места, като например отворени прозорци и врати или климатици.
- Уверете се, че принтерът не е изложен на температура или влажност извън спецификациите на продукта.
- Не поставяйте принтера в ограничено пространство, като например шкаф.
- Поставете принтера на твърда равна повърхност.
- Отстранете всичко, което блокира вентилационните отвори на принтера. На принтера му е нужен доδър въздушен поток от всички страни, включително и горната част.
- Предпазвайте принтера от пренасяни по въздуха замърсявания, прах, пара, грес или други елементи, които може да оставят остатъци във вътрешността му.

#### Стъпка три: Настройка на подравняването на отделните тави

Следвайте тези стъпки, когато текстовете или изображенията не са центрирани или подравнени правилно върху отпечатаната страница при печат от конкретни тави.

- 1. От началния екран на контролния панел на принтера плъзнете раздела в горната част на екрана надолу, за да отворите таблото, и след това докоснете иконата Setup (Настройка)  $\ddot{\mathfrak{G}}$ .
- 2. Превъртете до и отворете следните менюта:
- <span id="page-178-0"></span>1. Tray Management (Управление на тавата)
- 2. Image Adjust (Регулиране на изображението)
- 3. Изδерете тавата, която ще коригирате, след което докоснете Print Test Page (Печат на тестова страница), за да отпечатате отчета.
- 4. Следвайте инструкциите на отпечатаните страници.
- 5. Докоснете Print Test Page (Печат на тестова страница) отново, за да проверите резултатите, след което направете допълнителни корекции при неоδходимост.

### Опитайте друг драйвер за печат

Опитайте друг драйвер за печат, когато печатате от софтуерна програма, и отпечатаните страници имат неочаквани линии в графиките, липсващ текст, липсващи изображения, неправилно форматиране или заменени шрифтове.

Изтеглете някой от следните драйвери от уеδ сайта на HP: [www.hp.com/support/ljM329MFP](http://www.hp.com/support/ljM329MFP), [www.hp.com/](http://www.hp.com/support/ljm428mfp) [support/ljM428MFP](http://www.hp.com/support/ljm428mfp), или [www.hp.com/support/ljM429MFP.](http://www.hp.com/support/ljm429mfp)

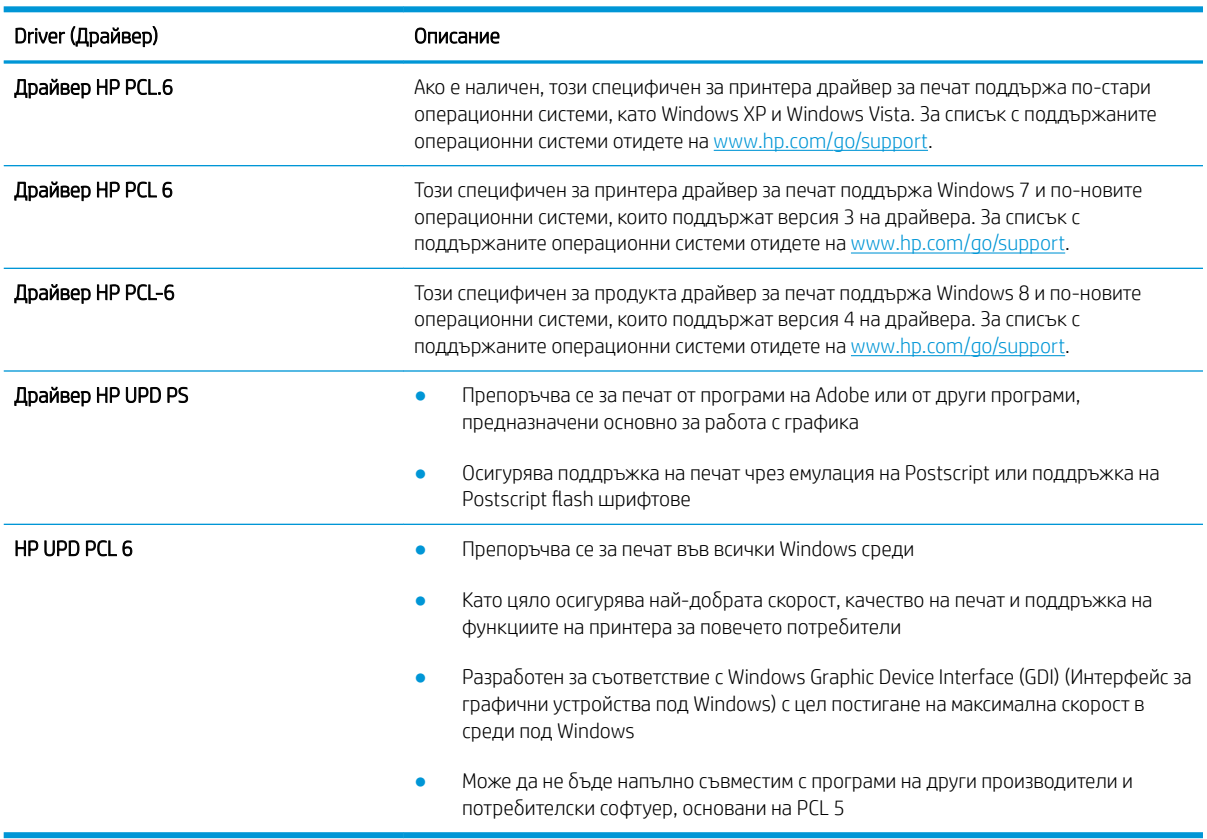

#### Таблица 9-3 Драйвери за принтер

### Проверка на настройката за EconoMode

HP не препоръчва постоянно използване на EconoMode (Икономичен режим). Ако използвате непрекъснато EconoMode (Икономичен режим), е възможно тонерът да издържи по-дълго от механичните части на тонер касетата. Ако качеството на печат започне да се влошава и вече не е задоволително, помислете за смяна на тонер касетата.

<span id="page-179-0"></span>38 ЗАБЕЛЕЖКА: Тази функция е достъпна с драйвера PCL 6 на принтера за Windows. Ако не използвате този драйвер, можете да разрешите функцията с помощта на вградения уеδ сървър на HP.

Следвайте тези стъпки, ако цялата страница е твърде тъмна или светла.

- 1. От софтуерната програма изδерете опция Печат.
- 2. Изберете принтера, след което щракнете върху бутона Свойства или Предпочитания.
- 3. Щракнете върху раздела Paper/Quality (Хартия/качество) и намерете областта Print Quality (Качество на печат).
- 4. Използвайте следните настройки, ако цялата страница е твърде тъмна:
	- Изберете опцията 600 dpi, ако е налична.
	- Изберете квадратчето EconoMode, за да активирате.

Използвайте следните настройки, ако цялата страница е твърде светла:

- Изберете опцията FastRes 1200, ако е налична.
- Изчистете квадратчето EconoMode, за да деактивирате.
- 5. Щракнете върху бутона ОК, за да затворите диалоговия прозорец Свойства на документа. В диалоговия прозорец Печат щракнете върху ОК, за да отпечатате заданието.

#### Регулиране на плътността на печата

Регулирайте плътността на печата, когато получените разпечатки са твърде плътни или твърде δледи на цвят.

Изпълнете следните стъпки, за да регулирате плътността на печат:

- 1. Отваряне на вградения уеδсървър на НР:
	- а. От началния екран на контролния панел на принтера докоснете иконата Wireless (Безжична връзка) (†) или иконата Ethernet -पू<sub>म</sub>, за да прегледате IP адреса или името на хост на принтера.
	- $\delta$ . Отворете уе $\delta$  браузър и в адресното поле въведете IP адреса или името на хост точно така, както се показва на контролния панел на принтера. Натиснете клавиша Enter от клавиатурата на компютъра. Отваря се EWS.

https://10.10.XXXXX/

Э ЗАБЕЛЕЖКА: Ако в уеδδраузъра се покаже съоδщение, че е възможно уеδсайтът да не е безопасен, изберете опцията да продължите към уебсайта. Достъп до този уебсайт няма да навреди на компютъра.

- 2. В началната страница на EWS щракнете върху раздела Settings (Настройки).
- 3. В левия навигационен екран щракнете върху Preferences (Предпочитания), за да видите повече опции, след което щракнете върху General Printer Settings (Общи настройки на принтера).
- 4. В Print Density (Плътност на печата) използвайте падащия списък, за да изδерете желаната настройка.
- 5. Щракнете върху Apply (Приложи), за да запазите промените.
# Отстраняване на неизправности при дефекти в изображението

Прегледайте примери за дефекти в изображенията и стъпки за отстраняване на тези дефекти.

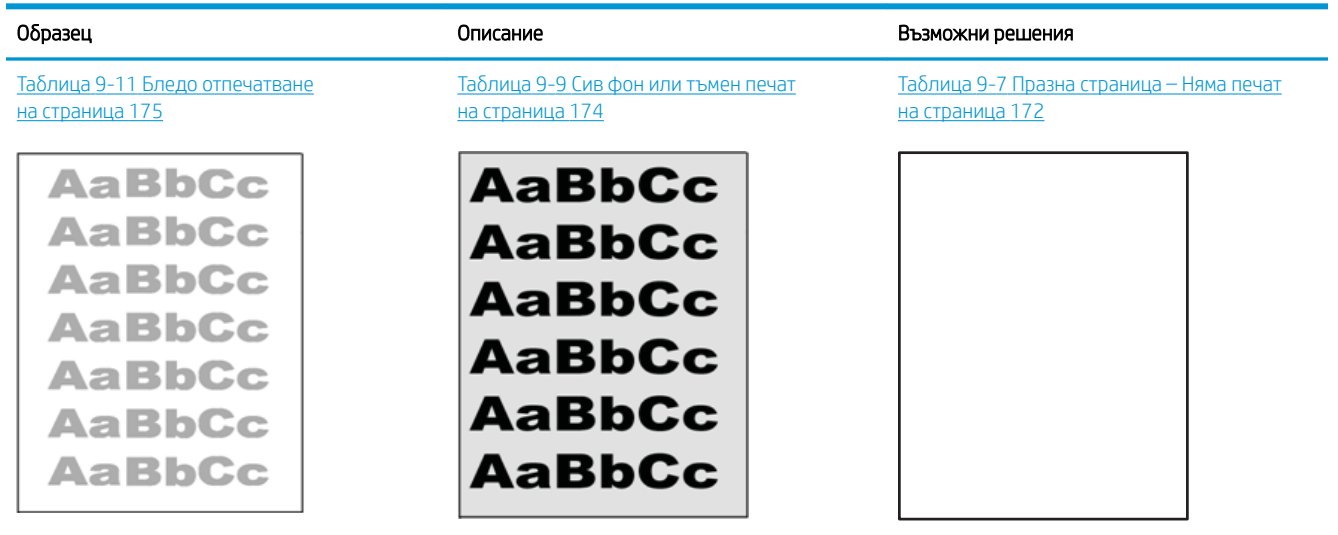

#### Таблица 9-4 Бърза справка с таблицата за дефекти в изображенията

#### Таблица 9-4 Бърза справка с таблицата за дефекти в изображенията (продължение)

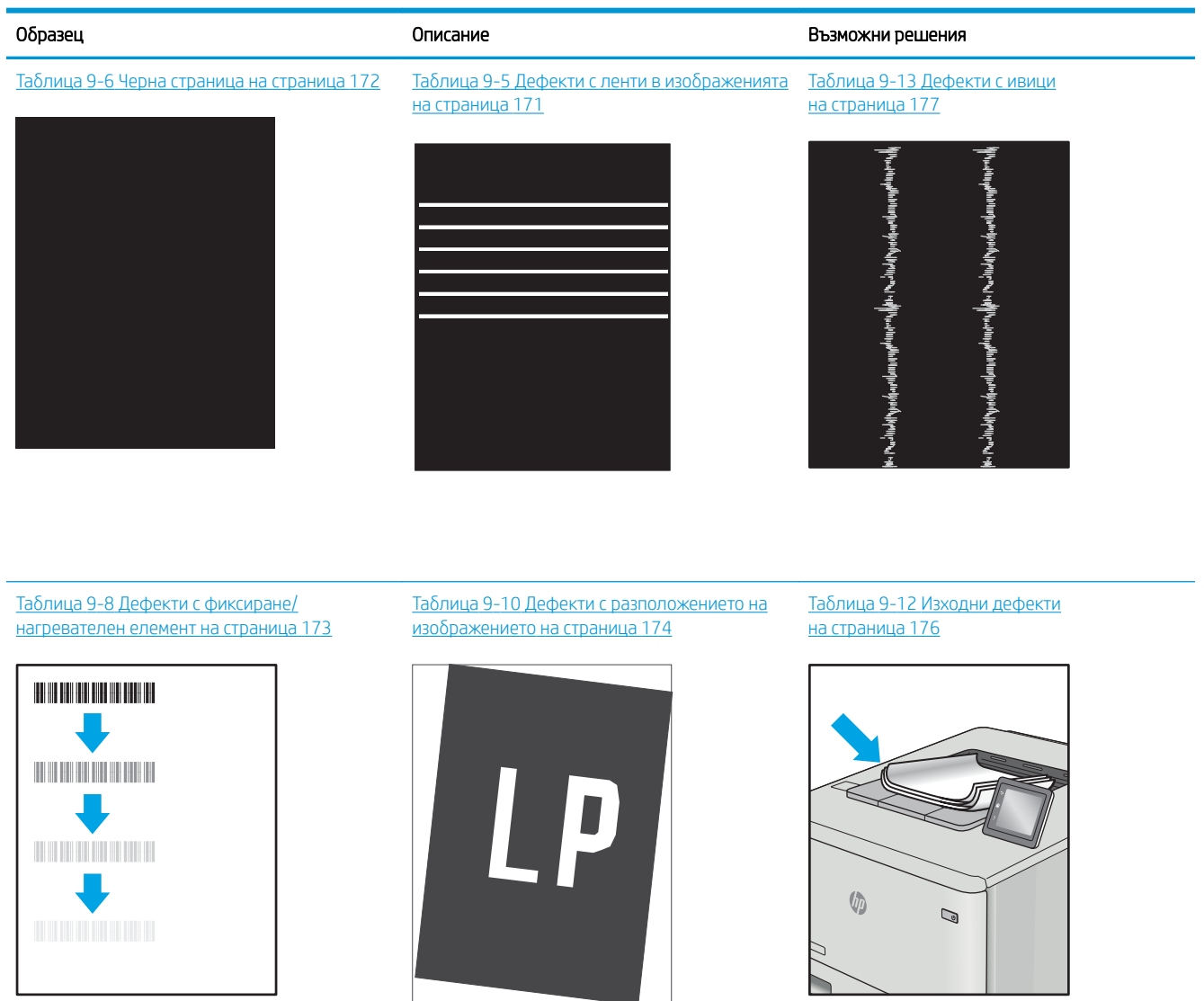

Дефекти в изображението, независимо от причината, могат често да се разрешат с помощта на същите стъпки. Използвайте следните стъпки като отправна точка за разрешаване на проδлеми с дефекти на изображението.

- 1. Отпечатайте повторно документа. По естеството си дефектите в качеството на печат може да се повяват периодично или да изчезват напълно при непрекъснат печат.
- 2. Проверете състоянието на касетата или касетите. Ако касета е в състояние Много ниско ниво (номиналният срок на експлоатация е преминал), сменете касетата.
- 3. Уверете се, че настройките на драйвера и на режима на печат на тавата отговарят на носителя, който е зареден в тавата. Опитайте да използвате различен пакет носител или друга тава. Опитайте да използвате различен режим на печат.
- <span id="page-182-0"></span>4. Уверете се, че принтерът е в рамките на поддържания диапазон на работна температура/влажност.
- 5. Уверете се, че типът на хартията, размерът и теглото се поддържат от принтера. Вижте [support.hp.com](http://support.hp.com) за списък с поддържаните размери и типове хартия за принтера.

ЗАБЕЛЕЖКА: Терминът "изпичане" се отнася до частта от процеса на отпечатване, където тонерът се нанася върху хартията.

Следващите примери описват хартия с размер Letter, която е преминала първо през късия край на принтера.

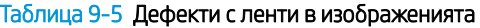

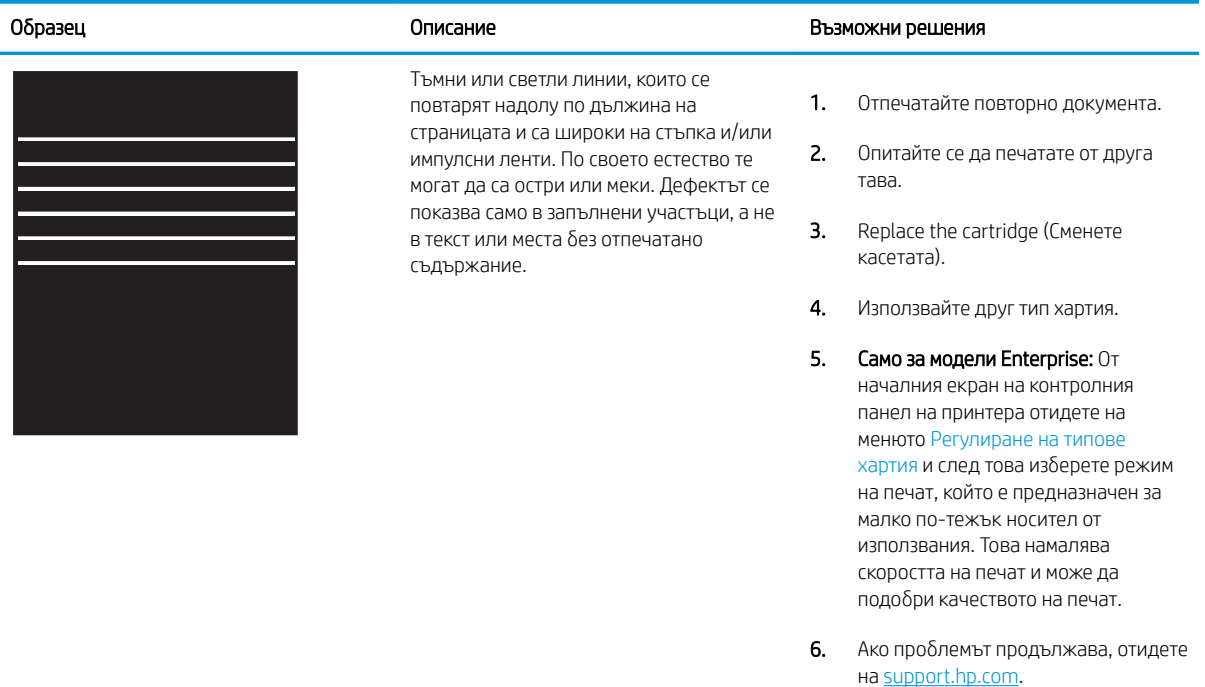

#### <span id="page-183-0"></span>Таблица 9-6 Черна страница

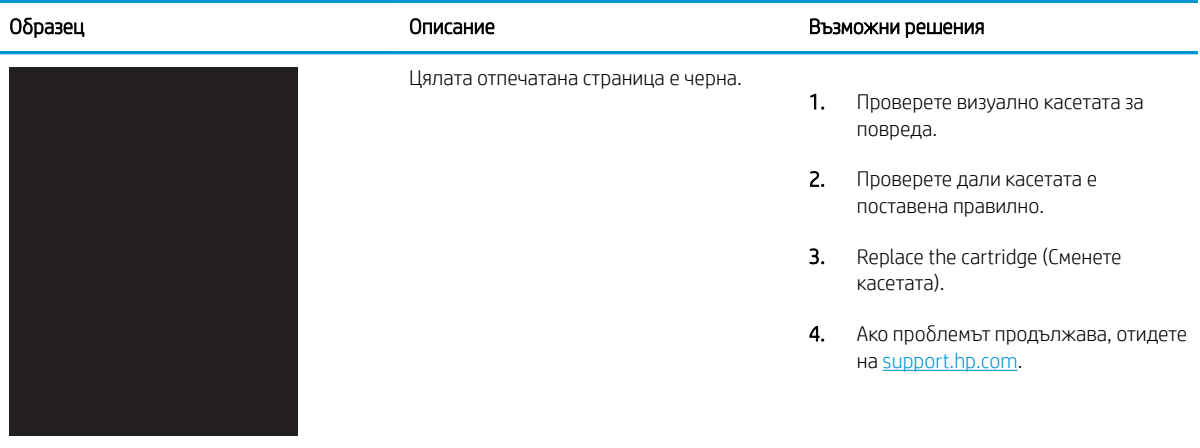

## Таблица 9-7 Празна страница – Няма печат

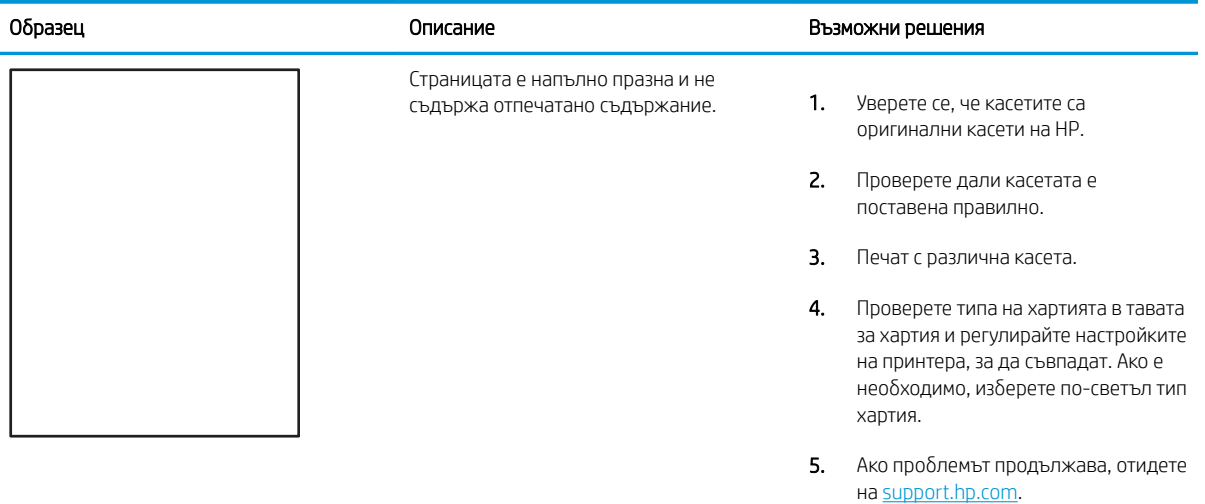

#### <span id="page-184-0"></span>Таблица 9-8 Дефекти с фиксиране/нагревателен елемент

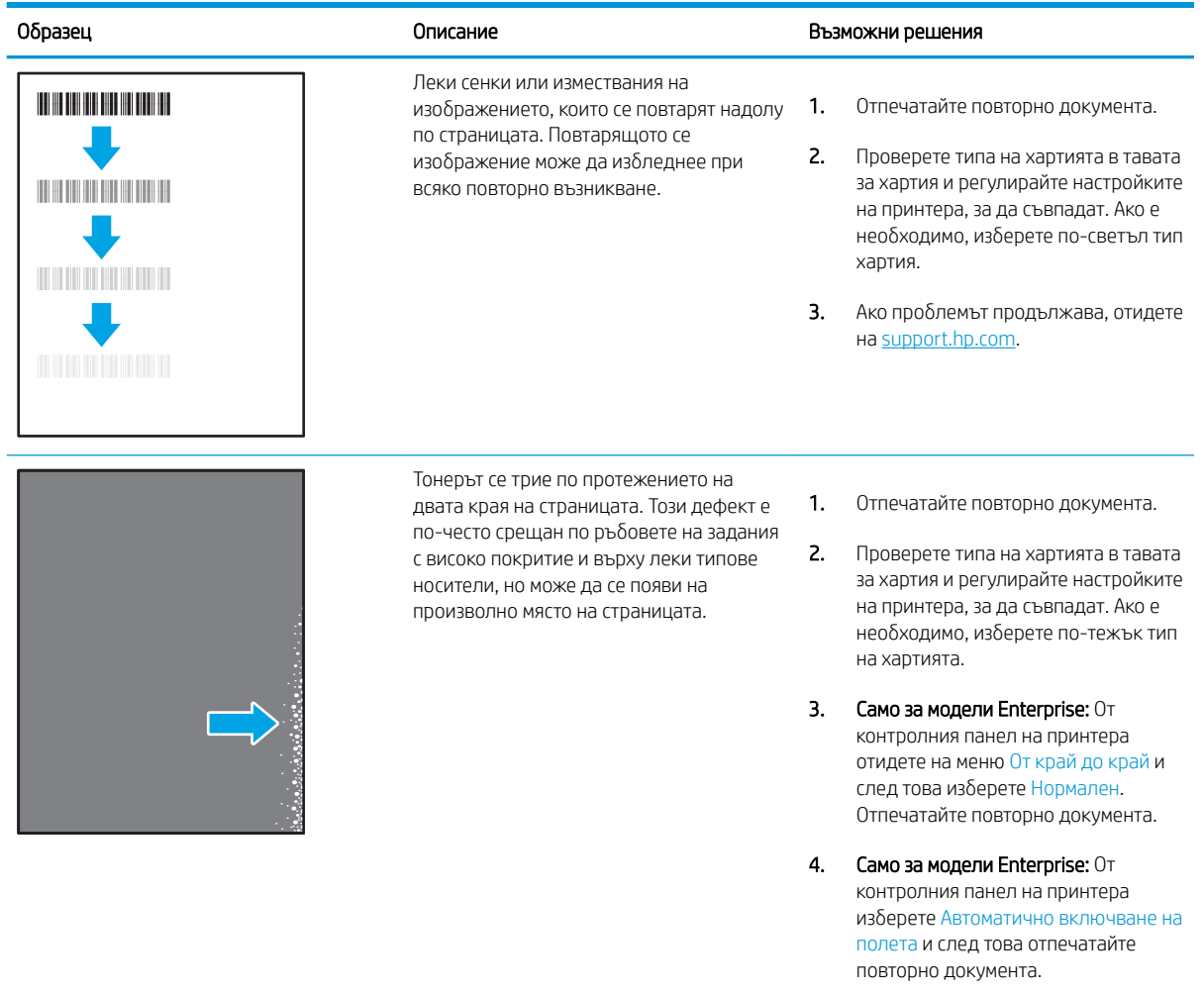

5. Ако проδлемът продължава, отидете на <u>support.hp.com</u>.

#### <span id="page-185-0"></span>Таблица 9-9 Сив фон или тъмен печат

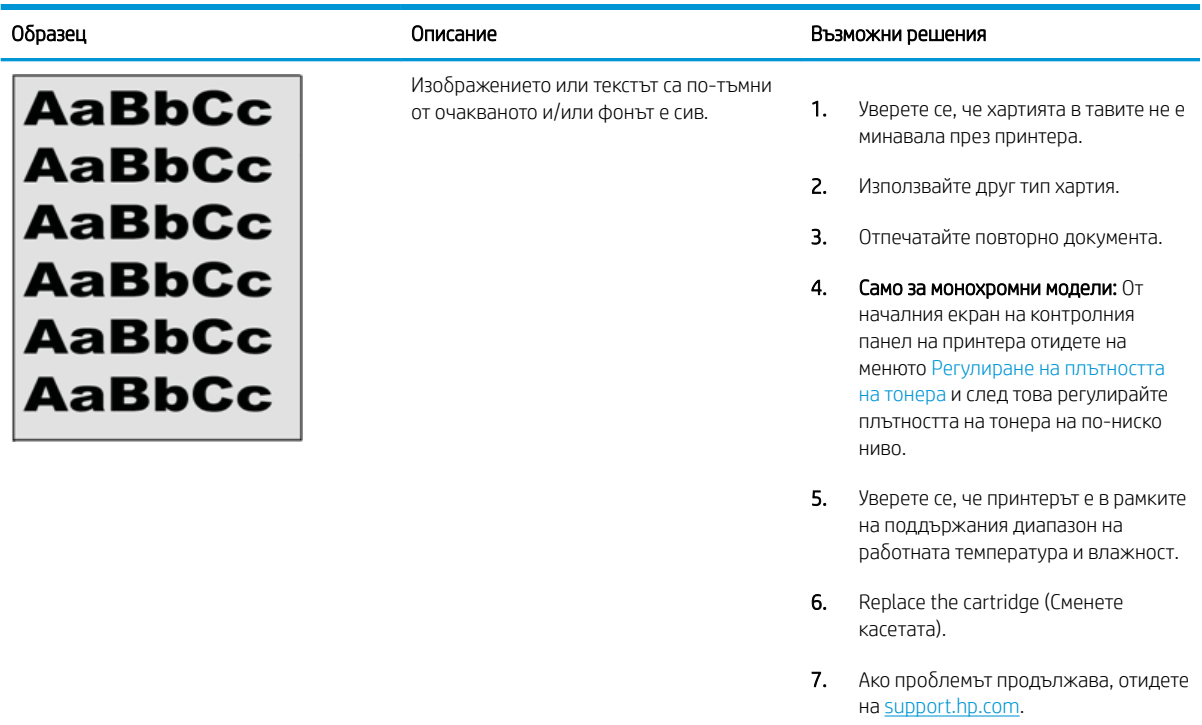

#### Таблица 9-10 Дефекти с разположението на изображението

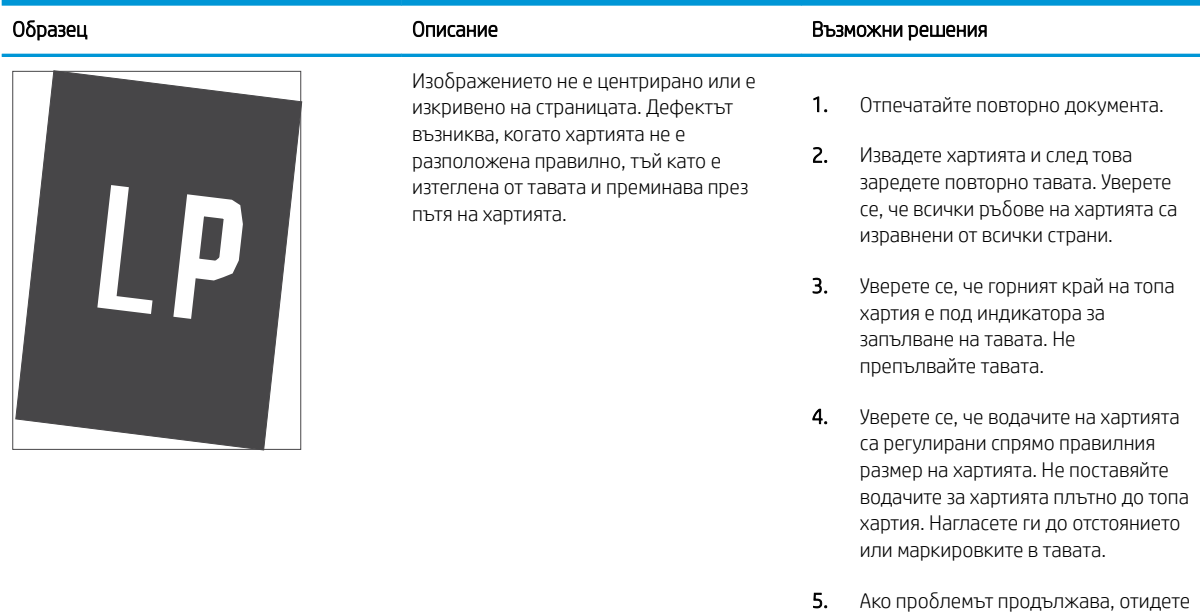

на <u>support.hp.com</u>.

#### <span id="page-186-0"></span>Таблица 9-11 Бледо отпечатване

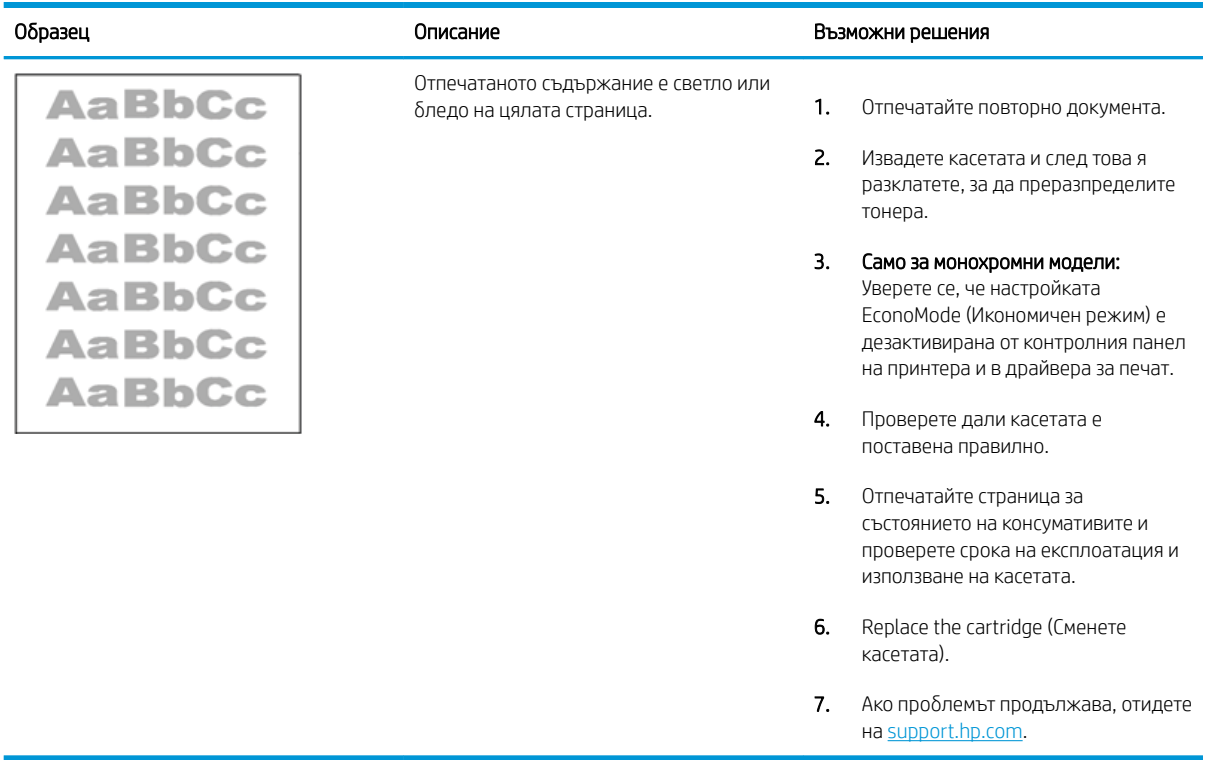

#### <span id="page-187-0"></span>Таблица 9-12 Изходни дефекти

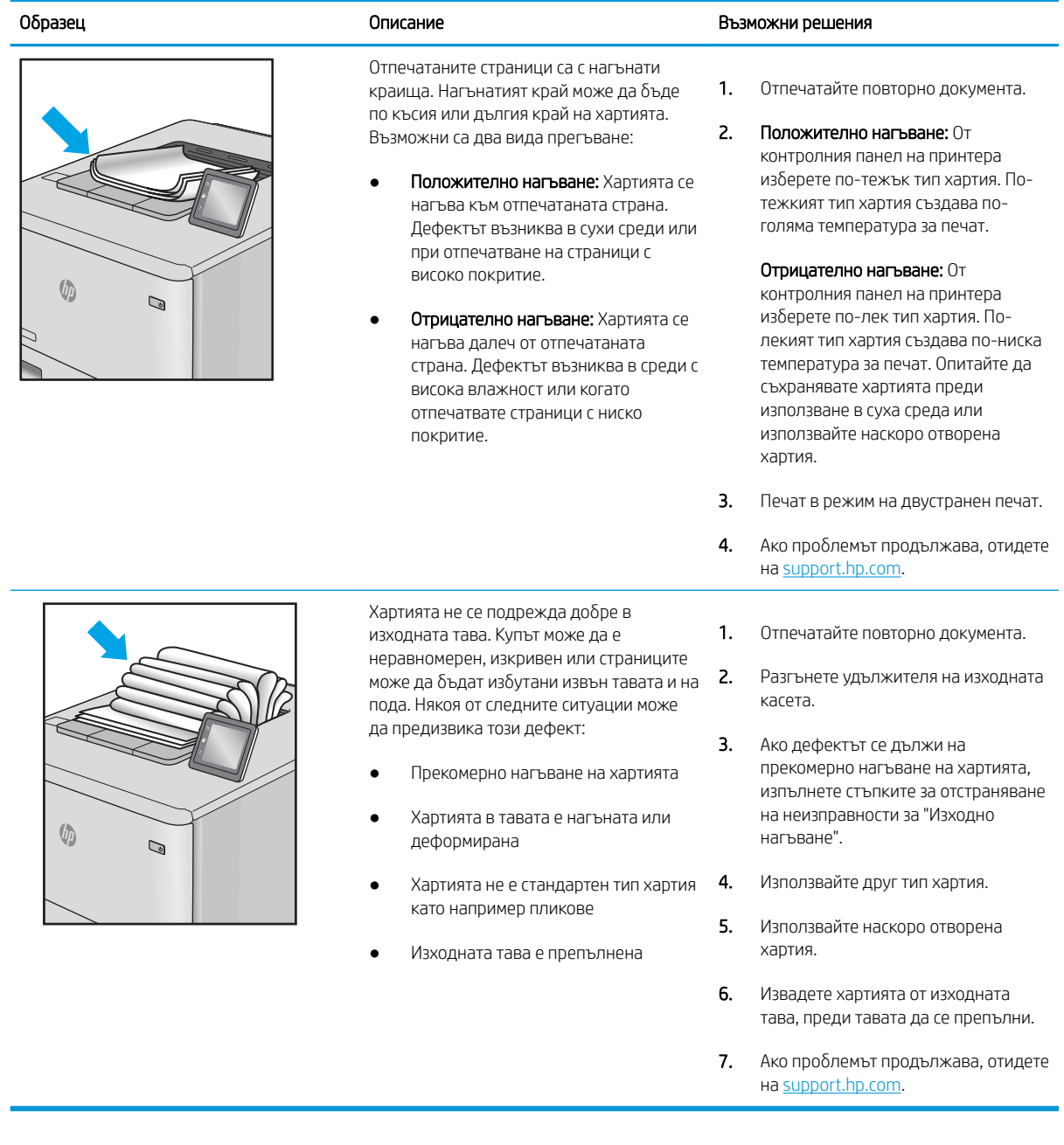

### <span id="page-188-0"></span>Таблица 9-13 Дефекти с ивици

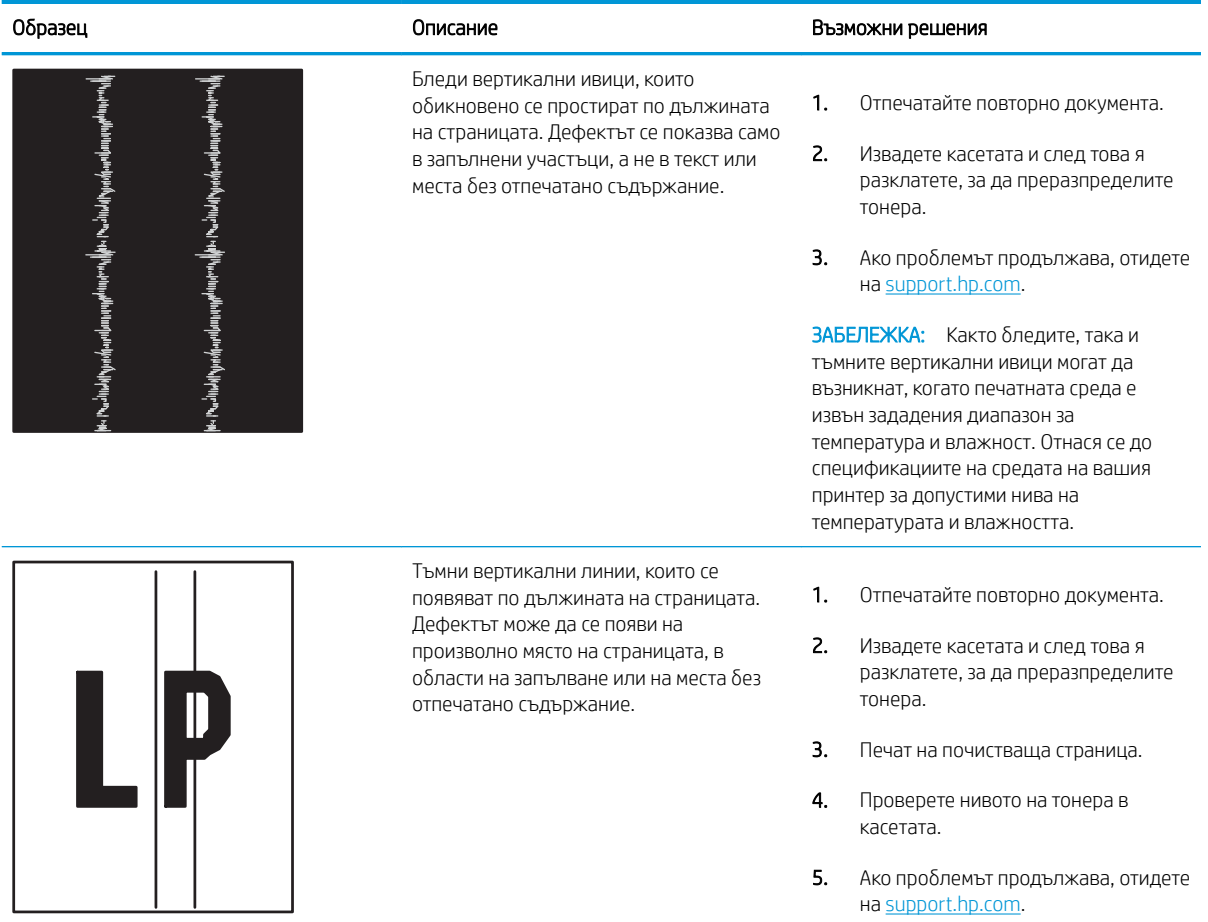

# <span id="page-189-0"></span>Подобряване на качеството на изображенията при копиране и сканиране

Научете как да подобрите качеството на копията и на сканираните изображения, както и как да почистите правилно стъклото на скенера.

- **Въведение**
- Проверете стъклото на скенера за замърсяване и петна.
- [Проверка на настройките на хартията](#page-190-0)
- Проверка на настройките за коригиране на изображението
- [Оптимизиране за текст или снимки](#page-190-0)
- Проверка на разделителна способност на скенера и настройките на цветовете на компютъра
- [Копиране от край до край](#page-193-0)
- [Почистване на придърпващите ролки и разделителната подложка на подаващото устройство](#page-193-0)

#### Въведение

Ако принтерът има проблеми с качеството на изображението, опитайте следните решения в представения ред за решаване на проблема.

Изпробвайте първо тези няколко прости стъпки:

- Използвайте плоския скенер вместо подаващото устройство.
- Използвайте оригинали с високо качество.
- Когато използвате подаващото устройство, заредете оригиналния документ правилно, като използвате указателите за хартия, за да се избегнат неясни или изкривени изображения.

Ако проблемът все още съществува, опитайте тези допълнителни решения. Ако те не решат проблема, вижте "Подобряване качеството на печат" за по-нататъшни решения.

#### Проверете стъклото на скенера за замърсяване и петна.

С течение на времето върху стъклото и бялата пластмасова подпора за документите в скенера може да се натрупат частици и остатъци, които да повлияят на качеството на работа. Използвайте следната процедура за почистване на скенера.

- 1. Натиснете бутона Power (Захранване), за да изключете принтера, след което извадете захранващия кабел от контакта.
- 2. Отворете капака на скенера.
- З. Почистете стъклото на скенера и бялата пластмасова подпора под капака на скенера с мека кърпа или гъба, напоена с неабразивен препарат за почистване на стъкло.

<u>Л ВНИМАНИЕ:</u> Не използвайте абразивни материали, ацетон, бензен, амоняк, етилов алкохол или въглероден тетрахлорид по която и да е част на принтера – те могат да повредят принтера. Не разливайте течности директно върху стъклото или поставката. Те могат да се стекат надолу и да повредят принтера.

- <span id="page-190-0"></span>4. Подсушете стъклото и белите пластмасови части с гюдерия или целулозна гъба, за да предотвратите образуването на петна.
- 5. Включете захранващия кабел в контакта, след което натиснете бутона Power (Захранване), за да включите принтера.

## Проверка на настройките на хартията

Следвайте тези стъпки, за да проверите настройките на хартията на контролния панел на принтера.

- 1. От началния екран на контролния панел на принтера плъзнете раздела в горната част на екрана надолу, за да отворите таблото, и след това докоснете иконата Setup (Настройка) . Эз
- 2. Превъртете до и докоснете Paper Setup (Настройка на хартия), след което докоснете името на тавата, от която печатате).
- 3. Докоснете Paper Size (Размер на хартията), след което докоснете опцията за размер на хартията, който съответства на размера на хартията в тавата.
- 4. Изδерете Paper Type (Тип на хартията), след което докоснете опцията за типа хартия, който отговаря на типа на хартията в тавата.

## Проверка на настройките за коригиране на изображението

За да подобрите качеството на печат, регулирайте настройките на изображението, като използвате контролния панел на принтера.

- 1. От началния екран на контролния панел на принтера докоснете иконата Copy (Копиране).
- 2. Докоснете иконата Document (Документ) или ID Card (Лична карта).
- 3. Докоснете иконата Settings (Настройки)  $\ddot{\Omega}$ , след което превъртете до и докоснете следните елементи на менюто, за да регулирате настройките:
	- Quality (Качество): Изберете изходното качество за изображението.
	- Lighter/Darker (По-светло/по-тъмно): Коригирайте настройката за светлина/тъмнина.
	- Enhancements (Подобрения): Изберете опция за подобрение на изображението.
	- Binding Margin (Поле за подвързване): Включете или изключете настройката за поле за подвързване.
- 4. Докоснете бутона Back (Назад),  $\bigcirc$ , за да се върнете в основното меню за копиране, след което докоснете Copy (Копиране), за да започнете копирането.

#### Оптимизиране за текст или снимки

Следвайте тези стъпки, за да оптимизирате сканирането или копиране за текст или снимки.

- 1. От началния екран на контролния панел на принтера докоснете иконата Copy (Копиране).
- 2. Докоснете иконата Document (Документ) или ID Card (Лична карта).
- 3. Докоснете иконата Settings (Настройки)  $\ddot{\Omega}$ , след което превъртете до и докоснете Enhancements (Подоδрения).
- 4. Докоснете една от следните опции в зависимост от типа на документа, който копирате:
- Няма: Тази настройка се използва, когато качеството на копието няма значение. Това е настройката по подразбиране.
- Текст: Тази настройка се използва за документи, които съдържат предимно текст.
- Photo (Фото): Тази настройка се използва за снимки или документи, които съдържат предимно графики.
- Смесено: Тази настройка се използва за документи, съдържащи смес от текст и графика.

# <span id="page-192-0"></span>Проверка на разделителна спосоδност на скенера и настройките на цветовете на компютъра

Ако разпечатвате сканирано изображение и качеството не отговаря на очакванията ви, възможно е да сте избрали разделителна способност или настройка за цвят в софтуера за сканиране, които не отговарят на потреδностите ви. Разделителната спосоδност и цвета влияят на следните характеристики на сканираните изображения:

- Насоки за разделителна способност и цвят
- [Цвят](#page-193-0)
- Яснота на изображението
- Текстура или градации на цвета (гладко или груδο)
- Време за сканиране
- Размер на файла

Разделителната спосоδност при сканиране се измерва в пиксели на инч (ppi).

ЗАБЕЛЕЖКА: Нивата на ppi при сканиране не са взаимозаменяеми с нивата на dpi (точки на инч) при печатане.

Цвят, скала на сивото, черно и δяло определят δроя на възможните цветове. Можете да регулирате разделителната спосоδност на хардуера на скенера до 1200 ppi.

В таблицата с насоки за разделителна способност и цвят са дадени прости съвети, които можете да следвате, за да постигнете резултати, които отговарят на вашите потреδности.

<u>Э ЗАБЕЛЕЖКА:</u> Задаването на висока разделителна способност и цвят с големи стойности може да доведе до създаване на големи файлове, които заемат място на диска и забавят процеса на сканиране. Преди да зададете разделителна способност и цвят, определете как ще използвате сканираното изображение.

#### Насоки за разделителна спосоδност и цвят

В следната таблица са описани препоръчителни настройки за разделителна способност и цвят за различни типове задания за сканиране.

**ЗАБЕЛЕЖКА:** Разделителната способност по подразбиране е 200 ppi.

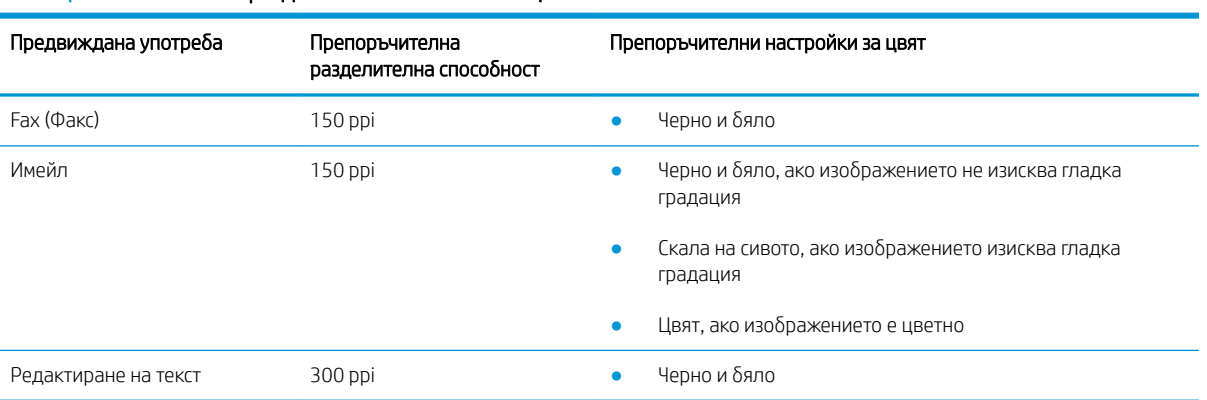

#### Таблица 9-14 Насоки за разделителна способност и цвят

<span id="page-193-0"></span>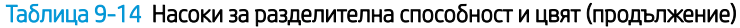

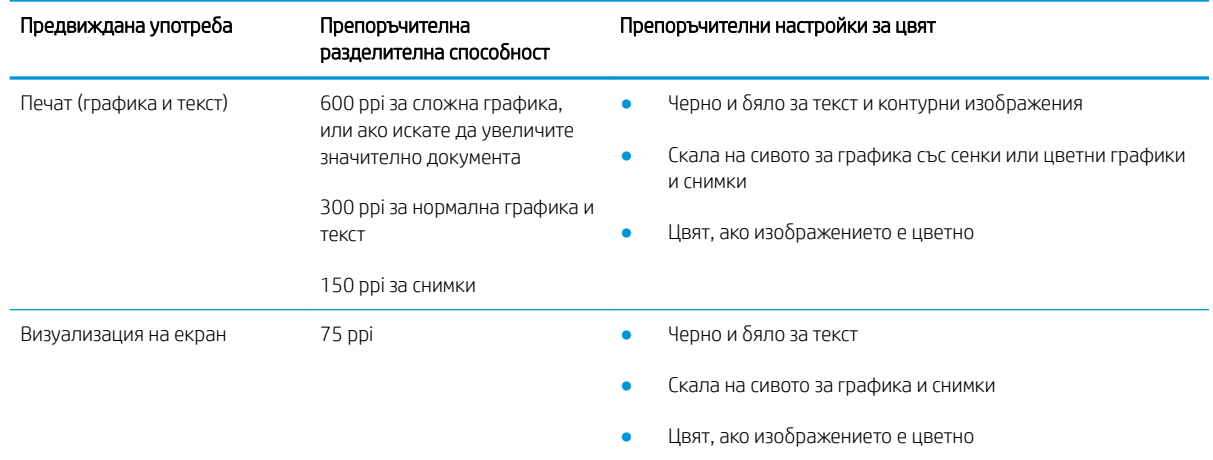

#### Цвят

Можете да зададете стойности за цвят на следните настройки при сканиране.

#### Таблица 9-15 Настройки за цветове

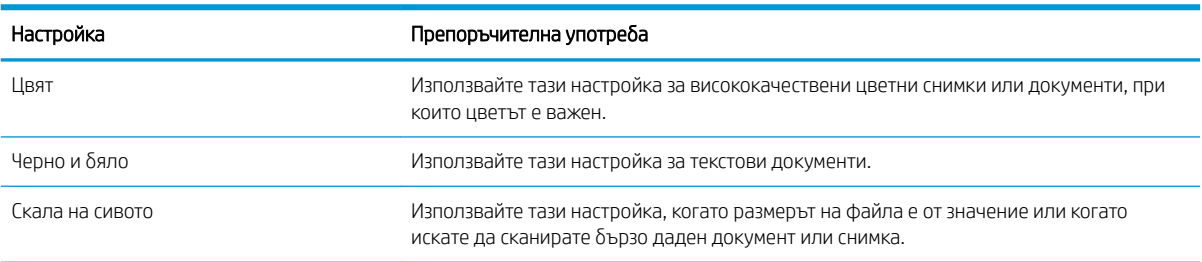

# Копиране от край до край

Принтерът не може да печата изцяло "от край до край" на листа. Има граница, която не се отпечатва, от 4 мм около страницата.

Съображения при печат или сканиране на документи с изрязани ръбове:

- Когато оригиналът е по-малък от изходния размер, преместете оригинала на 4 мм встрани от ъгъла, обозначен от иконата на скенера. Копирайте или сканирайте пак в тази позиция.
- Когато размерът на оригинала съвпада с изходния, използвайте функцията Reduce/Enlarge (Намаляване/Увеличаване), за да намалите изображението, така че копието да не е изрязано.

# Почистване на придърпващите ролки и разделителната подложка на подаващото устройство

Ако в подаващото устройство възникват проблеми при боравенето с хартия, като например засядания или подаване на няколко листа, почистете придърпващите ролки и разделителната подложка.

1. Отворете капака на листоподаващото устройство.

2. Използвайте влажна кърпа δез власинки, за да забършете придърпващите ролки и разделителната подложка и да премахнете замърсяванията.

ВНИМАНИЕ: Не използвайте абразивни материали, ацетон, бензен, амоняк, етилов алкохол или въглероден тетрахлорид по която и да е част на принтера – те могат да повредят принтера. Не разливайте течности директно върху стъклото или поставката. Те могат да се стекат надолу и да повредят принтера.

3. Затворете капака на листоподаващото устройство.

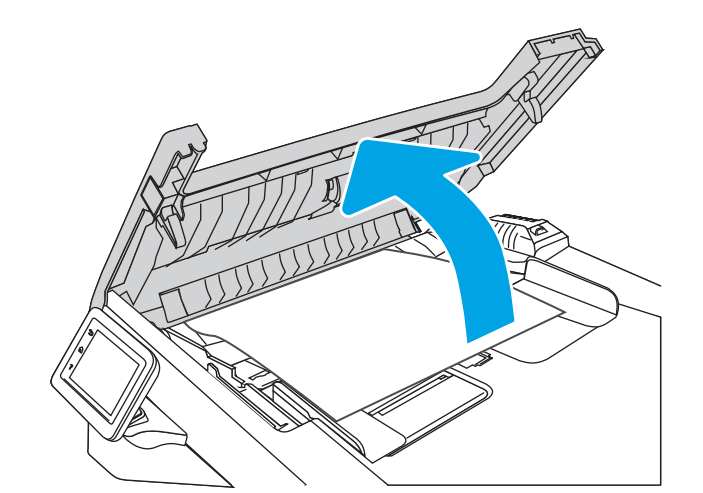

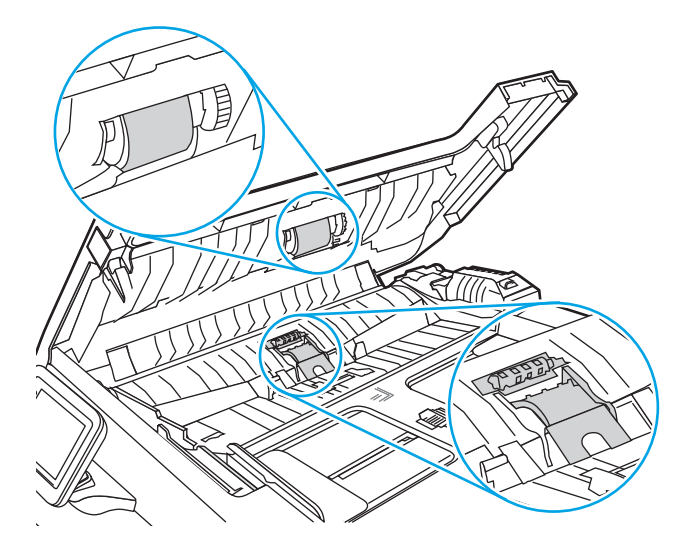

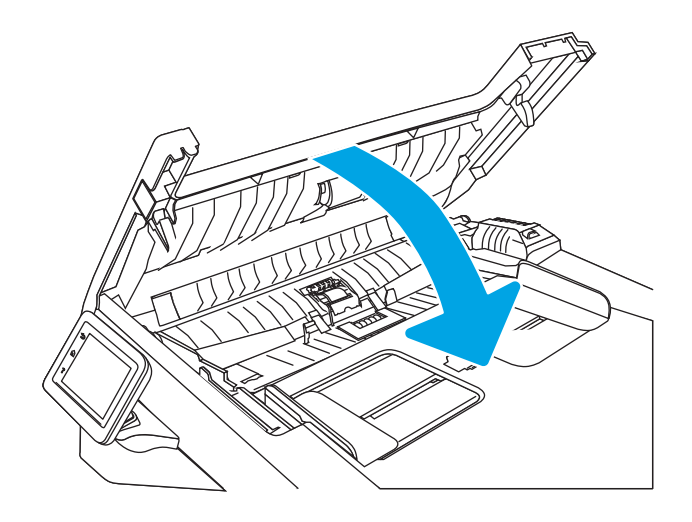

# <span id="page-195-0"></span>Подобряване на качеството на изображението на факса

Прегледайте следната информация за подобряване на качеството на изображението на факса.

- **Въведение**
- Проверете стъклото на скенера за замърсяване и петна.
- Проверка на настройките за разделителната способност за изпрашане на факс
- [Проверка на настройката Error Correction Mode \(Режим на корекция на грешки\)](#page-196-0)
- [Изпращане на друга факс машина](#page-196-0)
- [Проверка на факс машината на подателя](#page-196-0)

## Въведение

Ако принтерът има проблеми с качеството на изображението, опитайте следните решения в представения ред за решаване на проблема.

Изпробвайте първо тези няколко прости стъпки:

- Използвайте плоския скенер вместо подаващото устройство.
- Използвайте оригинали с високо качество.
- Когато използвате подаващото устройство, заредете оригиналния документ правилно, като използвате указателите за хартия, за да се избегнат неясни или изкривени изображения.

Ако проблемът все още съществува, опитайте тези допълнителни решения. Ако те не решат проблема, вижте "Подобряване качеството на печат" за по-нататъшни решения.

#### Проверете стъклото на скенера за замърсяване и петна.

С течение на времето върху стъклото и бялата пластмасова подпора за документите в скенера може да се натрупат частици и остатъци, които да повлияят на качеството на работа. Използвайте следната процедура за почистване на скенера.

- 1. Натиснете бутона Power (Захранване), за да изключете принтера, след което извадете захранващия кабел от контакта.
- 2. Отворете капака на скенера.
- З. Почистете стъклото на скенера и бялата пластмасова подпора под капака на скенера с мека кърпа или гъба, напоена с неабразивен препарат за почистване на стъкло.

 $\Delta$  ВНИМАНИЕ: Не използвайте абразивни материали, ацетон, бензен, амоняк, етилов алкохол или въглероден тетрахлорид по която и да е част на принтера – те могат да повредят принтера. Не разливайте течности директно върху стъклото или поставката. Те могат да се стекат надолу и да повредят принтера.

- $4.$  Подсушете стъклото и белите пластмасови части с гюдерия или целулозна гъба, за да предотвратите образуването на петна.
- 5. Включете захранващия кабел в контакта, след което натиснете бутона Power (Захранване), за да включите принтера.

# <span id="page-196-0"></span>Проверка на настройките за разделителната спосоδност за изпращане на факс

Ако принтерът не е могъл да изпрати факс, защото получаващият факс апарат не е отговорил или е δил зает, принтерът се опитва да набере отново в зависимост от опциите за повторно набиране при сигнал "заето", повторно набиране при липса на отговор и повторно набиране в случай на грешка в комуникациите.

- 1. От началния екран на контролния панел на принтера плъзнете надясно, след което докоснете иконата Fax (Факс).
- 2. Докоснете Send Now (Изпрати сега), след което докоснете иконата Settings (Настройки) .
- 3. Докоснете Resolution (Разделителна спосоδност), след което докоснете желаната настройка.

Пробвайте настройката за разделителна способност Standard (Стандартна), ако факсът не се изпраща с по-висока разделителна спосоδност.

# Проверка на настройката Error Correction Mode (Режим на корекция на грешки)

Оδикновено принтерът следи сигналите по телефонната линия, докато изпраща или получава факс. Ако принтерът открие грешка по време на предаването и настройката Error Correction Mode (Режим на корекция на грешки) е On (Вкл.), принтерът може да поиска тази част от факса да δъде изпратена отново. Фабрично зададената опция по подразбиране за корекция на грешки е On (Вкл.).

Трябва да изключвате корекцията на грешки само ако имате проблеми при изпращане или получаване на факс, и ако сте готови да приемете грешки при предаването. Изключването на настройката може да е полезно, когато се опитвате да изпратите факс зад граница или да получите факс от чужбина, или ако използвате сателитна телефонна връзка.

- 1. От началния екран на контролния панел на принтера плъзнете надясно, след което докоснете иконата Fax (Факс).
- 2. Плъзнете надясно и докоснете иконата Setup (Настройка).
- 3. Докоснете Preferences (Предпочитания).
- 4. Превъртете до Error Correction Mode (Режим на корекция на грешки), след което докоснете бутона за включване или изключване на настройката.

### Изпращане на друга факс машина

Опитайте да изпратите документа на друг факс апарат. Ако качеството на факса е по-доδро, проδлемът е свързан с настройките на факс машината на първоначалния получател или състоянието на консумативите.

#### Проверка на факс машината на подателя

Поискайте от изпращача да опита да изпрати документа от друга факс машина. Ако качеството на факса е по-доδро, проδлемът е във факс машината на изпращача. Ако друга факс машина не е достъпна, поискайте от изпращача да оδмисли следните промени:

- Да се увери, че оригиналният документ е върху бяла (нецветна) хартия.
- Да увеличи разделителната способност на факса, нивото на качество или настройките на контраста.
- Ако е възможно да изпрати факса от компютърна софтуерна програма.

# <span id="page-197-0"></span>Разрешаване на проблеми с кабелната мрежа

Проверете следната информация, за да разрешите проблеми в кабелна мрежа.

- **Въведение**
- Лоша физическа връзка
- Компютърът използва грешен IP адрес за принтера
- [Компютърът не може да комуникира с принтера](#page-198-0)
- [Принтерът използва неправилни настройки за връзка и дуплекс за мрежата](#page-198-0)
- Нови приложни програми може да са довели до проблеми със съвместимостта
- Вашият компютър или работна станция са неправилно настроени
- Принтерът е забранен или други мрежови настройки са неправилни

#### Въведение

Определени видове проδлеми могат да показват, че има проδлем в комуникацията на мрежата. Тези проδлеми включват:

# Лоша физическа връзка

Проверете кабелните връзки.

- 1. Проверете дали принтерът е свързан към правилния мрежов порт с помощта на кабел с правилна дължина.
- 2. Проверете дали кабелните връзки са добри.
- З. Погледнете връзката към мрежовия порт на гърба на принтера и проверете дали оранжевият индикатор за активност мига, което показва мрежови трафик, и дали зеленият индикатор за състояние на връзката свети постоянно, което показва мрежова връзка.
- 4. Ако проблемът продължи, опитайте с друг кабел или порт на концентратора.

#### Компютърът използва грешен IP адрес за принтера

Ако компютърът използва грешен IP адрес за принтера, пробвайте тези решения.

- 1. Отворете свойствата на принтера и щракнете върху раздела **Ports** (Портове). Проверете дали е избран актуалният IP на принтера. IP адресът на принтера се намира на страницата с конфигурацията.
- 2. Ако сте инсталирали принтера с помощта на стандартния TCP/IP порт на HP, изδерете квадратчето за отметка до Always print to this printer, even if its IP address changes (Винаги отпечатвай на този принтер дори ако неговият IP адрес се промени).
- 3. Ако сте инсталирали принтера с помощта на стандартен TCP/IP порт на Microsoft, използвайте името на хоста, а не IP адреса.
- 4. Ако IP адресът е правилен, изтрийте принтера и го добавете отново.

## <span id="page-198-0"></span>Компютърът не може да комуникира с принтера

Уверете се, че принтерът комуникира с мрежата и с Вашия компютър.

- 1. Проверете комуникацията с мрежата, като използвате командата "ping".
	- а. Отворете команден прозорец.
		- В Windows щракнете върху Старт, щракнете върху Изпълни и въведете cmd, след което натиснете Enter.
		- За macOS отидете на Applications (Приложения), след това Utilities (Помощни програми) и отворете Terminal (Терминал).
	- $\delta$ . Въведете ping, последвано от IP адреса на вашия принтер.
	- в. Ако в прозореца бъдат показани времена за отиване и връщане, значи мрежата работи.
- 2. Ако командата "ping" е неуспешна, проверете дали са включени мрежовите хъδове и после проверете дали мрежовите настройки, принтерът и компютърът са конфигурирани за една и съща мрежа (известна също и като подмрежа).
- 3. Ако мрежата работи, се уверете, че компютърът използва правилния IP адрес за принтера.
	- а. Отворете свойствата на принтера и щракнете върху раздела Ports (Портове). Проверете дали е избран актуалният IP на принтера. IP адресът на принтера се намира на страницата с конфигурацията.
	- $\delta$ . Ако сте инсталирали принтера с помощта на стандартния TCP/IP порт на HP, отметнете квадратчето, означено с Always print to this printer, even if its IP address changes (Винаги отпечатвай на този принтер дори ако неговият IP адрес се промени).
	- в. Ако сте инсталирали принтера с помощта на стандартен TCP/IP порт на Microsoft, използвайте името на хоста на принтера, вместо IP адреса.
	- г. Ако IP адресът е правилен, изтрийте принтера и го добавете отново.

#### Принтерът използва неправилни настройки за връзка и дуплекс за мрежата

НР препоръчва да оставите тези настройки на автоматичен режим (настройката по подразбиране). Ако промените тези настройки, ще се наложи да ги промените и за вашата мрежа.

### Нови приложни програми може да са довели до проδлеми със съвместимостта

Проверете дали новите приложни програми са инсталирани правилно и дали те използват правилния драйвер за печат.

## Вашият компютър или работна станция са неправилно настроени

Неправилно конфигуриран компютър може да доведе до проδлеми с печата.

- 1. Проверете мрежовите драйвери, драйверите за печат и настройките за пренасочването на мрежата.
- 2. Проверете дали операционната система е правилно конфигурирана.

# <span id="page-199-0"></span>Принтерът е забранен или други мрежови настройки са неправилни

Проверете настройките на мрежата.

- 1. Прегледайте страниците с конфигурация/работа в мрежа на принтера, за да проверите състоянието на мрежовите настройки и протоколи.
- 2. Ако е неоδходимо, отново конфигурирайте настройките за мрежата.

# <span id="page-200-0"></span>Разрешаване на проблеми с безжичната мрежа

За да решите проблеми с мрежата, изпробвайте тези стъпки в дадената последователност.

- **Въведение**
- Контролен списък за безжично свързване
- Принтерът не печата след завършване на конфигурирането на безжичната връзка
- [Принтерът не печата, а на компютъра е инсталирана защитна стена на друг производител](#page-201-0)
- Безжичната връзка не работи след преместване на безжичния маршрутизатор или принтера
- Към безжичния принтер не могат да се свържат повече компютри
- Безжичният принтер губи комуникация при свързване към VPN
- Мрежата не се показва в списъка на безжичните мрежи
- Безжичната мрежа не работи
- Изпълнение на диагностичен тест на безжичната мрежа
- Намаляване на електромагнитните смущения в безжичната мрежа

## Въведение

Използвайте информацията за отстраняване на грешки за помощ при решаване на проδлеми.

**Э ЗАБЕЛЕЖКА:** За да определите дали функцията за Wi-Fi Direct печат е активирана на Вашия принтер, разпечатайте конфигурационна страница от контролния панел на принтера

# Контролен списък за δезжично свързване

Прегледайте следната информация, за да проверите безжичната връзка.

- Уверете се, че мрежовият кабел не е свързан.
- Уверете се, че принтерът и безжичният рутер са включени и имат захранване. Уверете се също, че δезжичното радио на принтера е включено.
- Уверете се, че мрежовото име (SSID) е правилно. Отпечатайте конфигурационна страница, за да определите SSID. Ако не сте уверени, че SSID е правилно, изпълнете отново конфигурирането на безжичната връзка.
- При защитени мрежи се уверете, че информацията за защита е правилна. Ако информацията за защита не е правилна, изпълнете отново конфигурирането на безжичната връзка.
- Ако безжичната мрежа работи правилно, опитайте достъп до другите компютри в безжичната мрежа. Ако мрежата предлага достъп до интернет, опитайте да се свържете с интернет по безжичната връзка.
- Уверете се, че методът на шифроване (AES или TKIP) е един и същ за принтера и точката за безжичен достъп (в мрежи, използващи WPA защита).
- Уверете се, че принтерът е в обхвата на безжичната мрежа. За повечето мрежи принтерът трябва да се намира на не повече от 30 m от точката за δезжичен достъп (δезжичния рутер).
- <span id="page-201-0"></span>Уверете се, че няма препятствия, блокиращи пътя на разпространение на безжичния сигнал. Махнете всички големи метални предмети между точката за достъп и принтера. Уверете се, че няма стълδове, стени или поддържащи колони, в които има метал или δетон, между принтера и точката за δезжичен достъп.
- Уверете се, че устройството се намира далече от електронни устройства, които биха могли да внесат електромагнитни смущения в δезжичния сигнал. Много устройства може да внесат смущения в δезжичния сигнал, напр. електромотори, δезжични телефони, видеокамери на охранителни системи, други δезжични мрежи и някои Bluetooth устройства.
- Уверете се, че драйверът за печат е инсталиран на компютъра.
- Уверете се, че е избран правилният порт за принтер.
- Уверете се, че компютърът и принтерът са свързани към една и съща безжична мрежа.
- За macOS се уверете, че безжичният рутер поддържа Bonjour.

### Принтерът не печата след завършване на конфигурирането на безжичната връзка

Ако принтерът не печата след завършване на конфигурирането на безжичната връзка, пробвайте тези решения.

- 1. Уверете се, че принтерът е включен и се намира в състояние на готовност.
- 2. Изключете в компютъра си всякакви защитни стени на други производители.
- З. Уверете се, че безжичната връзка работи правилно.
- 4. Уверете се, че компютърът ви работи правилно. Ако се налага, рестартирайте компютъра си.
- 5. Уверете се, че можете да отворите вградения уеδ сървър на HP на принтера от компютър в мрежата.

### Принтерът не печата, а на компютъра е инсталирана защитна стена на друг производител

Ако принтерът не отпечатва, а на компютъра е инсталирана защитна стена на друг производител, пробвайте тези решения.

- 1. Актуализирайте защитната стена с последната налична актуализация на производителя.
- 2. Ако програми искат достъп до защитната стена, когато инсталирате принтера или опитвате да печатате, се уверете, че позволявате на тези програми да се изпълняват.
- 3. Временно изключете защитната стена, след което инсталирайте δезжичния принтер на компютъра. Разрешете защитната стена, когато сте завършили безжичната инсталация.

## Безжичната връзка не работи след преместване на безжичния маршрутизатор или принтера

Ако безжичната връзка не работи след преместване на безжичния маршрутизатор или принтера, пробвайте тези решения.

- 1. Уверете се, че рутерът или принтерът се свързват със същата мрежа, към която е свързан и компютърът ви.
- 2. Отпечатайте конфигурационна страница.
- <span id="page-202-0"></span>3. Сравнете мрежовото име (SSID) от конфигурационната страница с мрежовото име (SSID) в конфигурацията на принтера на компютъра ви.
- 4. Ако двата SSID не съвпадат, устройствата не са свързани към една и съща мрежа. Преконфигурирайте безжичната настройка за вашия принтер.

## Към δезжичния принтер не могат да се свържат повече компютри

Ако не могат да се свържат допълнителни компютри към безжичния принтер, пробвайте тези решения.

- 1. Уверете се, че другите компютри са в обхвата на безжичната връзка и че нищо не блокира пътя на разпространение на сигнала. За повечето мрежи обхватът на безжичната връзка е около 30 метра от точката за δезжичен достъп.
- 2. Уверете се, че принтерът е включен и се намира в състояние на готовност.
- 3. Уверете се, че няма повече от 5 едновременни потреδители на Wi-Fi Direct.
- 4. Изключете в компютъра си всякакви защитни стени на други производители.
- 5. Уверете се, че безжичната връзка работи правилно.
- 6. Уверете се, че компютърът ви работи правилно. Ако се налага, рестартирайте компютъра си.

# Безжичният принтер гуδи комуникация при свързване към VPN

В оδщия случай не можете да δъдете едновременно свързани към VPN и други мрежи.

### Мрежата не се показва в списъка на δезжичните мрежи

Ако мрежата не се показва в списъка на безжичните мрежи, пробвайте тези решения.

- Уверете се, че безжичният маршрутизатор е включен и има захранване.
- Мрежата може да е скрита. Вие обаче трябва да можете да се свързвате със скрита мрежа.

### Безжичната мрежа не работи

Ако безжичната мрежа не работи, пробвайте тези решения.

- 1. Уверете се, че мрежовият кабел не е включен.
- 2. За да се уверите, че безжичната мрежа не работи, опитайте се да свържете към мрежата други устройства.
- 3. Проверете комуникацията с мрежата, като използвате командата "ping".
	- а. Отворете команден прозорец.
- <span id="page-203-0"></span>В Windows щракнете върху Старт, щракнете върху Изпълни и въведете cmd, след което натиснете Enter.
- За macOS отидете на Applications (Приложения), след това Utilities (Помощни програми) и отворете Terminal (Терминал).
- **δ.** Въведете ping, последвано от IP адреса на маршрутизатора.
- в. Ако в прозореца бъдат показани времена за отиване и връщане, значи мрежата работи.
- 4. Уверете се, че рутерът или устройството се свързват със същата мрежа, към която е свързан и компютърът ви.
	- а. Отпечатайте конфигурационна страница.
	- δ Сравнете мрежовото име (SSID) от конфигурационния отчет с мрежовото име (SSID) в конфигурацията на принтера на компютъра ви.
	- в. Ако двата SSID не съвпадат, устройствата не са свързани към една и съща мрежа. Преконфигурирайте безжичната настройка за вашия принтер.

#### Изпълнение на диагностичен тест на безжичната мрежа

От контролния панел на принтера можете да пуснете тест за диагностика, който предоставя информация за настройките на безжичната мрежа.

- 1. От началния екран на контролния панел на принтера плъзнете раздела в горната част на екрана надолу, за да отворите таблото, и след това докоснете иконата Setup (Настройка) ...
- 2. Превъртете до и докоснете Reports (Отчети).
- 3. Превъртете до и докоснете Wireless Test Report (Отчет за тест на безжичната връзка).

Принтерът отпечатва тестова страница с резултати от теста.

#### Намаляване на електромагнитните смущения в безжичната мрежа

Следните съвети могат да ви помогнат да намалите смущенията в дадена безжична мрежа:

- Дръжте безжичните устройства далече от големи метални предмети, като шкафове за документация, и други електромагнитни устройства, напр. микровълнови печки и δезжични телефони. Тези предмети могат да разстроят радиосигналите.
- Дръжте безжичните устройства далече от големи зидани постройки и други сгради. Подобни обекти могат да поглъщат радиовълните и да намаляват силата на сигнала.
- Разположете безжичния рутер на централно място, така че между него и безжичните устройства в мрежата да има пряка видимост.

# <span id="page-204-0"></span>Решаване на проδлеми с факса

Използвайте следната информацията, за да разрешите проδлеми с факса.

- **Въведение**
- Контролен списък за отстраняване на неизправности
- Решаване на общи проблеми с факса

## Въведение

Моля, използвайте информацията за отстраняване на грешки, свързани с факса, за помощ при решаване на проδлеми.

## Контролен списък за отстраняване на неизправности

След всяко препоръчвано действие, опитвайте да изпращате факса, за да проверите дали проδлемът не е отстранен.

За най-добри резултати при отстраняване на проблеми, свързани с факса, уверете се, че кабелът от принтера влиза директно в телефонната розетка на стената. Прекъснете връзката на всички други свързани към принтера устройства.

- 1. Проверете дали телефонният кабел е свързан към правилния порт на гърба на принтера.
- 2. Проверете телефонната линия, като първо изпълните факс тест:
	- а. От началния екран на контролния панел на принтера плъзнете раздела в горната част на екрана надолу, за да отворите таблото, и след това докоснете иконата Setup (Настройка)  $\ddot{\mathfrak{G}}$ .
	- б. Превъртете до и отворете следните менюта:
		- 1. Настройка на факс
		- 2. Инструменти
		- 3. Run Fax Test (Изпълнете тест за факс)

Принтерът ще отпечата отчет за тест на факса. Отчетът съдържа следните възможни резултати:

- Pass (Успех): Отчетът съдържа всички текущи факс настройки, които могат да се прегледат.
- Fail (Неуспех): Отчетът посочва естеството на грешката и съдържа предложения за разрешаване на проблема.
- 3. Проверете дали фърмуерът на принтера е актуален:

**345 ВАБЕЛЕЖКА:** За да определите текущата версия на фърмуера на принтера Ви, отпечатайте отчет за състоянието на принтера от контролния панел на принтера, след което го разгледайте, за да намерите кода за датата на фърмуера. След това посетете страницата за поддръжка на продуктите на HP (с помощта на стъпките по-долу) и сравнете кода за датата на фърмуера с този на най-новата версия на фърмуера, която е налична от HP. Ако има налична по-нова версия, следвайте стъпките подолу, за да актуализирате фърмуера на Вашия принтер.

- а. Отидете на [www.hp.com/go/support,](http://www.hp.com/go/support) щракнете върху връзката Drivers & Software (Драйвери и софтуер), въведете името на принтера в полето за търсене, натиснете бутона ENTER и след това изδерете принтера от списъка с резултати от търсенето.
- б. Изберете операционната система.
- в. В секцията Firmware (Фърмуер), открийте Firmware Update Utility (Инструмент за актуализация на фърмуера).
- **Э забележка:** Уверете се, че използвате инструмент за актуализация на фърмуера, специфичен за модела на принтера.
- г. Кликнете върху Download (Изтегляне), щракнете Run (Стартиране) и след това щракнете върху Run (Стартиране) отново.
- д. Когато помощната програма се зареди, изδерете принтера от падащия списък и след това щракнете върху Send Firmware (Изпращане на фърмуер).
- е. Следвайте инструкциите на екрана, за да завършите инсталацията, и след това щракнете върху бутона Exit (Изход), за да затворите инструмента.
- 4. Уверете се, че при инсталирането на софтуера на принтера факсът е δил конфигуриран.

На компютъра, от папката на програмата на HP, изпълнете Fax Setup Utility (Помощна програма за конфигуриране на факса).

- 5. Уверете се, че телефонната компания поддържа аналогов факс.
	- Ако използвате ISDN или цифрова PBX, свържете се с доставчика на услугата за информация как да конфигурирате към аналогова факс линия.
	- Aко използвате VoIP услуга, променете настройката Fax Speed (Скорост на факс) на Speed-Slow (9600 bps) (Ниска скорост (9600 bps). От началния екран на принтера изδерете Fax (Факс), после изберете Setup (Настройка), след което изберете Preferences (Предпочитания).
	- Попитайте дали Вашият доставчик на услуги поддържа факс и каква е препоръчваната скорост за факс модем. Някои компании може да изискват адаптер.
	- Ако използвате DSL услуга, уверете се, че на телефонната линия, към която е свързан принтерът, има поставен филтър. Свържете се с доставчика на DSL услугата или закупете сами DSL филтър, ако не притежавате такъв. Ако е инсталиран DSL филтър, опитайте друг, понеже тези филтри могат да бъдат дефектни.

# <span id="page-206-0"></span>Решаване на оδщи проδлеми с факса

Прегледайте предложения и съвети за разрешаването на различни проδлеми, свързани с факса.

- Факсовете се изпращат бавно
- Качеството на факса е ниско
- [Факсът се прекъсва или се отпечатва на две страници](#page-207-0)

#### Факсовете се изпращат бавно

В принтера е възникнало лошо качество на телефонната линия.

Опитайте следните предложения за решаване на проблема:

- Опитайте да изпратите отново факса, когато условията на линията са се подобрили.
- Проверете при доставчика на телефонни услуги, за да се уверите, че линията поддържа факс.
- Изключете настройката Error Correction Mode (Режим на корекция на грешки):
	- 1. От началния екран на контролния панел на принтера плъзнете надясно, след което докоснете иконата Fax (Факс).
	- 2. Плъзнете надясно и докоснете иконата Setup (Настройка).
	- 3. Докоснете Preferences (Предпочитания).
	- 4. Превъртете до Error Correction Mode (Режим на корекция на грешки), след което докоснете бутона, за да изключите настройката.

**ЗАБЕЛЕЖКА:** Това може да намали качеството на изображението.

- Използвайте бяла хартия като оригинал. Не използвайте цветове като сиво, жълто или розово.
- Увеличете настройката Fax Speed (Скорост на факса):
	- 1. От началния екран на контролния панел на принтера плъзнете надясно, след което докоснете иконата Fax (Факс).
	- 2. Плъзнете надясно и докоснете иконата Setup (Настройка).
	- 3. Докоснете Preferences (Предпочитания), след което превъртете до и докоснете Speed (Скорост).
	- 4. Докоснете желаната настройка за скорост.
- Разделете големите задания за факс на по-малки части и ги изпратете поотделно.

#### Качеството на факса е ниско

Факсовете са размазани или твърде δледи.

Опитайте следните предложения за решаване на проблема:

Увеличете разделителната способност на факса при изпращане на факсове:

В ЗАБЕЛЕЖКА: Разделителната способност на получените факсове не се променя.

- <span id="page-207-0"></span>1. От началния екран на контролния панел на принтера плъзнете надясно, след което докоснете иконата Fax (Факс).
- 2. Докоснете иконата Send Now (Изпращане сега).
- **3.** Докоснете иконата Settings (Настройки)  $\ddot{\mathbf{g}}$ , след което докоснете Resolution (Разделителна спосоδност).
- 4. Докоснете желаната настройка за разделителна спосоδност.

**Э ЗАБЕЛЕЖКА:** Увеличаването на разделителната способност намалява скоростта на предаване.

- Включете настройката Error Correction Mode (Режим на корекция на грешки):
	- 1. От началния екран на контролния панел на принтера плъзнете надясно, след което докоснете иконата Fax (Факс).
	- 2. Плъзнете надясно и докоснете иконата Setup (Настройка).
	- 3. Докоснете Preferences (Предпочитания).
	- 4. Превъртете до Error Correction Mode (Режим на корекция на грешки), след което докоснете бутона, за да включите настройката.
- Проверете тонер касетите и ги подменете при необходимост.
- Помолете изпращащия да зададе по-тъмен контраст на изпращащото факс устройство и след това да изпрати отново факса.

#### Факсът се прекъсва или се отпечатва на две страници

Ако настройките за размер на хартията на принтера не отговарят на размера на хартията на документа, който се изпраща по факса, в получения факс може да липсва съдържание или е възможно да δъде отпечатан на две страници.

Опитайте следните предложения за решаване на проблема:

- Задайте настройката Default Paper Size (Размер на хартията по подразбиране):
- **Э ЗАБЕЛЕЖКА:** Факсовете се отпечатват на един размер хартия според настройките в Default Paper Size (Размер на хартията по подразбиране).
	- 1. От началния екран на контролния панел на принтера плъзнете раздела в горната част на екрана надолу, за да отворите таблото, и след това докоснете иконата Setup (Настройка) . В.
	- 2. Превъртете до и отворете следните менюта:
		- 1. Tray Management (Управление на тавата)
		- 2. Tray Assignment (Задаване на тавата)
		- 3. Default Paper Size (Размер на хартията по подразбиране)
	- 3. Докоснете желания размер на хартията от списъка с опции.
- Задайте типа и размера на хартията за тавата, която се използва за факсове.

# Азδучен указател

### Б

безжична мрежа отстраняване на неизправности [189](#page-200-0) δрой копия, промяна [69](#page-80-0) δутон Sign In (Вписване) местоположение [4,](#page-15-0)7 δутон Sign Out (Отписване) местоположение [4,](#page-15-0)7 Бутон Start Copy (Старт на копиране) местоположение [4](#page-15-0) δутон за вкл./изкл. местоположение [4](#page-15-0) Бутон Начало местоположение 4.7 Бутон Помощ местоположение [4,](#page-15-0)7 бързи набирания изтриване на записи [103](#page-114-0) програмиране [98](#page-109-0) редактиране на записи [103](#page-114-0)

# В

Вграден уеδсървър (Embedded Web Server, EWS) задаване на пароли [117](#page-128-0) Високоскоростен USB 2.0 порт за печат местоположение [4](#page-15-0) връзка към захранването местоположение [4,](#page-15-0)5

## Д

двустранен печат Mac [54](#page-65-0) настройки (Windows) [50](#page-61-0) двустранен печат (от двете страни) Windows [50](#page-61-0) настройки (Windows) [50](#page-61-0)

двустранно [71](#page-82-0) двустранно копиране [71](#page-82-0) двустранно отпечатване автоматично (Windows) [50](#page-61-0) ръчно (Mac) [54](#page-65-0) ръчно (Windows) [50](#page-61-0) динамична защита касета с тонер [36](#page-47-0) директен печат от USB устройство [67](#page-78-0) Директно δезжично отпечатване [63,](#page-74-0) [64](#page-75-0)

### Е

електрически спецификации [11,](#page-22-0) [15](#page-26-0) електронни факсове изпращане [98](#page-109-0) енергия консумация [11](#page-22-0), [15](#page-26-0)

# З

забавяне на спящия режим настройка [118](#page-129-0) задания, съхранени изтриване [57,](#page-68-0) [62](#page-73-0) настройки за Mac [57](#page-68-0) отпечатване [57](#page-68-0) създаване (Windows) [57](#page-68-0) зареждане хартия в тава 1 [18](#page-29-0) хартия в тава 2 [22](#page-33-0) хартия в тава 3 [26](#page-37-0) засядания изходна касета [153](#page-164-0) местоположения [136](#page-147-0) подаващо устройство [137](#page-148-0) причини за [135](#page-146-0) Тава 1 [139](#page-150-0)

Тава 2 [140](#page-151-0) Тава 3 [144](#page-155-0) Тава за 550 листа [144](#page-155-0) устройство за двустранен печат [157](#page-168-0) фюзер [148](#page-159-0) засядания на хартия изходна касета [153](#page-164-0) местоположения [136](#page-147-0) подаващо устройство [137](#page-148-0) Тава 1 [139](#page-150-0) Тава 2 [140](#page-151-0) Тава 3 [144](#page-155-0) Тава за 550 листа [144](#page-155-0) устройство за двустранен печат [157](#page-168-0) фюзер [148](#page-159-0) защитаване на касети [37,](#page-48-0) [40](#page-51-0) защита на касети [37](#page-48-0), [40](#page-51-0) защитни функции [117](#page-128-0) звукови спецификации [11,](#page-22-0) [15](#page-26-0)

# И

изисквания към браузъра Вграден уеδ сървър на HP [109](#page-120-0) изисквания към уеббраузъра Вграден уеδ сървър на HP [109](#page-120-0) изключване след забавянето настройка [118](#page-129-0) изпращане на факс от компютър (Windows) [98](#page-109-0) от плоския скенер [98](#page-109-0) от устройство за подаване на документи [98](#page-109-0) изпращане на факсове от софтуер [98](#page-109-0) изтриване съхранени задания [57](#page-68-0), [62](#page-73-0)

изходна касета изчистване на засядания [153](#page-164-0) местоположение [4](#page-15-0) интерфейсни портове местоположение [4](#page-15-0)

#### К

касета динамична защита [36](#page-47-0) смяна [45](#page-56-0) касета, изходна местоположение [4](#page-15-0) касета с тонер динамична защита [36](#page-47-0) касети номера на поръчка [43](#page-54-0) касети с тонер компоненти [43](#page-54-0) номера на поръчка [43](#page-54-0) номера на части [34,](#page-45-0) [43](#page-54-0) смяна [45](#page-56-0) качество на изображението проверка на състоянието на тонер касетата [161](#page-172-0), [164](#page-175-0) ключ на захранването местоположение [4](#page-15-0) консумативи използване при ниско ниво [126](#page-137-0) настройки за нисък праг [126](#page-137-0) номера на части [34,](#page-45-0) [35](#page-46-0) поръчване [34](#page-45-0) смяна на тонер касети [45](#page-56-0) контролен панел местоположение [4](#page-15-0) местоположение на функциите [4](#page-15-0), [7](#page-18-0) помощ [124](#page-135-0) контролен списък безжична свързаност [189](#page-200-0) факс, отстраняване на проδлеми [193](#page-204-0) копиране двустранни документи [71](#page-82-0) единични копия [69](#page-80-0) краища на документите [178](#page-189-0), [182](#page-193-0) настройка на размер и тип на хартията [178](#page-189-0)

няколко копия [69](#page-80-0) оптимизиране за текст или снимки [178](#page-189-0)

#### Л

Лиценз с отворен код [3](#page-14-0) локална мрежа (LAN) местоположение [4](#page-15-0)

#### М

меню "Приложения" [107](#page-118-0) минимални системни изисквания [11](#page-22-0) много страници на лист печат (Mac) [54](#page-65-0) печат (Windows) [50](#page-61-0) моδилен печат Android устройства [63,](#page-74-0) [66](#page-77-0) моδилен печат, поддържан софтуер [11](#page-22-0), [13](#page-24-0) мрежи HP Web Jetadmin [119](#page-130-0) поддържани [11](#page-22-0) мрежови настройки [114](#page-125-0)

## Н

Настройка за EconoMode (Икономичен режим) [118](#page-129-0), [161](#page-172-0) настройка на сканиране сканиране към SharePoint [84](#page-95-0) сканиране към имейл [75](#page-86-0) сканиране към компютър [85](#page-96-0) сканиране към мрежова папка [80](#page-91-0) настройки за икономична работа [118](#page-129-0) настройки на IP мрежа конфигуриране [114](#page-125-0) настройки на драйверите за Mac Съхранение на заданието [57](#page-68-0) номера на части касети с тонер [34,](#page-45-0) [43](#page-54-0) консумативи [34](#page-45-0), [35](#page-46-0) принадлежности [34](#page-45-0) резервни части [35](#page-46-0) номер на продукта местоположение [4,](#page-15-0)5 носител за отпечатване зареждане в тава 1 [18](#page-29-0)

# О

обслужване онлайн [124](#page-135-0) обслужване на клиенти онлайн [124](#page-135-0) онлайн поддръжка [124](#page-135-0) онлайн помощ, контролен панел [124](#page-135-0) оригинални HP касети [37](#page-48-0), [38](#page-49-0) отделение за събиране на тонера местоположение [4,](#page-15-0)5 отпечатване съхранени задания [57](#page-68-0) отпечатване от двете страни Mac [54](#page-65-0) Windows [50](#page-61-0) отстраняване на неизправности безжична мрежа [189](#page-200-0) засядания [135](#page-146-0) кабелна мрежа [186](#page-197-0) качество на печат [161](#page-172-0) проδлеми с мрежата [186](#page-197-0) проδлеми с подаването на хартия [129](#page-140-0) проверка на състоянието на тонер касетата [161](#page-172-0), [164](#page-175-0) факсове [193](#page-204-0)

# П

памет вкл. [11](#page-22-0) печат от USB флаш устройства [67](#page-78-0) печат от двете страни Mac [54](#page-65-0) Windows [50](#page-61-0) настройки (Windows) [50](#page-61-0) ръчно, Windows [50](#page-61-0) пликове ориентация [18](#page-29-0), [20](#page-31-0) пликове, зареждане [30](#page-41-0) поверително отпечатване [57](#page-68-0) подаващо устройство [71](#page-82-0) засядания [137](#page-148-0) изпращане на факс от [98](#page-109-0) копиране на двустранни документи [71](#page-82-0) проδлеми с подаването на хартия [134](#page-145-0) поддържани драйвери [11](#page-22-0)

поддържани драйвери за печат [11](#page-22-0) поддържани операционни системи [11](#page-22-0) политика за касети [37](#page-48-0), [38](#page-49-0) помощ, контролен панел [124](#page-135-0) портове местоположение [4](#page-15-0) поръчване консумативи и аксесоари [34](#page-45-0) потенциална опасност от токов удар [2](#page-13-0) почистване път на хартията [161](#page-172-0) стъкло [178](#page-189-0), [184](#page-195-0) приложения изтегляне [107](#page-118-0) принадлежности номера на части [34](#page-45-0) поръчване [34](#page-45-0) проδлеми с качеството на изображението примери и решения [160](#page-171-0) проδлеми с поемането на хартия решаване [129](#page-140-0), [132](#page-143-0)

#### Р

размери, принтер [11](#page-22-0), [13](#page-24-0) разрешаване на проδлеми факс [195](#page-206-0) резервни части номера на части [35](#page-46-0) решаване на проδлеми факс [193](#page-204-0) ръчно двустранно Mac [54](#page-65-0) Windows [50](#page-61-0)

#### С

сензорен екран местоположение на функциите [4](#page-15-0), [7](#page-18-0) сериен номер местоположение 4.5 системни изисквания Вграден уеδ сървър на HP [109](#page-120-0) минимум [11](#page-22-0) сканиране към SharePoint [87](#page-98-0) към USB устройство [85](#page-96-0) към имейл [86](#page-97-0)

към компютър [88](#page-99-0) към мрежова папка [87](#page-98-0) от софтуера HP Easy Scan (macOS) [74](#page-85-0) от софтуера HP Scan (Windows) [74](#page-85-0) Сканиране към имейл настройка с EWS [78](#page-89-0) скенер изпращане на факс от [98](#page-109-0) почистване на стъкло [178](#page-189-0), [184](#page-195-0) смущения в безжична мрежа [189,](#page-200-0) [192](#page-203-0) смяна касети с тонер [45](#page-56-0) софтуер изпращане на факсове [98](#page-109-0) Софтуер HP Easy Scan (macOS) [74](#page-85-0) Софтуер HP Scan (Windows) [74](#page-85-0) спецификации електрически и звукови [11](#page-22-0), [15](#page-26-0) Списъци с контакти настройка [78](#page-89-0) страници в минута [11](#page-22-0) страници на лист изδор (Mac) [54](#page-65-0) изδор (Windows) [50](#page-61-0) стъкло, почистване [178,](#page-189-0) [184](#page-195-0) съхранение, задание настройки за Mac [57](#page-68-0) съхранени задания изтриване [57,](#page-68-0) [62](#page-73-0) отпечатване [57](#page-68-0) създаване (Mac) [57](#page-68-0) създаване (Windows) [57](#page-68-0) съхраняване на задания с Windows [57](#page-68-0) съхраняване на заданията за печат [57](#page-68-0)

## Т

Тава 1 зареждане на пликове [30](#page-41-0) засядания [139](#page-150-0) ориентация на хартията [18](#page-29-0), [20](#page-31-0) Тава 2 зареждане [22](#page-33-0) засядания [140](#page-151-0) ориентация на хартията [22](#page-33-0), [24](#page-35-0) Тава 3 зареждане [26](#page-37-0) засядания [144](#page-155-0) ориентация на хартията [26](#page-37-0), [28](#page-39-0) Тава за 550 листа засядания [144](#page-155-0) тави вкл. [11](#page-22-0) капацитет [11](#page-22-0) местоположение [4](#page-15-0) тави за 550 листа хартия номера на части [34](#page-45-0) тави за хартия номера на части [34](#page-45-0) тегло, принтер [11,](#page-22-0) [13](#page-24-0) телефонен указател, факс добавяне на записи [98](#page-109-0), [103](#page-114-0) техническа поддръжка онлайн [124](#page-135-0) типове хартия изδор (Mac) [54](#page-65-0) тонер касета използване при ниско ниво [126](#page-137-0) настройки за нисък праг [126](#page-137-0)

#### У

Уебсайтове HP Web Jetadmin, изтегляне [119](#page-130-0) обслужване на клиенти [124](#page-135-0) устройство за двустранен печат изчистване на засядания [157](#page-168-0) устройство за форматиране местоположение [4,](#page-15-0)5

#### $\Phi$

факс бързи набирания [98,](#page-109-0) [103](#page-114-0) изпращане от софтуер [98](#page-109-0) разрешаване на оδщи проδлеми [193,](#page-204-0) [195](#page-206-0) факс, отстраняване на проδлеми контролен списък [193](#page-204-0) факс порт местоположение [4](#page-15-0) фърмуер актуализиране [120](#page-131-0) фюзер засядания [148](#page-159-0)

# Х

хартия зареждане на тава 1 [18](#page-29-0) зареждане на тава 2 [22](#page-33-0) зареждане на тава 3 [26](#page-37-0) засядания [135](#page-146-0) избиране [161](#page-172-0), [166](#page-177-0) Ориентация на тава 2 [22](#page-33-0), [24](#page-35-0) Тава 1 ориентация [18,](#page-29-0) [20](#page-31-0) Тава 3 [26](#page-37-0) Тава 3 ориентация [28](#page-39-0) хартия, поръчване [34](#page-45-0)

### Ч

чип за памет (тонер ) местоположение [43](#page-54-0)

#### A

Address Book (Адресна книга ) настройка [78](#page-89-0) AirPrint [63](#page-74-0), [66](#page-77-0) Android устройства печат от [63](#page-74-0), [66](#page-77-0)

#### E

Embedded Web Server (Вграден уеδсървър, EWS) характеристики [109](#page-120-0) Ethernet (RJ-45) местоположение [4](#page-15-0)

#### H

HP Customer Care (Поддръжка на клиенти на HP) [124](#page-135-0) HP Embedded Web Server (Вграден уеδсървър на HP, EWS) характеристики [109](#page-120-0) HP ePrint [65](#page-76-0) HP EWS, използване [109](#page-120-0) HP Printer Home Page (Начална страница на принтера на HP) с помощта на [109](#page-120-0) HP Web Jetadmin [119](#page-130-0) HP Web Services (Уеδ услуги на HP) приложения [107](#page-118-0) разрешаване [107](#page-118-0)

#### J

Jetadmin, HP Web [119](#page-130-0)

#### L LAN порт

местоположение [4](#page-15-0)

#### M

Microsoft Word, изпращане на факсове от [98](#page-109-0)

#### P

paper type (Тип хартия по подр.) изδор (Windows) [50](#page-61-0)

## R

RJ-45 порт местоположение [4](#page-15-0)

### U

USB порт местоположение [4](#page-15-0) USB флаш устройства печат от [67](#page-78-0)

#### W

Web Services (Уеδ услуги ) приложения [107](#page-118-0) разрешаване [107](#page-118-0) Wi-Fi Direct Print [11,](#page-22-0) [13](#page-24-0) Windows изпращане на факс от [98](#page-109-0) Word, изпращане на факсове от [98](#page-109-0)